## **HP Quality Center**

Software Version: 10.00

Administrator Guide

Manufacturing Part Number: T7334-90014 Document Release Date: January 2009 Software Release Date: January 2009

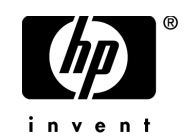

## Legal Notices

#### **Warranty**

The only warranties for HP products and services are set forth in the express warranty statements accompanying such products and services. Nothing herein should be construed as constituting an additional warranty. HP shall not be liable for technical or editorial errors or omissions contained herein.

The information contained herein is subject to change without notice.

#### Restricted Rights Legend

Confidential computer software. Valid license from HP required for possession, use or copying. Consistent with FAR 12.211 and 12.212, Commercial Computer Software, Computer Software Documentation, and Technical Data for Commercial Items are licensed to the U.S. Government under vendor's standard commercial license.

#### Third-Party Web Sites

HP provides links to external third-party Web sites to help you find supplemental information. Site content and availability may change without notice. HP makes no representations or warranties whatsoever as to site content or availability.

Copyright Notices

© Copyright 1993 - 2009 Mercury Interactive (Israel) Ltd.

#### Trademark Notices

Adobe® is a trademark of Adobe Systems Incorporated.

 $Java^{TM}$  is a US trademark of Sun Microsystems, Inc.

Microsoft®, and Windows® are U.S registered trademarks of Microsoft Corporation.

Oracle® is a registered trademark of Oracle Corporation and/or its affiliates.

## Documentation Updates

This guide's title page contains the following identifying information:

- Software Version number, which indicates the software version.
- Document Release Date, which changes each time the document is updated.
- Software Release Date, which indicates the release date of this version of the software.

To check for recent updates, or to verify that you are using the most recent edition of a document, go to:

#### **http://h20230.www2.hp.com/selfsolve/manuals**

This site requires that you register for an HP Passport and sign-in. To register for an HP Passport ID, go to:

#### **http://h20229.www2.hp.com/passport-registration.html**

Or click the **New users - please register** link on the HP Passport login page.

You will also receive updated or new editions if you subscribe to the appropriate product support service. Contact your HP sales representative for details.

## Support

You can visit the HP Software Support web site at:

#### **http://www.hp.com/go/hpsoftwaresupport**

This web site provides contact information and details about the products, services, and support that HP Software offers.

HP Software Support Online provides customer self-solve capabilities. It provides a fast and efficient way to access interactive technical support tools needed to manage your business. As a valued support customer, you can benefit by using the HP Software Support web site to:

- Search for knowledge documents of interest
- Submit and track support cases and enhancement requests
- Download software patches
- Manage support contracts
- Look up HP support contacts
- Review information about available services
- Enter into discussions with other software customers
- Research and register for software training

Most of the support areas require that you register as an HP Passport user and sign in. Many also require a support contract.

To find more information about access levels, go to:

#### **http://h20230.www2.hp.com/new\_access\_levels.jsp**

To register for an HP Passport ID, go to:

#### **http://h20229.www2.hp.com/passport-registration.html**

## **Table of Contents**

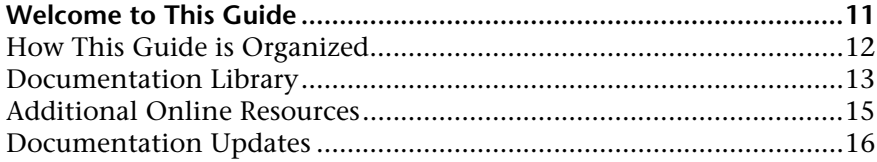

#### **PART I: SITE ADMINISTRATION**

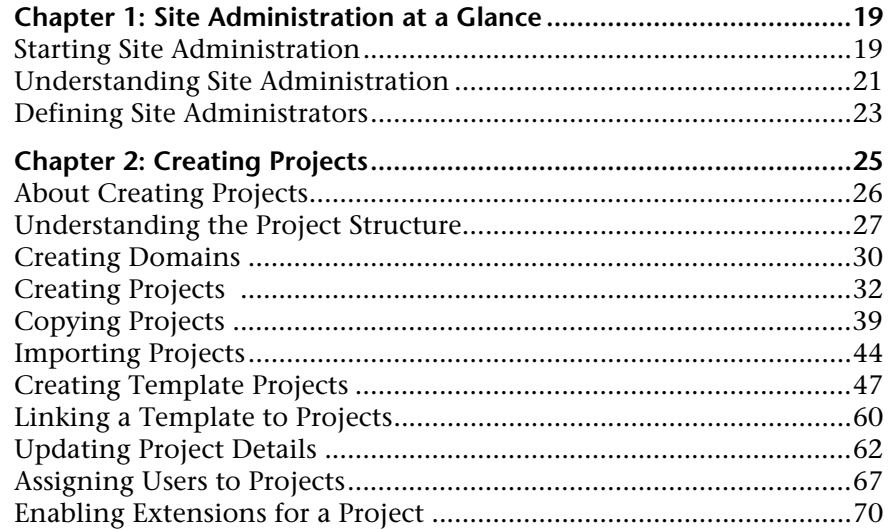

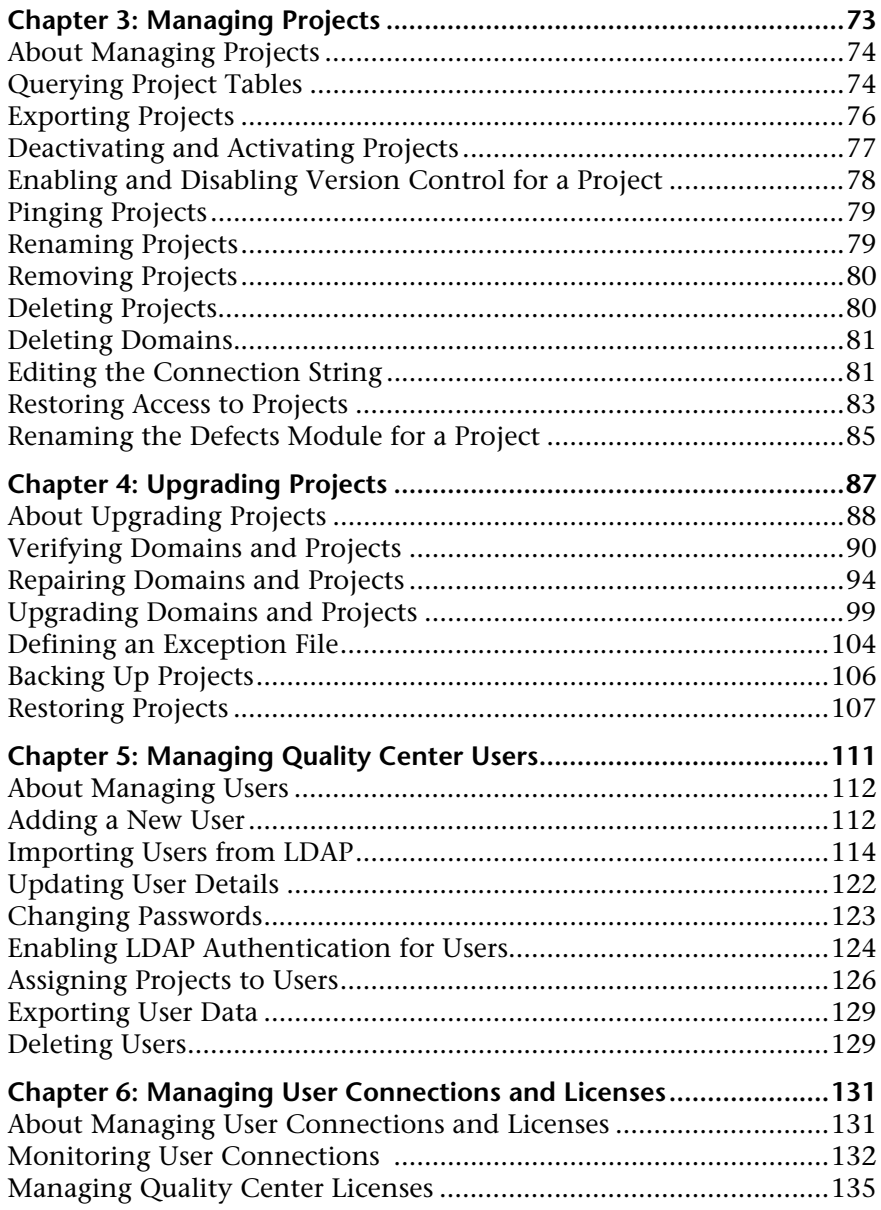

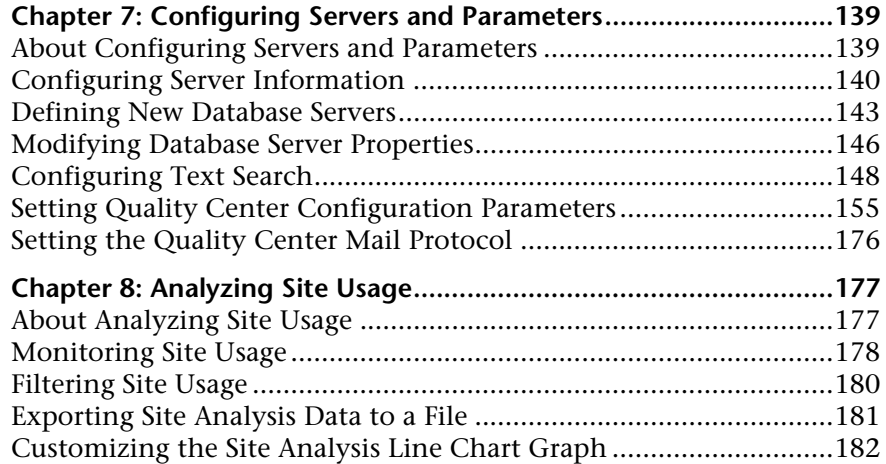

#### **[PART II: PROJECT CUSTOMIZATION](#page-182-0)**

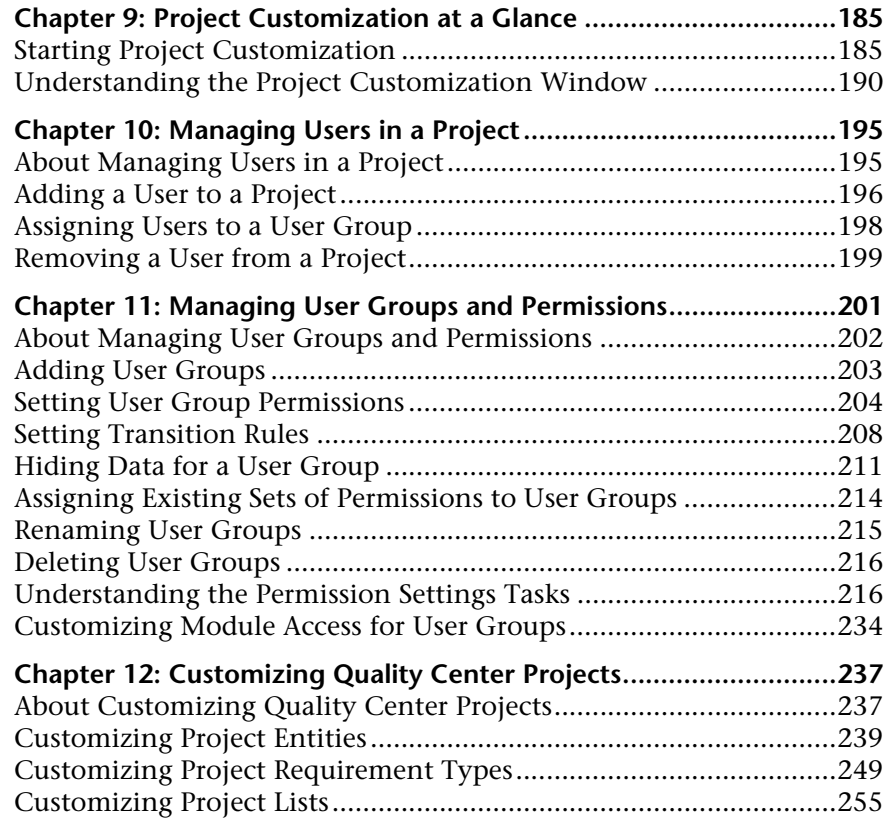

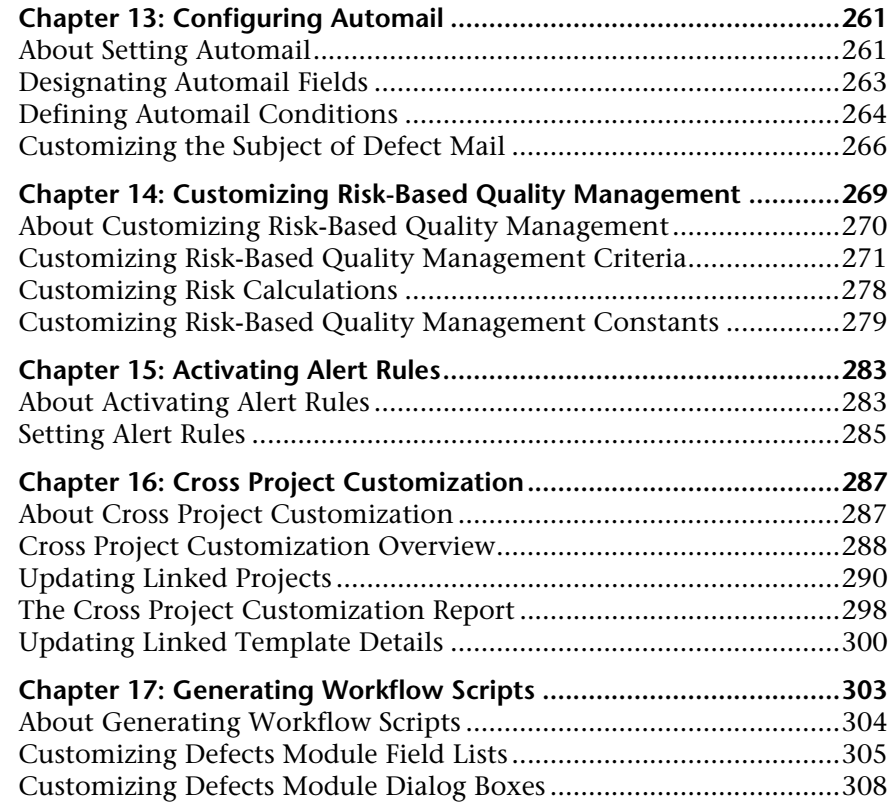

#### **[PART III: WORKFLOW CUSTOMIZATION](#page-312-0)**

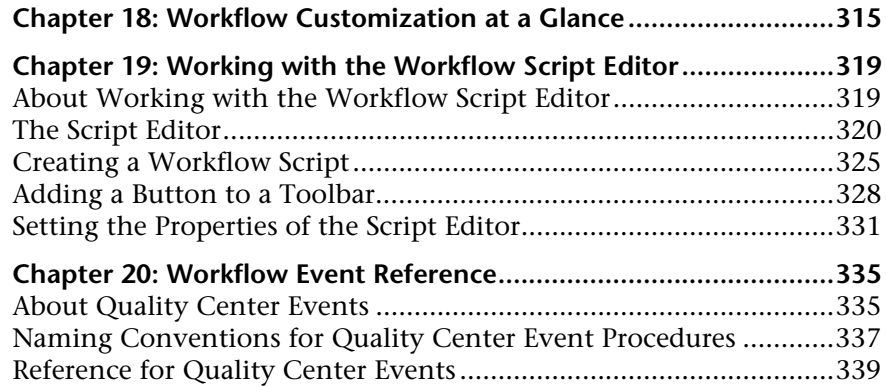

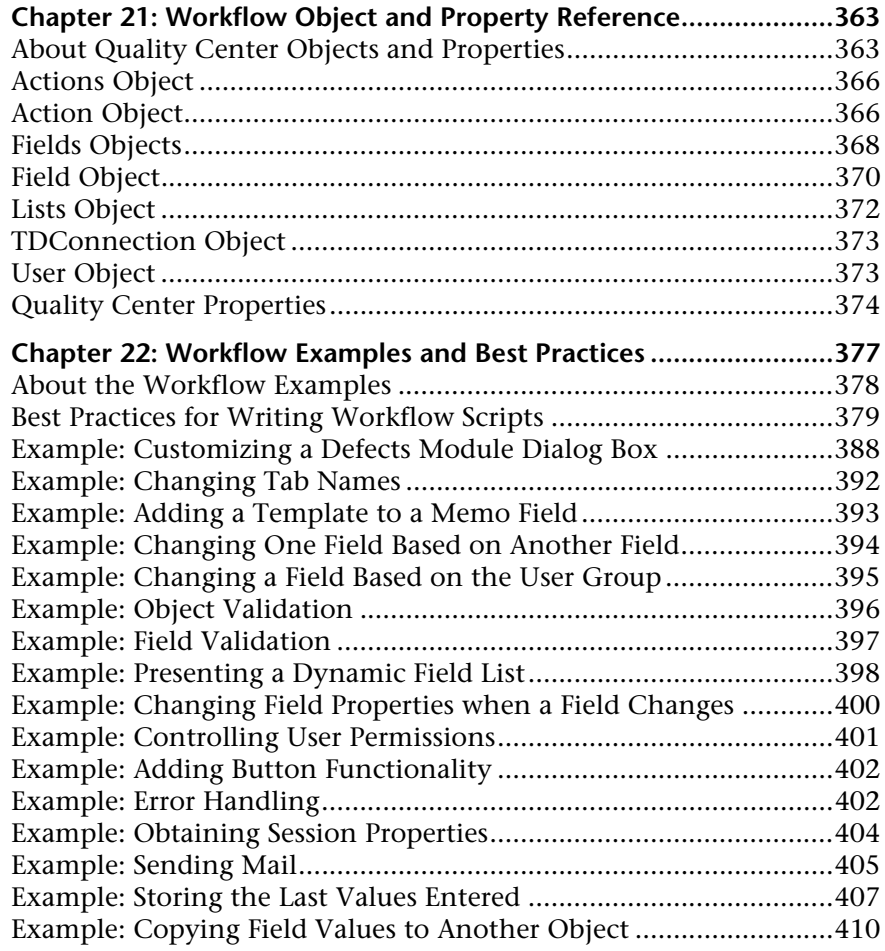

#### **[PART IV: APPENDIXES](#page-410-0)**

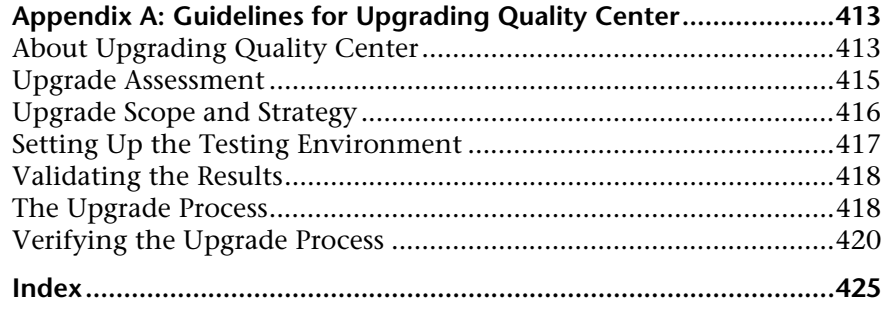

Table of Contents

## <span id="page-10-0"></span>**Welcome to This Guide**

Welcome to HP Quality Center, the HP Web-based solution for application life cycle management. Quality Center helps you organize and administer all phases of the application management process.

Throughout the application management process, Quality Center projects are accessed by many users—including developers, testers, business analysts, and quality assurance managers. To protect, maintain, and control information in a project, users are assigned to groups with different access privileges. Only a Quality Center project administrator (belonging to the TDAdmin user group) has full privileges in a Quality Center project.

As a Quality Center site administrator, you use **Site Administration** to create and maintain Quality Center domains and projects; manage Quality Center users, connections, and licenses; define database servers; and modify Quality Center configurations.

As a Quality Center project administrator, you use **Project Customization** to customize project entities and lists, set up user groups and permissions, configure mail, set alert rules, and configure the workflow in the Quality Center modules. You use Cross Project Customization to standardize customization across projects in your organization.

Quality Center is shipped without any passwords defined. To protect your data from unauthorized access, we recommend that you set passwords early in the Quality Center process.

## <span id="page-11-0"></span>**How This Guide is Organized**

The Quality Center Administrator Guide provides information regarding the administration, maintenance, and customization of Quality Center.

It contains the following parts:

#### **Part I [Site Administration](#page-16-1)**

Describes how the site administrator uses Site Administration to manage Quality Center projects. This includes maintaining projects, users, connections, licenses, servers, configuration parameters, and site analysis.

#### **Part II [Project Customization](#page-182-1)**

Describes how the project administrator uses the Project Customization window to control access to a project by defining the project users and their privileges. It also describes how to customize a project to meet the specific needs of the project users.

#### **Part III [Workflow Customization](#page-312-1)**

Describes how to create workflow scripts to customize the Quality Center user interface and to control the actions that users can perform.

#### **Part IV [Appendixes](#page-410-1)**

Describes the methodology for upgrading from previous versions of Quality Center.

#### <span id="page-12-0"></span>**Documentation Library**

The Documentation Library is an online help system that describes how to use Quality Center. You can access the Documentation Library in the following ways:

- ➤ Click **Documentation Library** in the Quality Center Help menu to open the Documentation Library home page. The home page provides quick links to the main help topics.
- ➤ Click **Help on this page** in the Quality Center Help menu to open the Documentation Library to the topic that describes the current page.

#### **Documentation Library Guides**

The Documentation Library consists of the following guides and references, available online, in PDF format, or both. PDFs can be read and printed using Adobe Reader, which can be downloaded from the Adobe Web site *(*<http://www.adobe.com>*)*.

**Getting Started** explains how to use the Documentation Library and how it is organized. (Available online.)

**What's New?** describes the newest features in the latest version of Quality Center. (Available online and in PDF format.)

You can also access **What's New?** from the Quality Center **Help** menu. In addition, you can select **Help** > **Product Feature Movies** to view short movies that demonstrate the main product features.

**Readme** provides last-minute news and information about Quality Center.

#### **Quality Center Guides**

**HP Quality Center User Guide** explains how to use Quality Center to organize and execute all phases of the application life cycle management process. It describes how to specify releases, define requirements, plan tests, run tests, and track defects. (Available online and in PDF format.)

**HP Quality Center Administrator Guide** explains how to create and maintain projects using Site Administration, and how to customize projects using Project Customization. (Available online and in PDF format.)

**HP Quality Center Tutorial** is a self-paced guide teaching you how to use Quality Center to manage the software testing process. (Available in PDF format.)

**HP Quality Center Installation Guide** explains how to install Quality Center on a server machine in a cluster environment or as a standalone application. (Available in PDF format.)

**HP Quality Center Upgrade Preparation Guide** explains how to detect and repair problems before beginning a project upgrade. (Available in PDF format.)

**HP Quality Center Database Best Practices Guide** provides best practices for deploying Quality Center on database servers. (Available in PDF format.)

#### **Business Process Testing Guides**

**HP Business Process Testing User Guide** explains how to use Business Process Testing to create business process tests. (Available online and in PDF format.)

**HP Business Process Testing Tutorial** provides a self-paced guide that teaches you the basics of Business Process Testing in the Quality Center application. (Available in PDF format.)

#### **API References**

**HP Quality Center Database Reference** provides a complete online reference for the project database tables and fields. (Available online.)

**HP Quality Center Open Test Architecture API Reference** provides a complete online reference for the Quality Center COM-based API. You can use the Quality Center open test architecture to integrate your own configuration management, defect tracking, and home-grown testing tools with a Quality Center project. (Available online.)

**HP Quality Center Site Administration API Reference** provides a complete online reference for the Site Administration COM-based API. You can use the Site Administration API to enable your application to organize, manage, and maintain Quality Center users, projects, domains, connections, and site configuration parameters. (Available online.)

**HP Quality Center Entity Dependencies API Reference** provides an online reference for managing relations between Quality Center entities. The reference covers a subset of the Quality Center COM-based API and a subset of the data tables used when managing relations. You can use this reference to integrate testing tools with Quality Center. (Available online.)

**HP Quality Center Custom Test Type Guide** provides a complete online guide for creating your own testing tool and integrating it into the Quality Center environment. (Available online.)

### <span id="page-14-0"></span>**Additional Online Resources**

The following additional online resources are available from the Quality Center **Help** menu:

**Troubleshooting & Knowledge Base** accesses the Troubleshooting page on the HP Software Support Web site where you can search the Self-solve knowledge base. Choose **Help** > **Troubleshooting & Knowledge Base**. The URL for this Web site is [http://h20230.www2.hp.com/troubleshooting.jsp.](http://h20230.www2.hp.com/troubleshooting.jsp)

**HP Software Support** accesses the HP Software Support Web site. This site enables you to browse the Self-solve knowledge base. You can also post to and search user discussion forums, submit support requests, download patches and updated documentation, and more. Choose **Help** > **HP Software Support**. The URL for this Web site is [www.hp.com/go/hpsoftwaresupport](http://www.hp.com/go/hpsoftwaresupport).

Most of the support areas require that you register as an HP Passport user and sign in. Many also require a support contract.

To find more information about access levels, go to: [http://h20230.www2.hp.com/new\\_access\\_levels.jsp](http://h20230.www2.hp.com/new_access_levels.jsp)

To register for an HP Passport user ID, go to: <http://h20229.www2.hp.com/passport-registration.html> **HP Software Web site** accesses the HP Software Web site. This site provides you with the most up-to-date information on HP Software products. This includes new software releases, seminars and trade shows, customer support, and more. Choose **Help > HP Software Web site**. The URL for this Web site is [www.hp.com/go/software](http://www.hp.com/go/software).

**Add-ins Page** opens the HP Quality Center Add-ins Page, which offers integration and synchronization solutions with HP and third-party tools. For more information, refer to the *HP Quality Center Installation Guide*.

### <span id="page-15-0"></span>**Documentation Updates**

HP Software is continually updating its product documentation with new information.

To check for recent updates, or to verify that you are using the most recent edition of a document, go to the HP Software Product Manuals Web site (<http://h20230.www2.hp.com/selfsolve/manuals>).

# **Part I**

## <span id="page-16-1"></span><span id="page-16-0"></span>**Site Administration**

**1**

## <span id="page-18-0"></span>**Site Administration at a Glance**

Using Site Administration, you create and maintain Quality Center projects, users, servers, site connections, license usage, and parameters. You can also define site administrators and change site administrator passwords.

#### **This chapter includes:**

- ➤ [Starting Site Administration on page 19](#page-18-1)
- ➤ [Understanding Site Administration on page 21](#page-20-0)
- ➤ [Defining Site Administrators on page 23](#page-22-0)

### <span id="page-18-1"></span>**Starting Site Administration**

Using Site Administration, you create and maintain your Quality Center projects.

#### **To start Site Administration:**

- **1** To start Site Administration, you can:
- ➤ Open your Web browser and type your Quality Center URL: http://<Quality Center server name>[<:port number>]/qcbin. The Quality Center Options window opens. Click the **Site Administration** link.
- ➤ Alternatively, open your Web browser and type your Site Administration URL:

http://<Quality Center server name>[<:port number>]/qcbin/SiteAdmin.htm.

The first time you start Site Administration, files are downloaded to your workstation. Quality Center then carries out a version check on the client files installed on your workstation. If there is a newer version on the server, updated files are downloaded to your workstation.

**Note:** To download files to your computer, you must log in with administrator privileges. For more information on the minimum permissions required to install client components, refer to the *HP Quality Center Installation Guide*.

After the Quality Center version has been checked and updated if necessary, the Quality Center Site Administration Login window opens.

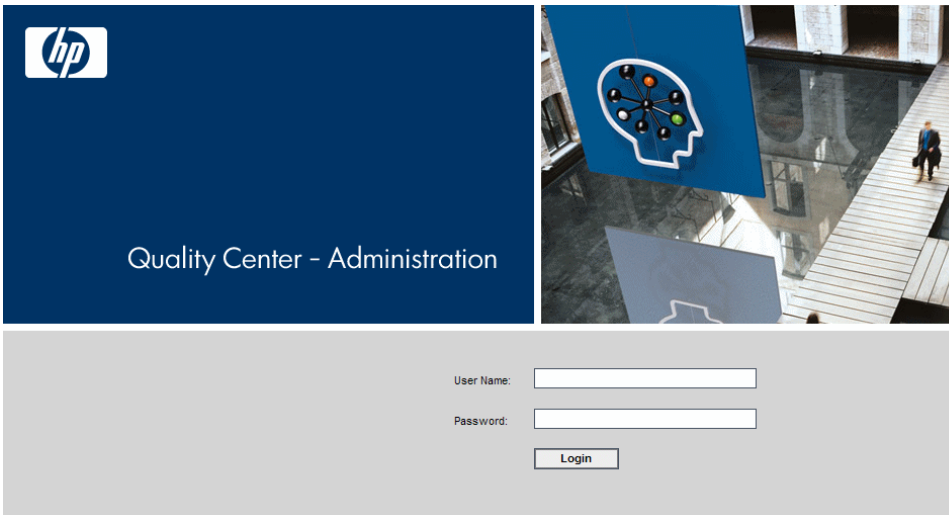

 **2** In the **User Name** box, type the name of a user who is defined as a site administrator. The first time you log in to Site Administration, you must use the site administrator name that you specified during the installation of Quality Center. After you log in to Site Administration, you can define additional site administrators. For more information, see ["Defining Site](#page-22-0)  [Administrators" on page 23.](#page-22-0)

 **3** In the **Password** box, type your site administrator password. The first time you log in to Site Administration, you must use the site administrator password that you specified during the installation of Quality Center.

To define or change the site administrator password, see ["Changing](#page-122-1)  [Passwords" on page 123](#page-122-1).

 **4** Click **Login**. Site Administration opens.

### <span id="page-20-0"></span>**Understanding Site Administration**

As a Quality Center site administrator, you create and maintain Quality Center projects, users, and servers using Site Administration.

**Quality Center Editions:** Some functionality in Site Administration is unavailable for the Quality Center Starter Edition and Enterprise Edition. This includes the following:

- ➤ **Quality Center Starter Edition:** Supports Microsoft SQL only. Allows you to concurrently connect a maximum of five users to the Quality Center server. The DB Servers tab is unavailable.
- ➤ **Quality Center Premier Edition:** Quality Center template projects are only available with Quality Center Premier Edition.

Site Administration contains the following options:

➤ Click the **Site Projects** tab to manage your Quality Center projects and templates. This includes adding new domains and projects, enabling extensions for projects, querying project data, restoring projects, renaming projects, and activating or deactivating projects. For more information, see [Chapter 3, "Managing Projects."](#page-72-1)

You can also upgrade projects from a previous Quality Center version to the current version. For more information, see [Chapter 4, "Upgrading Projects."](#page-86-1) ➤ Click the **Site Users** tab to add new users and define user properties, including changing passwords. For more information, see [Chapter 5,](#page-110-1)  ["Managing Quality Center Users."](#page-110-1)

You can also define site administrators. For more information, see ["Defining](#page-22-0)  [Site Administrators" on page 23](#page-22-0).

- ➤ Click the **Site Connections** tab to monitor the users currently connected to a Quality Center server. For more information, see [Chapter 6, "Managing User](#page-130-2)  [Connections and Licenses."](#page-130-2)
- ➤ Click the **Licenses** tab to monitor the total number of Quality Center licenses in use and to modify the license key. For more information, see [Chapter 6, "Managing User Connections and Licenses."](#page-130-2)
- ➤ Click the **Servers** tab to modify Quality Center server information, such as the log file. For more information, see [Chapter 7, "Configuring Servers and](#page-138-2)  [Parameters."](#page-138-2)
- ➤ Click the **DB Servers** tab to manage your database servers. This includes adding a new database server, editing a database's connection string, and changing a database's default administrator user name and password. For more information, see [Chapter 7, "Configuring Servers and Parameters."](#page-138-2)
- ➤ Click the **Site Configuration** tab to modify Quality Center configuration parameters, such as the mail protocol. For more information, see [Chapter 7,](#page-138-2)  ["Configuring Servers and Parameters."](#page-138-2)
- ➤ Click the **Site Analysis** tab to monitor the number of licensed Quality Center users connected to your projects at specific points over a period of time. For more information, see [Chapter 8, "Analyzing Site Usage."](#page-176-2)
- ➤ Click the **Tools** button on the upper-right corner of the Site Administration window, and choose **Collect Information** to create a file of diagnostic information about the Quality Center system. The **QC\_CollectedInfo\_<number>.html** file is created in the **%tmp%** folder on the server machine. This is useful for when you contact Quality Center support.

### <span id="page-22-0"></span>**Defining Site Administrators**

You can define Quality Center users as site administrators. Only users defined as site administrators can access Site Administration.

To secure the information in Site Administration, ensure that each user you add as a site administrator has a password defined. For more information, see ["Changing Passwords" on page 123.](#page-122-1)

#### **To define site administrators:**

- **1** In Site Administration, click the **Site Users** tab.
- **2** Click the **Site Administrators** button. The Site Administrators dialog box opens displaying the Site Administrators list.

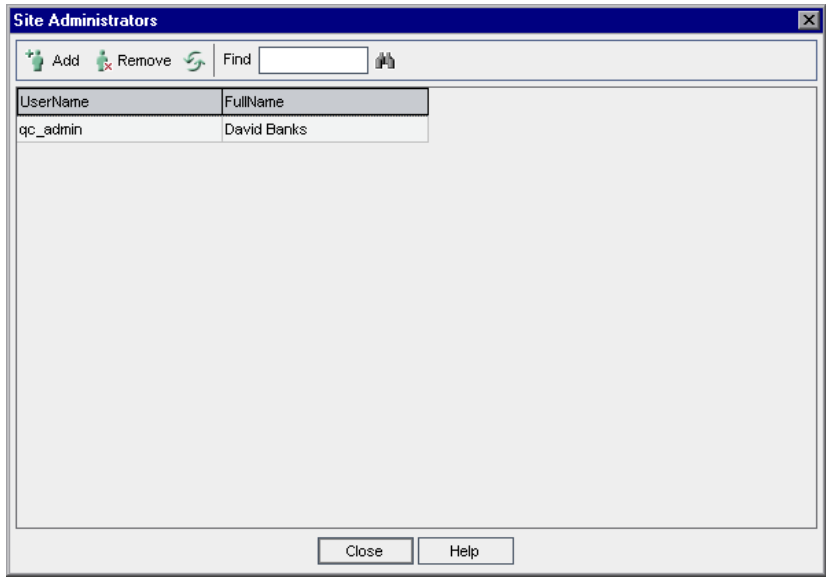

To change the sort order of the Site Administrators list from ascending to descending, click the **UserName** or **FullName** column heading. Click the column heading again to reverse the sort order.

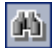

å.

You can search for a user in the Site Administrators list by typing the name of a user in the **Find** box, and clicking the **Find** button.

 **3** Click the **Add Site Administrators** button. The Quality Center Users list is displayed in the right pane.

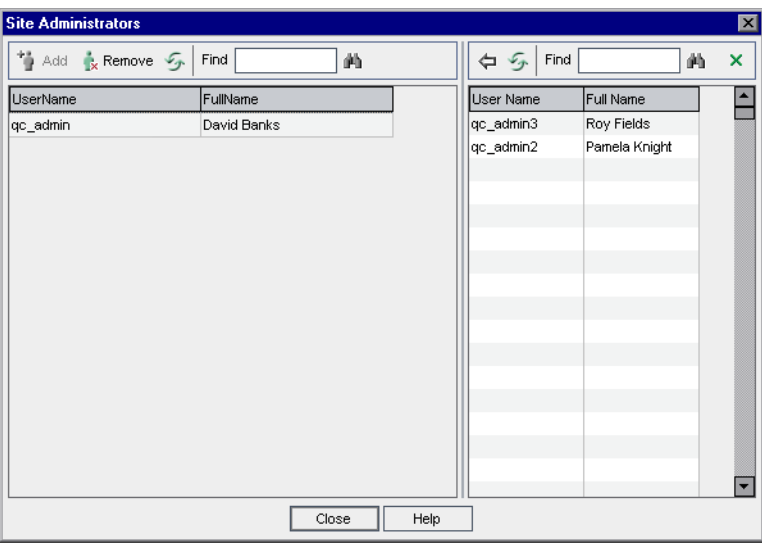

- **4** Select the users that you want to assign as site administrators. You can search for users by typing a search string in the **Find** box above the Users list, and clicking the **Find** button.
- 鱼

参

确

- **5** Click the **Add Selected Users** button. Alternatively, double-click a user. The selected users are moved to the Site Administrators list in the left pane.
- **6** To remove a site administrator from the Site Administrators list, select the user and click the **Remove Selected Site Administrators** button. Click **OK** to confirm. The user is removed from the Site Administrators list.
- **7** To refresh the Site Administrators list or Users list, click the **Refresh** button above the appropriate list.

**2**

## <span id="page-24-0"></span>**Creating Projects**

Site Administration enables you to create and configure Quality Center domains and projects.

#### **This chapter includes:**

- ➤ [About Creating Projects on page 26](#page-25-0)
- ➤ [Understanding the Project Structure on page 27](#page-26-0)
- ➤ [Creating Domains on page 30](#page-29-0)
- ➤ [Creating Projects on page 32](#page-31-0)
- ➤ [Copying Projects on page 39](#page-38-0)
- ➤ [Importing Projects on page 44](#page-43-0)
- ➤ [Creating Template Projects on page 47](#page-46-0)
- ➤ [Linking a Template to Projects on page 60](#page-59-0)
- ➤ [Updating Project Details on page 62](#page-61-0)
- ➤ [Assigning Users to Projects on page 67](#page-66-0)
- ➤ [Enabling Extensions for a Project on page 70](#page-69-0)

## <span id="page-25-0"></span>**About Creating Projects**

To start working in Quality Center, you need to create a Quality Center **project**. A Quality Center project collects and stores data relevant to the application management process. You can either create an empty Quality Center project, create a project based on a template project, or copy the contents of an existing project to a new project.

You can also create a template project. You can link a template project to other projects as a part of cross project customization. For more information, see [Chapter 16, "Cross Project Customization."](#page-286-2)

After you create a project, you can add and remove users from the project, and enable extensions for the project.

Quality Center projects are grouped by **domain**. A domain contains a group of related Quality Center projects and assists you in organizing and managing a large number of projects. Each domain contains a Projects folder and a Template Projects folder to organize your Quality Center projects and template projects.

#### **Quality Center Editions:**

- ➤ **Quality Center Starter Edition:** Supports Microsoft SQL only. Allows you to concurrently connect a maximum of five users to the Quality Center server.
- ➤ **Quality Center Premier Edition:** Quality Center template projects are only available with Quality Center Premier Edition.

## <span id="page-26-0"></span>**Understanding the Project Structure**

When you install Quality Center, the installation program creates a **project repository** on the application server's file system. The Site Administration and Quality Center directories are subfolders of this repository.

The Site Administration directory is located in **C:\Program Files\HP\ Quality Center\repository\sa**, by default. This directory stores global XML files, style sheets, templates, and reports to be used by all projects in the project repository.

By default, The Quality Center directory is located in **C:\Program Files\HP\ Quality Center\repository\qc**. It is a working area for a group of domains that are shared by multiple users. Each domain stores Quality Center projects. If you chose to install the Quality Center demo project during installation, the QC directory includes a default domain that stores the QualityCenter\_Demo project. When you create a new project, you can add it to the default domain or to a user-defined domain.

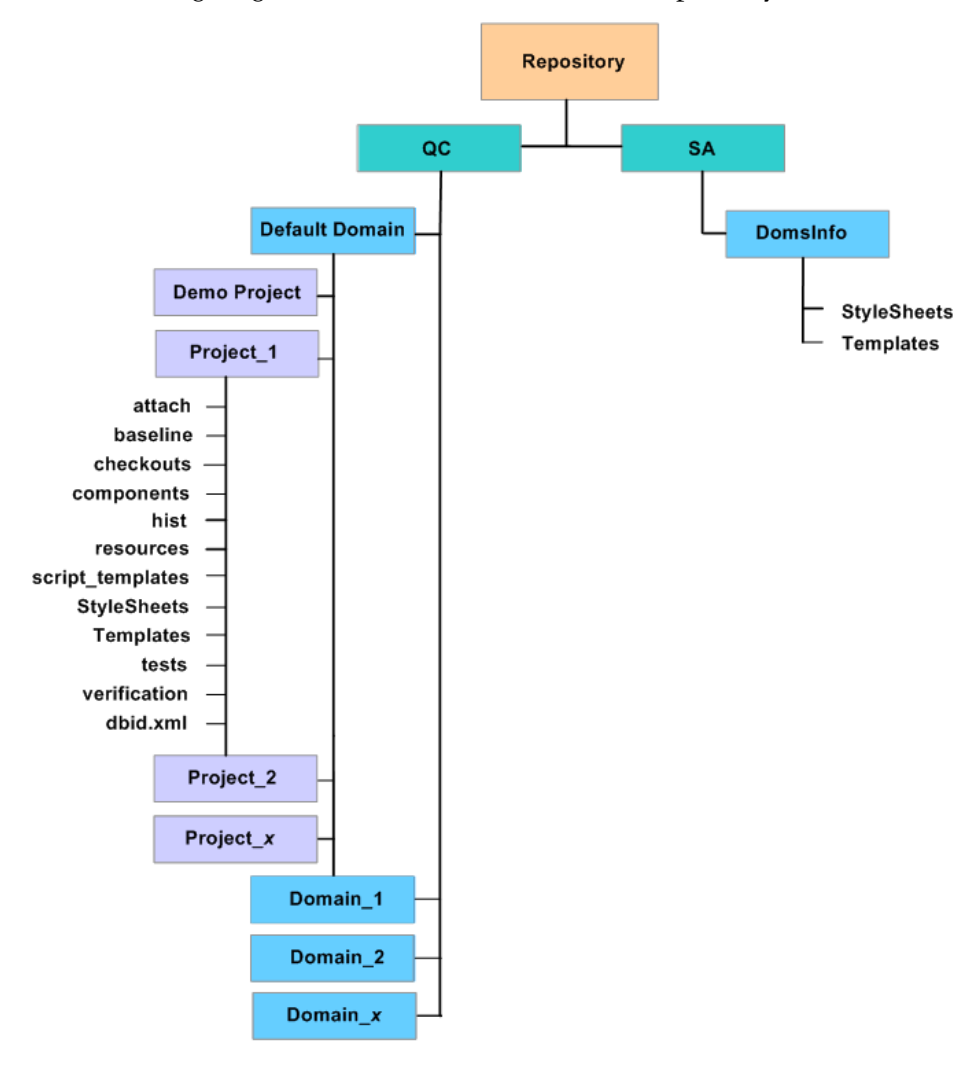

The following diagram shows the structure of the repository.

For each project, you can store data such as test scripts, reports, and attachments in the QC directory.

A project directory contains the following subdirectories:

- ➤ **attach.** A subdirectory for storing attachments.
- ➤ **baseline.** A subdirectory for storing attachments and automated test scripts stored in baselines.
- ➤ **checkouts.** A subdirectory for storing checked out versions of attachments and automated test scripts in a version control enabled project.
- ➤ **components.** A subdirectory for storing business component scripts.
- ➤ **hist.** A subdirectory for storing prior versions of attachments and automated test scripts in a version control enabled project.
- ➤ **resources.** A subdirectory for storing test resources.
- ➤ **scripts.** A subdirectory for storing workflow scripts.
- ► **script templates.** A subdirectory for storing template workflow scripts.
- ➤ **StyleSheets.** A subdirectory for storing style sheets that are used when mailing defects, requirements, or tests.
- ➤ **Templates.** A subdirectory for storing report templates (if empty, the report template from the SA subdirectory is used).
- ➤ **tests.** A subdirectory for storing automated tests.
- ➤ **verification.** A subdirectory for storing logs that are generated when creating baselines.
- ➤ **dbid.xml.** An initialization file that stores project information required for restoring a connection to a project. For more information on restoring a connection to a project, see ["Restoring Access to Projects" on page 83.](#page-82-1)

Under the **SA** directory, the **DomsInfo** subdirectory contains the following information:

- ➤ **StyleSheets.** A subdirectory for storing global style sheets.
- ➤ **Templates.** A subdirectory for storing database templates used when creating new projects.

## <span id="page-29-0"></span>**Creating Domains**

You can add new domains to Site Administration. Quality Center organizes projects in the Projects list by domain.

**To create a domain:**

- **1** In Site Administration, click the **Site Projects** tab.
- **2** Click the **Create Domain** button. The Create Domain dialog box opens.
- **3** Type a **Domain Name** and click **OK**.

The new domain is added to the Projects list in alphabetical order. In the right pane, under **Directories**, you can view the location of the domain.

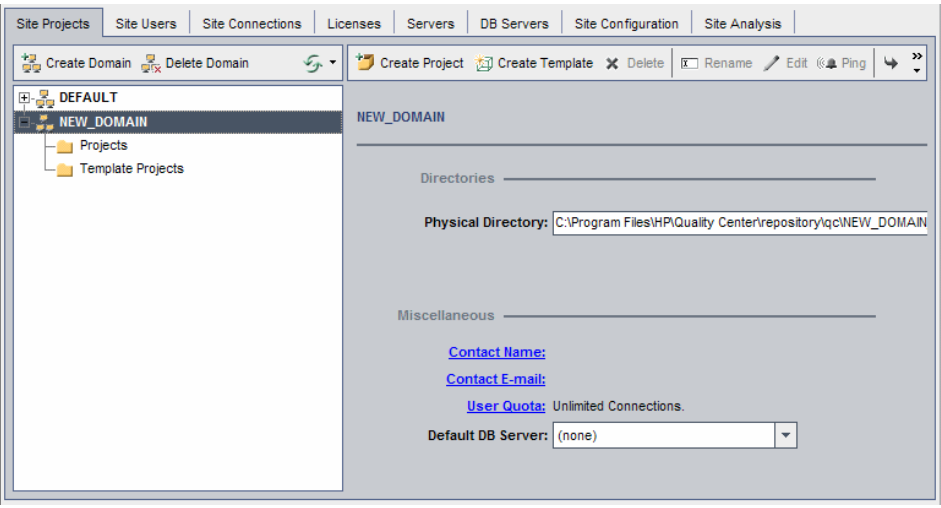

- **4** To add a person's name as a contact when there are questions or problems with the domain and/or its projects, click the **Contact Name** link. In the Set Contact Name dialog box, type the name of the contact person and click **OK**.
- **5** To add the email address of the contact person for the domain, click the **Contact Email** link. In the Set Contact Email dialog box, type the email address and click **OK**.

 **6** To change the number of users allowed to connect concurrently to the domain, click the **User Quota** link. The Domain User Quota dialog box opens.

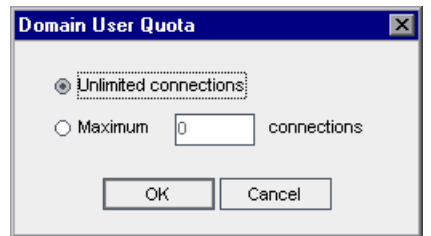

Choose **Maximum Connections** and type the maximum number of concurrent connections allowed. Click **OK**.

#### **Notes:**

- ➤ In addition to changing the number of users allowed to connect concurrently to a domain, you can also change the number of users allowed to connect concurrently to a project. For more information, see ["Updating Project Details" on page 62](#page-61-0).
- ➤ **Quality Center Starter Edition:** Only five users can connect concurrently to the Quality Center server.
- **7** To select a default database server when creating projects in the domain, select a default database server from the **Default DB Server** list.

## <span id="page-31-0"></span>**Creating Projects**

You can create Quality Center projects in Oracle or Microsoft SQL. You can create a project in any the following ways:

- ➤ Create an empty project.
- ➤ **Quality Center Premier Edition:** Create a project from a template. This option copies the customization of an existing template project. It does not copy project data from the template project.
- ➤ Copy the contents of an existing project. For more information, see ["Copying Projects" on page 39](#page-38-0).
- ➤ Import data from an exported project file. For more information, see ["Importing Projects" on page 44.](#page-43-0)

For information on creating template projects, see ["Creating Template](#page-46-0)  [Projects" on page 47.](#page-46-0)

**Note:** For information on the Oracle or Microsoft SQL permissions required by Quality Center, refer to the *HP Quality Center Installation Guide*.

#### **To create a project:**

- **1** In Site Administration, click the **Site Projects** tab.
- **2** Select the domain in which you want to create the project.

 **3** Click the **Create Project** button. The Create Project dialog box opens.

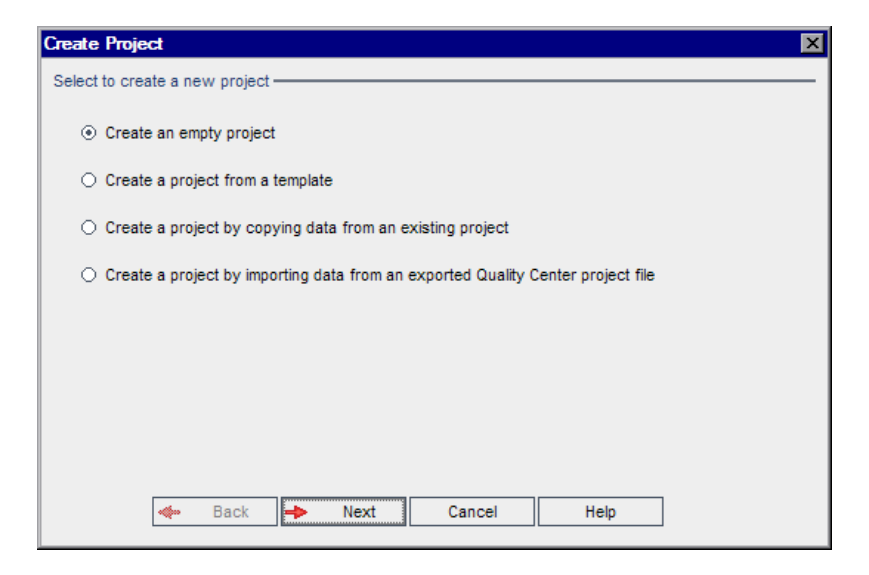

- **4** Select one of the following options:
	- ➤ **Create an empty project**. Creates a new Quality Center project.
	- ➤ **Quality Center Premier Edition: Create a project from a template**. Creates a new project by copying the customization of an existing template project, but not the project data.
	- ➤ **Create a project by copying data from an existing project**. For more information, see ["Copying Projects" on page 39](#page-38-0).
	- ➤ **Create a project by importing data from an exported Quality Center project**. For more information, see ["Importing Projects" on page 44](#page-43-0).

 **5** If you selected **Create an empty project**, proceed to step [7](#page-34-0).

**Quality Center Premier Edition:** If you selected **Create a project from a template**, the Use Template Customization dialog box opens.

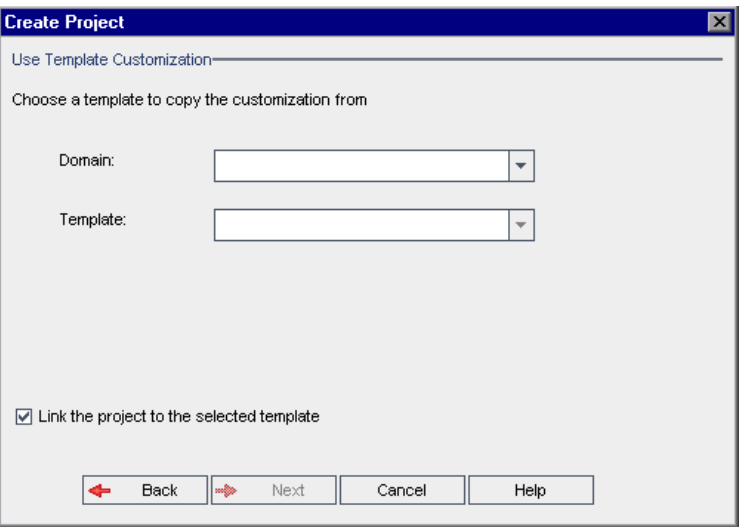

Select the **domain** and **template** you want to use to create the project.

 **6 Quality Center Premier Edition:** Select **Link the project to the selected template** to link the new project to the template. This enables the template administrator to apply template customization changes to the linked project. You can also link a project to a template after the project is created. For more information, see ["Linking a Template to Projects" on page 60.](#page-59-0)

After you link a project to a template, the template administrator can apply template customization to the project. This applies the customization from the template to the linked project, and sets the applied customization to read-only in the project. For more information, see ["Applying Template](#page-294-0)  [Customization to Linked Projects" on page 295](#page-294-0).

<span id="page-34-0"></span> **7** Click **Next**. The following dialog box opens.

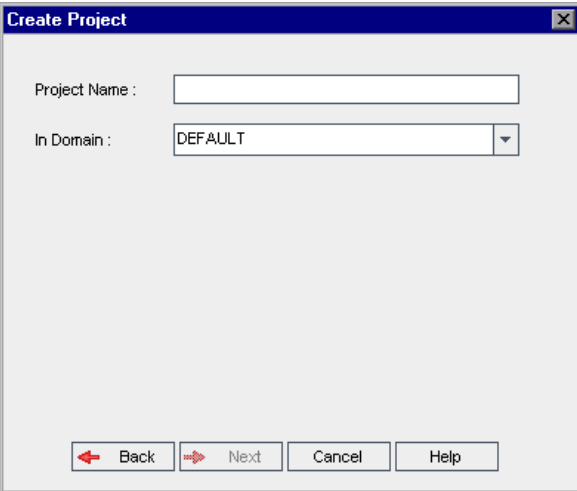

- **8** In the **Project Name** box, type a name for your Quality Center project. The project name cannot be longer than 30 characters and cannot include any of the following characters: = ~ '! @ #  $\sqrt{$}$  % ^ & \* () + | {} [] : '; " < > ?, . / \ -
- **9** In the **In Domain** box, select a domain.

**Tip:** After the project has been created, you can move it to a different domain in the Projects list using a drag-and-drop operation.

 **10** Click **Next**. The following dialog box opens.

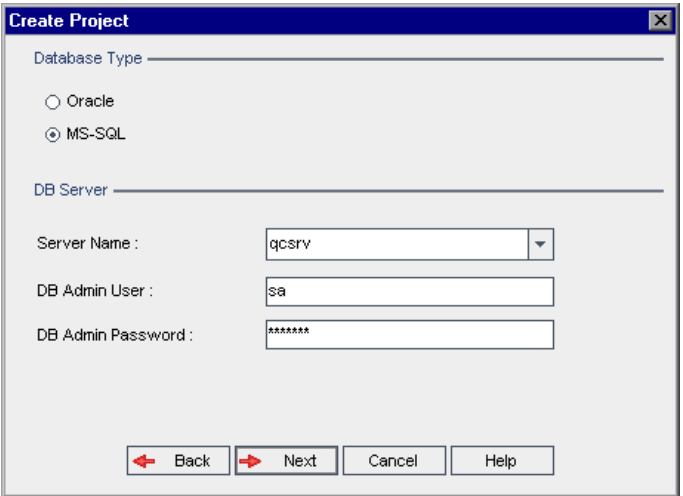

- **11** Under **Database Type**, select **Oracle** or **MS-SQL**.
- **12** By default, the default values defined for the domain are displayed for **Server Name**, **DB Admin User**, and **DB Admin Password**. If additional database servers are defined, you can select another name from the **Server Name** list.

**Note:** For more information on defining database servers, see ["Defining](#page-142-1)  [New Database Servers" on page 143.](#page-142-1)
#### **13** Click **Next**.

If your selected database server does not have the text search feature enabled, a message box opens. The message indicates that after this process completes, you can enable the text search feature. For more information on enabling the text search feature, see ["Configuring Text Search" on page 148](#page-147-0).

 **14** If you are creating a Microsoft SQL project, proceed to step [15](#page-37-0). For an Oracle project, the following dialog box opens.

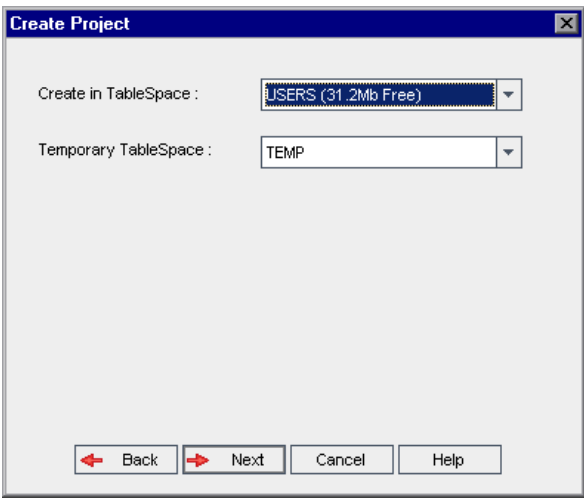

In the **Create in TableSpace** box, select a storage location that has sufficient space to store the new project. You should not use **UNDO** as the storage location.

In the **Temporary TableSpace** box, select a temporary storage location that has sufficient space to store the new project.

<span id="page-37-0"></span> **15** Click **Next**. The Add Project Administrators dialog box opens.

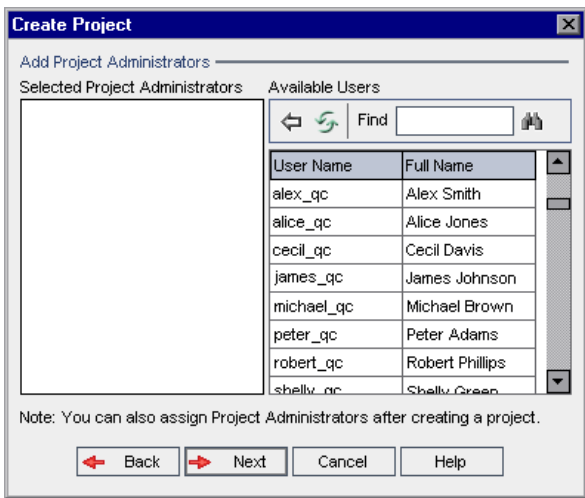

**Selected Project Administrators** lists Quality Center users that are assigned as project administrators. **Available Users** lists Quality Center users available in the project. When you assign project administrators, they are moved from the Available Users list to the Selected Project Administrators list. Project administrator users can add and administer other users in the project.

- ➤ **Refresh.** Click the **Refresh** button to refresh the list of available users.
- ➤ **Find.** Type the name of a user in the **Find** box, and click the **Find** button to search the Available Users list.
- ➤ **Add Selected Users.** Select the users you want to assign as project administrators, and click the **Add Selected Users** button. Alternatively, double-click a user name. The selected users are moved to the Selected Project Administrators list.
- ➤ **Delete.** To remove a user from the Selected Project Administrators list, right-click the user name and click **Delete**.

You can also assign project administrators after you have created the project. For more information, see ["Assigning Project Administrators" on page 69.](#page-68-0)

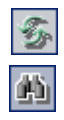

鱼

 **16** Click **Next**. The following dialog box opens.

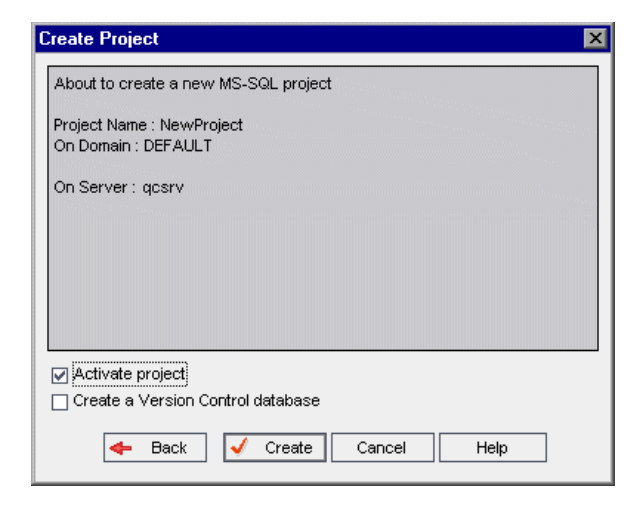

Verify the project details. To change any of the details, click **Back**.

- **17** Select **Activate Project** to instruct Quality Center to activate the new project. Only activated projects are available to users in the Quality Center Login window when they log in to a project. For more information, see ["Deactivating and Activating Projects" on page 77.](#page-76-0)
- **18** Select **Enable Versioning** to enable version control for the project. You can also enable version control after you have created the project. For more information, see ["Enabling and Disabling Version Control for a Project" on](#page-77-0)  [page 78](#page-77-0).
- **19** Click **Create**. The new project is added to the Projects list.

# <span id="page-38-1"></span><span id="page-38-0"></span>**Copying Projects**

You can create a new project by copying the contents of an existing project.

**Version Control:** If you copy a version control enabled project, the new project is created with version control enabled. Version history is also copied. Entities that are checked out in the source project are checked out in the new project. An administrator in the new project can undo those checkouts. For more information, see the *HP Quality Center User Guide*.

**Note:** If your Quality Center server becomes unavailable while copying, you can resume the copying process at a later stage. To resume copying, reopen Site Administration and select the project from the Projects list. In the right pane, click the **Click Here** link.

### **To copy a Quality Center Project:**

- **1** Deactivate the project you want to copy. For more information, see ["Deactivating and Activating Projects" on page 77.](#page-76-0)
- **2** In Site Administration, click the **Site Projects** tab.
- **3** Select the domain in which you want to create the project.
- **4** Click the **Create Project** button. The Create Project dialog box opens.

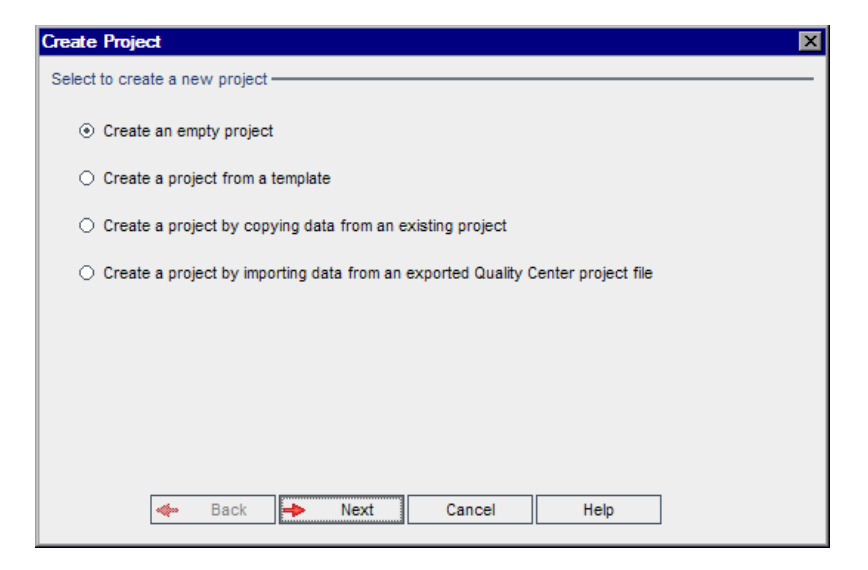

 **5** Choose the **Create a project by copying data from an existing project** option and click **Next**. The following dialog box opens.

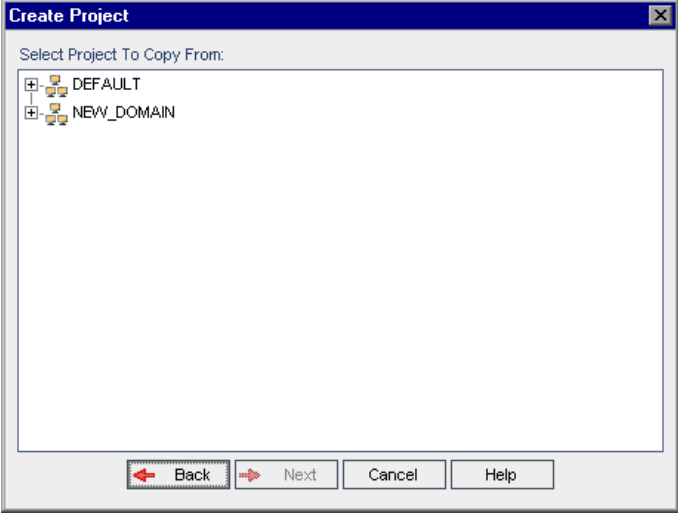

 **6** Under **Select Project To Copy From**, select the domain and project you want to copy and click **Next**. The following dialog box opens.

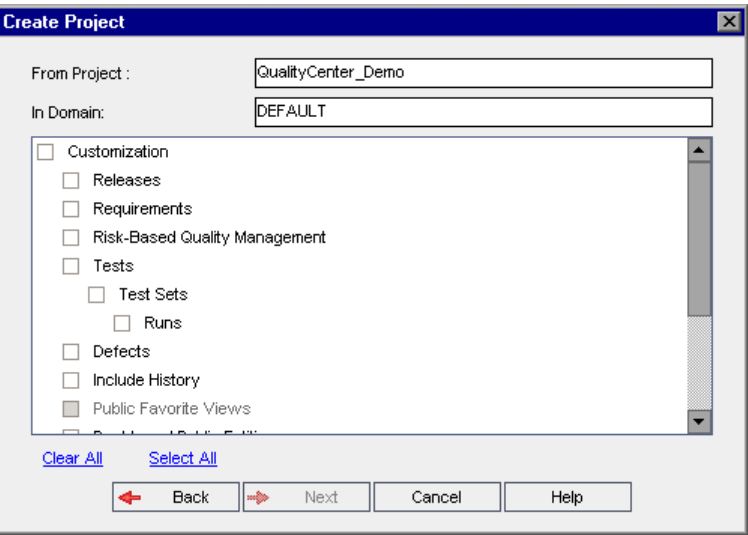

 **7** Select **Customization** to copy project lists, host data, system and user-defined fields, workflow, and transition rules to the new project. If this option is selected, you can also choose to copy any of the following:

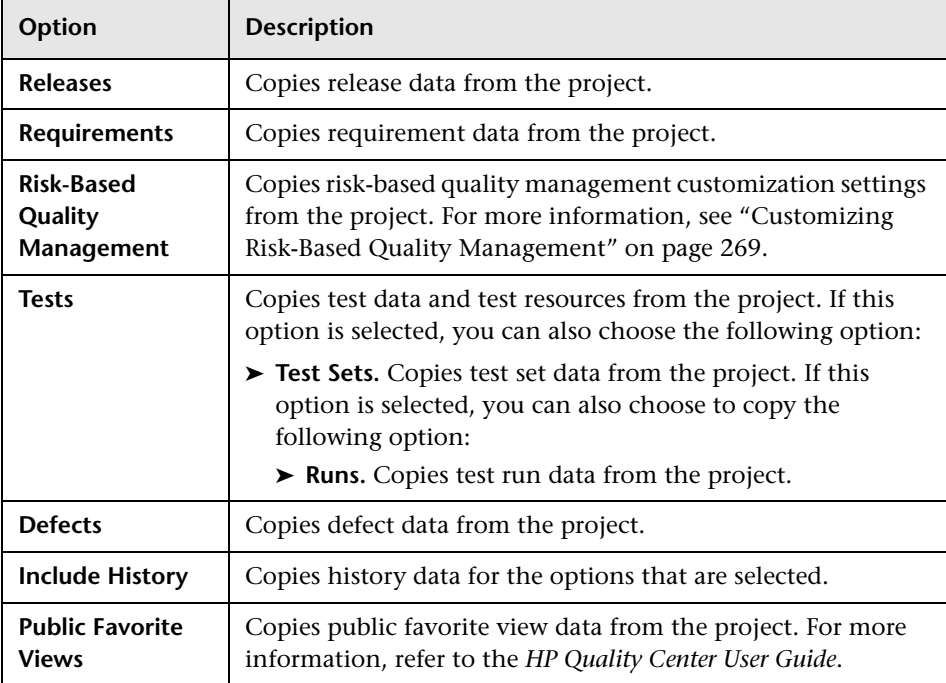

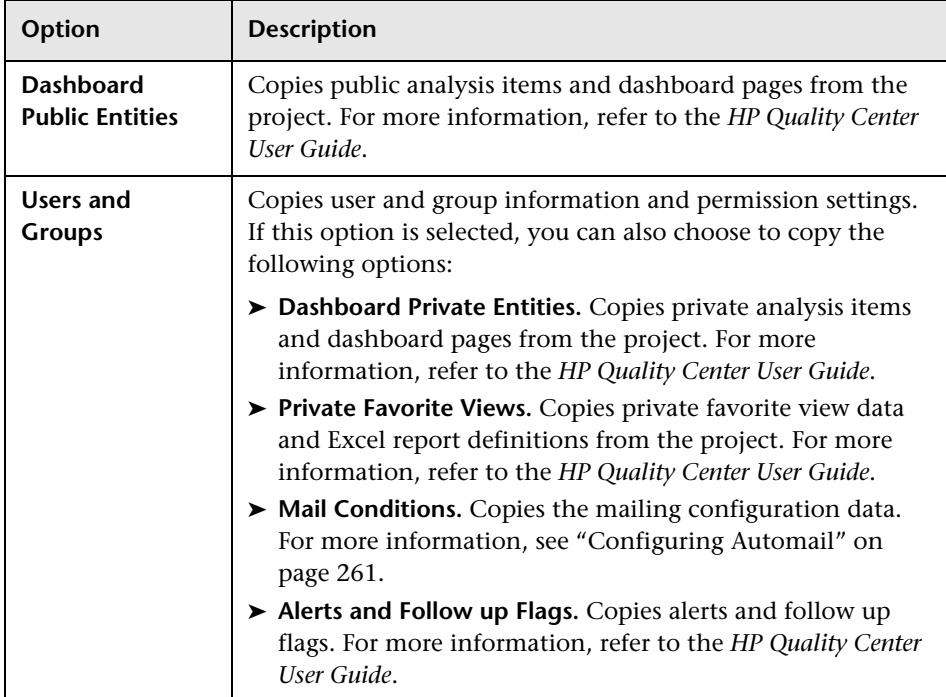

If the project from which you are copying has extensions enabled, Quality Center also copies the extensions and their associated data to the new project.

If the project from which you are copying contains libraries, Quality Center does not copy the libraries to the new project. For information on importing libraries, see the *HP Quality Center User Guide*.

- **8** To clear all options, click **Clear All**.
- **9** To select all options, click **Select All**.
- **10** Click **Next** to continue, and perform steps [8](#page-34-0) to [19](#page-38-0) in ["Creating Projects" on](#page-31-0)  [page 32](#page-31-0).

After you successfully complete these steps, the contents of the existing project are copied to a new project, and the new project is added to the Projects list.

# **Importing Projects**

You can import data from exported Quality Center project files created in the same Quality Center version. You can also import data from customized projects created by content providers. For example, you can import customized tests, requirements, and test sets for SAP testing, Siebel testing, and SOX compliance testing created by HP content providers.

**Version Control:** If you import an exported version control enabled project, the project is imported with version control enabled. Version history is also copied.

You can also import data from template projects. For more information, see ["Importing a Template Project" on page 58](#page-57-0).

For more information on exporting projects, see ["Exporting Projects" on](#page-75-0)  [page 76](#page-75-0).

### **To import a Quality Center Project:**

- **1** In Site Administration, click the **Site Projects** tab.
- **2** You can do one of the following:
	- ➤ Select the domain to which you want to import a project, and click the **Import Project from QC Project File** button. Alternatively, right-click the domain and choose **Import Project**.
	- ➤ Click the **Create Project** button. The Create Project dialog box opens.

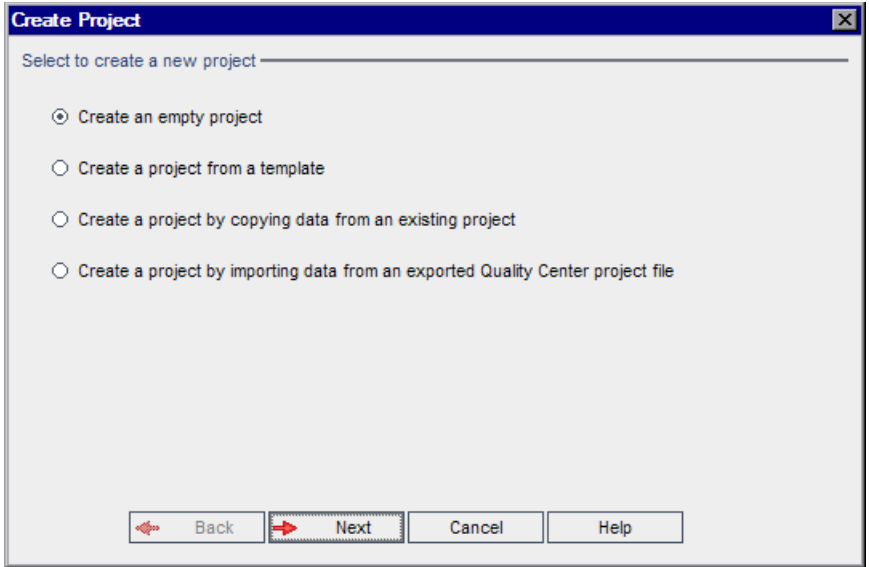

Choose the **Create a project by importing data from an exported Quality Center project file** option, and click **Next**.

 $\left. \frac{1}{2} \right|$ 

 **3** Select File for Import dialog box opens.

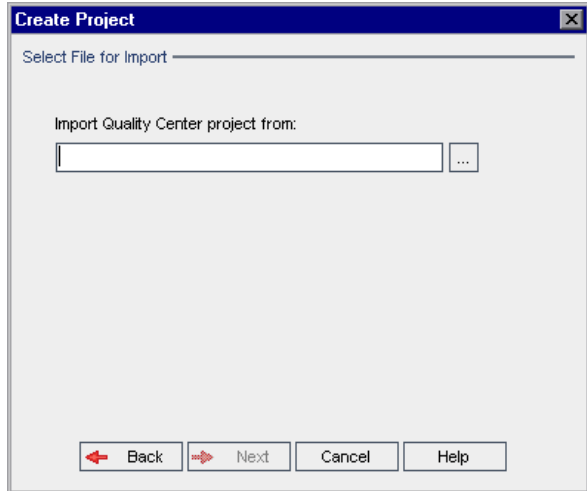

- **4** Click the browse button to the right of the **Import Quality Center project from** box to locate the project that you want to import. The Open dialog box opens.
- **5** Locate the directory and select the Quality Center Project Export file that you want to import. Click **Open**. The selected file is displayed in the **Import Quality Center project from** box.

**Quality Center Premier Edition:** If the selected file is a Quality Center template project file, Quality Center creates a new template project. The template project is added to the Projects list under **Template Projects**.

- **6** Click **Next** to continue, and perform step[s 8](#page-34-0) t[o 19](#page-38-0) on [page 35](#page-34-0) in ["Creating](#page-31-0)  [Projects."](#page-31-0)
- **7** Click **Next**. The following dialog box opens.

After you successfully complete these steps, the data is imported to a new project, and the new project is added to the Projects list.

# **Creating Template Projects**

**Quality Center Premier Edition:** Template projects enable you to define and maintain a common set of project customizations for multiple projects. When you create a template, you can link it to Quality Center projects. This enables the template administrator to apply template customization changes to the linked projects.

You create a new template project by creating an empty template, by copying an existing template or project, or by importing a template.

This section includes:

- ➤ [Creating a Template Project](#page-46-0)
- ➤ [Creating a Template from an Existing Template](#page-52-0)
- ➤ [Creating a Template from an Existing Project](#page-54-0)
- <span id="page-46-0"></span>➤ [Importing a Template Project](#page-57-0)

## **Creating a Template Project**

You can create a new template project in Oracle or Microsoft SQL.

### **To create a template:**

- **1** In Site Administration, click the **Site Projects** tab.
- **2** Select the domain in which you want to create the template.

 **3** Click the **Create Template** button. The Create Template dialog box opens.

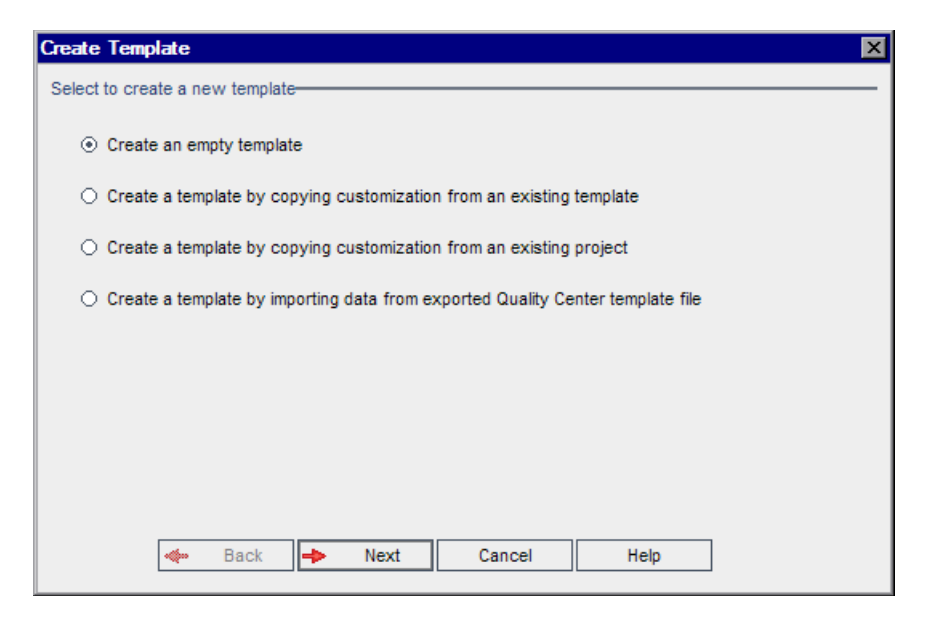

 **4** Select **Create an empty template** and click **Next**. The following dialog box opens.

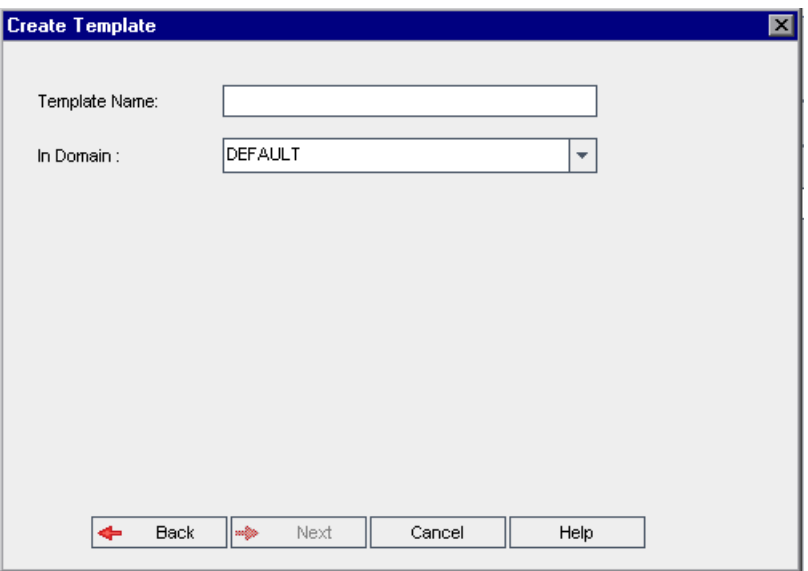

- <span id="page-48-0"></span> **5** In the **Template Name** box, type a name for the template. The template name cannot be longer than 30 characters and cannot include any of the following characters: = ~'!@ #  $\frac{1}{2}$ % ^ & \* ( ) + | { } [ ] :';" < > ?, . / \ -
- **6** In the **In Domain** box, select a domain.

**Tip:** After the template has been created, you can move it to a different domain in the Projects list using a drag-and-drop operation.

 **7** Click **Next**. The following dialog box opens.

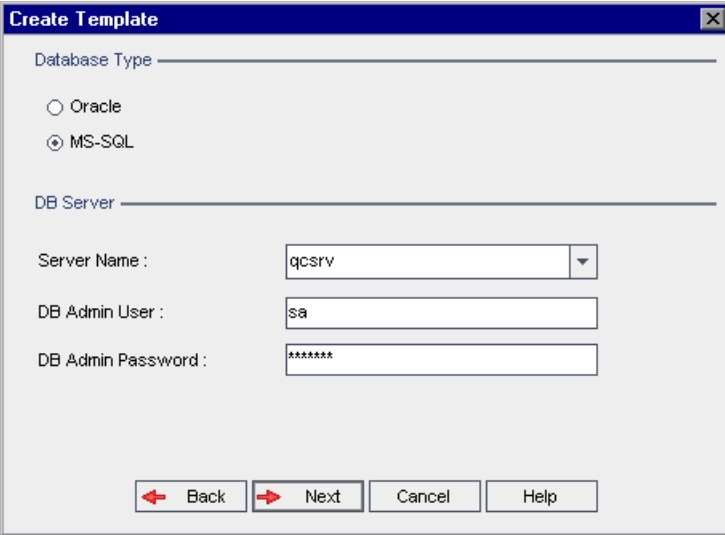

- **8** Under **Database Type**, select **Oracle** or **MS-SQL**.
- **9** The default values defined for the domain are displayed for **Server Name**, **DB Admin User**, and **DB Admin Password**. If additional database servers are defined, you can select another name from the **Server Name** list.

**Note:** For more information on defining database servers, see ["Defining](#page-142-0)  [New Database Servers" on page 143.](#page-142-0)

 **10** Click **Next**.

If your selected database server does not have the text search feature enabled, a message box opens. The message indicates that after this process completes, you can enable the text search feature. For more information on enabling the text search feature, see ["Configuring Text Search" on page 148.](#page-147-0)

 **11** If you are creating a Microsoft SQL template, proceed to step [12 on page 51](#page-50-0). For an Oracle template, the following dialog box opens.

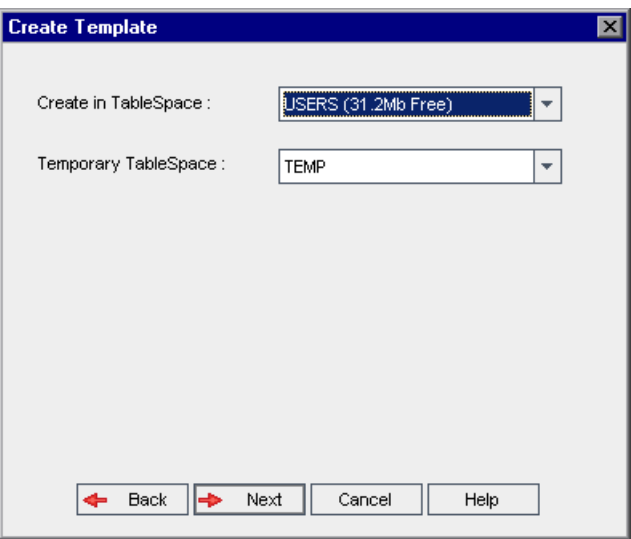

In the **Create in TableSpace** box, select a storage location that has sufficient space to store the new template. You should not use **UNDO** as the storage location.

In the **Temporary TableSpace** box, select a temporary storage location that has sufficient space to store the new template.

<span id="page-50-0"></span> **12** Click **Next**. The Add Template Administrators dialog box opens.

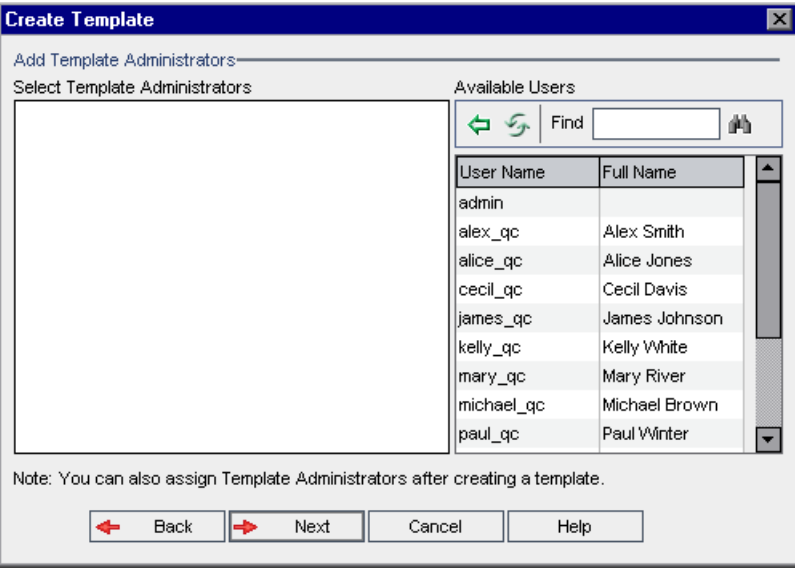

**Selected Template Administrators** lists Quality Center users that are assigned as template administrators. **Available Users** lists Quality Center users available in the template. When you assign template administrators, the users are moved from the Available Users list to the Selected Template Administrators list. Template administrator users can customize template projects and apply template customization to linked projects. For more information, see [Chapter 16, "Cross Project Customization."](#page-286-0)

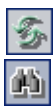

➤ **Find.** Type the name of a user in the **Find** box, and click the **Find** button to search the Available Users list.

➤ **Refresh.** Click the **Refresh** button to refresh the list of available users.

- ♦
- ➤ **Add Selected Users.** Select the users you want to assign as template administrators, and click the **Add Selected Users** button. Alternatively, double-click a user name. The selected users are moved to the Selected Template Administrators list.

➤ **Delete.** To remove a user from the Selected Template Administrators list, right-click the user name and click **Delete**.

You can also assign template administrators after you have created the template. For more information, see ["Assigning Project Administrators" on](#page-68-0)  [page 69](#page-68-0).

 **13** Click **Next**. The following dialog box opens.

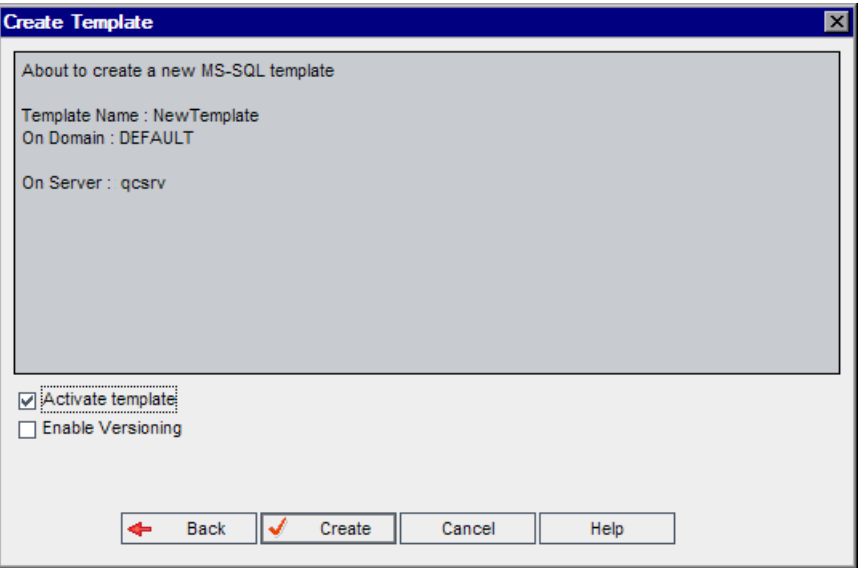

Verify the template details. To change any of the details, click **Back**.

- **14** Select **Activate template** to instruct Quality Center to activate the template. Only activated templates are available in the Quality Center Login window. For more information, see ["Deactivating and Activating Projects" on](#page-76-0)  [page 77](#page-76-0).
- **15** Select **Enable Versioning** to enable version control for the template. You can also enable version control after you have created the template. For more information, see ["Enabling and Disabling Version Control for a Project" on](#page-77-0)  [page 78](#page-77-0).
- <span id="page-51-0"></span> **16** Click **Create**. The new template is added to the Projects list under **Template Projects**.

## <span id="page-52-0"></span>**Creating a Template from an Existing Template**

You can create a template project by copying an existing template. This option copies both customization and project data from the source template.

### **To create a template from an existing template:**

- **1** In Site Administration, click the **Site Projects** tab.
- **2** Select the domain in which you want to create the template.
- **3** Click the **Create Template** button. The Create Template dialog box opens.

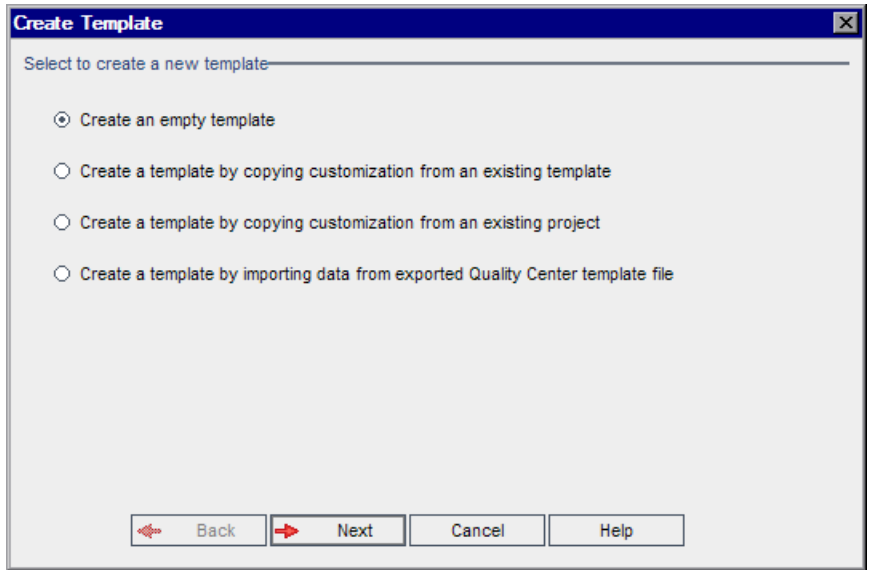

 **4** Select **Create a template by copying customization from an existing template** and click **Next**. The Copy Template dialog box opens.

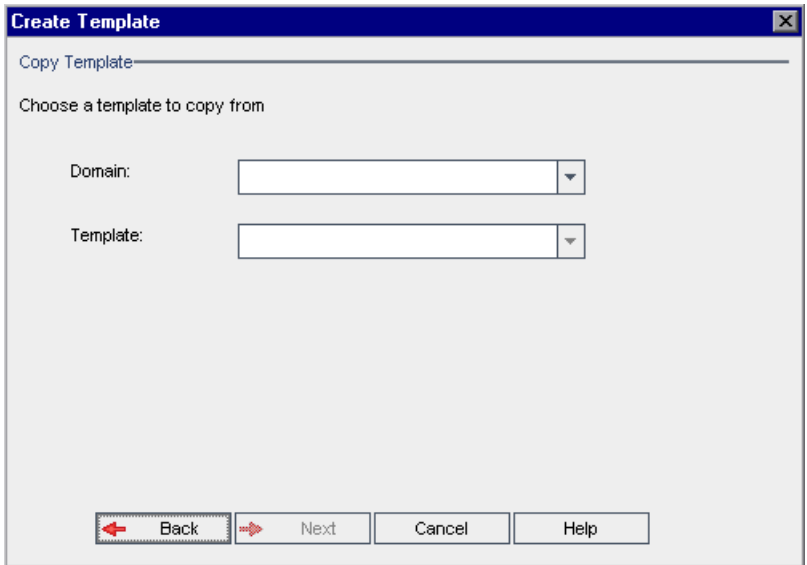

- **5** In the **Domain** box, select the domain where the template you want to copy is located.
- **6** In the **Template** box, select the template you want to copy.

**7** Click Next. The following dialog box opens.

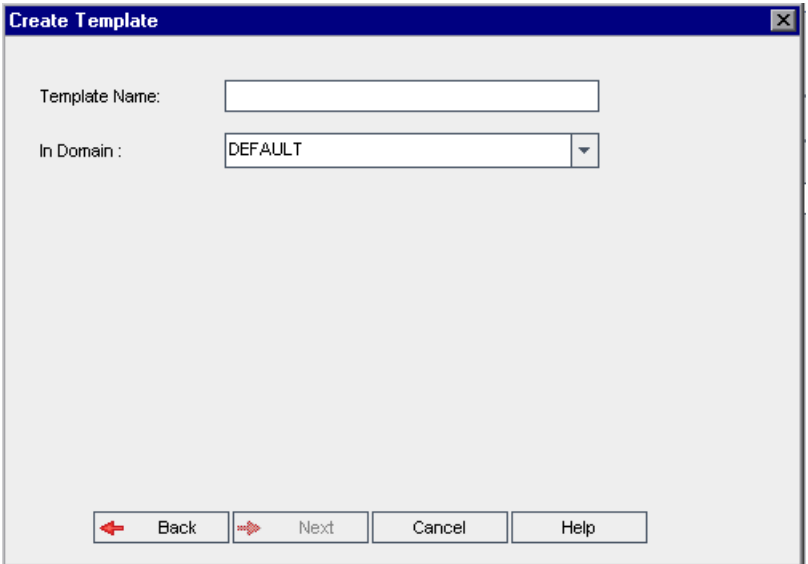

To continue, perform step[s 5](#page-48-0) to [16](#page-51-0) on [page 49](#page-48-0) in ["Creating a Template](#page-46-0)  [Project."](#page-46-0) After you successfully complete these steps, the new template is added to the Projects list under **Template Projects**.

### <span id="page-54-0"></span>**Creating a Template from an Existing Project**

You can create a template project by copying the customization of an existing project. This option copies customization from the project but does not copy project data.

You can choose to link the newly created template to the project from which it is copied. This enables the template administrator to apply template customization changes to the linked project.

**Note:** If the project from which you create the template contains workflow scripts, the scripts must be converted after the template is created. This enables the template administrator to apply template workflow customization to linked projects. For more information, see [HP Software](http://h20230.www2.hp.com/selfsolve/
document/KM494331)  [Self-solve knowledge base article KM494331](http://h20230.www2.hp.com/selfsolve/
document/KM494331)  (http://h20230.www2.hp.com/selfsolve/document/KM494331).

#### **To create a template from an existing project:**

- **1** In Site Administration, click the **Site Projects** tab.
- **2** Select the domain where you want to create the template.
- **3** Click the **Create Template** button. The Create Template dialog box opens.

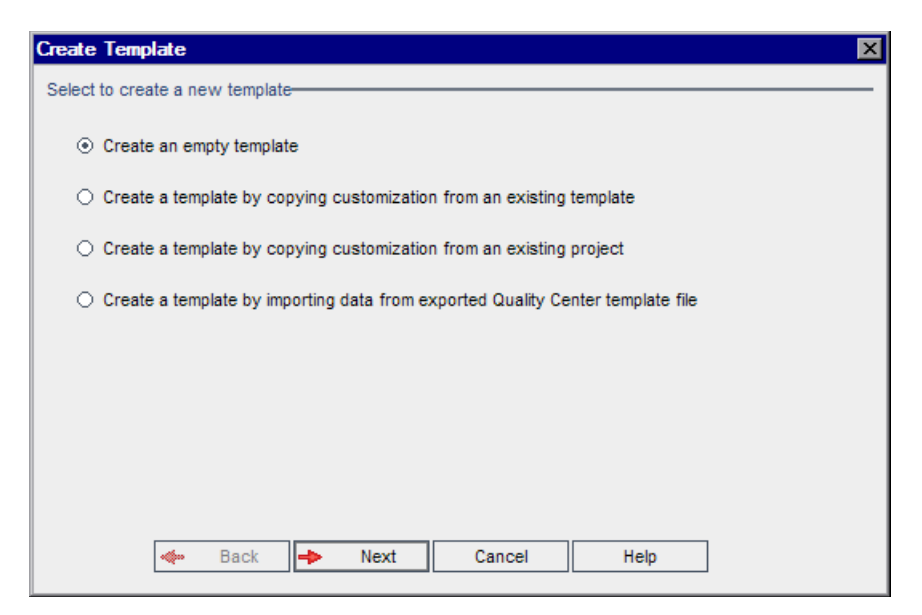

 **4** Select **Create a template by copying customization from an existing project** and click **Next**. The Copy from Project Customization dialog box opens.

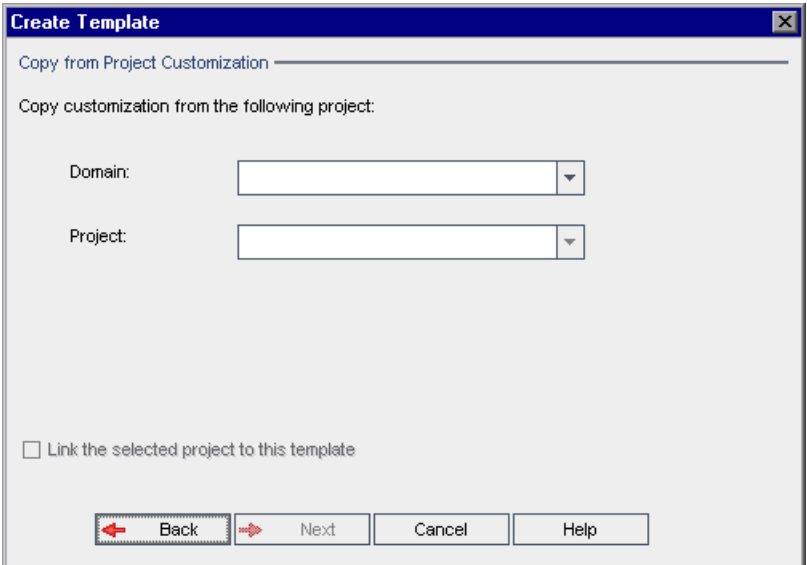

- **5** In the **Domain** box, select the domain where the project you want to copy is located.
- **6** In the **Project** box, select the project you want to copy.
- **7** Select **Link the selected project to this template** to link the project to the newly created template. This enables the template administrator to apply template customization changes to the linked project.

After you link a project to a template, the template administrator can apply template customization to the project. This applies the customization from the template to the linked project, and sets the applied customization to read-only in the project. For more information, see ["Applying Template](#page-294-0)  [Customization to Linked Projects" on page 295.](#page-294-0)

 **8** Click **Next**. The following dialog box opens.

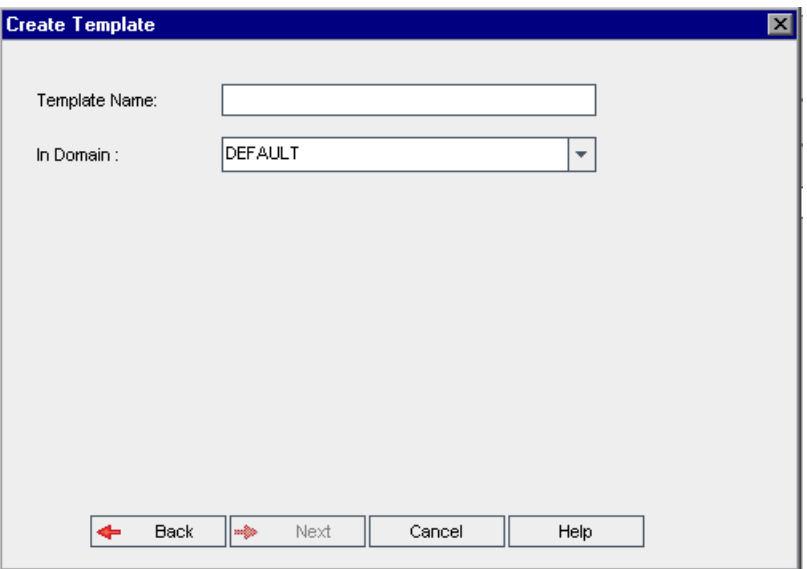

To continue, perform steps [5](#page-48-0) to [16](#page-51-0) in ["Creating a Template Project" on](#page-46-0)  [page 47](#page-46-0). After you successfully complete these steps, the new template is added to the Projects list under **Template Projects**.

## <span id="page-57-0"></span>**Importing a Template Project**

You can create a template project by importing data from an exported template project file created in the current version. For more information on exporting projects, see ["Exporting Projects" on page 76.](#page-75-0)

#### **To import a template project:**

- **1** In Site Administration, click the **Site Projects** tab.
- **2** Select the domain where you want to create the template.

 **3** Click the **Create Template** button. The Create Template dialog box opens.

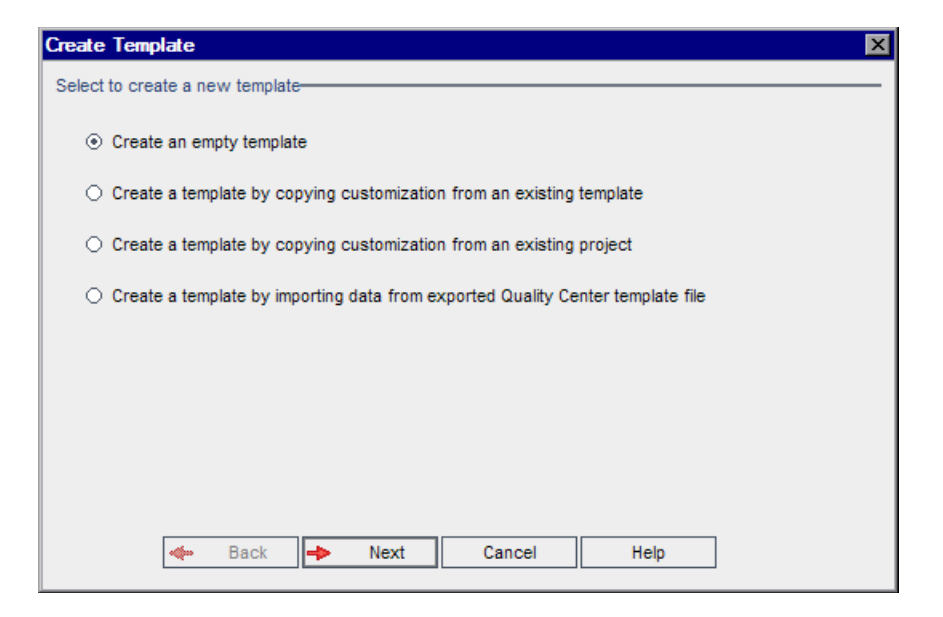

 **4** Select **Create a template by importing data from exported Quality Center template file**. The Create Template: Select File for Import dialog box opens.

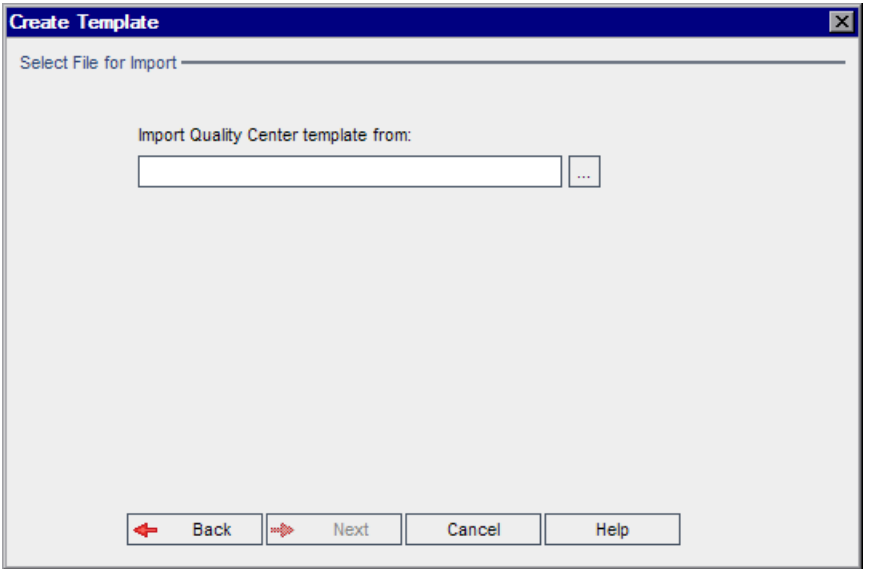

- **5** Click the browse button to the right of the **Import Quality Center template from** box to locate the template project that you want to import. The Open dialog box opens.
- **6** Locate the directory and select the Quality Center Project Export file that you want to import. Click **Open**. The selected file is displayed in the **Import Quality Center template from** box.
- **7** Click **Next** to continue, and perform step[s 5](#page-48-0) t[o 16](#page-51-0) in ["Creating a Template](#page-46-0)  [Project" on page 47.](#page-46-0) After you successfully complete these steps, the new template is added to the Projects list under **Template Projects**.

# **Linking a Template to Projects**

You link a template to projects as part of cross project customization. The template administrator uses cross project customization to apply template customization to the linked projects. You can link a template to multiple projects, but you can link a project to only one template. For more information, see [Chapter 16, "Cross Project Customization."](#page-286-0)

After you link a template to a project, the template administrator can apply template customization to the project. This applies the customization from the template to the linked project, and sets the applied customization in the project to read-only. For more information, see ["Applying Template](#page-294-0)  [Customization to Linked Projects" on page 295](#page-294-0).

You can also link a template to a project when you create a project. For more information, see ["Creating Projects" on page 32.](#page-31-0) To link a template to a project when you create the template from an existing project, see ["Creating](#page-54-0)  [a Template from an Existing Project" on page 55](#page-54-0).

### **To link a template to projects:**

- **1** In Site Administration, click the **Site Projects** tab.
- **2** In the Projects list, select a template project. In the right pane, click the **Linked Projects** tab. The Linked Projects list is displayed.

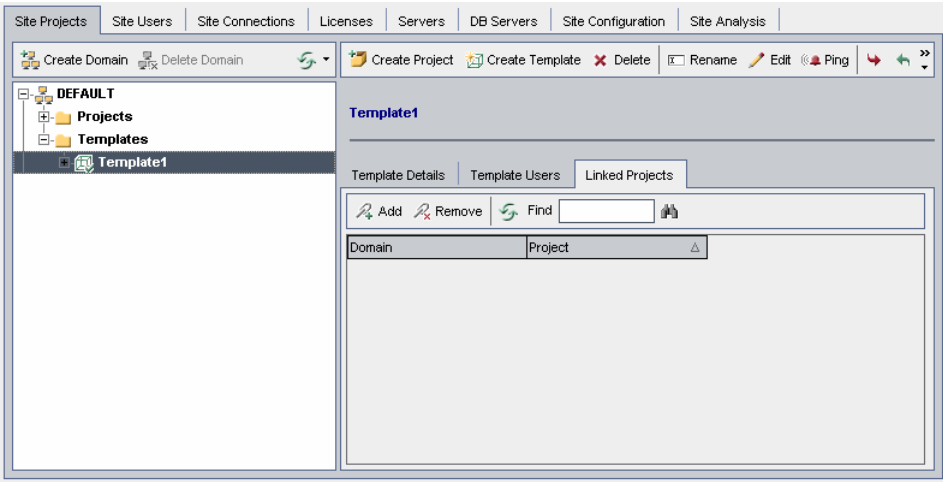

 **3** Click the **Add** button. The Projects list is displayed in the right pane.

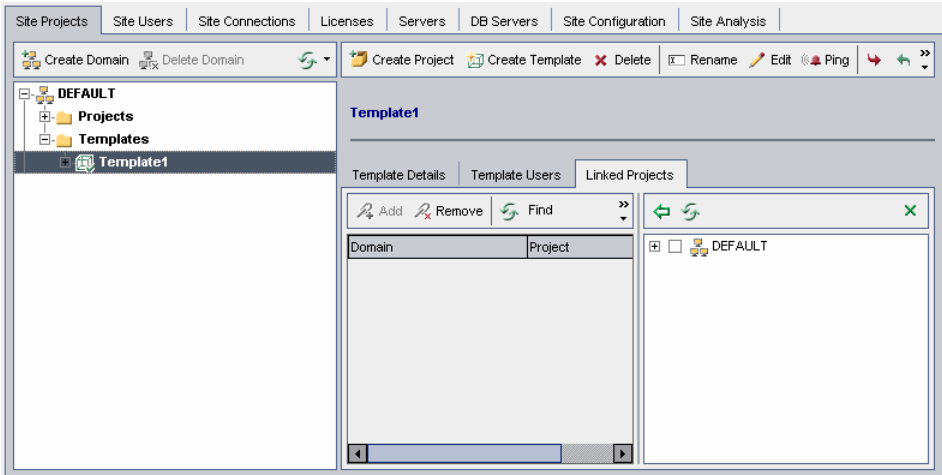

 **4** Select projects from the Projects list, and click the **Add Selected Projects** button. The selected projects are displayed in the Linked Projects list.

- **5** You can search for a project in the Linked Projects list by typing the name of a project in the **Find** box, and clicking the **Find** button. You can also click on a column heading to change the sort order of the projects in the Linked Projects list.
- **6** To remove a project from a template, in the Linked Projects list, select the project. To remove more than one project, press the CTRL key and select the projects. Click **Remove**. Click **OK** to confirm. This removes the project from the Linked Projects list, and the project is no longer linked to the template.
- **7** To refresh the Linked Projects list or the Projects list, click the **Refresh** button above the appropriate list.

# **Updating Project Details**

You can update project details such as database type and project directory from the Project Details tab. You can also enable the automatic sending of defect email. Updated project details are written to the **dbid.xml** file, so that if a project is restored, the updated project data is used. For more information, see ["Restoring Access to Projects" on page 83.](#page-82-0)

**Tip:** You can move a project to a different domain in the Projects list using a drag-and-drop operation. This does not change the physical location of the project.

**Quality Center Premier Edition Cross Project Customization:** If you are working with a template project, you update template details from the Template Details tab.

### **To update project details:**

- **1** In Site Administration, click the **Site Projects** tab.
- **2** In the Projects list, select a project. In the right pane, select the **Project Details** tab. The project's details are displayed.

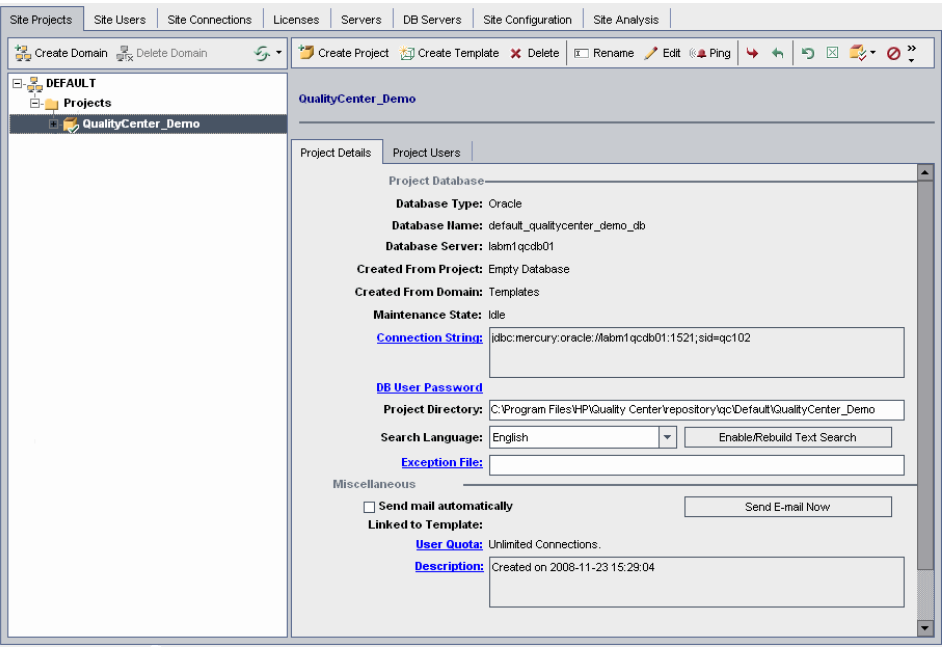

**Note:** If a project is inactive, the project icon is displayed in red. To activate, see ["Deactivating and Activating Projects" on page 77.](#page-76-0)

 **3** Under **Project Database**, view the following project details:

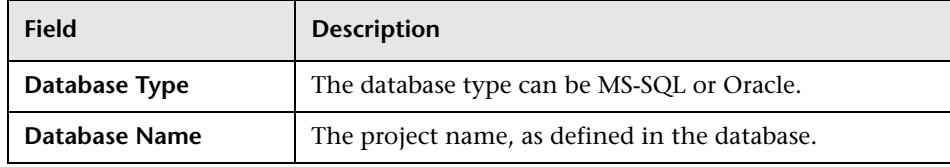

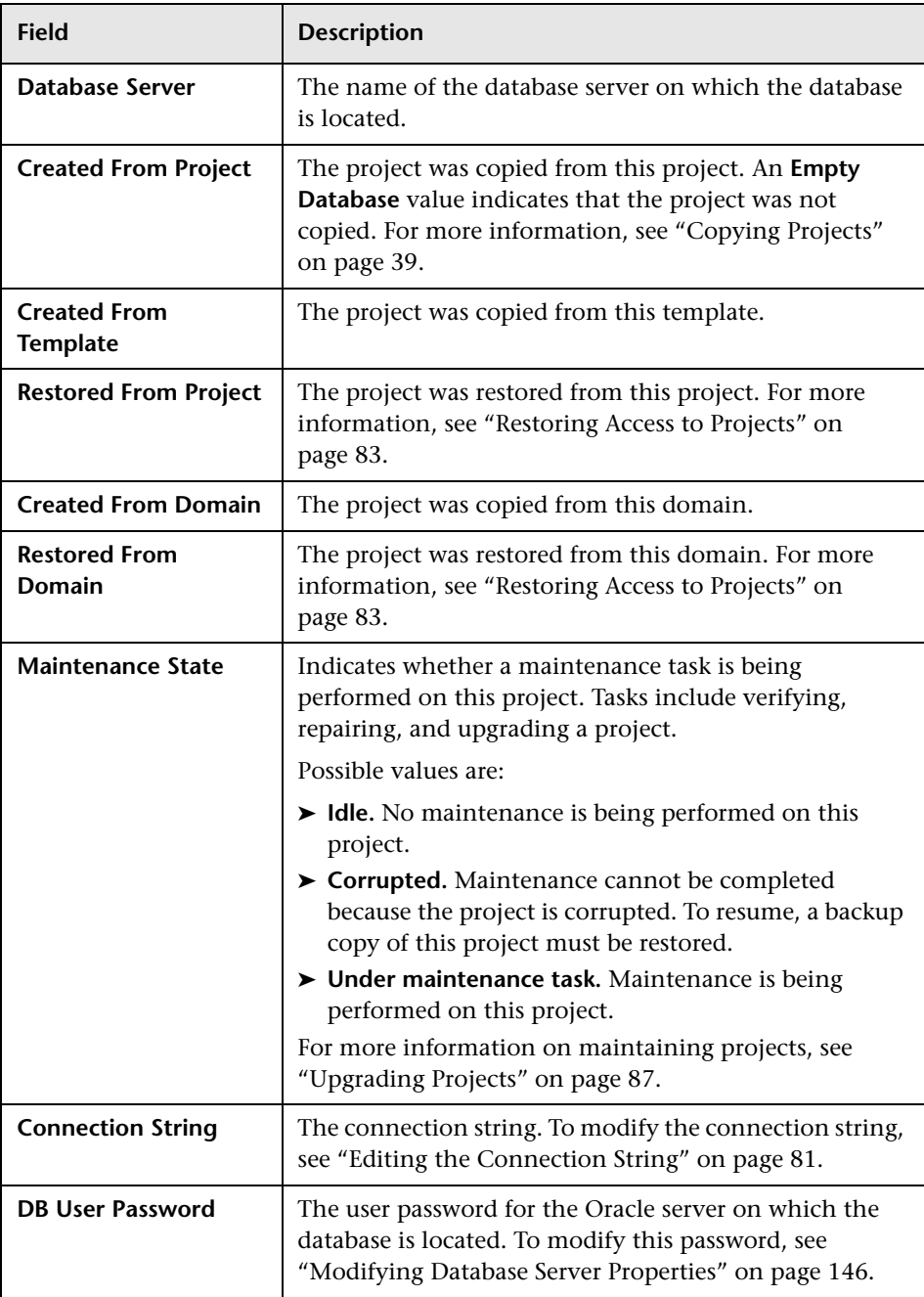

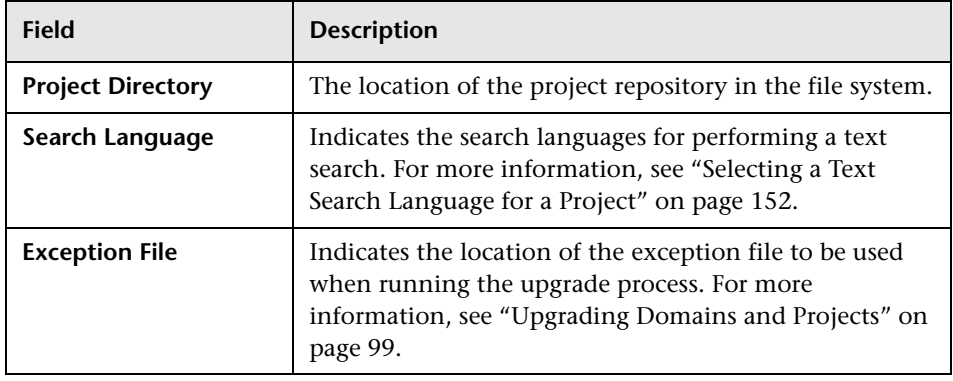

- **4** Under **Miscellaneous**, the **Linked to Template** field displays the name of the template that the project is linked to. For more information on linked templates, see ["Updating Linked Template Details" on page 300.](#page-299-0)
- **5** If you enable the **Text Search** link in the **DB Servers** tab after you have added a project to the Projects list in the Site Projects tab (for example, after creating, upgrading, or migrating a project), you must also click the **Enable/Rebuild Text Search** button. For more information, see ["Enabling](#page-149-0)  [Text Search in Quality Center" on page 150.](#page-149-0)
- **6** Select **Send mail automatically** to enable the mail configuration settings for a project. This instructs Quality Center to send email to specified users every time set defect fields are updated. If this check box is not selected, mail configuration settings for the project have no effect and email is not sent. For more information on configuring mail, see [Chapter 13, "Configuring](#page-260-0)  [Automail."](#page-260-0)

Quality Center sends the defect messages automatically, at specified time intervals. You can edit the time interval using the [MAIL\\_INTERVAL](#page-156-0) parameter in the **Site Configuration** tab. You can also specify if you want the email to include attachments and/or history. For more information, see ["Setting](#page-154-0)  [Quality Center Configuration Parameters" on page 155](#page-154-0).

To manually send the defect messages that have accumulated during the current time interval, click the **Send Email Now** button. If the **Send mail automatically** check box is not selected, defect messages do not accumulate, so this button has no effect.

**7** To change the number of users allowed to connect concurrently to the project, click the **User Quota** link. The Project User Quota dialog box opens.

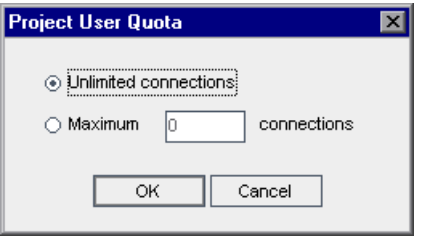

Choose **Maximum connections** and type the maximum number of concurrent connections allowed. Click **OK**.

#### **Notes:**

- ➤ The maximum number of users allowed to connect concurrently to the project should not exceed the number of users allowed to connect to its domain. For more information, see ["Creating Domains" on page 30.](#page-29-0)
- ➤ **Quality Center Starter Edition:** Only five users can connect concurrently to the Quality Center server.
- **8** To add a description for the project, click the **Description** link. In the Edit Project Description dialog box, type your description and click **OK**.
- $\mathbb{Z}$
- **9** Click the **Refresh Projects List** button to refresh the projects in the selected domain. To refresh projects in all domains, click the **Refresh Projects List** arrow and choose **Refresh All Domains**.
- **10** To assign users to a project, see ["Assigning Users to Projects" on page 67](#page-66-0).

## <span id="page-66-0"></span>**Assigning Users to Projects**

As a site administrator, you can control access to Quality Center projects or template projects by defining the users that can log on to the project. You can assign users to projects from the Quality Center Users list, or copy users from existing Quality Center projects. You can also assign users as project administrators. For more information on assigning project administrators, see ["Assigning Project Administrators" on page 69.](#page-68-0)

When a user is no longer working on a project, remove the user from the project to ensure project security. Removing a user from a project does not delete the user from the Quality Center Users list. To remove the user from Quality Center, you must delete the user from the Site Users tab, as described in ["Deleting Users" on page 129.](#page-128-0)

#### **Notes:**

- ➤ As a Quality Center project administrator, you can assign and remove users from projects, and change user privileges from the Project Customization window. For more information, see [Chapter 10,](#page-194-0)  ["Managing Users in a Project."](#page-194-0)
- ➤ You can assign projects to users from the Site Users tab. For more information, see ["Assigning Projects to Users" on page 126](#page-125-0).
- ➤ Quality Center sends automatic email notification to project administrators when users are assigned or removed from a project in Site Administration. You can make automatic notification unavailable by adding the **AUTO\_MAIL\_USER\_ NOTIFICATION** parameter in the Site Configuration tab. For more information, see "[AUTO\\_MAIL\\_USER\\_](#page-160-0)  [NOTIFICATION](#page-160-0)" on page 161.

**Quality Center Premier Edition Cross Project Customization:** If you are working with a template project, you assign users from the Template Users tab.

### **To assign users to a project:**

- **1** In Site Administration, click the **Site Projects** tab.
- **2** In the Projects list, select a project. In the right pane, select the **Project Users**  tab.

The users for the selected project are displayed.

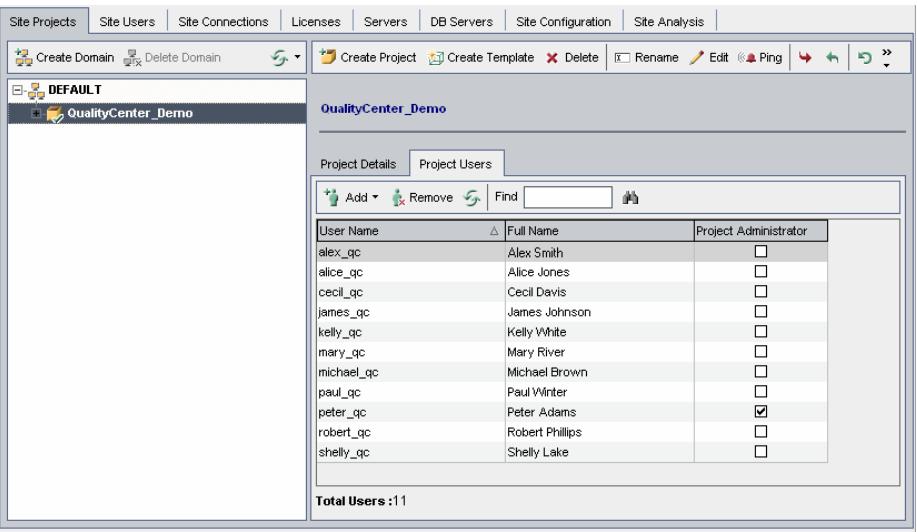

You can click the **User Name** or **Full Name** column headers to change the sort order of user names or full names in the Project Users list from ascending to descending. You can also click the **Project Administrator** column header to group users by project administrators.

- **3** Click the **Add** button, and choose one of the following options:
	- ➤ **Add From The Users List.** The Users list is displayed to the right of the Project Users tab. Select the users that you want to assign to the project. You can search for users by typing a search string in the **Find** box above the Users list, and clicking the **Find** button.
	- ➤ **Copy From Another Project.** The Projects list is displayed to the right of the Project Users tab. To copy a user, click a project to expand the project directory, and select the user name check box. To copy all users from a project, select the project's check box. To clear all selected users, click **Clear All**.
- **4** Select users from the Users list or Projects list, and click the **Add Selected Users** button. Alternatively, double-click a user. The selected users are displayed in the Project Users list.
- **5** To remove a user from a project, select the user in the Project Users list and click the **Remove** button. Click **Yes** to confirm. The user is removed from the Project Users list.
- **6** To refresh the Project Users list or Users list, click the **Refresh** button above the appropriate list.

## <span id="page-68-0"></span>**Assigning Project Administrators**

After you add users to projects you can assign users as project administrators (belonging to the TDAdmin user group). Project administrators have full privileges in the Quality Center project from the Project Customization window. For more information, see [Chapter 11, "Managing User Groups](#page-200-0)  [and Permissions."](#page-200-0)

When you copy users from other projects, they are added with the same user group privileges they had in the project from which they were copied, provided the user group exists in this project. If the user group does not exist in this project, the users are added with Viewer group privileges. If you copy a user from another project in which the user is a project administrator, the user is automatically assigned as a project administrator in this project.

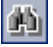

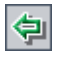

When you add users to the project from the Users list, those users are added with Viewer group privileges (read-only privileges).

**Note:** You can also assign project administrators when you create a new project. For more information, see ["Creating Projects" on page 32.](#page-31-0)

**Quality Center Premier Edition Cross Project Customization:** If you are working with a template project, you assign users as template administrators from the Template Users tab.

#### **To assign Project Administrator privileges to a user:**

- **1** In Site Administration, click the **Site Projects** tab.
- **2** In the Projects list, select a project. In the right pane, select the **Project Users**  tab.
- **3** In the Project Users list, select the **Project Administrator** check box for each user you want to assign as a project administrator.
- **4** To remove a user from the Project Administrator group, clear the **Project Administrator** check box, and confirm you want to remove the user from the group.

# **Enabling Extensions for a Project**

If you have a license for a Quality Center extension and the extension is installed on your Quality Center server, you must enable the extension for a project before you can use it with the project. Extensions add extra functionality to Quality Center. You cannot disable an extension for a project after you enable it.

**Quality Center Premier Edition Cross Project Customization:** If an extension is enabled for a template project, the extension must also be enabled for the template's linked projects. Linked projects can have additional extensions enabled.

### **To enable Quality Center extensions for a project:**

- **1** In Site Administration, click the **Site Projects** tab.
- **2** In the Projects list, select a project. In the right pane, click the **Project Extensions** tab. This tab is available only if you have a license for at least one extension and the extension is installed on the Quality Center server.

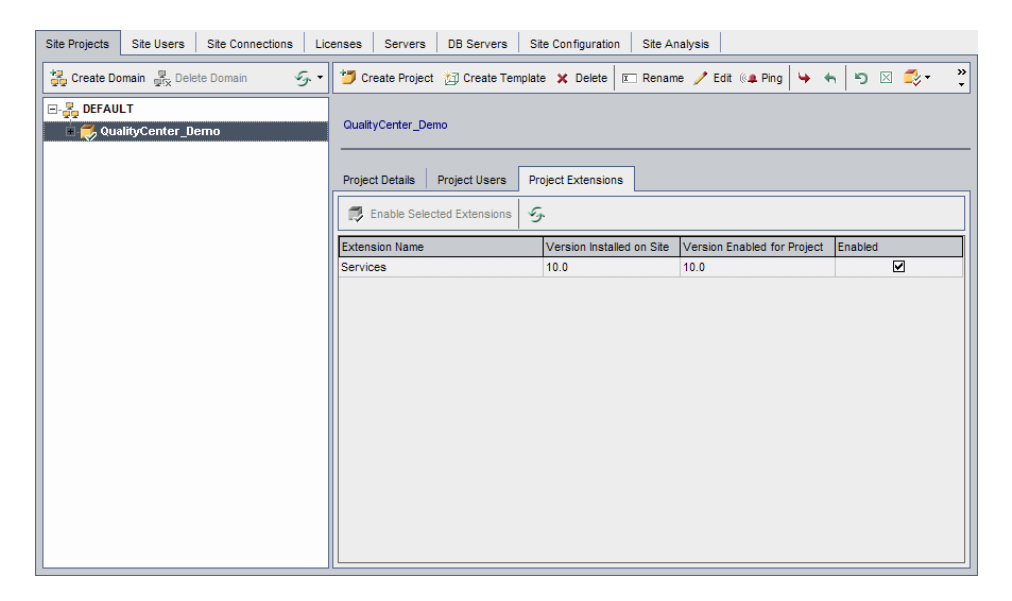

The Project Extensions tab includes the following fields:

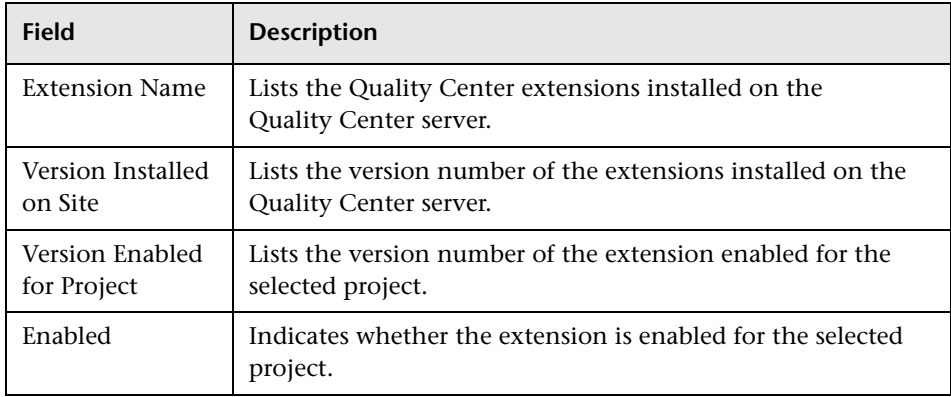

 **3** To enable a single extension for the project, in the Extensions list, select the **Enabled** check box for the extension you want to enable.

 $\mathcal{D}$ 

- **4** To enable more than one extension for the project, select the extensions you want to enable and click the **Enable Selected Extensions** button. Click **Yes** to confirm. The selected extensions are enabled for the project.
- **5** To refresh the Extensions list, click the **Refresh** button.
**3**

# **Managing Projects**

Site Administration enables you to manage and maintain Quality Center domains and projects.

#### **This chapter includes:**

- ➤ [About Managing Projects on page 74](#page-73-0)
- ➤ [Querying Project Tables on page 74](#page-73-1)
- ➤ [Exporting Projects on page 76](#page-75-0)
- ➤ [Deactivating and Activating Projects on page 77](#page-76-0)
- ➤ [Enabling and Disabling Version Control for a Project on page 78](#page-77-0)
- ➤ [Pinging Projects on page 79](#page-78-0)
- ➤ [Renaming Projects on page 79](#page-78-1)
- ➤ [Removing Projects on page 80](#page-79-0)
- ➤ [Deleting Projects on page 80](#page-79-1)
- ➤ [Deleting Domains on page 81](#page-80-0)
- ➤ [Editing the Connection String on page 81](#page-80-1)
- ➤ [Restoring Access to Projects on page 83](#page-82-0)
- ➤ [Renaming the Defects Module for a Project on page 85](#page-84-0)

## <span id="page-73-0"></span>**About Managing Projects**

You manage Quality Center projects and template projects using Site Administration. After you create a project, you can export the project, query the contents of the project by defining and running SQL statements, deactivate/activate access to the project, and enable or disable version control for the project. You can also remove a project, and restore access to an existing project.

For more information on creating projects, see [Chapter 2, "Creating](#page-24-0)  [Projects."](#page-24-0)

#### **Quality Center Editions:**

- ➤ **Quality Center Starter Edition:** Supports Microsoft SQL only. Allows you to concurrently connect a maximum of five users to the Quality Center server.
- ➤ **Quality Center Premier Edition:** Quality Center template projects are only available with Quality Center Premier Edition.

## <span id="page-73-1"></span>**Querying Project Tables**

You can query specific data that is stored in your project or template project. You query a project by defining and running SQL queries. The following examples show SQL queries and the results that they return.

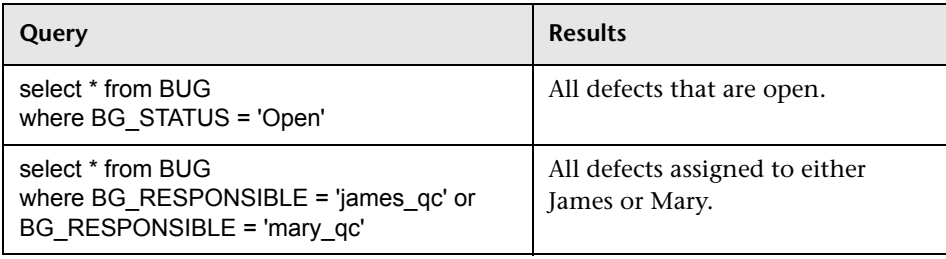

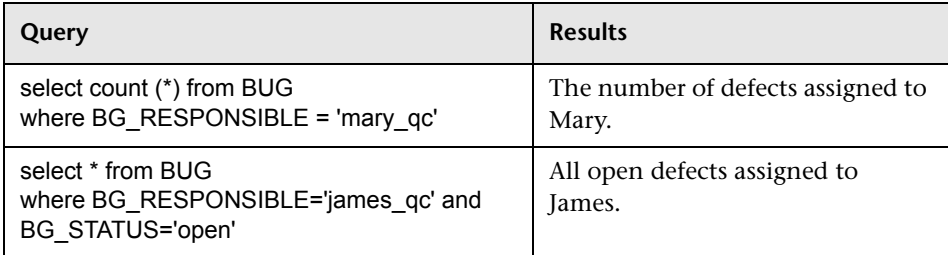

Using the first query example, the SQL query returns the following:

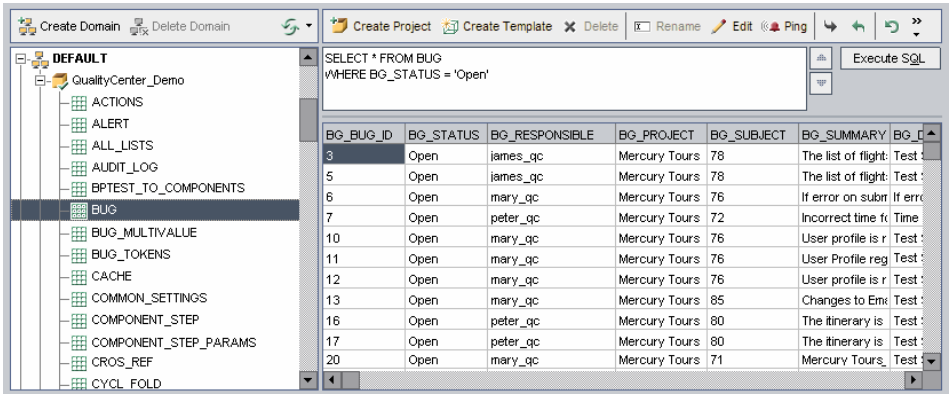

#### **To query a project:**

 $\triangleq$ 

 $\vert \psi \vert$ 

- **1** In Site Administration, click the **Site Projects** tab.
- **2** In the Projects list, double-click a project.
- **3** Select a table. Quality Center automatically runs the "SELECT \*" query for this table and displays all the data for the table in the SQL Query Results grid.
- **4** Define a query by typing an SQL statement in the SQL pane.

To navigate back to your previous SQL statement in the SQL pane, click the **Scroll SQL History Backward** button.

To navigate forward to your next SQL statement in the SQL pane, click the **Scroll SQL History Forward** button.

 **5** Click the **Execute SQL** button. The data returned by the query appears in the SQL Query Results grid.

To export query results, your database administrator can run the same queries on the project database and export the results for you.

# <span id="page-75-0"></span>**Exporting Projects**

Exporting Quality Center projects or template projects enables you to take project data from a Quality Center server, and back it up to another location or another media device. For example, you may want to create selfcontained project image files that are backed up on a USB storage device or DVD. You can send the media device to a Quality Center server in another location, and import the project files. When you export a project file, it is saved and exported in ZIP format.

If you export a Quality Center project that has extensions installed, all data from the project is exported, including data for the extensions. You can only import such an exported project to a server that has the relevant extensions installed.

You can only import Quality Center project files created in the same Quality Center version. For more information on importing projects, see ["Importing Projects" on page 44.](#page-43-0)

#### **To export a Quality Center Project:**

 **1** In Site Administration, click the **Site Projects** tab.

- **2** In the Projects list, select a project, and click the **Export Project to QC Project File** or **Export Template to QC Project File** button. Alternatively, right-click the project and choose **Export Project** or **Export Template**. If the project is active, you are prompted to deactivate it. For more information, see ["Deactivating and Activating Projects" on page 77.](#page-76-0)
- **3** The Save As dialog box opens. Select the directory where you want to save the project data. Type a name for the project in the **File name** box. By default, the data is saved as a Quality Center Project Export file (**.qcp**).
- **4** Click **Save** to save the project data as a Quality Center Project Export file.

 $\blacktriangleright$ 

# <span id="page-76-0"></span>**Deactivating and Activating Projects**

<span id="page-76-1"></span>You can deactivate or activate a Quality Center project or template project. When you deactivate a project, the project name is removed from the **Projects** box in the Quality Center Login window. The project is not deleted from the server. Any users currently connected to the project are forced to log out when you deactivate.

**Note:** It is recommended that you deactivate a project before you change any data that may cause inconsistency for a connected user.

#### **To deactivate a project:**

- **1** In Site Administration, click the **Site Projects** tab.
- **2** In the Projects list, select a project.
- **3** Click the **Deactivate Project** or **Deactivate Template** button. A message box indicates that all connected users will be disconnected.
- **4** Click **OK** to confirm. The project is deactivated and the project icon is changed in the Projects list.

#### **To activate a project:**

- **1** In Site Administration, click the **Site Projects** tab.
- **2** In the Projects list, select a project.
- $\checkmark$
- **3** Click the **Activate Project** or **Activate Template** button. The project is activated and the project icon is changed in the Projects list.

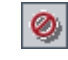

# <span id="page-77-0"></span>**Enabling and Disabling Version Control for a Project**

You can enable version control for a Quality Center project or template project. For more information on version control, refer to the *HP Quality Center User Guide*.

You can also disable version control for a project. When you disable version control for a project, Quality Center no longer stores previous versions, and deletes all version history for the project. If you enable version control for the project again, previous history is not available.

**Note:** After enabling version control for a project, you should review all its workflow scripts and make adjustments for each checked in entity. This includes the following entities: **Req**, **Test**, **Resource**, and **Component**. For each checked in entity that includes a **Post** function in its script, you must modify the script. To modify, add a **Checkout** function before every **Post** function. Making this modification prevents the Check Out dialog box from opening each time a call to a **Post** function is made. For more information, see ["Workflow Event Reference" on page 335.](#page-334-0)

#### **To enable version control for a project:**

- **1** In Site Administration, click the **Site Projects** tab.
- **2** In the Projects list, select a project.
- **3** Click the **Enable Versioning** button.
- **4** If the project is active, click **Yes** to deactivate it. Click **OK** to confirm.
- **5** When the process completes, click **OK**. Version control is enabled. Quality Center displays a lock icon  $\mathbb{R}^n$  next to the project name in the Projects list.

#### **To disable version control for a project:**

- **1** In Site Administration, click the **Site Projects** tab.
- **2** In the Projects list, select a project.
- **3** Click the **Disable Versioning** button.

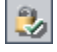

Ů.

- **4** If the project is active, click **Yes** to deactivate it. Click **OK** to confirm.
- **5** A message displays, indicating that when you disable version control, Quality Center deletes all version history. Click **OK** to confirm.
- **6** Click **Yes** to disable version control. Version control is disabled. Quality Center removes the lock icon next to the project name in the Projects list.

## <span id="page-78-0"></span>**Pinging Projects**

You can check whether a project database or template project database is accessible from Site Administration.

#### **To ping a project:**

- **1** In Site Administration, click the **Site Projects** tab.
- **2** In the Projects list, select a project.
- **3** Click the **Ping Project** or **Ping Template** button.
	- **4** Click **OK** when prompted with a message that the ping was successful.

## <span id="page-78-1"></span>**Renaming Projects**

**Let Ping** 

You can rename a project or template project in the Projects list.

#### **To rename a project:**

- **1** In Site Administration, click the **Site Projects** tab.
- **2** In the Projects list, select a project.
- **3** Click the **Rename Project** or **Rename Template** button. If the project is active, you are prompted to deactivate it. For more information, see ["Deactivating and Activating Projects" on page 77.](#page-76-0)
- **4** In the Rename Project dialog box, type the new name for the project and click **OK**. The project is renamed in the Projects list.

# <span id="page-79-0"></span>**Removing Projects**

You can remove a project or a template project from the Projects list in Site Administration. This does not delete the project from the server and you can restore the project if necessary. For more information on restoring access to a project, see ["Restoring Access to Projects" on page 83.](#page-82-0)

#### **To remove a project from the Projects list:**

- **1** In Site Administration, click the **Site Projects** tab.
- **2** In the Projects list, select a project.
- **3** Click the **Remove Project** or **Remove Template** button.
- **4** Click **OK** to confirm. If the project is still active, you are prompted to deactivate it. For more information, see ["Deactivating and Activating](#page-76-0)  [Projects" on page 77.](#page-76-0)
- **5** Click **OK**.

### <span id="page-79-1"></span>**Deleting Projects**

You can delete a project or template project from the Projects list in Site Administration. This deletes the contents of the project from the server and you cannot restore the project.

#### **To delete a project:**

- **1** In Site Administration, click the **Site Projects** tab.
- **2** In the Projects list, select a project.
- **3** Click the **Delete Project** or **Delete Template** button.
- **4** Click **OK** to confirm. If there are active users connected to the project, you are prompted to disconnected them.

The Database Admin Password dialog box opens. If you did not specify a database administrator user name or password, enter the database administrator's user name and password and click **OK**. If you previously specified a database administrator user name or password, these credentials are already entered in the dialog box.

 **5** Click **OK**.

### <span id="page-80-0"></span>**Deleting Domains**

You can delete a domain. It is removed from the Projects list, and its contents are deleted from the server.

**Note:** You cannot delete a domain if it contains projects or template projects. To delete the domain, you must first delete the projects. For more information, see ["Deleting Projects" on page 80.](#page-79-1)

#### **To delete a domain:**

- **1** In Site Administration, click the **Site Projects** tab.
- **2** In the Projects list, select a domain.
- **3** Click the **Delete Domain** button.
- **4** Click **Yes** to confirm.

### <span id="page-80-1"></span>**Editing the Connection String**

You can edit a project's or a template project's connection string. For more information on connection strings, see ["Defining New Database Servers" on](#page-142-0)  [page 143](#page-142-0).

#### **To edit the connection string:**

- **1** In Site Administration, click the **Site Projects** tab.
- **2** In the Projects list, select a project.
- 
- **3** Click the **Edit Connection String** button or the **Connection String** link. If the project is still active, you are prompted to deactivate it. For more information, see ["Deactivating and Activating Projects" on page 77](#page-76-0).

The Connection String Editor dialog box opens.

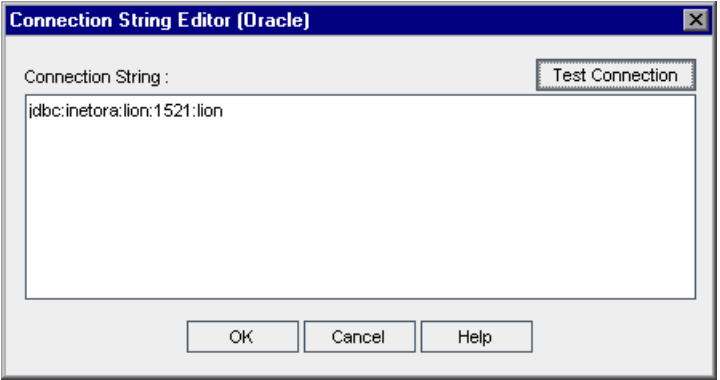

- **4** In the **Connection String** box, modify the attributes of the connection string, such as the database server name and port number.
- **5** To test the connection string, click **Test Connection**. In the Ping Database Server dialog box, type the database administrator user name and password and click **OK**. If the connection is successful, a confirmation message displays. Otherwise, an error message displays.
- **6** Click **OK** to save your connection string modification and close the Connection String Editor.

### <span id="page-82-1"></span><span id="page-82-0"></span>**Restoring Access to Projects**

You can restore access to a Quality Center project or template project that is not in your current Projects list in Site Administration. For example, you may want to access a project from another server. After you restore access to a project, it is added to the Projects list in Site Administration.

#### **Notes:**

习

- ➤ Before restoring the project, make sure that the database where the project resides exists in the **DB Servers** tab in Site Administration on your Quality Center server. The Quality Center server needs to access the contents of the restored project from the project's database. For more information, see [Chapter 4, "Upgrading Projects."](#page-86-0)
- ➤ If a project has extensions installed, the server to which you restore it must also have the same extensions installed.

#### **To restore access to a Quality Center project:**

- **1** In Site Administration, click the **Site Projects** tab.
- **2** Click the **Restore Project** or **Restore Template** button. The Restore Project dialog box opens.

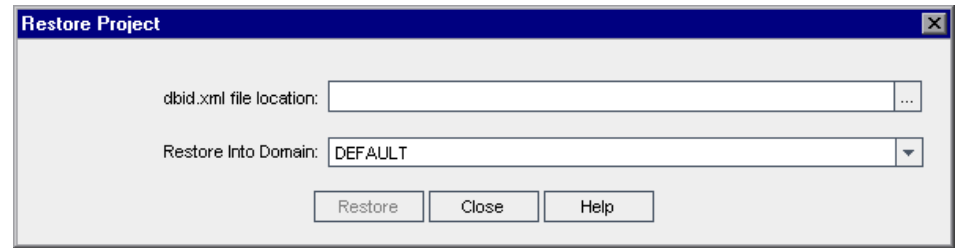

- **3** To locate the file that includes the project that you want to restore, click the browse button to the right of the **dbid.xml file location** box. The Open File dialog box opens.
- **4** Locate the file. For information on the location of the **dbid.xml** file, see ["Understanding the Project Structure" on page 27](#page-26-0).

 **5** Select the **dbid.xml** file and click **Open**. The Restore Project dialog box opens and displays the database type, name, server, and the directory path of the project.

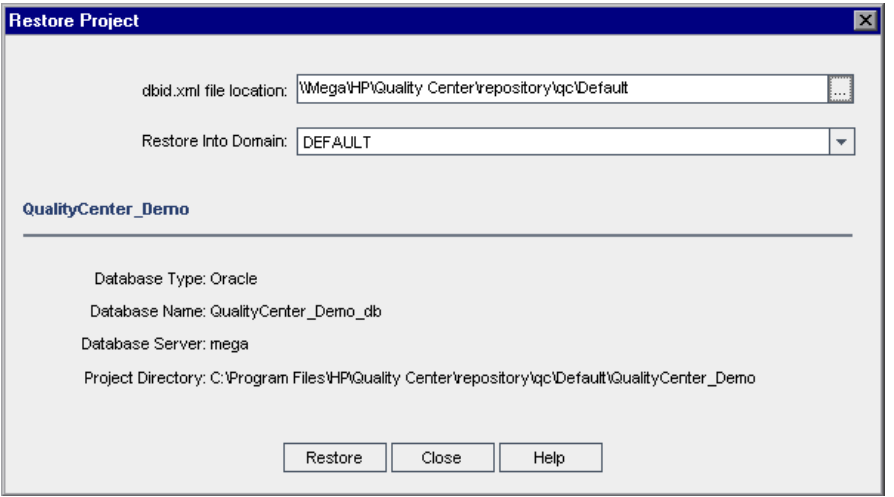

- **6** In the **Restore Into Domain** box, select the domain in which you want the restored project to be located.
- **7** Click **Restore**.
- **8** If your database server does not have the text search feature enabled, a message box opens. You can enable the text search feature before or after this process completes.
	- ➤ Click **Yes** to continue this process. After the process completes, you can enable the text search feature.
	- ➤ Click **No** to stop this process. Enable the text search feature and then restart the process.

For more information on enabling the text search feature, see ["Configuring](#page-147-0)  [Text Search" on page 148.](#page-147-0)

- **9** When the restore process completes, click **OK**.
- **10** Click **Close** to close the Restore Project dialog box and view the restored project in the Projects list.

### <span id="page-84-0"></span>**Renaming the Defects Module for a Project**

You can rename the Defects module for a specific project or template project. For example, you can change the name of the Defects module from Defects to Bugs. You rename the Defects module by adding a parameter to the **DATACONST** table of the project. For more information on modifying project tables, see ["Querying Project Tables" on page 74](#page-73-1).

**Note:** You can rename any Quality Center module for all your projects by adding the **REPLACE\_TITLE** parameter in the **Site Configuration** tab. For more information, see "[REPLACE\\_TITLE](#page-168-0)" on page 169.

#### **To rename the Defects module for a project:**

- **1** In Site Administration, click the **Site Projects** tab.
- **2** In the Projects list, double-click the project for which you want to rename the Defects module.
- **3** Select the **DATACONST** table.
- **4** In the SQL pane, type an SQL INSERT statement to insert a row into the table with the following values:
	- ➤ In the **DC\_CONST\_NAME** column, insert the parameter name REPLACE\_TITLE.
	- ➤ In the **DC\_VALUE** column, insert a string that defines the new name for the Defects module, in the following format:

original title [singular];new title [singular];original title [plural];new title [plural]

For example, to change the name of the module from Defects to Bugs, type the following SQL statement into the SQL pane:

insert into dataconst values ('REPLACE\_TITLE', 'Defect;Bug;Defects;Bugs')

 **5** Click the **Execute SQL** button. The new row is added to the **DATACONST** table. The Quality Center project displays the new Defects module name. **Chapter 3** • Managing Projects

**4**

# <span id="page-86-0"></span>**Upgrading Projects**

To work with projects created in previous Quality Center versions, you must verify, repair, and upgrade your projects to align them with the required configurations of the current version of Quality Center.

#### **This chapter includes:**

- ➤ [About Upgrading Projects on page 88](#page-87-0)
- ➤ [Verifying Domains and Projects on page 90](#page-89-0)
- ➤ [Repairing Domains and Projects on page 94](#page-93-0)
- ➤ [Upgrading Domains and Projects on page 99](#page-98-0)
- ➤ [Defining an Exception File on page 104](#page-103-0)
- ➤ [Backing Up Projects on page 106](#page-105-0)
- ➤ [Restoring Projects on page 107](#page-106-0)

# <span id="page-87-0"></span>**About Upgrading Projects**

To work with a project from a previous version, you must upgrade it to the current version of Quality Center. Projects from Quality Center 9.0 or 9.2 can be upgraded directly to Quality Center 10.00. Projects from Quality Center 8.x, TestDirector 8.0, or TestDirector 7.6 must first be upgraded to Quality Center 9.0 or 9.2.

The upgrade workflow consists of the following steps:

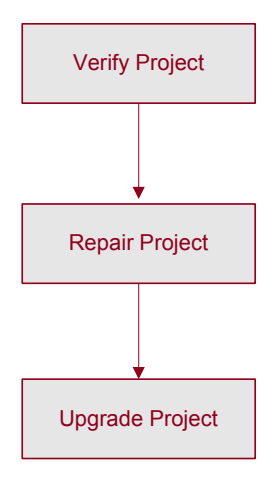

➤ **Verify project.** Detects problems in your environment, schema structure, and data integrity that could cause the project upgrade to fail.

The verification process generates a report which indicates problems that can be repaired by Quality Center and problems that you should repair manually. For more information, see ["Verifying Domains and Projects" on](#page-89-0)  [page 90](#page-89-0).

➤ **Repair project.** Fixes data and schema issues found by the verification process. If the verification process finds problems that can cause data loss, the repair process does not fix them automatically. You need to repair these problems manually. For more information, see ["Repairing Domains and](#page-93-0)  [Projects" on page 94.](#page-93-0)

Before you start the repair process, you should back up your project. For more information, see ["Backing Up Projects" on page 106.](#page-105-0)

➤ **Upgrade project.** Upgrades your project to the current version of Quality Center. For more information, see ["Upgrading Domains and Projects" on](#page-98-0)  [page 99](#page-98-0).

In the event that the upgrade fails, you must restore backed up projects before trying the upgrade process again. For more information, see ["Restoring Projects" on page 107](#page-106-0).

You can define an exception file to instruct Quality Center to ignore errors detected while running the verification, repair, or upgrade process. For more information, see ["Defining an Exception File" on page 104.](#page-103-0)

### **Considerations for Upgrading to Quality Center 10.00**

- ➤ **Version Control:** Projects from previous versions of Quality Center that use version control cannot be upgraded to Quality Center 10.00 while version control is enabled. After you disable version control for a project, previous history will not be available. For more information on disabling version control from previous versions, refer to the *HP Quality Center Installation Guide*.
- ➤ **Repository over Database Feature:** This feature is not available in Quality Center 10.00. If you used this feature in Quality Center 9.0 or 9.2, you should migrate the repository from the database to the file system before upgrading the project to Quality Center 10.00. To perform this migration, you must install Quality Center 9.0 Patch 26 or Quality Center 9.2 Patch 12. You can download these patches from HP Software Support Onli[ne \(](http://www.hp.com/go/hpsoftwaresupport)http://www.hp.com/go/hpsoftwaresupport).
- ➤ **Microsoft SQL Server 2000:** This database is not supported in Quality Center 10.00. To upgrade your projects, you must first migrate your database to a supported database. For more information, consult your database administrator. For more information on supported database servers, refer to the *HP Quality Center Installation Guide*.
- ➤ To upgrade from a previous Quality Center version to Quality Center 10.00 with the minimum possible interruption to your system operations, you should be familiar with the considerations and recommendations involved in the upgrade process. For more information, see [Appendix A, "Guidelines](#page-412-0)  [for Upgrading Quality Center."](#page-412-0)
- ➤ For help with repairing project database schema and data problems that cannot be fixed by Quality Center, refer to the *HP Quality Center Upgrade Preparation Guide*.

# <span id="page-89-0"></span>**Verifying Domains and Projects**

Before you upgrade a Quality Center project, you run the verification process to check the correctness of your database user schema and data. Although your database user schema and data may be correct for your previous version of Quality Center, they may not be consistent with the specifications for the current version of Quality Center.

The verification process detects problems in your environment, settings, schema structure, and data integrity that could cause the upgrade to fail. It generates a verification report which alerts you to problems that can be repaired by Quality Center and problems that you should manually repair.

By default, the verification report is saved on the Quality Center server machine. The **VERIFY\_REPORT\_FOLDER** parameter enables you to change this default location. For more information, see "[VERIFY\\_REPORT\\_FOLDER](#page-173-0)" [on page 174](#page-173-0).

After the project has been verified, you can still use it with a previous version of Quality Center.

This section includes:

- ➤ [Verifying a Project](#page-90-0)
- ➤ [Verifying a Domain](#page-91-0)

### <span id="page-90-0"></span>**Verifying a Project**

This section describes how to verify a single project.

#### **To verify a project:**

動

- **1** In Site Administration, click the **Site Projects** tab.
- **2** In the Projects list, select a project.
- **3** Click the **Maintain Project** button and choose **Verify Project**. The Verify Project dialog box opens.

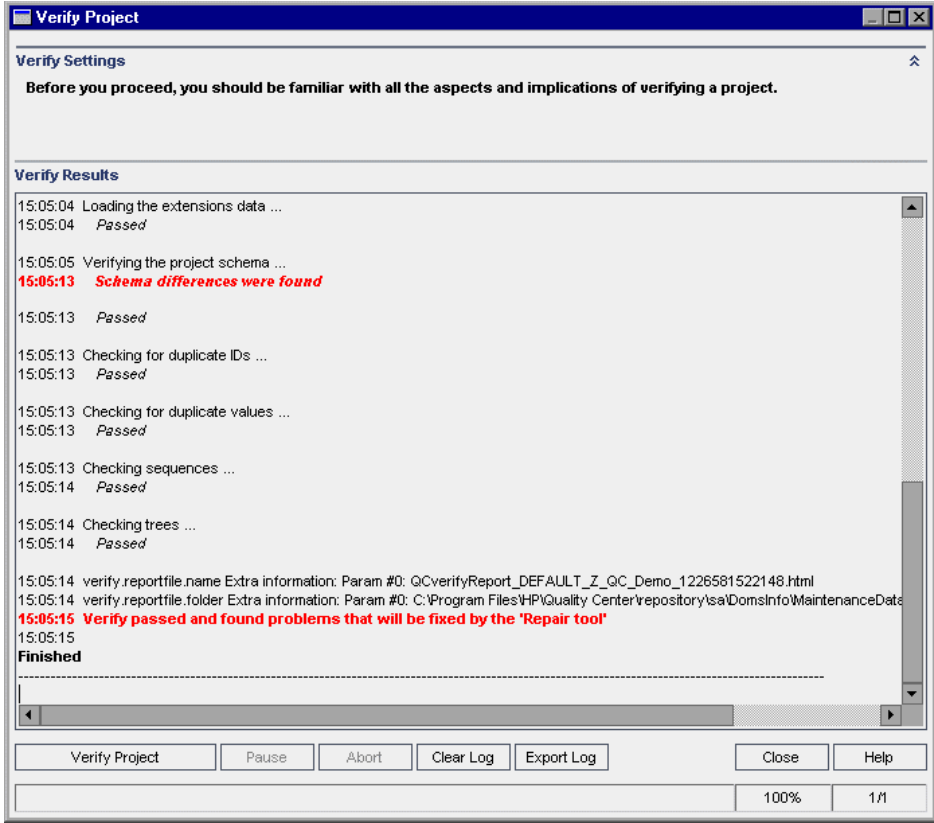

 **4** Click the **Verify Project** button to start the verification process. In the Verify Results pane, log messages are displayed.

If an error occurs while running the process, a message box opens. Click the **Abort** or **Retry** buttons accordingly.

- **5** To pause the verification process, click the **Pause** button. To continue, click the **Resume** button.
- **6** To abort the verification process, click the **Abort** button. Click **Yes** to confirm.
- **7** To save the messages displayed in the Verify Results pane to a text file, click the **Export Log** button. In the Export Log to File dialog box, choose a location and type a name for the file. Click **Save**.
- **8** To clear the messages displayed in the Verify Results pane, click the **Clear Log** button.
- <span id="page-91-1"></span> **9** When the verification process completes, the Verify Results pane displays the location of the verification report. By default, the file is located in the following directory: **<Quality Center repository path>\sa\DomsInfo\ MaintenanceData\out\<Domain Name>\<Project Name>**.
- **10** Analyze the verification report. The report indicates both problems that can be repaired by Quality Center automatically, and the problems that you need to repair manually.
- <span id="page-91-0"></span> **11** Click **Close** to close the Verify Project dialog box.

### **Verifying a Domain**

This section describes how to verify all projects in a domain.

#### **To verify a domain:**

- **1** In Site Administration, click the **Site Projects** tab.
- **2** In the Projects list, select a domain.

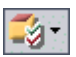

 **3** Click the **Maintain Domain** button and choose **Verify Domain**. The Verify Domain dialog box opens.

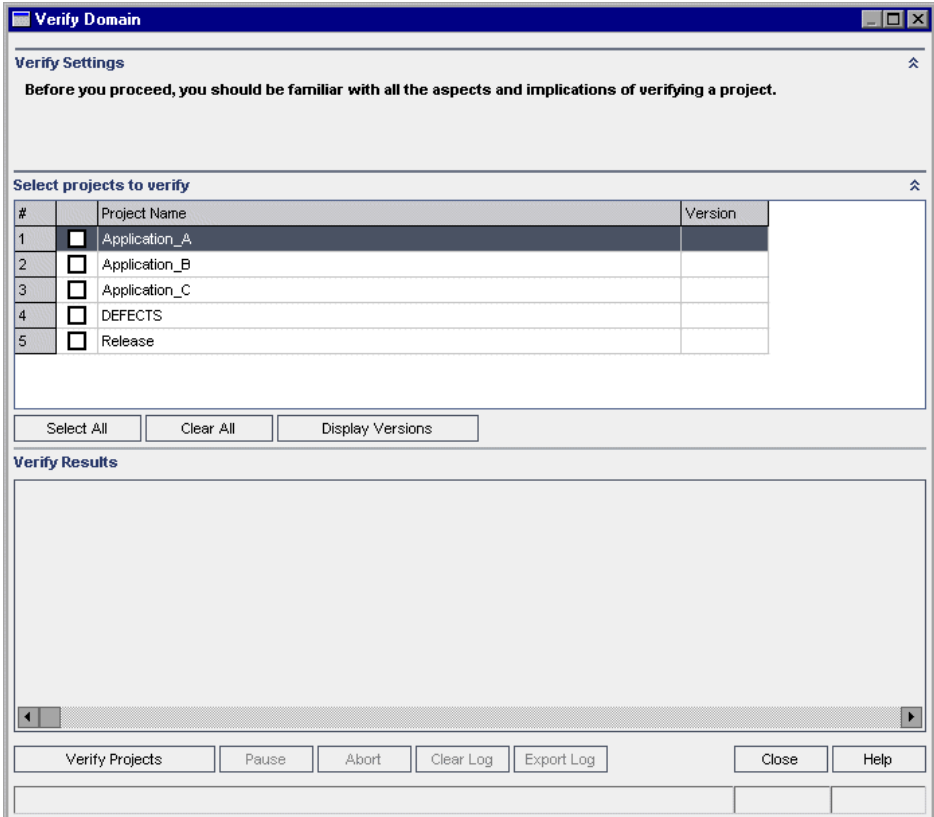

 **4** To view the current version numbers of your projects, select the project names, or click **Select All** to view version numbers for all projects. Click the **Display Versions** button.

The project version number is displayed in the **Version** column.

 **5** To verify your projects, select the project names, or click **Select All** to verify all projects. Click the **Verify Projects** button.

If an error occurs while running the process, a message box opens. Click the **Abort** or **Retry** buttons accordingly.

- **6** To pause the verification process, click the **Pause** button. To continue, click the **Resume** button.
- **7** To abort the verification process, click the **Abort** button. Click **Yes** to confirm.
- **8** To save the messages displayed in the Verify Results pane to a text file, click the **Export Log** button. In the Export Log to File dialog box, choose the location and type the name for the file. Click **Save**.
- **9** To clear the messages displayed in the Verify Results pane, click the **Clear Log** button.
- <span id="page-93-1"></span>**10** When the verification process completes, the Verify Results pane displays the location of each verification report. By default, the files are located in the following directory: **<Quality Center repository path>\repository\sa\ DomsInfo\MaintenanceData\out\<Domain Name>\<Project Name>**.
- **11** Analyze the verification report. The report indicates problems that can be repaired by Quality Center and the problems that you need to repair manually.
- **12** Click **Close** to close the Verify Domain dialog box.

# <span id="page-93-0"></span>**Repairing Domains and Projects**

The repair process fixes most data and schema issues found by the verification process. If the verification process finds problems that can cause data loss, the repair process does not fix these automatically. You need to repair these problems manually. To find out whether a particular issue is handled automatically or manually, refer to the verification report.

By default, the repair process runs in non-silent mode. When running the process in non-silent mode, Quality Center may pause and prompt you for input when an error occurs. Instead, you can choose to run the process in silent mode. When an error occurs, Quality Center will abort the process without prompting you for input.

After the project has been repaired, you can still use it with a previous Quality Center version.

### **Repairing a Project**

This section describes how to repair a single project.

#### **To repair a project:**

- **1** Back up your project. For more information, see ["Backing Up Projects" on](#page-105-0)  [page 106](#page-105-0).
- **2** Repair problems that cannot be fixed by Quality Center, as indicated in your verification report (see Step [9 on page 92\)](#page-91-1).
- **3** In Site Administration, click the **Site Projects** tab.
- **4** In the Projects list, select a project.

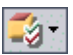

 **5** Click the **Maintain Project** button and choose **Repair Project**. The Repair Project dialog box opens.

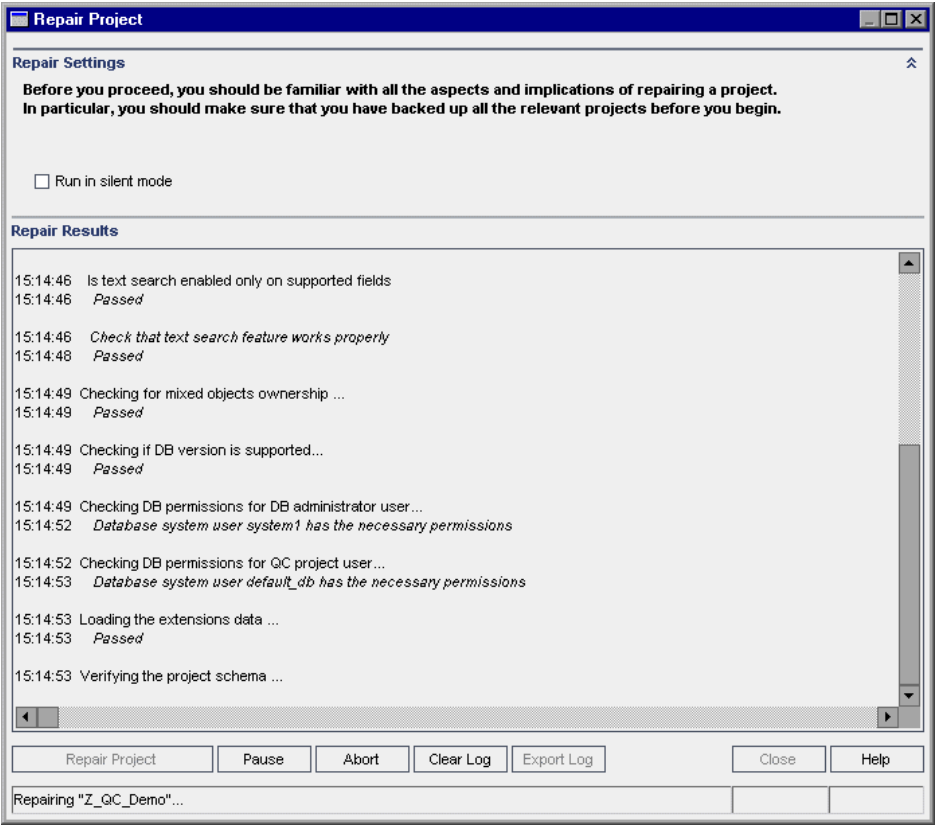

- **6** To run the repair process without any user interaction, select **Run in Silent Mode**.
- **7** To start the repair process, click the **Repair Project** button. If the project is active, you are prompted to deactivate it. For more information, see ["Deactivating and Activating Projects" on page 77.](#page-76-1)

If an error occurs while running the process in non-silent mode, a message box opens. Click the **Abort** or **Retry** buttons accordingly.

- **8** To pause the repair process, click the **Pause** button. To continue, click the **Resume** button.
- **9** To abort the repair process, click the **Abort** button. Click **Yes** to confirm.
- **10** To save the messages displayed in the Repair Results pane to a text file, click the **Export Log** button. In the Export Log to File dialog box, choose a location and type a name for the file. Click **Save**.
- **11** To clear the messages displayed in the Repair Results pane, click the **Clear Log** button.
- **12** Click **Close** to close the Repair Project dialog box.

### **Repairing a Domain**

This section describes how to repair all projects in a domain.

#### **To repair a domain:**

- **1** Back up your projects. For more information, see ["Backing Up Projects" on](#page-105-0)  [page 106.](#page-105-0)
- **2** Repair problems that cannot be fixed by Quality Center, as indicated in your verification report (see Step [10 on page 94](#page-93-1)).
- **3** In Site Administration, click the **Site Projects** tab.
- **4** In the Projects list, select a domain.

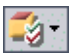

 **5** Click the **Maintain Domain** button and choose **Repair Domain**. The Repair Domain dialog box opens.

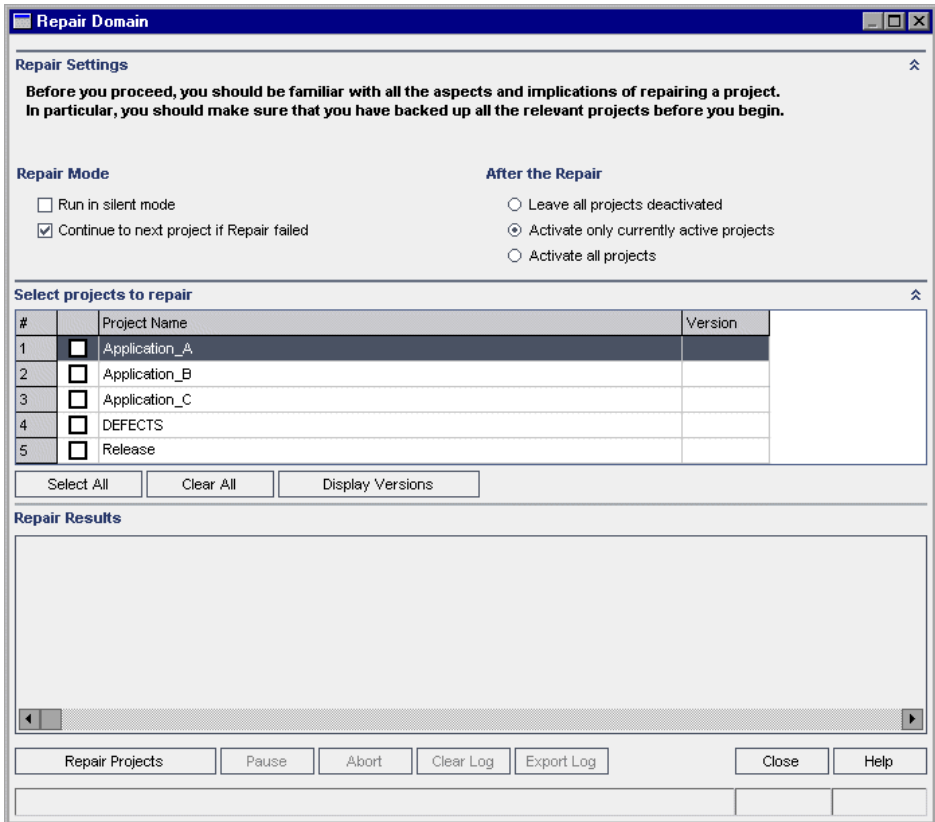

- **6** In the **Repair Settings** area, under **Repair Mode**, you can select the following options:
	- ➤ **Run in Silent Mode.** Runs the process without any user interaction.
	- ➤ **Continue to next project if repair failed.** Proceeds to the next project if the repair process fails. This is the default option.
- **7** In the **Repair Settings** area, under **After the Repair**, you can select one of the following options:
	- ➤ **Leave all projects deactivated.** Leaves all projects deactivated after the repair process completes.
	- ➤ **Activate only currently active projects.** Reactivates previously-activated projects after the repair process completes. This is the default option.
	- ➤ **Activate all projects.** Activates all projects after the repair process completes.
- **8** To view the current version numbers of your projects, select the project names, or click **Select All** to view version numbers for all projects. Click the **Display Versions** button.

The project version number is displayed in the **Version** column.

 **9** To repair your projects, select the project names, or click **Select All** to verify all projects. Click the **Verify Projects** button.

If an error occurs while running the process in non-silent mode, a message box opens. Click the **Abort** or **Retry** buttons accordingly.

- **10** To pause the repair process, click the **Pause** button. To continue, click the **Resume** button.
- **11** To abort the repair process, click the **Abort** button. Click **Yes** to confirm.
- **12** To save the messages displayed in the Repair Results pane in a text file, click the **Export Log** button. In the Export Log to File dialog box, choose a location and type a name for the file. Click **Save**.
- **13** To clear the messages displayed in the Repair Results pane, click the **Clear Log** button.
- **14** Click **Close** to close the Repair Domain dialog box.

## <span id="page-98-0"></span>**Upgrading Domains and Projects**

After the project has been verified and repaired, you can proceed to upgrade your project to the current version of Quality Center.

By default, the upgrade process runs in non-silent mode. When running the process in non-silent mode, Quality Center may pause and prompt you for input when an error occurs. Instead, you can choose to run the process in silent mode. When running the process in silent mode, Quality Center aborts the process without prompting you for input.

After the project has been upgraded, you can no longer use the project with a previous version of Quality Center.

**Note:** If the project you are upgrading includes QuickTest Professional assets, such as QuickTest tests, components, function libraries, and shared object repositories, you must use the HP QuickTest Professional Asset Upgrade Tool for Quality Center to upgrade these assets to the current version. For more information, see the *HP QuickTest Professional Asset Upgrade Tool for Quality Center Help* (available from the QuickTest Professional installation DVD).

## **Upgrading a Project**

This section describes how to upgrade a single project.

#### **To upgrade a project:**

- **1** If you have backed up your project during the repair process (see ["Repairing](#page-93-0)  [Domains and Projects" on page 94](#page-93-0)), proceed to ste[p 3.](#page-98-1)
- **2** Back up your projects. For more information, see ["Backing Up Projects" on](#page-105-0)  [page 106](#page-105-0).
- <span id="page-98-1"></span> **3** In Site Administration, click the **Site Projects** tab.
- **4** In the Projects list, select a project.

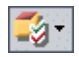

 **5** Click the **Maintain Project** button and choose **Upgrade Project**. The Upgrade Project dialog box opens.

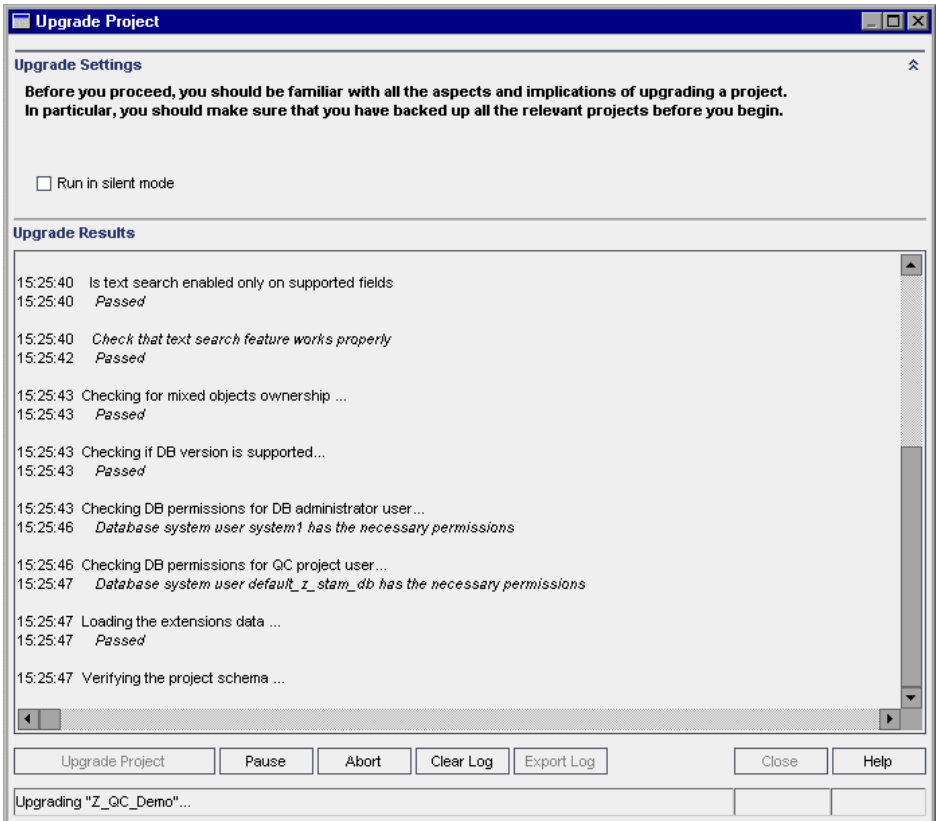

 **6** To run the upgrade process without any user interaction, select **Run in Silent Mode**.

 **7** To start the upgrade process, click the **Upgrade Project** button. If the project is active, you are prompted to deactivate it. For more information, see ["Deactivating and Activating Projects" on page 77.](#page-76-1)

If an error occurs while running the process in non-silent mode, a message box opens. Click the **Abort** or **Retry** buttons accordingly.

If the upgrade fails, Quality Center displays an error message with reasons for the failure and refers you to the log file. You must restore the backed up project before you try to upgrade again. For more information, see ["Restoring Projects" on page 107](#page-106-0).

- **8** To pause the upgrade process, click the **Pause** button. To continue, click the **Resume** button.
- **9** To abort the upgrade process, click the **Abort** button. Click **Yes** to confirm.
- **10** To save the messages displayed in the Upgrade Results pane to a text file, click the **Export Log** button. In the Export Log to File dialog box, choose a location and type a name for the file. Click **Save**.
- **11** To clear the messages displayed in the Upgrade Results pane, click the **Clear Log** button.
- **12** Click **Close** to close the Upgrade Project dialog box.

### **Upgrading a Domain**

This section describes how to upgrade all projects in a domain.

#### **To upgrade a domain:**

- **1** If you have backed up your project during the repair process (see ["Repairing](#page-93-0)  [Domains and Projects" on page 94](#page-93-0)), proceed to ste[p 3.](#page-100-0)
- **2** Back up your projects. For more information, see ["Backing Up Projects" on](#page-105-0)  [page 106](#page-105-0).
- <span id="page-100-0"></span> **3** In Site Administration, click the **Site Projects** tab.
- **4** In the Projects list, select a domain.

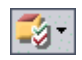

 **5** Click the **Maintain Domain** button and choose **Upgrade Domain**. The Upgrade Domain dialog box opens.

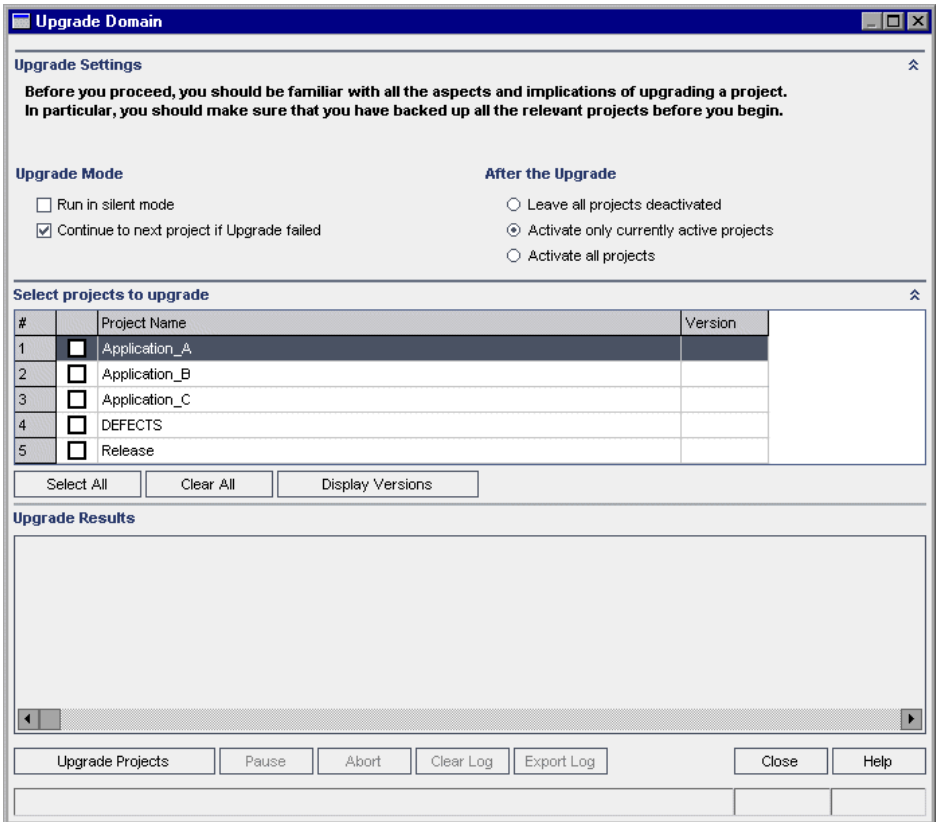

- **6** In the **Upgrade Settings** area, under **Upgrade Mode**, you can select the following options:
	- ➤ **Run in Silent Mode.** Runs the process without any user interaction.
	- ➤ **Continue to next project if upgrade failed.** Proceeds to the next project if the upgrade process fails. This is the default option.
- **7** In the **Upgrade Settings** area, under **After the Upgrade**, you can select one of the following options:
	- ➤ **Leave all projects deactivated.** Leaves all projects deactivated after the upgrade process completes.
	- ➤ **Activate only currently active projects.** Reactivates previously-activated projects after the upgrade process completes. This is the default option.
	- ➤ **Activate all projects.** Activates all projects after the upgrade process completes.
- **8** To view the current version numbers of your projects, select the project names, or click **Select All** to view version numbers for all projects. Click the **Display Versions** button.

The project version number is displayed in the **Version** column.

 **9** To upgrade your projects, select the project names, or click **Select All** to verify all projects. Click the **Upgrade Projects** button.

If an error occurs while running the process in non-silent mode, a message box opens. Click the **Abort** or **Retry** buttons accordingly.

If the upgrade fails, Quality Center displays an error message with reasons for the failure and refers you to the log file. You must restore the backed up projects before you try to upgrade again. For more information, see ["Restoring Projects" on page 107](#page-106-0).

- **10** To pause the upgrade process, click the **Pause** button. To continue, click the **Resume** button.
- **11** To abort the upgrade process, click the **Abort** button. Click **Yes** to confirm.
- **12** To save the messages displayed in the Upgrade Results pane in a text file, click the **Export Log** button. In the Export Log to File dialog box, choose a location and type a name for the file. Click **Save**.
- **13** To clear the messages displayed in the Upgrade Results pane, click the **Clear Log** button.
- **14** Click **Close** to close the Upgrade Domain dialog box.

### <span id="page-103-0"></span>**Defining an Exception File**

You can define an exception file to instruct Quality Center to ignore warnings for objects that are added manually to the Quality Center database user schema, and are not defined in the Quality Center schema configuration file.

You can use the exception file to ignore warnings for extra tables, views, columns, and sequences. For any other problem that requires manual repair, consult with your database administrator.

You must use the same exception file when running the verification, repair, or upgrade process.

You can set an exception file for a single project or for all projects in Site Administration.

**Important:** Using the exception file to ignore warnings for objects that are added manually to the Quality Center schema, may compromise the stability of your project upgrade and the validity of the Quality Center database user schema.

#### **To define an exception file:**

- **1** Open the **SchemaExceptions.xml** file. By default, the file is located in the **<Quality Center repository path>\sa\DomsInfo\MaintenanceData** directory.
- **2** Edit the file and define the exceptions. You can edit the file using Java regular expressions. For example:
	- ➤ For an extra table:

```
<TableMissing>
      <object pattern="MY_Table" type="extra"/> 
</TableMissing>
```
➤ For an extra view:

```
<ViewMissing>
      <object pattern="MY_VIEW" type="extra"/> 
</ViewMissing>
```
➤ For an extra column:

```
<ColumnMissing>
      <object pattern="MY_COLUMN" type="extra"/> 
</ColumnMissing>
```
➤ For an extra sequence:

```
<SequenceMissing>
      <object pattern="MY_SEQUENCE" type="extra"/> 
</SequenceMissing>
```
- **3** To set an exception file for a single project:
	- **a** In Site Administration, click the **Site Projects** tab.
	- **b** In the Projects list, select a project. In the right pane, select the **Project Details** tab. The project's details are displayed.
	- **c** Under **Project Database**, click **Exception File**. The Edit Exception File dialog box opens.
	- **d** Type the file location and click **OK**.
- **4** To set an exception file for all projects:
	- **a** In Site Administration, click the **Site Configuration** tab.
	- **b** Add the **UPGRADE\_EXCEPTION\_FILE** parameter to the list of parameters and define the exception file location. For more information on setting parameters, see ["Setting Quality Center Configuration Parameters" on](#page-154-0)  [page 155](#page-154-0).

# <span id="page-105-0"></span>**Backing Up Projects**

When you run the repair or upgrade process, Quality Center performs changes on your projects to align them with the specifications for the current version of Quality Center. You should back up your projects before you start to repair or upgrade them.

#### **To back up a project:**

- ➤ Back up the project database schema on the database server.
	- ➤ **Microsoft SQL database.** For information on backing up a schema on a Microsoft SQL database, see [HP Software Self-solve knowledge base article](http://h20230.www2.hp.com/selfsolve/
	document/KM169526)  [KM169526](http://h20230.www2.hp.com/selfsolve/
	document/KM169526) (http://h20230.www2.hp.com/selfsolve/document/ KM169526).
	- ➤ **Oracle database.** For information on backing up a schema on an Oracle database, see [HP Software Self-solve knowledge base article KM205839](http://h20230.www2.hp.com/selfsolve/
	document/KM205839)  (http://h20230.www2.hp.com/selfsolve/document/KM205839).
- ➤ Back up the project data in the file system.
	- $\triangleright$  In the file system, ensure that all data, including automated tests scripts and results, and attachments, is saved in the project directory under the repository defined during the installation of Quality Center. Make a copy of this project directory including all subdirectories and files.
	- ➤ If your automated tests are stored outside the project directory, make a copy of them.

**Tip:** To find out whether your tests are outside the project directory, log in to the Site Administrator. In the **Site Projects** tab, expand the project you want to back up and click the **DATACONST** table. Select the **DC\_CONST\_NAME** parameter with the value **tests\_directory** and verify the corresponding **DC\_VALUE**. If it is not set as **tests** but is set instead to some other location, then your tests are outside of the project folder.

### <span id="page-106-0"></span>**Restoring Projects**

If the upgrade process fails, you must restore the backed up projects before trying the process again. You can restore projects that were backed up on an Oracle or Microsoft SQL database server, or in the file system.

This section includes:

- ➤ [Restoring Projects from a Microsoft SQL Database Server](#page-106-1)
- ➤ [Restoring Projects from an Oracle Database Server](#page-106-2)
- <span id="page-106-1"></span>➤ [Restoring a Repository from the File System](#page-108-0)

### **Restoring Projects from a Microsoft SQL Database Server**

This section describes how to restore a project backed up on a Microsoft SQL database server.

For more information, see [HP Software Self-solve knowledge base article](http://h20230.www2.hp.com/selfsolve/
document/KM169526)  [KM169526](http://h20230.www2.hp.com/selfsolve/
document/KM169526) (http://h20230.www2.hp.com/selfsolve/document/KM169526).

#### **To restore a project from a Microsoft SQL database server:**

- **1** From the SQL Server Enterprise Manager, navigate to the database and select **Tools > Restore Database**.
- **2** Navigate to the backup file, and follow the restore procedure to complete the data restore process.
- **3** In the Site Administrator, restore the project. If you are restoring your project from a different directory, or if you renamed your schema, you must update the **dbid.xml** file accordingly. For more information on restoring access to projects, see ["Restoring Access to Projects" on page 83.](#page-82-1)

### <span id="page-106-2"></span>**Restoring Projects from an Oracle Database Server**

This section describes how to restore a project backed up on an Oracle database server.

For more information, see [HP Software Self-solve knowledge base article](http://h20230.www2.hp.com/selfsolve/
document/KM205839)  [KM205839](http://h20230.www2.hp.com/selfsolve/
document/KM205839) (http://h20230.www2.hp.com/selfsolve/document/KM205839).

#### **To restore a project from an Oracle database server:**

- **1** Copy the backup file to the Oracle server machine.
- **2** Using the SQL\*Plus utility, log in to the Oracle server using the **system** account.
- **3** Create a user for the Quality Center project. Make sure you create it with the same name as the Quality Center project name (or the Oracle user name) when the project was exported.

Use these SQL statements:

CREATE USER [<project name>] IDENTIFIED BY tdtdtd DEFAULT TABLESPACE TD\_data TEMPORARY TABLESPACE TD\_TEMP;

GRANT CONNECT, RESOURCE TO [<project name>];

- **4** On the Quality Center installation DVD, locate the **\Utilities\Databases\Scripts** directory. Open the **qc\_project\_db\_\_\_oracle.sql** file and follow the instructions.
- **5** Using the command line, type imp to run the import utility.
- **6** Follow the prompt, and log in to the Oracle server using the **system** account. Make sure you import all the dump files.

After all tables have been successfully imported, a confirmation message displays.

 **7** In Site Administrator, restore the project. If you are restoring your project from a different directory, or if you renamed your schema, you must update the **dbid.xml** file accordingly. For more information on restoring access to projects, see ["Restoring Access to Projects" on page 83](#page-82-1).
# **Restoring a Repository from the File System**

This section describes how to restore a repository backed up in the file system.

### **To restore a repository from the file system:**

- **1** Copy the backed up repository to the Quality Center repository.
- **2** In the Site Administrator, restore the project. If you are restoring your project from a different directory, or if you renamed your schema, you must update the **dbid.xml** file accordingly. For more information on restoring access to projects, see ["Restoring Access to Projects" on page 83.](#page-82-0)

**Chapter 4** • Upgrading Projects

**5**

# **Managing Quality Center Users**

You manage Quality Center users in Site Administration. You can add new Quality Center users, define user details, change user passwords, and define site administrators. You can also import users from LDAP and enable LDAP authentication for users. After you add users, you can assign projects to users.

### **This chapter includes:**

- ➤ [About Managing Users on page 112](#page-111-0)
- ➤ [Adding a New User on page 112](#page-111-1)
- ➤ [Importing Users from LDAP on page 114](#page-113-0)
- ➤ [Updating User Details on page 122](#page-121-0)
- ➤ [Changing Passwords on page 123](#page-122-0)
- ➤ [Enabling LDAP Authentication for Users on page 124](#page-123-0)
- ➤ [Assigning Projects to Users on page 126](#page-125-0)
- ➤ [Exporting User Data on page 129](#page-128-0)
- ➤ [Deleting Users on page 129](#page-128-1)

# <span id="page-111-0"></span>**About Managing Users**

You use Site Administration to manage the users connected to your Quality Center projects. You begin by adding or importing new users to the Users list in Site Administration. You can then define user details and change or override a user's password. You can also enable users to log in to Quality Center using their LDAP passwords.

For each Quality Center user, you can select projects that the user can access. You can also define Quality Center users as site administrators. For more information, see ["Defining Site Administrators" on page 23.](#page-22-0)

**Note:** You can monitor the users currently connected to a Quality Center server. For more information, see [Chapter 6, "Managing User Connections](#page-130-0)  [and Licenses."](#page-130-0)

# <span id="page-111-1"></span>**Adding a New User**

You can add new users to the Users list in Site Administration. After the user is added, you can view users and define user details. For more information on updating user details, see ["Updating User Details" on page 122.](#page-121-0)

You can also import new users from LDAP directories. For more information, see ["Importing Users from LDAP" on page 114.](#page-113-0)

**Note:** Creating a new user for a Quality Center project consists of two steps:

- ➤ Adding the user to the Users list in Site Administration (as described in this section).
- ➤ Assigning the user to a user group using Project Customization. Each user group has access to certain Quality Center tasks. For more information, see [Chapter 10, "Managing Users in a Project,"](#page-194-0) and [Chapter 11,](#page-200-0)  ["Managing User Groups and Permissions."](#page-200-0)

#### **To add a new user:**

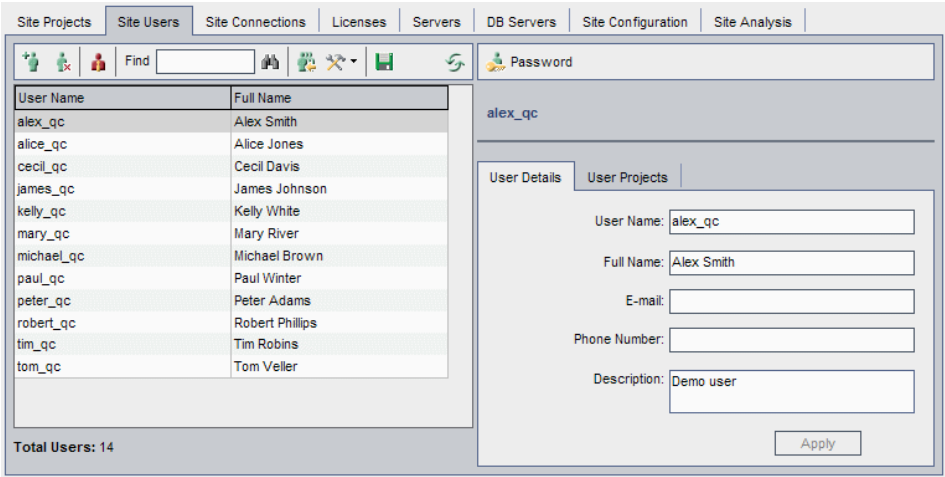

 **1** In Site Administration, click the **Site Users** tab.

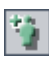

 **2** Click the **New User** button. The New User dialog box opens.

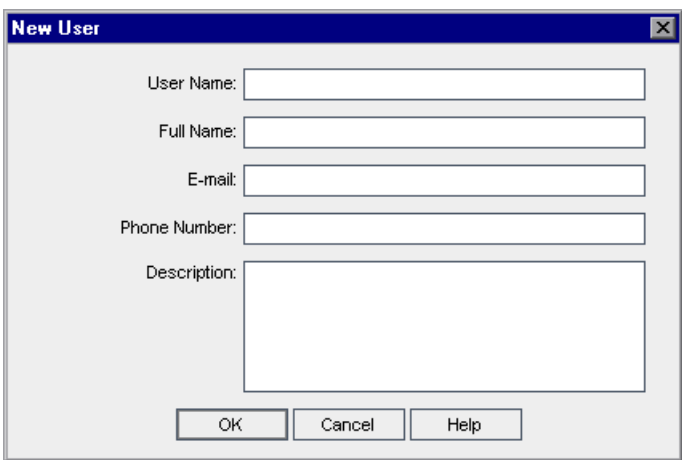

- **3** Type a **User Name** (maximum length 60 characters) and **Full Name**.
- **4** Type additional user information: **Email**, **Phone Number**, and a **Description**. The email information is important, as it enables users to receive project information directly to their mailboxes.

**Note:** You can update user information in the User Details tab. For more information, see ["Updating User Details" on page 122](#page-121-0).

 **5** Click **OK**. The new user is added to the Users list.

## <span id="page-113-0"></span>**Importing Users from LDAP**

You can import users from an LDAP directory to the Users list in Site Administration.

#### **Notes:**

- ➤ Working with LDAP through SSL requires that you perform additional steps. For more information, see [HP Software Self-solve knowledge base](http://h20230.www2.hp.com/selfsolve/
document/KM188096)  [article KM188096](http://h20230.www2.hp.com/selfsolve/
document/KM188096) (http://h20230.www2.hp.com/selfsolve/document/ KM188096).
- ➤ The **LDAP\_TIMEOUT** parameter enables you to define a connection timeout between Quality Center and an LDAP server. By default, the value is set to 10 minutes. For more information, see "[LDAP\\_TIMEOUT](#page-164-0)" on [page 165](#page-164-0).

### **To import a user from LDAP:**

- **1** In Site Administration, click the **Site Users** tab.
- **2** Ensure that the LDAP import settings are defined. For more information, see ["Defining LDAP Settings for Importing Users" on page 116.](#page-115-0)

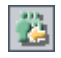

 **3** Click the **Import LDAP Users** button. The Import LDAP Users dialog box opens.

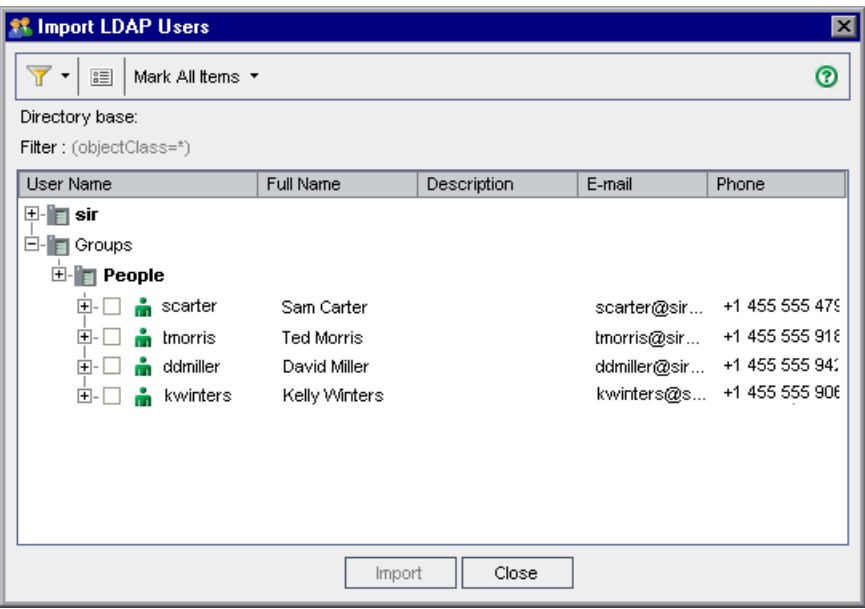

- $\mathbf{r}$  .
- **4** To filter the LDAP directory base, click the **Filter All** button. If you have preselected users, a warning message box opens. Click **OK** to clear all selections and continue. The Filter dialog box opens. Type a filter condition to display specific records from your LDAP directory base and click **OK**.
- 图
- **5** To view LDAP details for a user, select an item and click the **Show LDAP Details** button. The LDAP User Details dialog box opens and displays the user attributes.
- **6** You can use the following options to import users:
	- ➤ To import a user, expand a directory and mark the user name by selecting the check box.
	- ➤ To import a group of users, use CTRL or SHIFT to highlight users to be included. Click the **Mark All Items** arrow and choose **Mark Selected Items** to select the check boxes of the highlighted users.
	- ➤ To import all users, click **Mark All Items**.
- **7** To clear the check boxes of highlighted users, click the **Mark All Items** arrow and choose **Clear Selected Items**. To clear all check boxes, click the **Mark All Items** arrow and choose **Clear All**.
- <span id="page-115-2"></span> **8** Click **Import**. A confirm message box opens. Click **Yes** to continue.
	- ➤ If the users were imported successfully, a message box opens. Click **OK**. Proceed to step [9](#page-115-1).
	- ➤ If the same user names exist in the Users list, the Handle Conflict dialog box opens. For more information, see ["Handling User Name Conflicts"](#page-118-0)  [on page 119](#page-118-0).
- <span id="page-115-1"></span><span id="page-115-0"></span> **9** Click **Close** to close the Import LDAP Users dialog box.

### **Defining LDAP Settings for Importing Users**

To enable you to import users from an LDAP directory to the Users list in Site Administration, you must define your LDAP import settings.

When you import users from an LDAP directory, Quality Center copies attribute values from an LDAP directory into Quality Center. For each imported user, the following attribute values are copied:

➤ **Distinguished name (DN).** A unique name that is made up of a sequence of relative distinguished names (RDN) separated by commas.

For example: CN=John Smith, OU=QA, O=Mercury

where CN is the common name; OU is the organizational unit; and O is the organization.

- ➤ **Userid (UID).** The name that identifies a user as an authorized user. The UID attribute value is mapped to the **User Name** field in Quality Center.
- ➤ **Full Name, Description, Email and Phone.** Optional attributes that are used to populate the Full Name, Description, Email, and Phone Number fields for each user imported from an LDAP directory.

**Note:** The optional **LDAP\_IMPORT\_ATTRIBUTE\_MASK** parameter enables you to define a regular expression that can be used to distinguish between different values for an LDAP attribute. For more information, see ["Setting](#page-154-0)  [Quality Center Configuration Parameters" on page 155](#page-154-0).

### **To define LDAP settings for importing users:**

- **1** In Site Administration, click the **Site Users** tab.
- **2** Click the **User Settings** button and choose **LDAP Import Settings**. The LDAP Import Settings dialog box opens.

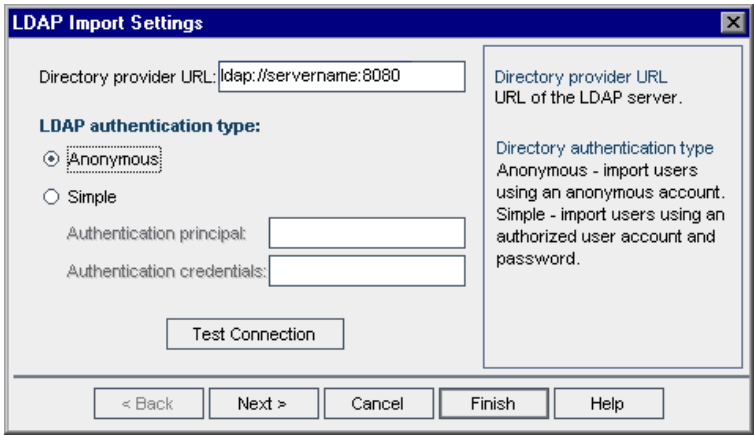

- **3** In the **Directory provider URL** box, type the URL of the LDAP server (Idap://<server name>:<port number>).
- **4** Under **LDAP authentication type**:
	- ➤ Select **Anonymous** to enable you to import users from the LDAP server using an anonymous account.
	- ➤ Select **Simple** to enable you to import users from the LDAP server using an authorized user account and password.

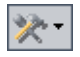

- **5** If you select **Simple**, the following options are enabled:
	- ➤ In the **Authentication principal** box, type the authorized user name.
	- ➤ In the **Authentication credentials** box, type the password.
- **6** Click the **Test Connection** button to test the URL of the LDAP server.
- **7** Choose one of the following options:
	- ➤ To define additional LDAP settings, proceed to step [8.](#page-117-0)
	- ➤ To close the LDAP Import Settings dialog box, click **Finish**.
- <span id="page-117-0"></span> **8** To define additional LDAP settings, click **Next**. The following dialog box opens.

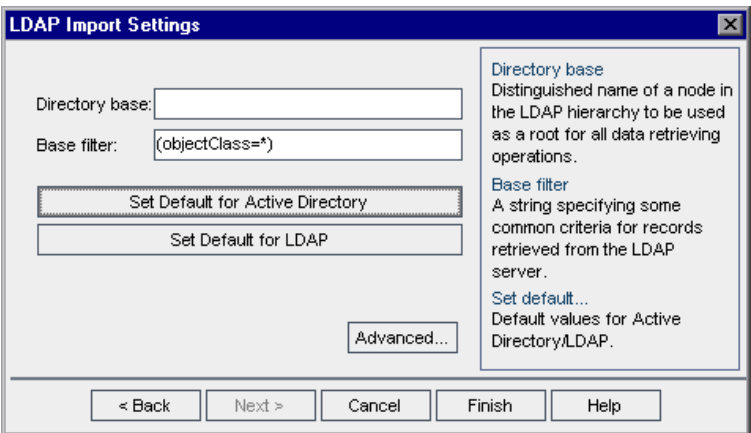

- **9** In the **Directory base** box, type the LDAP directory name.
- **10** In the **Base filter** box, define filter criteria.
- **11** To set the default values for the Active Directory, click the **Set Default for Active Directory** button.
- **12** To set the default values for LDAP, click the **Set Default for LDAP** button.
- **13** Choose one of the following options:
	- ➤ To populate optional attributes in Quality Center for each user imported from an LDAP directory, proceed to step [14.](#page-118-1)
	- ➤ To close the LDAP Import Settings dialog box, click **Finish**.

<span id="page-118-1"></span> **14** To populate optional attributes in Quality Center for each user imported from an LDAP directory, click **Advanced**. The following dialog box opens.

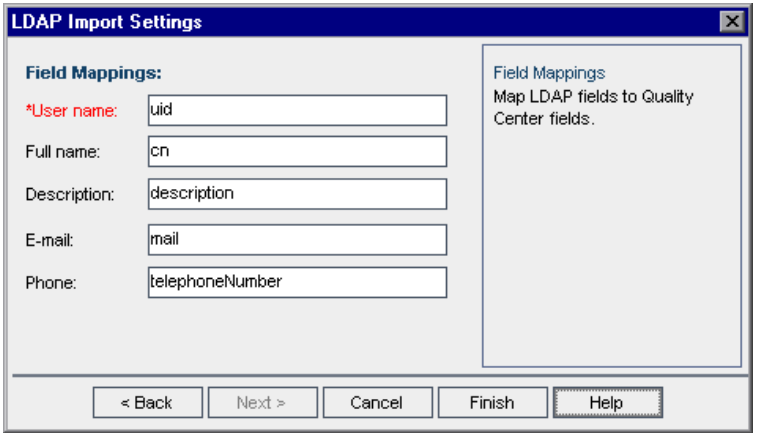

- **15** Define the corresponding LDAP field names. Note that **User Name** is a required field.
- <span id="page-118-0"></span> **16** Click **Finish** to close the LDAP Import Settings dialog box.

### **Handling User Name Conflicts**

When importing users from an LDAP directory to the Users list in Site Administration, you may encounter the following conflicts:

- ➤ **Same user.** A user with the same LDAP distinguished name already exists.
- ➤ **Same user name.** A user with the same user name already exists.

To resume the process of importing users, you can choose to skip the user, rename a user name, or update user information.

### **To handle user name conflicts:**

 **1** Import users (see step [8 on page 116](#page-115-2) in ["Importing Users from LDAP"](#page-113-0)). If conflicts occur, the Handle Conflict dialog box opens.

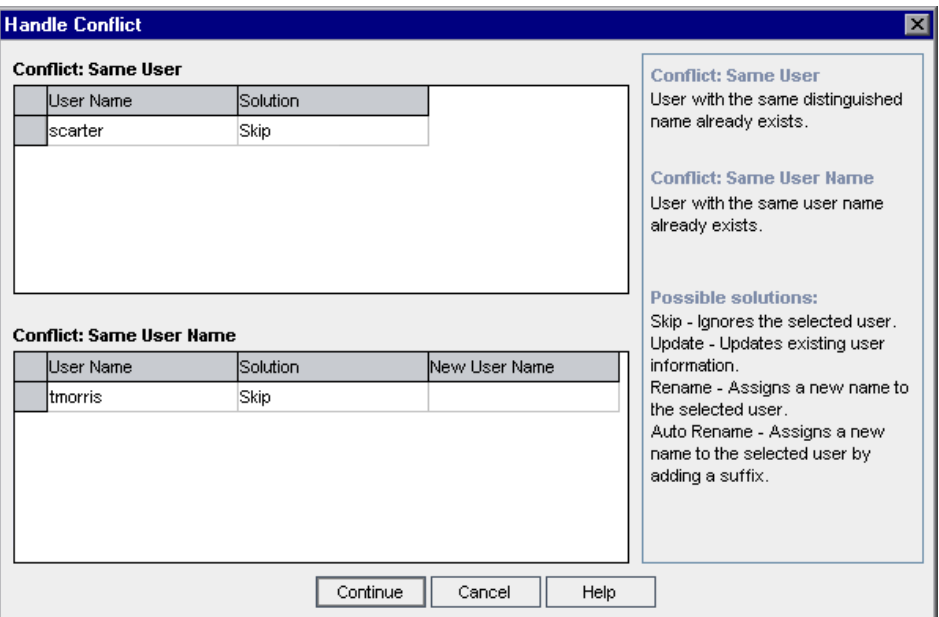

 **2** If the conflict is listed under **Conflict: Same User**, you can choose one of the following options to resume the process:

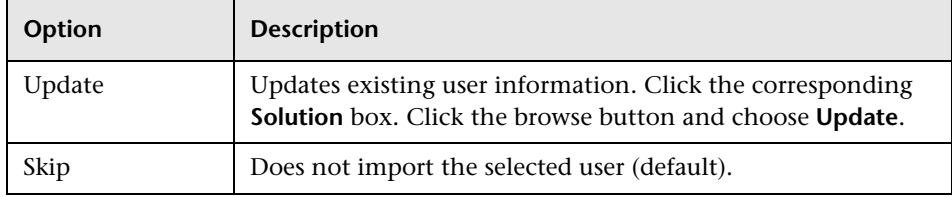

 **3** If the conflict is listed under **Conflict: Same User Name**, you can choose one of the following options to resume the process:

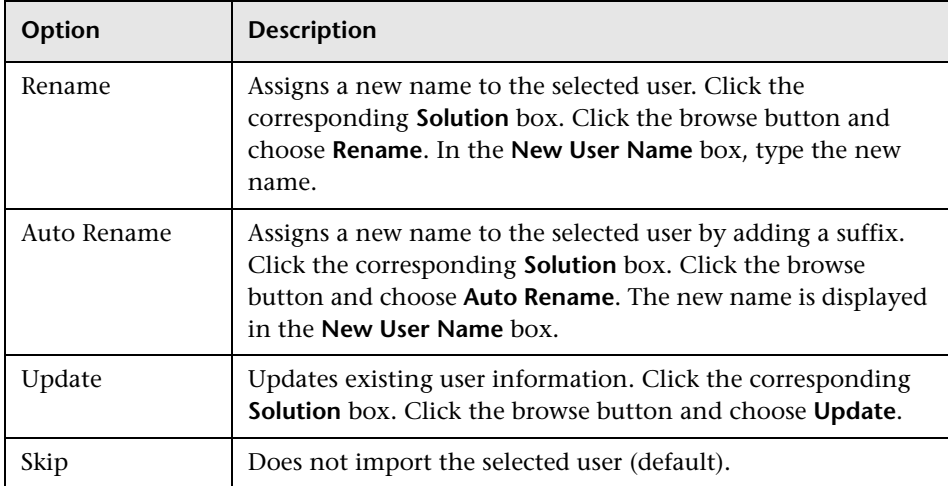

 **4** Click **Continue**.

# <span id="page-121-0"></span>**Updating User Details**

After you add a user, you can update user details. For example, you may need to update a user's full name or contact details. You can also define Quality Center users as site administrators. For more information, see ["Defining Site Administrators" on page 23](#page-22-0).

### **To update user details:**

 **1** In Site Administration, click the **Site Users** tab. In the right pane, click the **User Details** tab.

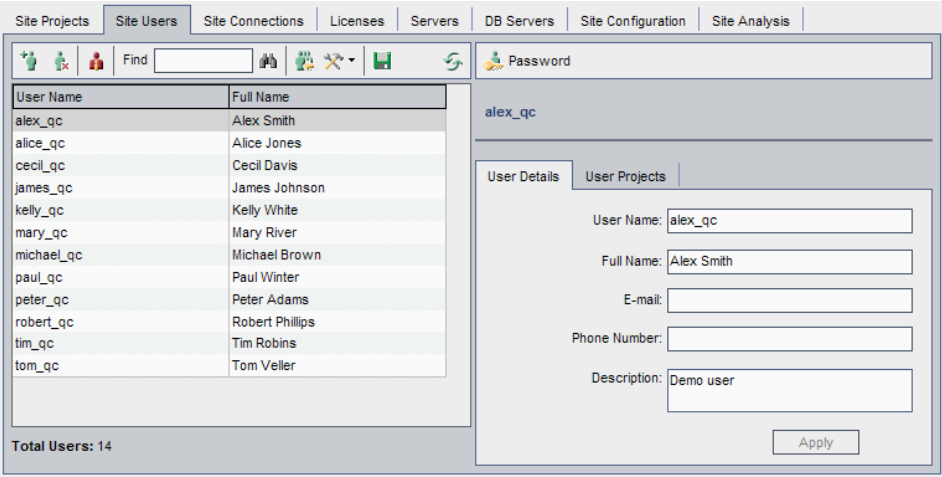

 **2** Select a user from the Users list.

You can search for a user in the Users list by typing the name of a user in the **Find** box, and clicking the **Find** button. The first user that matches the searched text is highlighted. Click the button again to search for other users containing the searched text.

④

 **3** Edit the user detail fields.

**Note:** If the user was imported from an LDAP directory to Site Administration, the **Domain Authentication** box displays the LDAP authentication properties of the imported user. If the user was not imported, the **Domain Authentication** box is not displayed. For more information, see ["Importing Users from LDAP" on page 114.](#page-113-0)

- **4** To assign projects to a user, click the **User Projects** tab. For more information, see ["Assigning Projects to Users" on page 126.](#page-125-0)
- **5** Click **Apply** to save your changes.

### <span id="page-122-0"></span>**Changing Passwords**

The site administrator can change or override a user's password.

#### **Notes:**

- ➤ You can only change passwords for users that are set to log in to Quality Center using their Quality Center passwords. If LDAP passwords are in use, this option is unavailable. For more information on LDAP authentication, see ["Defining LDAP Settings for Importing Users" on](#page-115-0)  [page 116](#page-115-0).
- ➤ Users who are not administrators can change their passwords using the **User Properties** link in the Project Customization window. For more information, refer to the *HP Quality Center User Guide*.

### **To change a password:**

- **1** In Site Administration, click the **Site Users** tab.
- **2** Select a user from the Users list.
- **3** Click the **Password** button. The Set User Password dialog box opens.

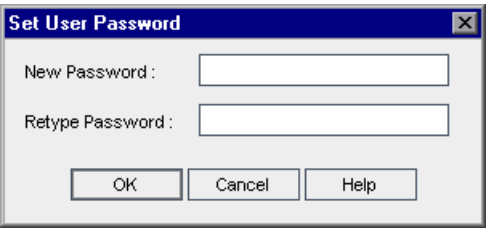

- **4** In the **New Password** box, type a new password (maximum length 20 characters).
- **5** In the **Retype Password** box, retype the user's new password.
- **6** Click **OK**.

# <span id="page-123-0"></span>**Enabling LDAP Authentication for Users**

You can allow users to log in to Quality Center using their LDAP passwords, instead of Quality Center passwords.

Working with LDAP through SSL requires that you perform additional steps. For more information, see [HP Software Self-solve knowledge base article](http://h20230.www2.hp.com/selfsolve/
document/KM188096)  [KM188096](http://h20230.www2.hp.com/selfsolve/
document/KM188096) (http://h20230.www2.hp.com/selfsolve/document/ KM188096).

### **Extending LDAP Authentication**

When users attempt to log in to Quality Center, they are authenticated against LDAP using the distinguished names (DN) that are stored in the Domain Authentication property in the Quality Center database. When the user attempts to log in, and the DN information in Quality Center is invalid, the user cannot log in to Quality Center.

You can enhance the search so that when the DN information is invalid, Quality Center also searches on the LDAP server, using the LDAP import settings defined in Site Administration. If the user is found, the DN is updated in Quality Center, and an automatic login attempt is performed.

To set this extended search, define a comma-separated list for the **LDAP\_SEARCH\_USER\_CRITERIA** Site Configuration parameter. The possible values are **username**, **email**, **fullname**, **phone**, **description**. The order of the properties defines their priority if multiple results are found.

For example, if the parameter is set to username and email, and two users are found with the same user name on the LDAP server, their email addresses are checked. If more than one user is found answering the criteria, an error message is returned. If the search for the user succeeds, the user is logged in to Quality Center.

For more information, see ["Setting Quality Center Configuration](#page-154-0)  [Parameters" on page 155](#page-154-0).

### **Considerations**

- ➤ After LDAP authentication is enabled, authentication will be performed against the LDAP server. Make sure that the site administrator is set up as an LDAP user before switching to LDAP authentication, otherwise the site administrator will not be able to log in after the authentication type is switched.
- ➤ After you enable LDAP authentication, you need to disable the password reset option, by defining the **PASSWORD\_RESET\_DISABLE** Site Configuration parameter. For more information, see ["Setting Quality Center](#page-154-0)  [Configuration Parameters" on page 155](#page-154-0).

### **To enable LDAP authentication for users:**

 **1** In Site Administration, click the **Site Users** tab.

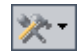

 **2** Click the **User Settings** button and choose **Authentication Settings**. The Authentication Settings dialog box opens.

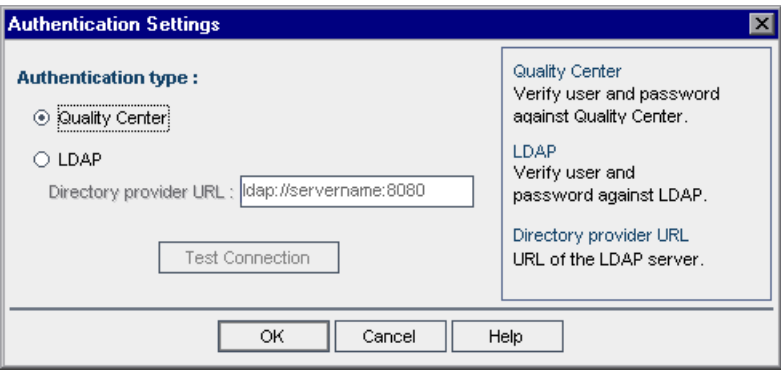

- **3** Under **Authentication type**, select **LDAP** to set the authentication type as LDAP for all users.
- **4** In the **Directory provider URL** box, type the URL of the LDAP server (Idap://<server name>:<port number>).
- **5** Click the **Test Connection** button to test the URL of the LDAP server.
- **6** Click **OK**.

# <span id="page-125-0"></span>**Assigning Projects to Users**

As a Quality Center site administrator, you can control user access to Quality Center projects by defining the projects to which a user can log on. When a user is no longer working on a project, remove the user from the User Projects list.

When you add a user to a project, the user is automatically assigned to the project with Viewer privileges. For more information on user groups and group privileges, see [Chapter 10, "Managing Users in a Project,"](#page-194-0) and [Chapter 11, "Managing User Groups and Permissions."](#page-200-0)

#### **Notes:**

- ➤ You can assign users to projects from the Site Projects tab. For more information, see ["Assigning Users to Projects" on page 67](#page-66-0).
- ➤ Quality Center sends automatic email notification to project administrators when users are assigned or removed from a project in Site Administration. You can make automatic notification unavailable by adding the **AUTO\_MAIL\_USER\_ NOTIFICATION** parameter in the Site Configuration tab. For more information, see "[AUTO\\_MAIL\\_USER\\_](#page-160-0)  [NOTIFICATION](#page-160-0)" on page 161.

#### **To assign projects to a user:**

 **1** In Site Administration, click the **Site Users** tab. In the right pane, select the **User Projects** tab. The Projects list for the selected user is displayed.

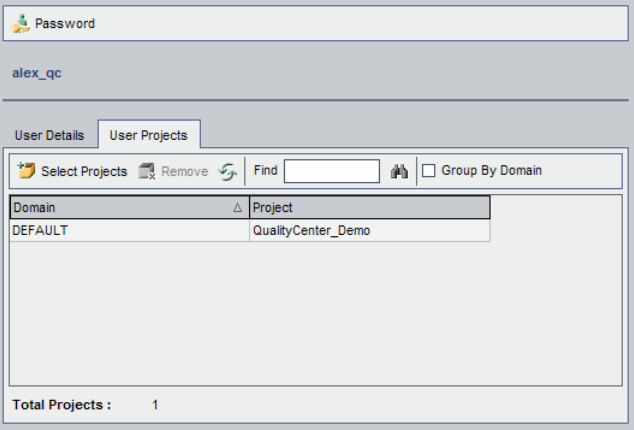

You can click the **Domain** column to change the sort order from ascending to descending domain names. You can also click the **Project** column to sort according to project instead of domain name.

 **2** In the Users list in the left pane, select a user. You can search for a user by typing the name of a user in the **Find** box, and clicking the **Find** button.

The selected user's projects are displayed in the User Projects list.

To group user projects by domain, select **Group By Domain**. Clear the check box to remove the group by settings.

 **3** In the User Projects tab, click the **Select Projects** button. The Quality Center Projects list is displayed in a new pane to the right of the User Projects tab.

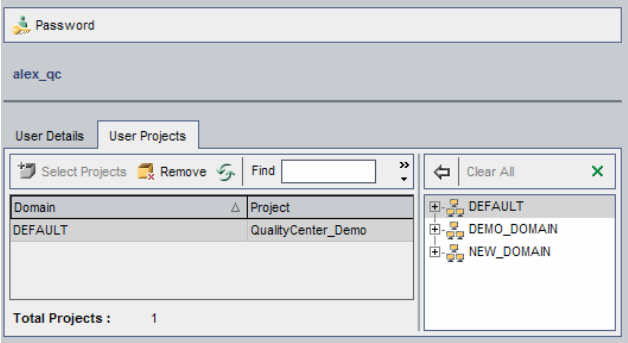

 **4** To select projects from the Projects list, expand the directory, and select the projects that you want to assign to the user.

To clear all selected projects, click **Clear All**.

- **5** Click the **Add current user to the selected projects** button. The selected projects are added to the User Projects list.
- **6** To remove a project from the User Projects list, select the project and click the **Remove** button. Click **OK** to confirm. The project is removed from the User Projects list. Note that this does not delete the project from the server.

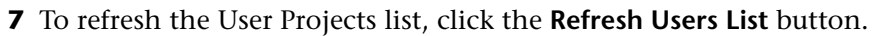

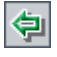

砸

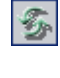

# <span id="page-128-0"></span>**Exporting User Data**

You can export the user name and full name of all site users from the Users list to a text file.

### **To export user data:**

- **1** In Site Administration, click the **Site Users** tab.
- H
- **2** Click the **Export User Data To File** button. The Export Data To File dialog box opens.
- **3** Select the directory where you want to save the parameters, and type a name for the file in the **File name** box.
- **4** Click **Save** to export the data to a text file.

# <span id="page-128-1"></span>**Deleting Users**

You can delete a user from the Users list.

### **To delete a user:**

- **1** In Site Administration, click the **Site Users** tab.
- **2** Select a user from the Users list.

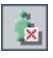

- **3** Click the **Delete User** button.
- **4** Click **Yes** to confirm.

### **Chapter 5** • Managing Quality Center Users

# <span id="page-130-0"></span>**Managing User Connections and Licenses**

In Site Administration, you can monitor user connections and modify license information.

### **This chapter includes:**

- ➤ [About Managing User Connections and Licenses on page 131](#page-130-1)
- ➤ [Monitoring User Connections on page 132](#page-131-0)
- ➤ [Managing Quality Center Licenses on page 135](#page-134-0)

### <span id="page-130-1"></span>**About Managing User Connections and Licenses**

You use the **Site Connections** tab in Site Administration to monitor and manage the users connected to your Quality Center projects. For more information, see ["Monitoring User Connections" on page 132](#page-131-0).

You use the **Licenses** tab in Site Administration to view Quality Center license information and modify the license key, if needed. For more information, see ["Managing Quality Center Licenses" on page 135.](#page-134-0)

**Quality Center Starter Edition:** Only five users can connect concurrently to the Quality Center server.

# <span id="page-131-0"></span>**Monitoring User Connections**

You can use the Site Connections tab to perform the following:

- ➤ Monitor the users currently connected to a Quality Center server. For each user, you can view the domain and project being used, the user's machine name, the time the user first logged in to the project, and the time the most recent action was performed. You can also view the client type connection to the Quality Center server.
- ➤ View the licenses that are currently being used by each user. The **HP Quality Center license F** indicates that the user can access all modules in a specific project. The **Defects Module license indicates that the user** can access only the Defects module.
- ➤ Send messages to users connected to your Quality Center projects. You can also disconnect users from projects.
- ➤ Modify access to a Quality Center project using the **Module Access** link. For more information, see ["Customizing Module Access for User Groups" on](#page-233-0)  [page 234.](#page-233-0)

### **Notes:**

- ➤ To view the total number of licenses that are in use for each Quality Center module, click the **Licenses** tab. For more information, see ["Managing Quality Center Licenses" on page 135](#page-134-0).
- ➤ To view and analyze the number of licensed Quality Center users connected to your projects at specific points over a period of time, click the **Site Analysis** tab. For more information, see ["Monitoring Site Usage"](#page-177-0)  [on page 178](#page-177-0).

**To monitor user connections:**

 **1** In Site Administration, click the **Site Connections** tab.

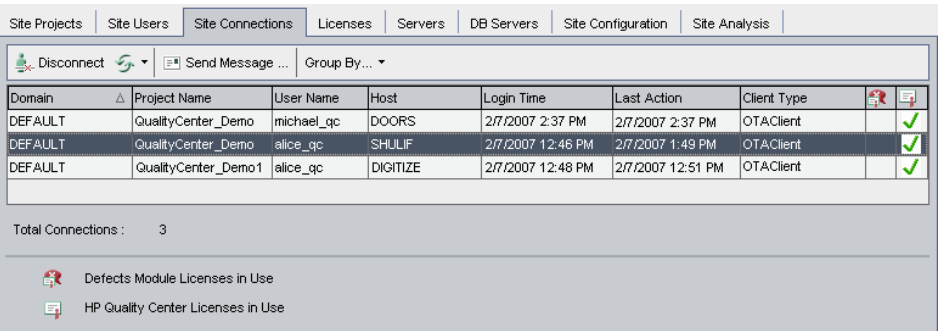

You can click any column heading to change the sort order of the column from ascending to descending.

 **2** To refresh the Connections list, click the **Refresh Connections List** button.

To instruct Quality Center to automatically refresh the Connections list, click the **Refresh Connections List** arrow and choose **Automatic Refresh**. By default, the Connections list is automatically refreshed every 60 seconds. To change the automatic refresh rate, click the **Refresh Connections List** arrow and choose **Set Refresh Rate**. In the Set Refresh Rate dialog box, specify a new refresh rate in seconds.

- **3** You can group connected users by clicking the **Group By** arrow, and choosing a Group By option. To group connected users by project, choose **Group By Project**. To group connected users by user, choose **Group By User**. To clear the Group By settings, click the **Group By** arrow and choose **Clear Group By**.
- **4** You can send a message to a connected user or group of users by clicking the **Send Message** button. For more information on sending messages, see ["Sending Messages to Connected Users" on page 134.](#page-133-0)
- **5** To disconnect a user or group of users from a project, select the row of the **Disconnect** user or group and click the **Disconnect Users** button. Click **Yes** to confirm.

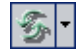

## <span id="page-133-0"></span>**Sending Messages to Connected Users**

You can send messages to users connected to your Quality Center projects. This enables you to routinely inform connected users about important maintenance activities. For example, disconnecting a project, or restarting a Quality Center server.

When you send a message, a pop-up window automatically opens on the user's machine displaying the message text. The message box is displayed until the user closes it or disconnects from Quality Center. For more information, refer to the *HP Quality Center User Guide*.

### **To send messages to connected users:**

- **1** In Site Administration, click the **Site Connections** tab.
- **2** Select the users to whom you want to send a message:
	- ➤ To send a message to a user or group of users, select the row of the user or group.
	- ➤ To send a message to multiple users, use **Ctrl** or **Shift** to highlight users to include.
- **3** Click the **Send Message** button. The Send Message dialog box opens.

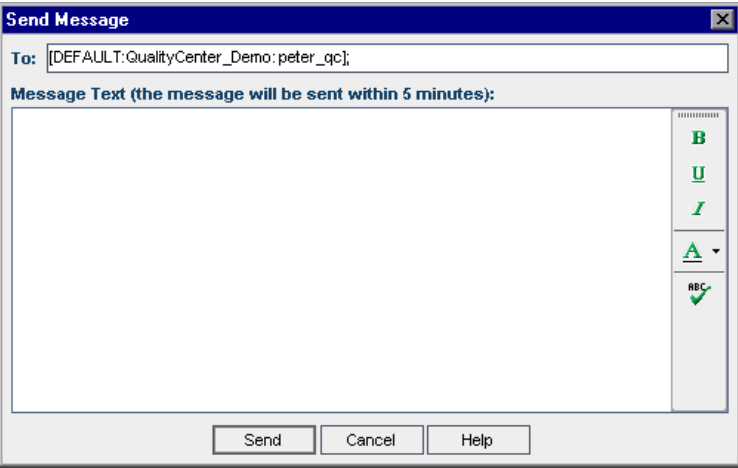

The **To** box displays the intended recipients of the message in the format [DOMAIN:Project Name:User Name].

- **4** In the **Message Text** box, type a message.
- **5** Click **Send**. Quality Center sends the message to user machines within five minutes.

# <span id="page-134-0"></span>**Managing Quality Center Licenses**

You can view the total number of licenses in use, the maximum number of licenses that you have for each Quality Center module, and the expiration date of those licenses. When other HP tools, such as QuickTest Professional, are connected to a Quality Center project, you can view the total number of licenses in use for these tools. You can also modify and export your license file. In addition, you can view the Quality Center edition installed on your server.

#### **Notes:**

- ➤ To view the Quality Center licenses that are currently being used by each user, click the **Site Connections** tab. For more information, see ["Monitoring User Connections" on page 132](#page-131-0).
- ➤ To view and analyze the number of licensed Quality Center users connected to your projects at specific points over a period of time, click the **Site Analysis** tab. For more information, see ["Monitoring Site Usage"](#page-177-0)  [on page 178.](#page-177-0)

### **To manage Quality Center licenses:**

 **1** In Site Administration, click the **Licenses** tab.

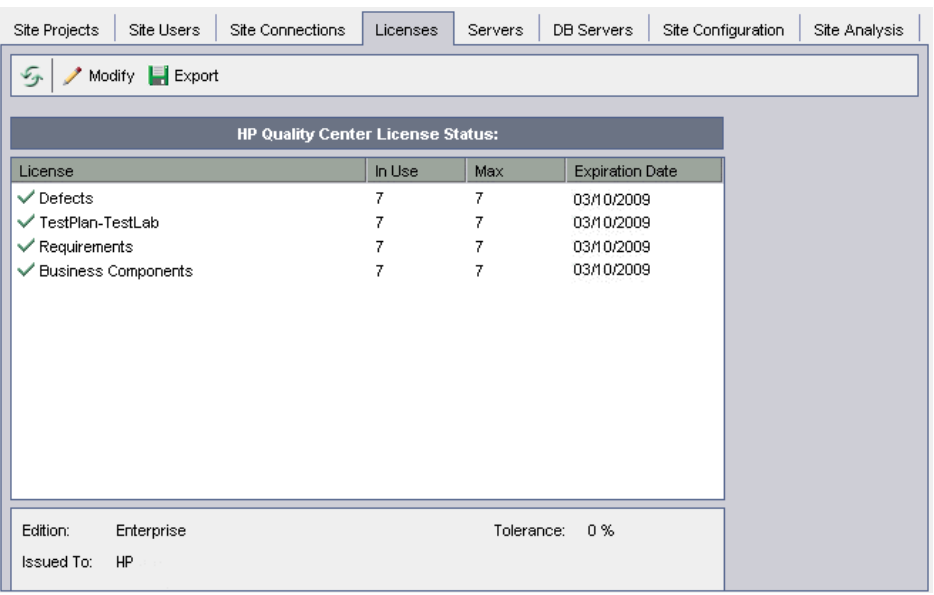

The Licenses tab includes the following fields:

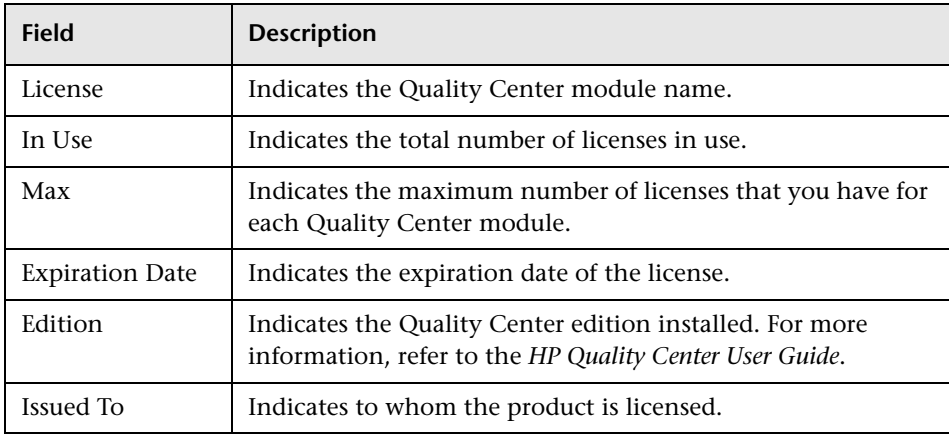

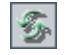

 **2** To refresh the license information displayed in the Licenses tab, click the **Refresh Licenses List** button.

- **3** To modify the license, click the **Modify License** button. The License Edit  $\blacktriangleright$  Modify dialog box opens. To load the license file, click **Load License** and select the file. Alternatively, copy the content of the license file and click **Paste License**. Click **OK**.
- **4** To export your license key to a file, click the **Export License to File** button.  $\left| \rule{0pt}{2.4pt} \right|$  Export The Save As dialog box opens. In the **File name** box, type the file name. Click **Save**.

**Chapter 6** • Managing User Connections and Licenses

**7**

# **Configuring Servers and Parameters**

You use Site Administration to configure Quality Center servers, define and modify database servers, configure the text search, set configuration parameters, and define the Quality Center mail protocol.

### **This chapter includes:**

- ➤ [About Configuring Servers and Parameters on page 139](#page-138-0)
- ➤ [Configuring Server Information on page 140](#page-139-0)
- ➤ [Defining New Database Servers on page 143](#page-142-0)
- ➤ [Modifying Database Server Properties on page 146](#page-145-0)
- ➤ [Configuring Text Search on page 148](#page-147-0)
- ➤ [Setting Quality Center Configuration Parameters on page 155](#page-154-1)
- ➤ [Setting the Quality Center Mail Protocol on page 176](#page-175-0)

### <span id="page-138-0"></span>**About Configuring Servers and Parameters**

You use the **Servers** tab to configure Quality Center server information. You can set the server log files and maximum number of database handles. For more information, see ["Configuring Server Information" on page 140.](#page-139-0)

You use the **DB Servers** tab to define database servers that were not defined during installation. For each database server, you enter the database type, database name, default connection string, and administrator user and password. For more information, see ["Defining New Database Servers" on](#page-142-0)  [page 143](#page-142-0).

You also use the **DB Servers** tab to modify existing database server definitions. For more information, see ["Modifying Database Server](#page-145-0)  [Properties" on page 146](#page-145-0). In addition, you can configure the text search option for a specified database server that has the text search feature installed and configured. For more information, see ["Configuring Text](#page-147-0)  [Search" on page 148](#page-147-0).

**Quality Center Starter Edition:** The DB Servers tab is not available in the Quality Center Starter Edition.

You use the **Site Configuration** tab to add and modify Quality Center configuration parameters. For more information, see ["Setting](#page-154-1)  [Quality Center Configuration Parameters" on page 155.](#page-154-1) In addition, you can set the mail protocol to be used by all the server nodes in your Quality Center site. For more information, see ["Setting the Quality Center](#page-175-0)  [Mail Protocol" on page 176.](#page-175-0)

# <span id="page-139-0"></span>**Configuring Server Information**

You can configure Quality Center server information. This includes:

- ➤ **Setting the Quality Center server log files.** The Quality Center server can write all Quality Center and Site Administration events to log files. The log files display the date and time a function was run. This is useful for when you contact Quality Center support.
- ➤ **Setting the maximum number of database connections.** The Quality Center server can open a number of connections for each project on a database server. You can set the maximum number of concurrent connections that can be opened by the Quality Center server for each project.

### **To configure Quality Center server information:**

 **1** In Site Administration, click the **Servers** tab.

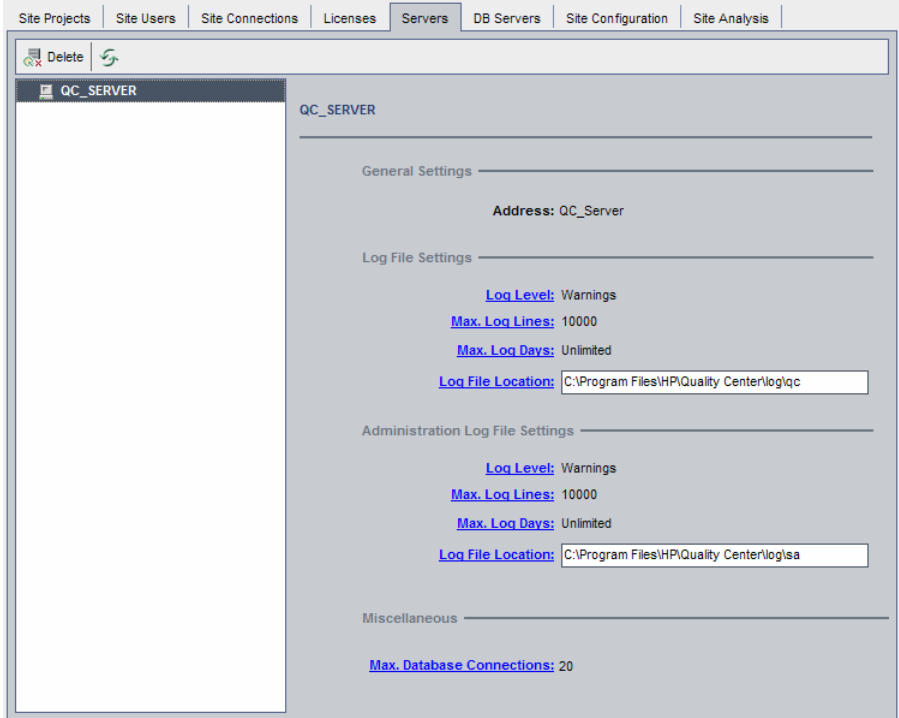

 **2** In the Server list, select a server.

The **General Settings** area displays the server name.

 **3** You configure Quality Center and Site Administration log file settings under the **Log File Settings** and **Administration Log File Settings** sections, respectively.

Click the **Log Level** link to configure the type of log file you want the server to create. Select one of the following options in the Log Level dialog box:

- ➤ **None.** Does not create a log file.
- ➤ **Errors.** Records error events.
- ➤ **Warnings.** Records potentially harmful situations.
- ➤ **Flow.** Records informational messages that highlight the application flow.
- ➤ **Debug.** Records events that are most useful for debugging.
- **4** Click the **Max. Log Lines** link to open the Maximum Log Lines dialog box and configure the maximum number of lines that the Quality Center server can write to the log file. Quality Center creates a new log file after the log file reaches the maximum number of lines. The default value is **10,000**.
- **5** Click the **Max. Log Days** link to open the Maximum Log Days dialog box and configure the maximum number of days that the Quality Center server keeps the log file. Quality Center automatically deletes the log files once the maximum number of days is reached. The default value is **Unlimited**, which is displayed as **-1**.
- **6** Click the **Log File Location** link to change the directory path of the log file. In the Log File Location dialog box, type the new location for the log file.
- **7** You can set the maximum number of concurrent connections that can be opened by the Quality Center server for each project. Click the **Max. Database Connections** link to open the Maximum Database Connections dialog box and set the maximum number of concurrent connections.

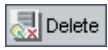

忝

- **8** To remove a Quality Center server from the Server list, select it and click the **Delete QC Server** button. Click **Yes** to confirm.
- **9** Click the **Refresh QC Servers List** button to refresh the servers list.

### <span id="page-142-0"></span>**Defining New Database Servers**

You can define additional database servers that were not defined during the installation process.

#### **Notes:**

- ➤ For information on the Oracle or Microsoft SQL permissions required by Quality Center, refer to the *HP Quality Center Installation Guide*.
- ➤ To make text search unavailable on a new database server, you must disable text search on the database server before you define the new database server in Quality Center.
- ➤ **Quality Center Starter Edition:** The DB Servers tab is not available.

**To define a new database server:**

 **1** In Site Administration, click the **DB Servers** tab.

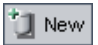

 **2** Click the **New Database Server** button. The Create Database Server dialog box opens.

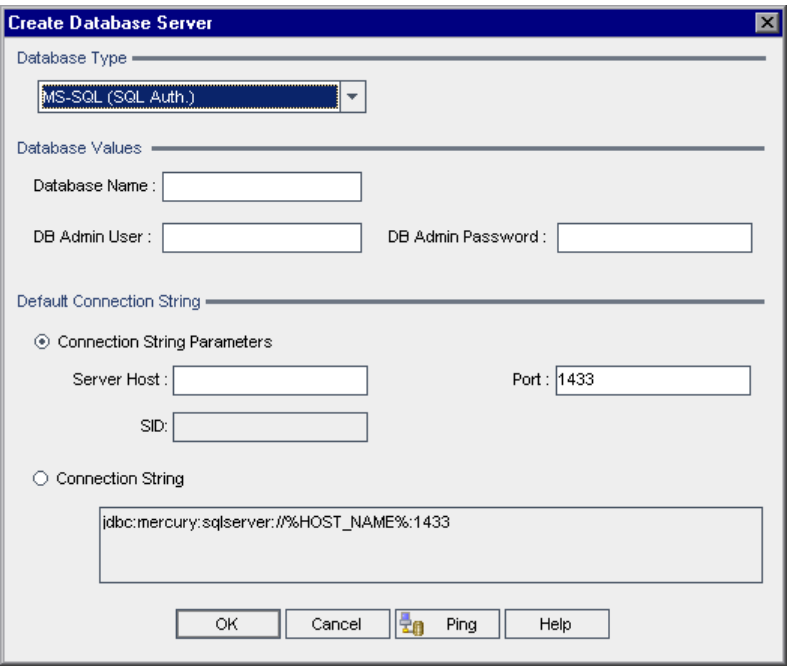

- **3** Under **Database Type**, select the type of database server you want to define:
	- ➤ **MS-SQL (SQL Auth.).** Uses SQL authentication.
	- ➤ **MS-SQL (Win Auth.).** Uses Microsoft Windows authentication.
	- ➤ **Oracle.**
- **4** Under **Database Values**, in the **Database Name** box, type the database name.
- <span id="page-144-0"></span> **5** In the **DB Admin User** box, type the login name of the database administrator.
	- ➤ For Oracle database type, the default administrator user account enabling you to create Quality Center projects is **system**.
	- ➤ For MS-SQL (SQL Auth.) database type, the default administrator user account enabling you to create Quality Center projects is **sa**.
	- ➤ For MS-SQL (Win Auth.) database type, the **DB Admin User** box is unavailable. The login name of the database administrator is the Windows user that is set to run Quality Center as a service.
- **6** In the **DB Admin Password** box, type the password of the database administrator. This field is unavailable if you selected the **MS-SQL (Win Auth.)** database type.
- **7** Under **Default Connection String**, you can edit the default connection string parameters or the connection string, as follows:
	- ➤ To edit the default connection string parameters, choose **Connection String Parameters** and define the following parameters:

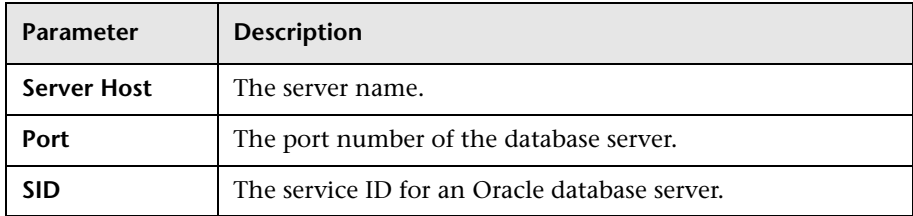

- ➤ To edit the connection string, choose **Connection String** and edit the connection string.
- **8** To check whether you can connect to the database server, click the **Ping Database Server** button. The DB admin user and password you entered are displayed in the Ping Database Server dialog box. Click **OK**.
- **9** Click **OK** to close the Create Database Server dialog box. The new database server you defined appears in the Database Servers list.

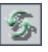

 **10** Click the **Refresh Database Servers List** button to refresh the database servers list.

# **Modifying Database Server Properties**

You can modify the database server properties.

#### **Notes:**

- ➤ For information on the Oracle or Microsoft SQL permissions required by Quality Center, refer to the *HP Quality Center Installation Guide*.
- ➤ **Quality Center Starter Edition:** The DB Servers tab is not available.

**To modify database server properties:**

 **1** In Site Administration, click the **DB Servers** tab.

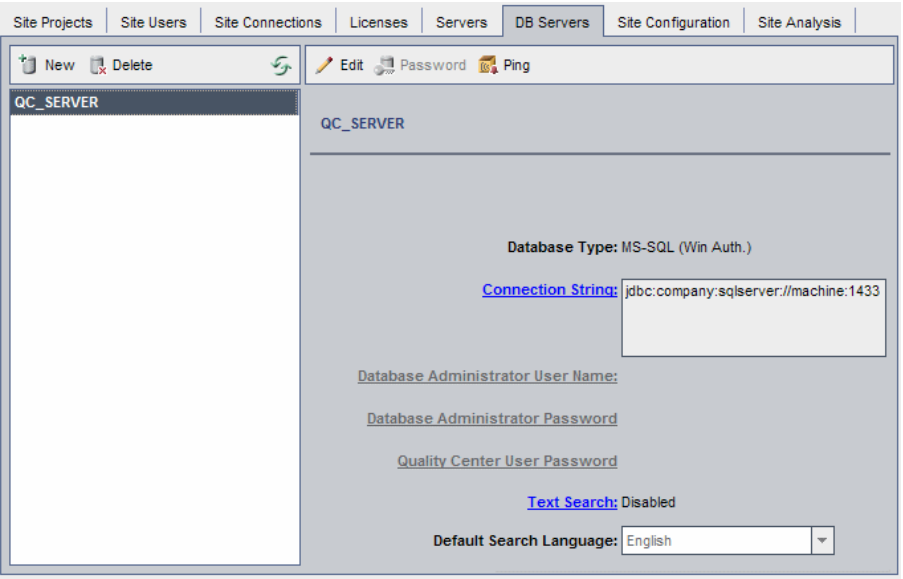

 **2** Select a database server in the Database Servers list.

Edit

 **3** To modify the connection string, click the **Edit Connection String** button, or click the **Connection String** link. Edit the connection string in the Connection String Editor and click **OK**. For more information on connection strings, see ["Defining New Database Servers" on page 143.](#page-142-0)

 **4** To modify the database administrator's login name, click the **Database Administrator User Name** link. In the Database Administrator User Name dialog box, type the new login name and click **OK**.

For more information on defining a new login name for a database administrator, see "Defining New Database Servers" (step [5](#page-144-0)) on page [145.](#page-144-0)

## Password

- **5** To modify the database administrator's password, click the **Database Administrator Password** button, or click the **Database Administrator Password** link. In the Database Administrator Password dialog box, type the new password and then retype it. Click **OK**.
- **6** To modify the default Quality Center user password for accessing the database schema, click the **Quality Center User Password** link. In the Quality Center User Password dialog box, type the new password and retype it. Click **OK**.

**Note:** If you have existing Quality Center projects on your MS-SQL server, after you change the Quality Center user password, you must also update the password for each project.

 **7** To enable text search capabilities in Quality Center, click the **Text Search** link.

If the text search is enabled, you can set the default text search language for the database server in the **Default Search Language** list.

For more information on text search, see ["Configuring Text Search" on](#page-147-0)  [page 148](#page-147-0).

 **8** To check whether you can connect to the database server, click the **Ping Database Server** button. The DB admin user and password you entered are displayed in the Ping Database Server dialog box. Click **OK**.

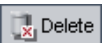

 **9** To delete a database server from the Database Servers list, select it and click the **Delete Database Server** button. Click **Yes** to confirm.

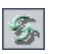

 **10** Click the **Refresh Database Servers List** button to refresh the database servers list.

# <span id="page-147-0"></span>**Configuring Text Search**

Text search allows users to enter keywords and search specific project fields in the Requirements, Test Plan and Defects modules. For information on working with the text search feature, refer to the *HP Quality Center User Guide*.

## **Notes:**

- ➤ The **Text Search** link is available only if you install and configure the Oracle or SQL text searching feature. For Microsoft SQL 2005 SP2 and Oracle 10.2.0.3, the text search feature is installed by default. For Oracle 9.2.0.6, you must install and configure the text searching feature on your Oracle database server.
- ➤ **Quality Center Starter Edition:** Text search is not available.

**To configure text search, perform the following steps:**

- ➤ Install and enable the text search feature on the database server. For more information, see ["Enabling Text Search on the Database Server" on](#page-148-0)  [page 149.](#page-148-0)
- ➤ In Site Administration, enable text search and define the default search language for a specified database server in the DB Servers tab. For more information, see ["Enabling Text Search in Quality Center" on page 150](#page-149-0).
- ➤ To specify a different search language for a specific project, change the search language from the Site Projects tab. For more information, see ["Selecting a Text Search Language for a Project" on page 152.](#page-151-0)
- ➤ For a specific project, define the project fields to be included in the search from Project Customization. For more information, see ["Defining](#page-152-0)  [Searchable Fields" on page 153.](#page-152-0)

# <span id="page-148-0"></span>**Enabling Text Search on the Database Server**

Text search is available only if the text searching feature has been installed and configured on an Oracle or SQL database server. For Microsoft SQL 2005 SP2 and Oracle 10.2.0.3, the text search feature is installed by default, and no configuration is required.

For Oracle 9.2.0.6, you must install the text search feature on your Oracle database server, and configure it using a predefined Quality Center package (QC\_CTX\_DDL) that is created in the CTXSYS user schema. You can create the QC\_CTX\_DDL package either by:

- ➤ Supplying the CTXSYS password in Site Administration when you enable the text search, as described in ste[p 3](#page-149-2) of ["Enabling Text Search in](#page-149-0)  [Quality Center" on page 150](#page-149-0). Contact your database administrator for the CTXSYS password.
- ➤ Having your database administrator manually create the QC\_CTX\_DDL package, and then enable the text search. For more information on creating the QC\_CTX\_DDL package, see the procedure that follows.

**Note:** For information on installing the text search feature, refer to the documentation provided with your database server.

## **To create the QC\_CTX\_DDL package on an Oracle 9.2.0.6 server:**

- **1** Navigate to the **qc\_ctxsys9i\_db\_\_\_oracle.sql** script located in the **\utilities\databases\scripts** folder on the Quality Center installation DVD.
- **2** Log in to the CTXSYS user account using Oracle SQL\*Plus.
- **3** Run the following command to execute the package creation script:

@qc\_ctxsys9i\_db\_\_\_oracle.sql.

- **4** Open the **qc** ctxsys9i **db oracle.log** file that is created by the package, and check that no errors are specified in it.
- **5** Perform step[s 1](#page-149-1)  [3](#page-149-2) in ["Enabling Text Search in Quality Center" on page 150](#page-149-0).

# <span id="page-149-0"></span>**Enabling Text Search in Quality Center**

In Site Administration, you can enable text search for a specified database server that has the text search feature installed and configured. You can enable text search on a database server before or after you add any projects to your Projects list.

When you enable text search on a database server before you add projects, the projects that you add afterwards are text search enabled. When you enable text search on a database server after you have added projects, you must manually enable text search for each existing project.

After you have enabled the text search for a specified database server, you set the default search language for the database server. You can change the default search language for a specific project from the Site Projects tab. For more information, see ["Selecting a Text Search Language for a Project" on](#page-151-0)  [page 152.](#page-151-0)

## **To enable text search on a database server before adding projects:**

- <span id="page-149-1"></span> **1** In Site Administration, click the **DB Servers** tab.
- **2** In the Database Servers list, select a database server.
- <span id="page-149-2"></span> **3** Click the **Text Search** link and click **Yes** to confirm.

If you are using an Oracle 9.2.0.6 database server and you are prompted for the **CTXSYS** user password, type the password in the Set CTXSYS Password dialog box and click **OK**. A password is not required if the QC\_CTX\_DDL package was manually created (see ["Enabling Text Search on the Database](#page-148-0)  [Server" on page 149](#page-148-0)).

The **Text Search** value changes from **Disabled** to **Enabled**. You cannot disable the text search after you have enabled it.

 **4** In the **Default Search Language** list, set the default text search language for the database server.

## **To enable text search on a database server after adding projects:**

- **1** In Site Administration, click the **DB Servers** tab.
- **2** In the Database Servers list, select a database server.
- **3** Click the **Text Search** link and click **Yes** to confirm.

If you are using an Oracle 9.2.0.6 database server and you are prompted for the **CTXSYS** user password, type the password in the Set CTXSYS Password dialog box and click **OK**. A password is not required if the QC\_CTX\_DDL package was manually created (see ["Enabling Text Search on the Database](#page-148-0)  [Server" on page 149\)](#page-148-0).

The **Text Search** value changes from **Disabled** to **Enabled**. You cannot disable the text search after you have enabled it.

- **4** In the **Default Search Language** list, set the default text search language for the database server.
- <span id="page-150-0"></span> **5** Click the **Site Projects** tab, and select a project for which you want to enable text search.
- <span id="page-150-1"></span> **6** In the **Project Details** tab, click the **Enable/Rebuild Text Search** button to enable and rebuild the text search indexes. Click **Yes** to confirm.

If the operation of enabling and rebuilding the text search indexes times out before it completes, you can change the default timeout value by defining the **TEXT\_SEARCH\_TIMEOUT** parameter. For more information, see ["Setting](#page-154-0)  [Quality Center Configuration Parameters" on page 155](#page-154-0).

 **7** To enable text search for additional projects, repeat step[s 5](#page-150-0) and [6](#page-150-1).

# <span id="page-151-0"></span>**Selecting a Text Search Language for a Project**

For each project, you can specify a search language other than the default search language you set for the database server. For more information on enabling the text search and setting the default search language, see ["Enabling Text Search in Quality Center" on page 150.](#page-149-0)

**Note:** Search languages are not available for a project created on a database server that does not have the text search feature enabled.

## **To select a search language for a project:**

- **1** In Site Administration, click the **Site Projects** tab.
- **2** In the Projects list, select a project. In the right pane, click the **Project Details** tab.
- **3** In the **Search Language** field, select a language for the project. For more information on updating project details in the Project Details tab, see ["Updating Project Details" on page 62.](#page-61-0)

# <span id="page-152-0"></span>**Defining Searchable Fields**

For each project, you must define the fields to be included in the search. The searchable option is only available in the Requirement, Test, Test Step (for design steps only), and Defect entities. Note that only user-defined fields with field type **Memo** or **String**, or the following system fields are available as searchable fields:

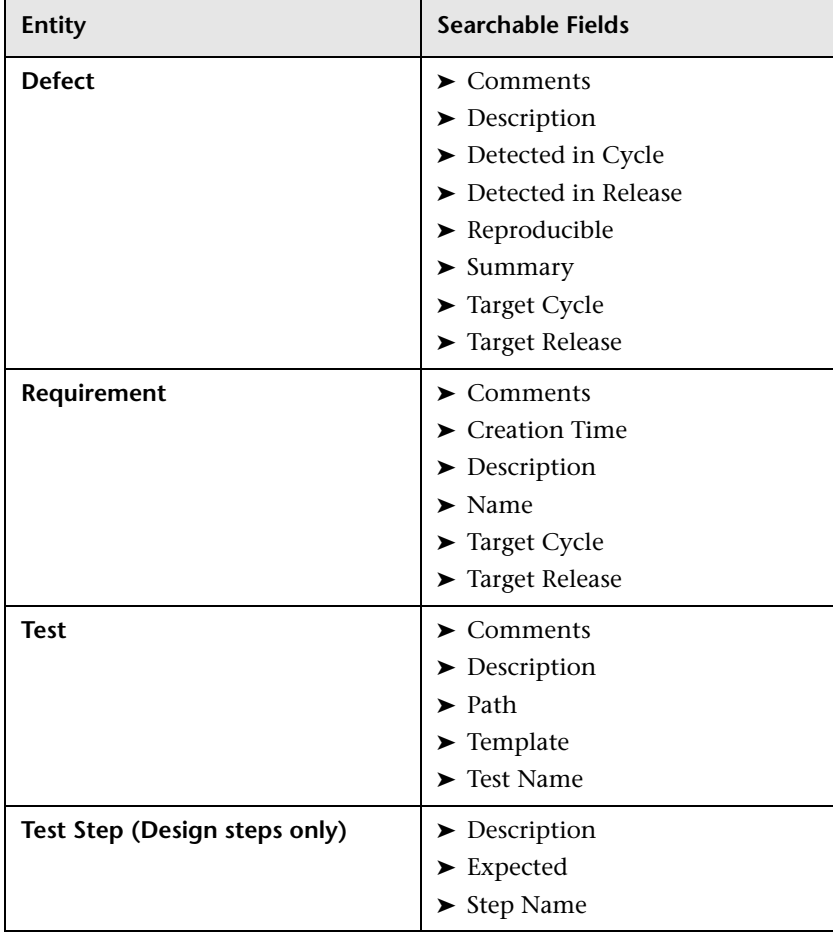

## **To define a searchable field:**

- **1** In the Project Customization window, click the **Project Entities** link. The Project Entities page opens. For more information on customizing project entities, see ["Customizing Project Entities" on page 239](#page-238-0).
- **2** Under **Project Entities**, expand an entity, and select a system or user-defined field that can be made searchable.

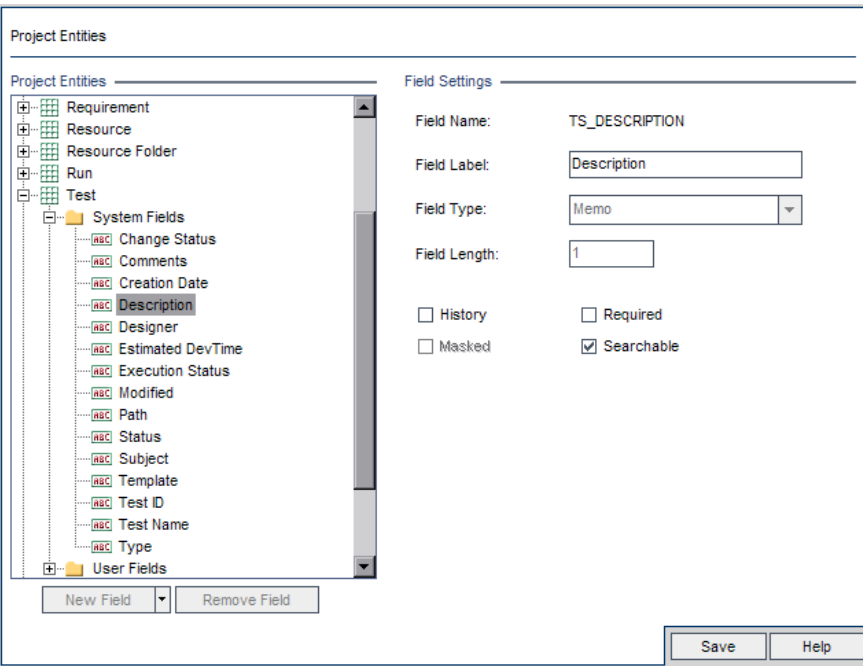

- **3** Select the **Searchable** check box.
- **4** Click **Save** to save your changes to the Project Entities page.

# <span id="page-154-0"></span>**Setting Quality Center Configuration Parameters**

You can set the default Quality Center configuration parameters and add optional ones.

This section includes:

- ➤ [Default Quality Center Parameters](#page-154-1)
- ➤ [Optional Quality Center Parameters](#page-158-0)
- <span id="page-154-1"></span>➤ [Setting Quality Center Parameters](#page-173-0)

## **Default Quality Center Parameters**

You can set the following default Quality Center configuration parameters:

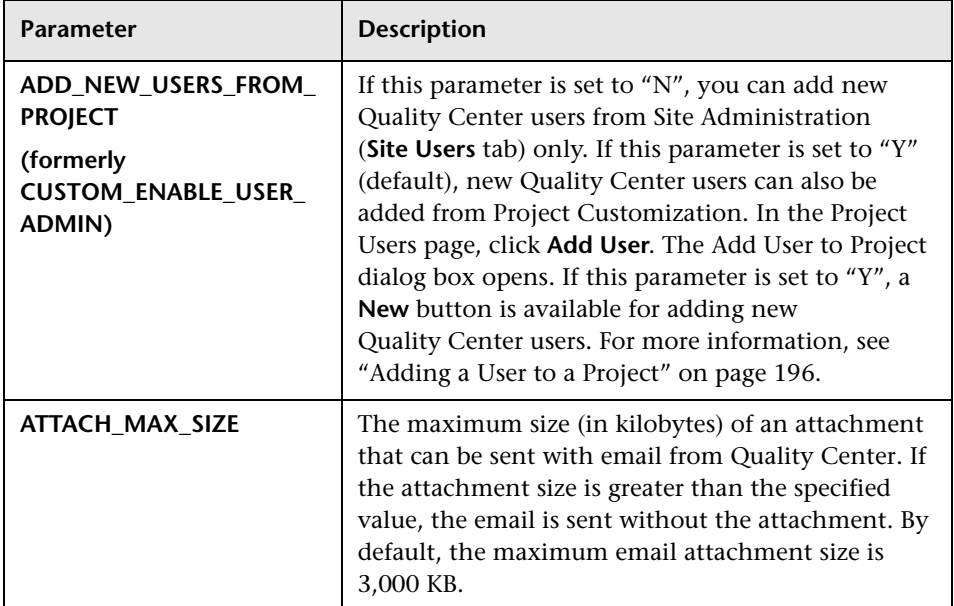

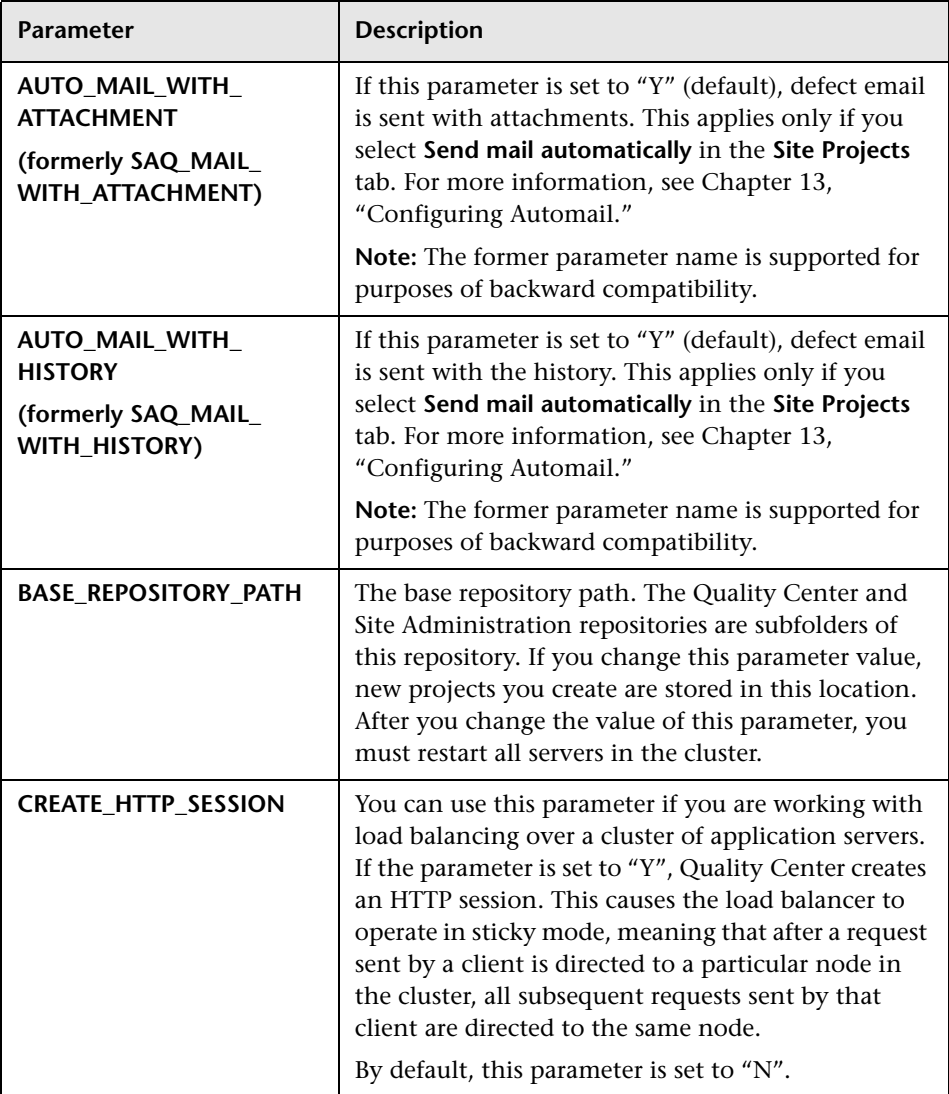

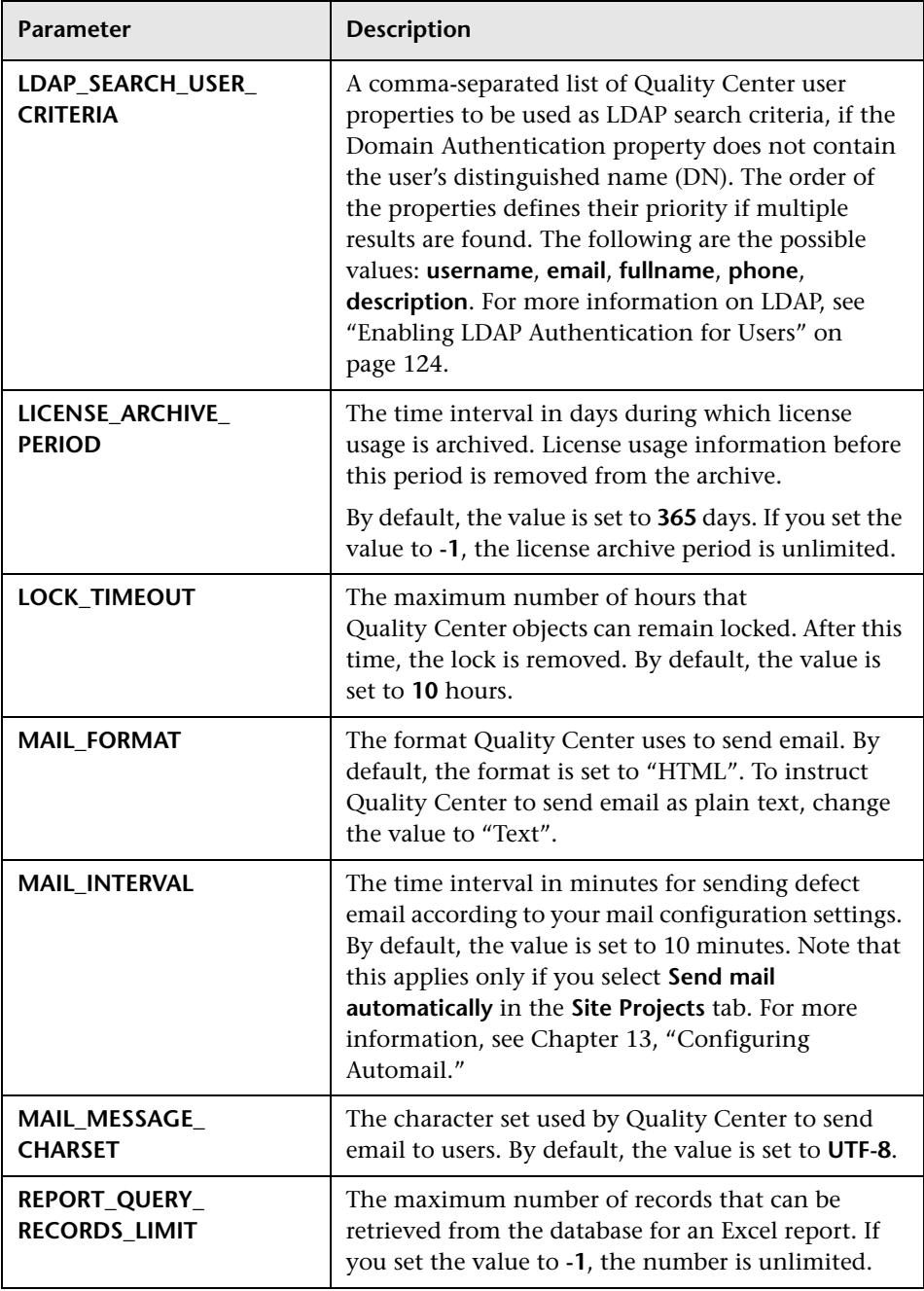

<span id="page-157-1"></span><span id="page-157-0"></span>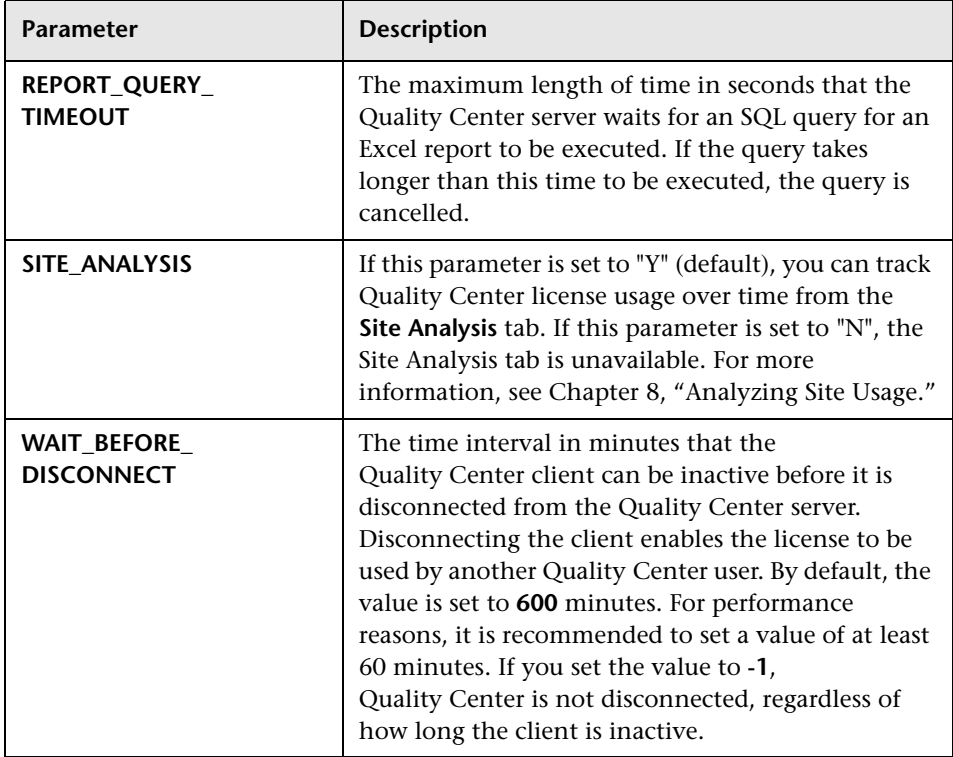

# <span id="page-158-0"></span>**Optional Quality Center Parameters**

You can add the following optional Quality Center configuration parameters:

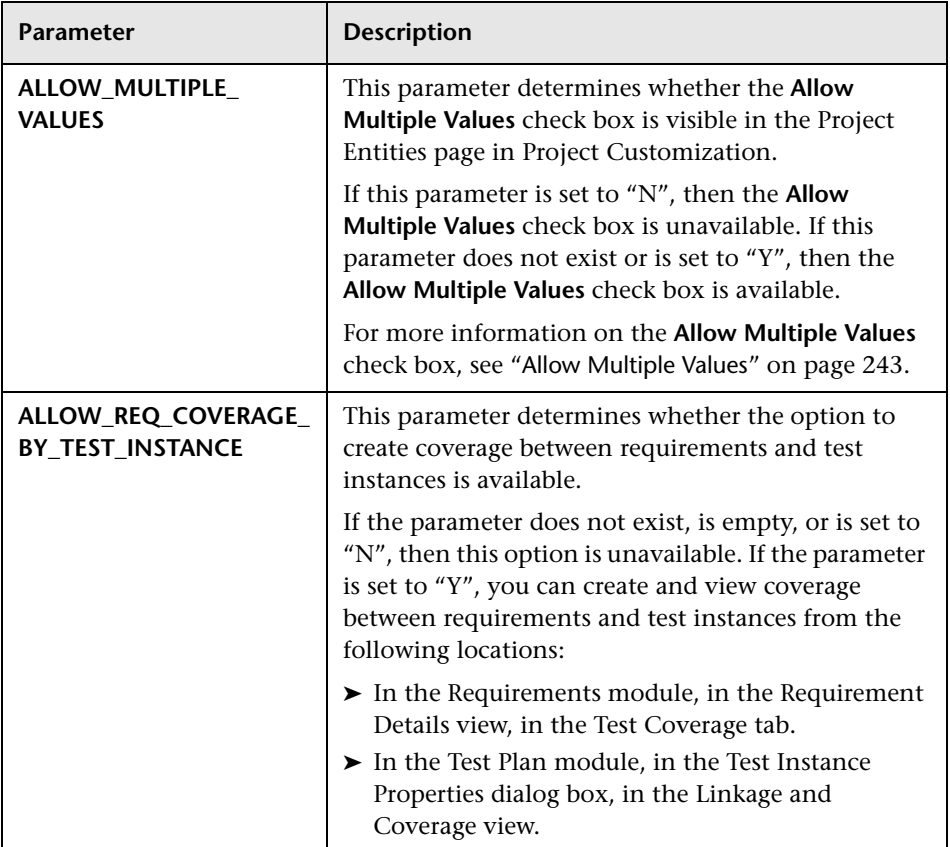

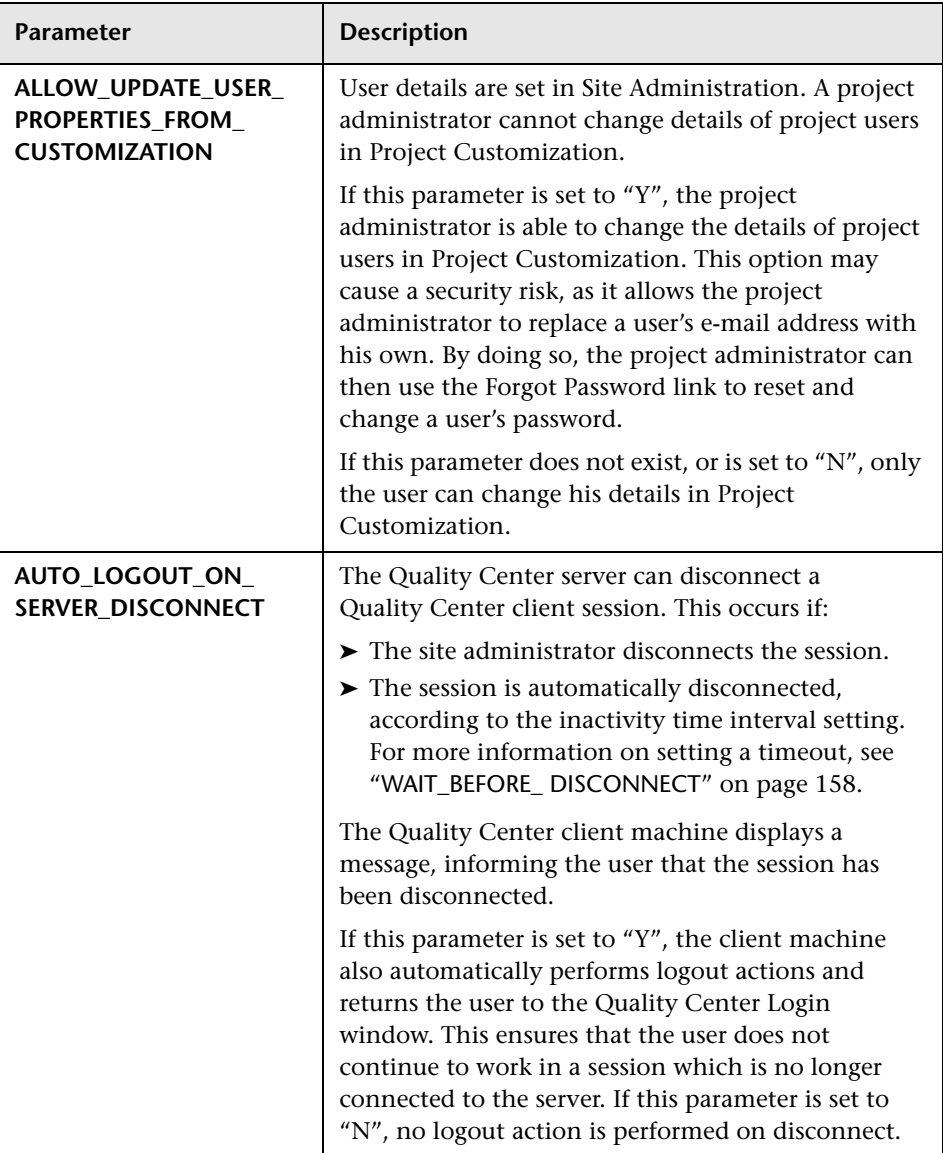

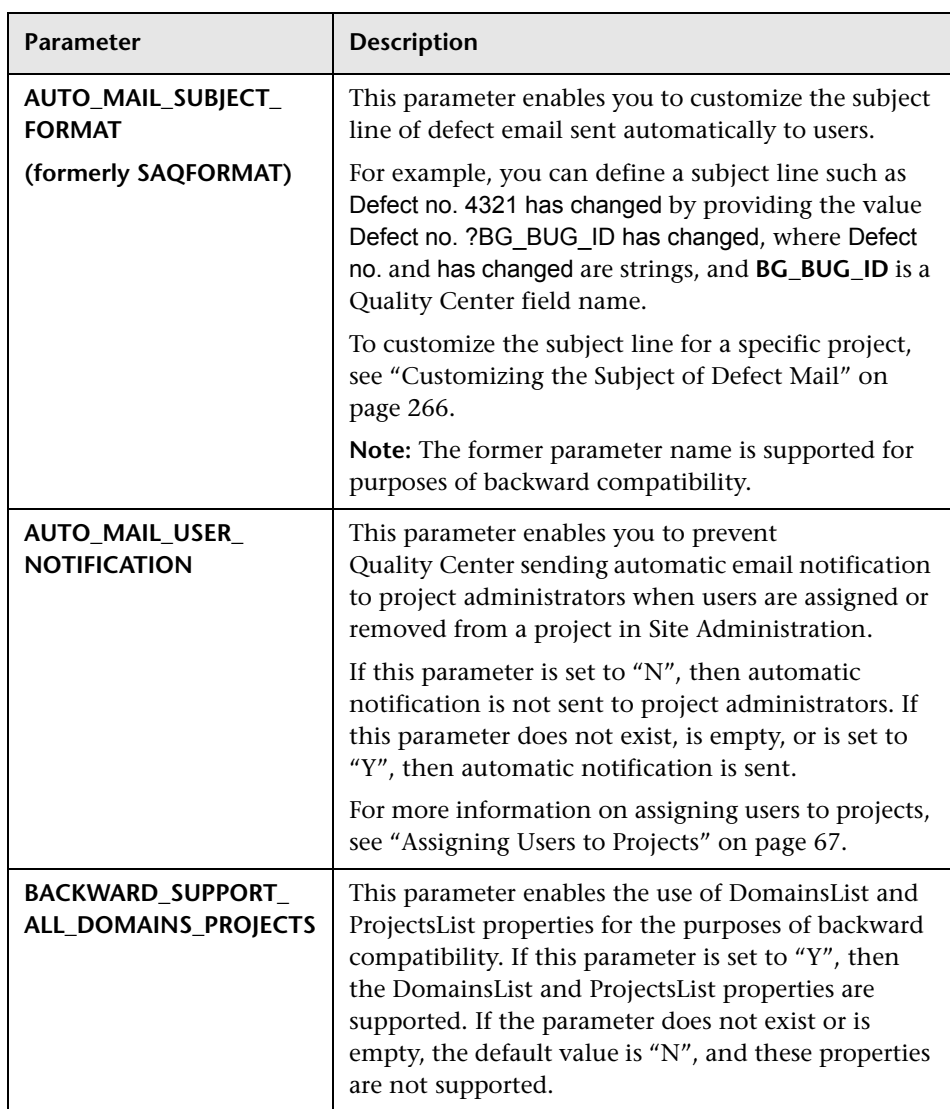

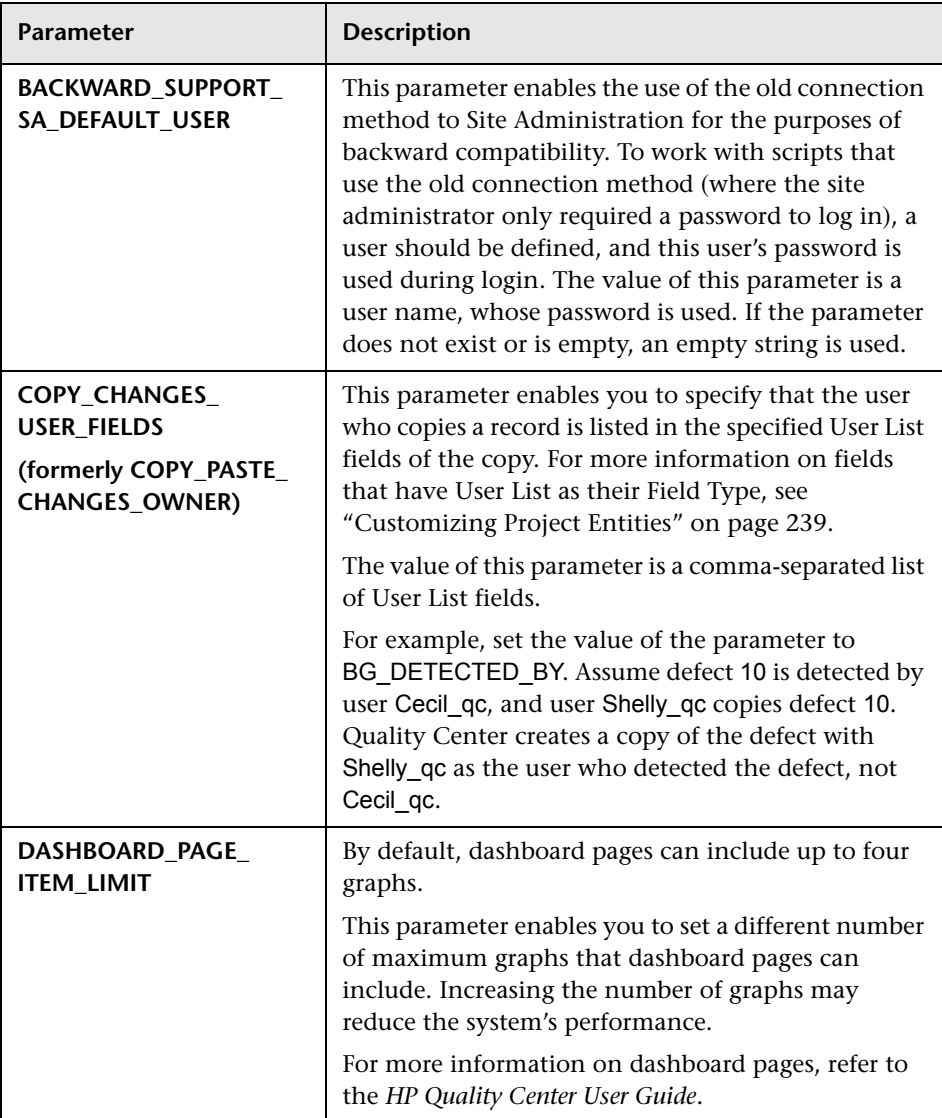

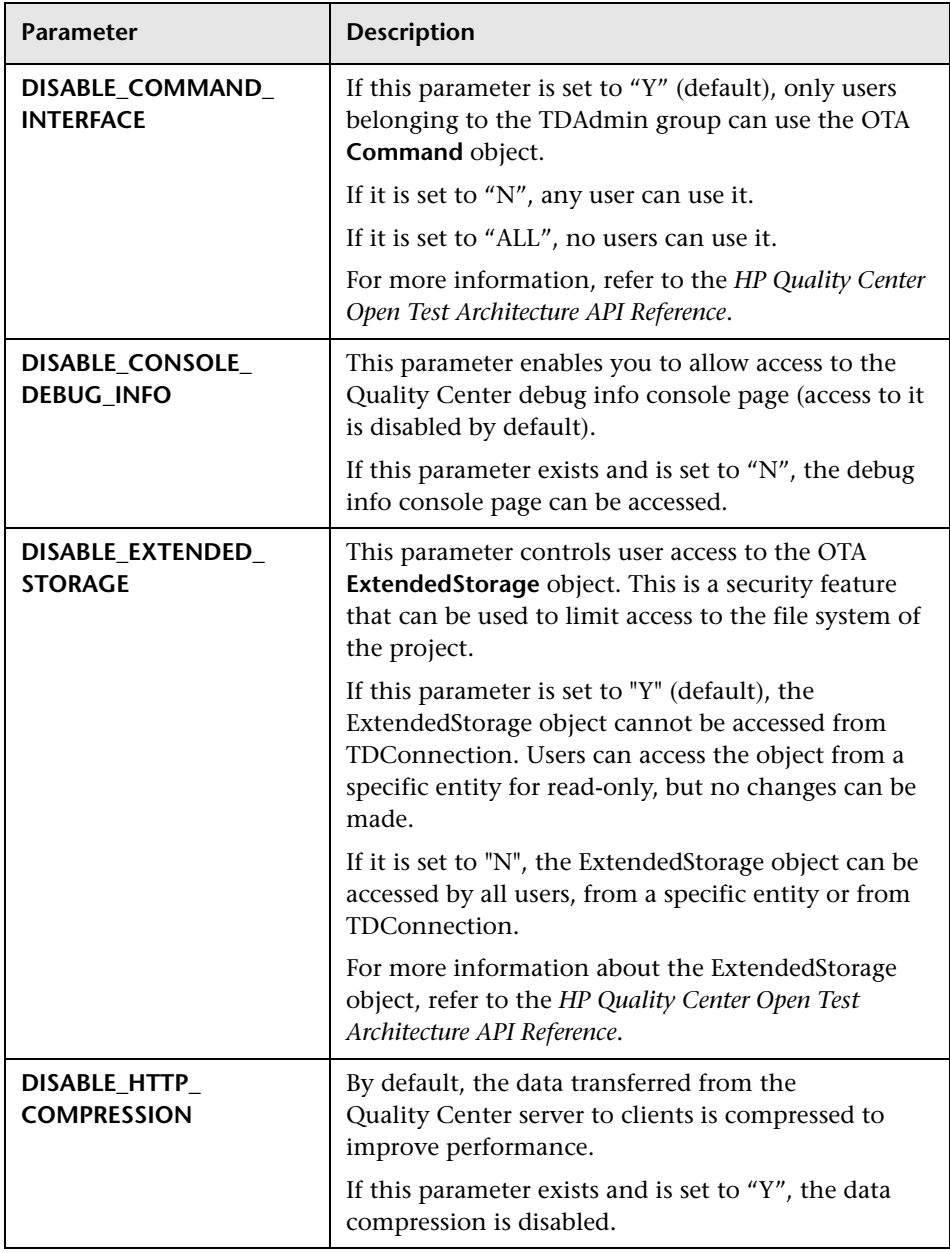

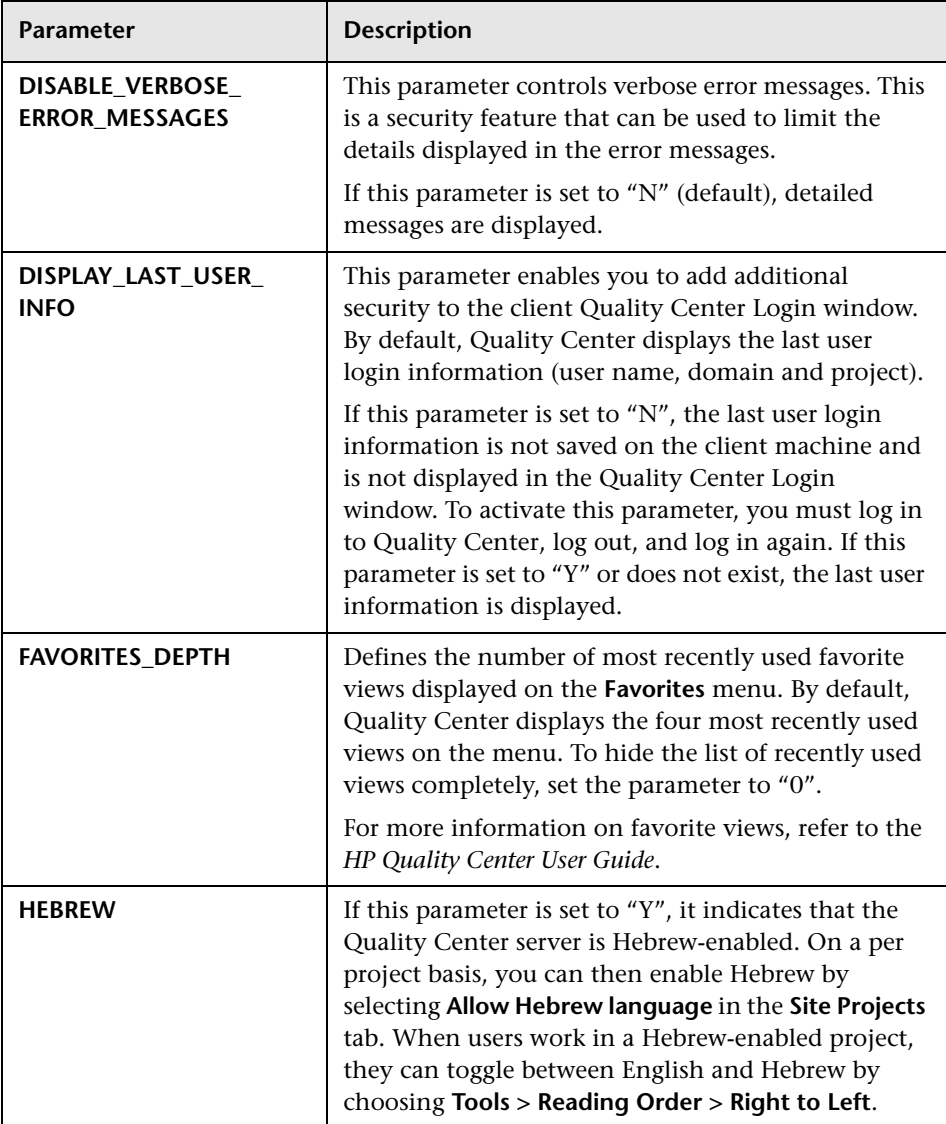

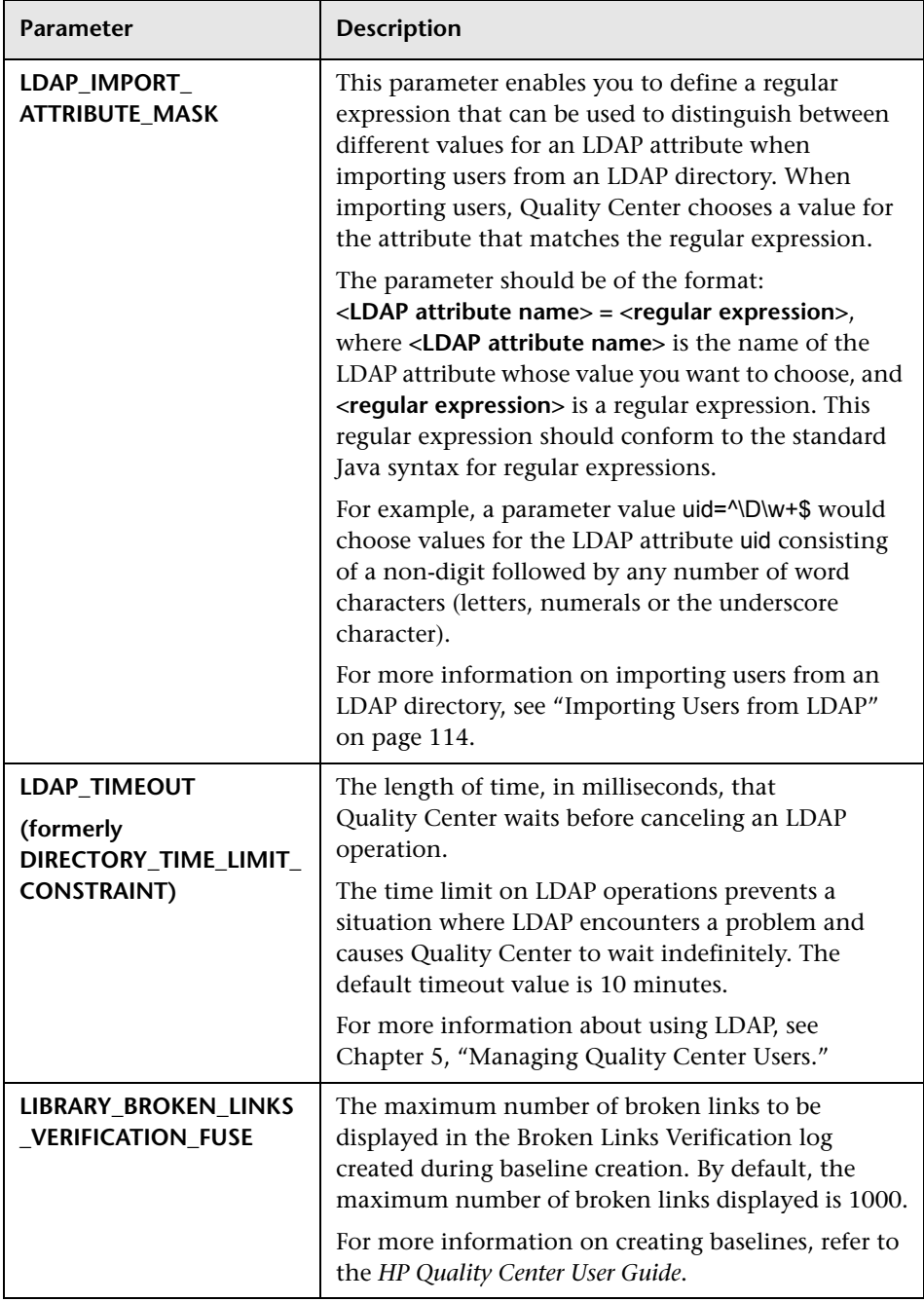

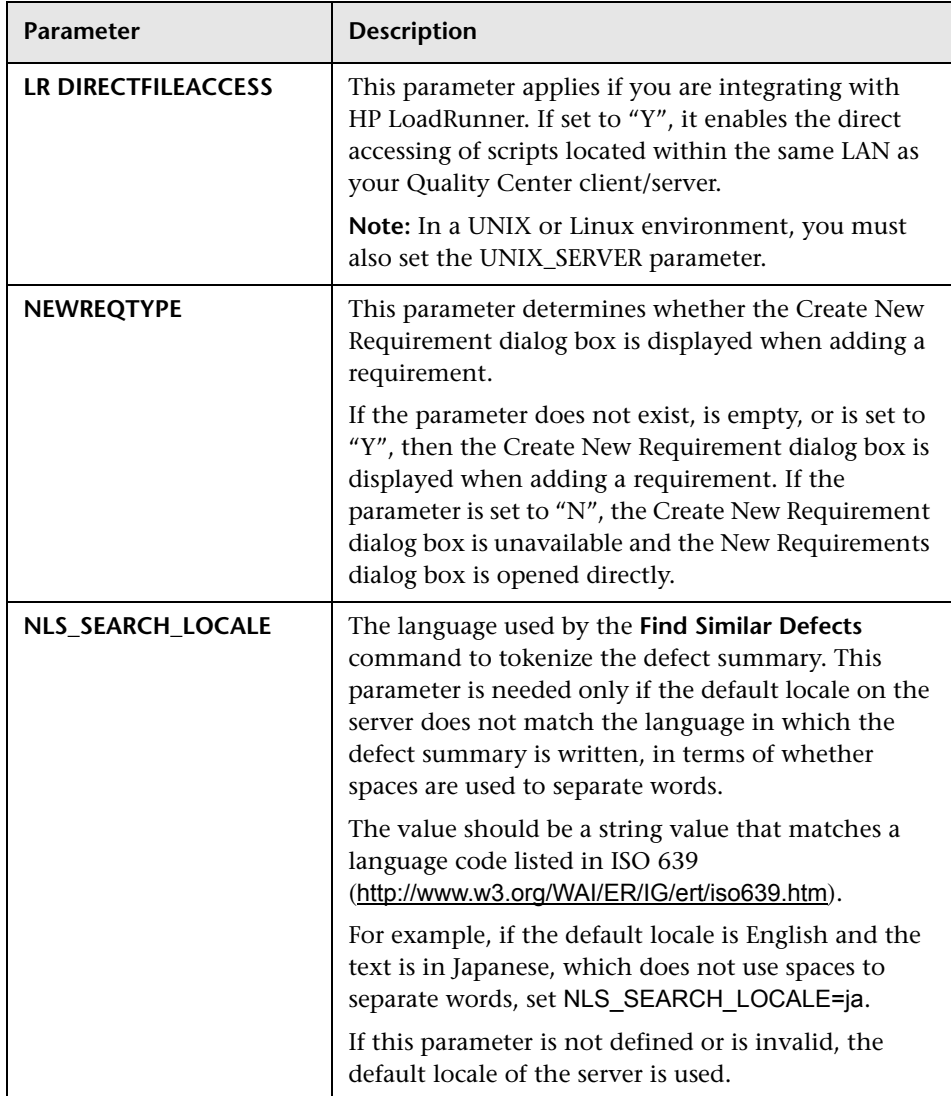

<span id="page-166-1"></span><span id="page-166-0"></span>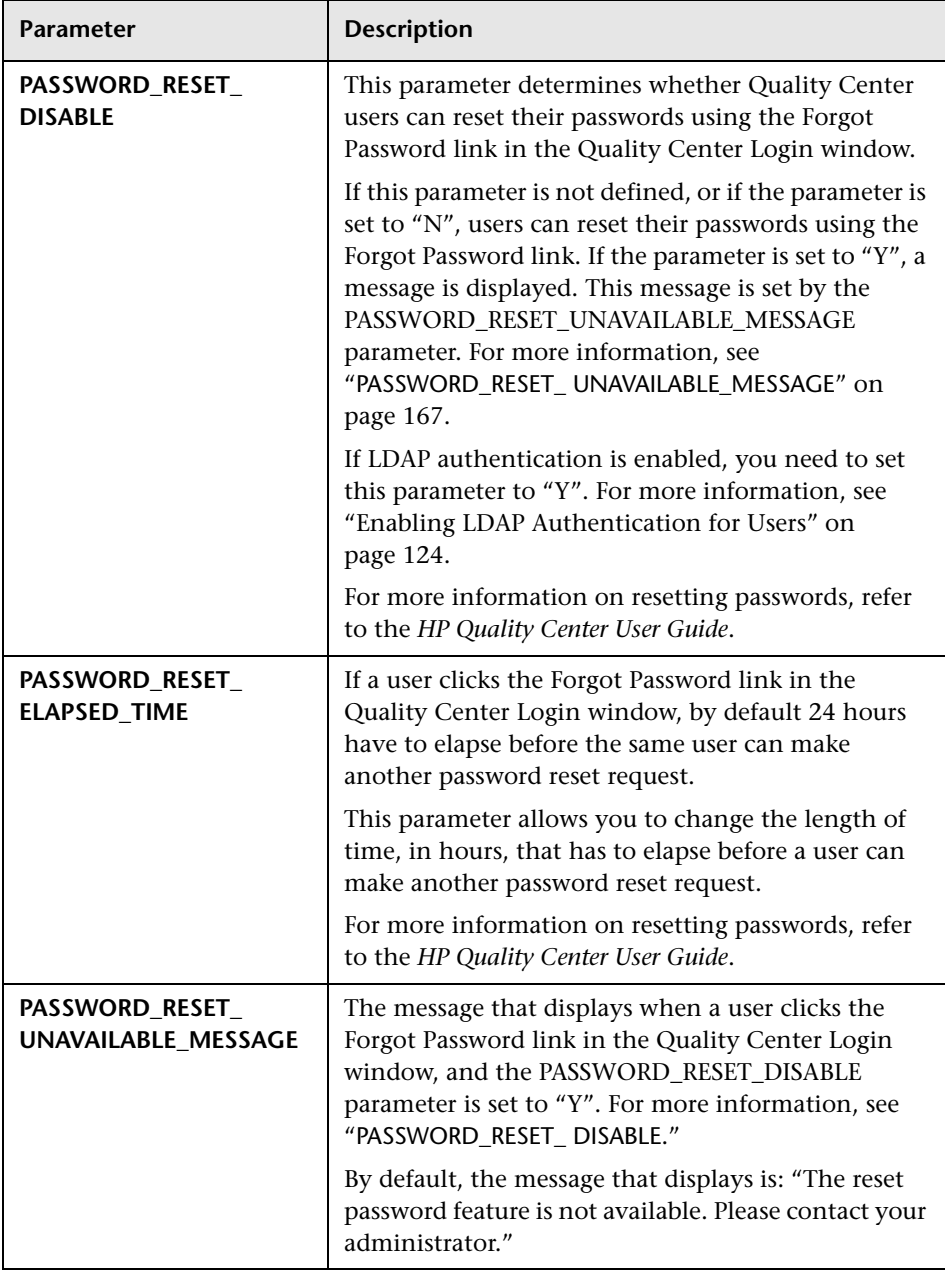

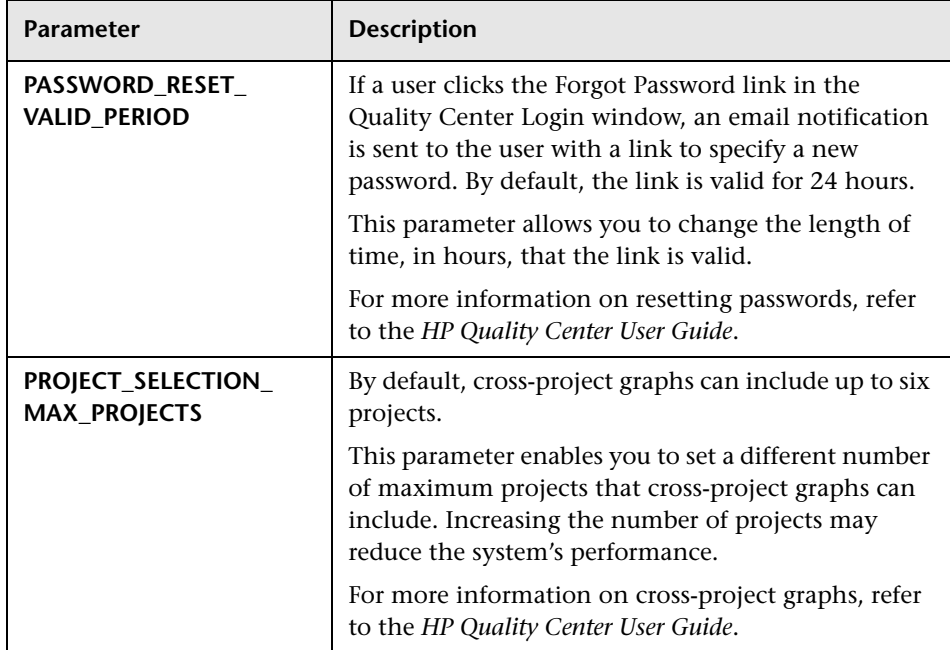

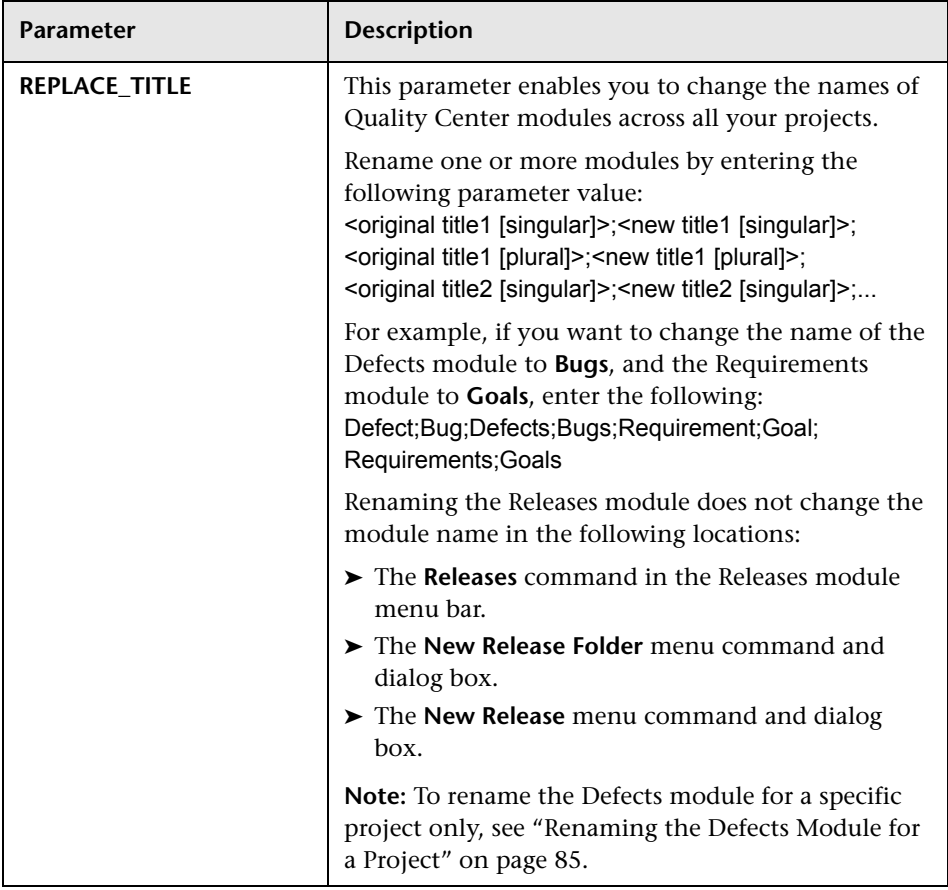

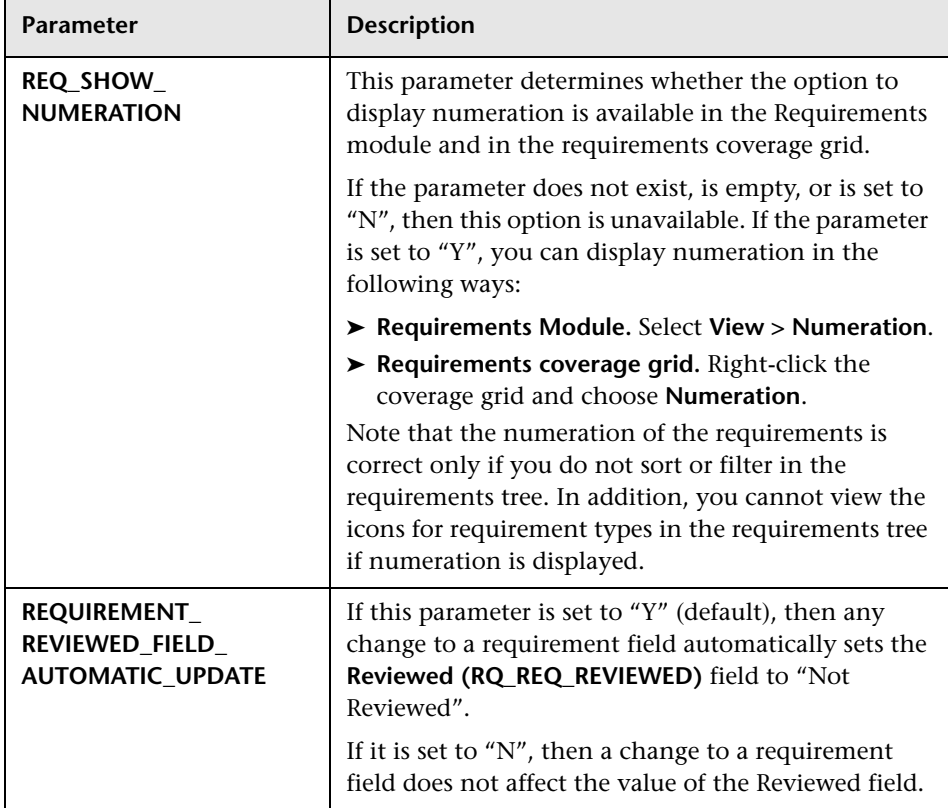

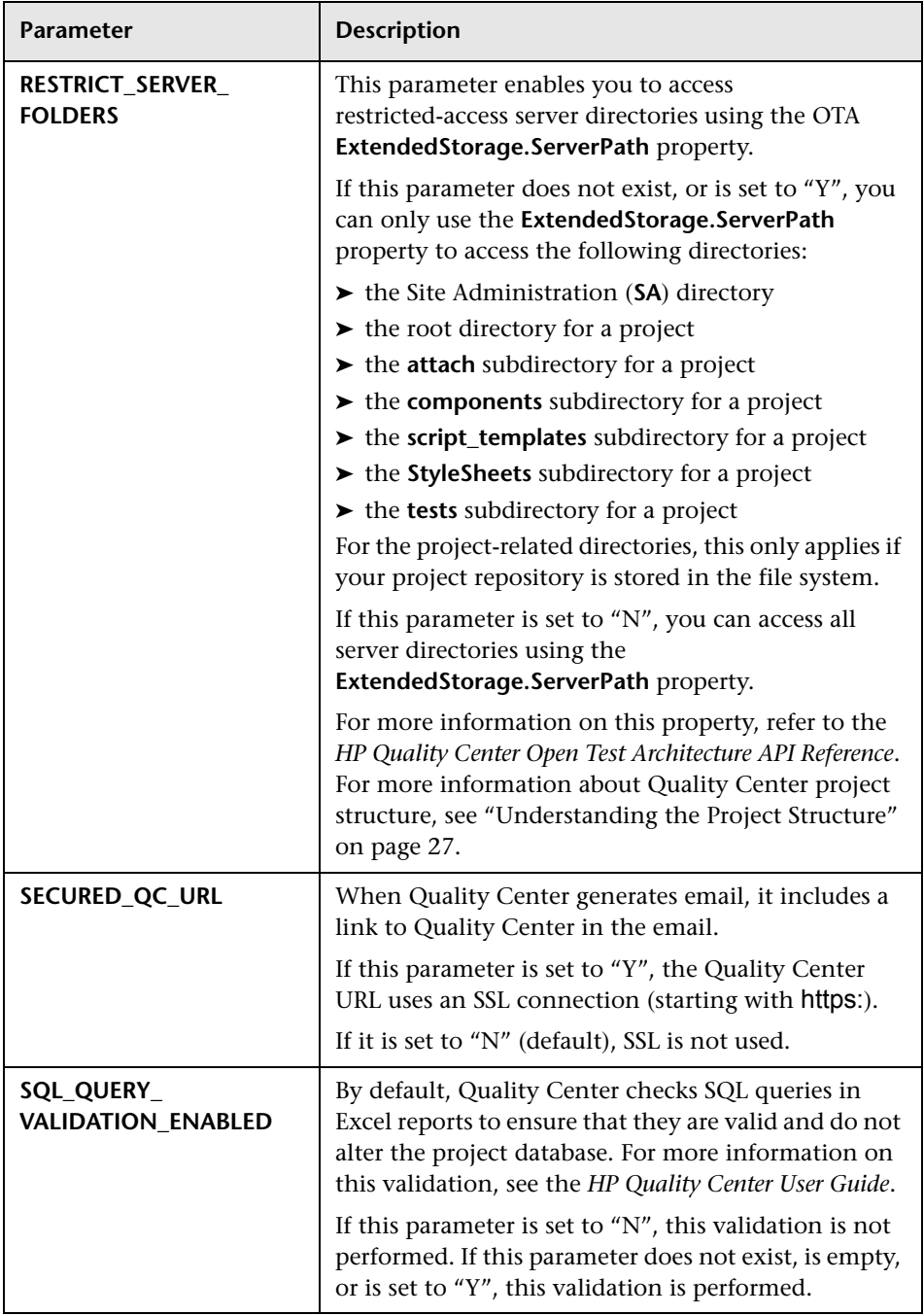

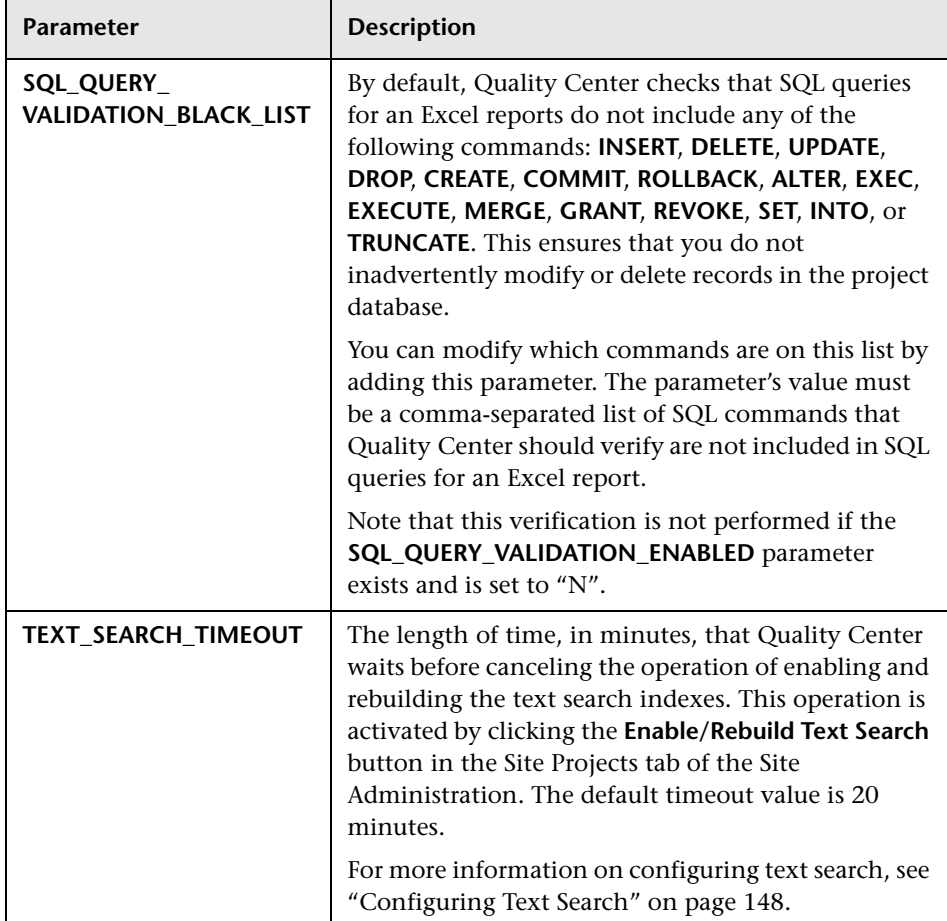

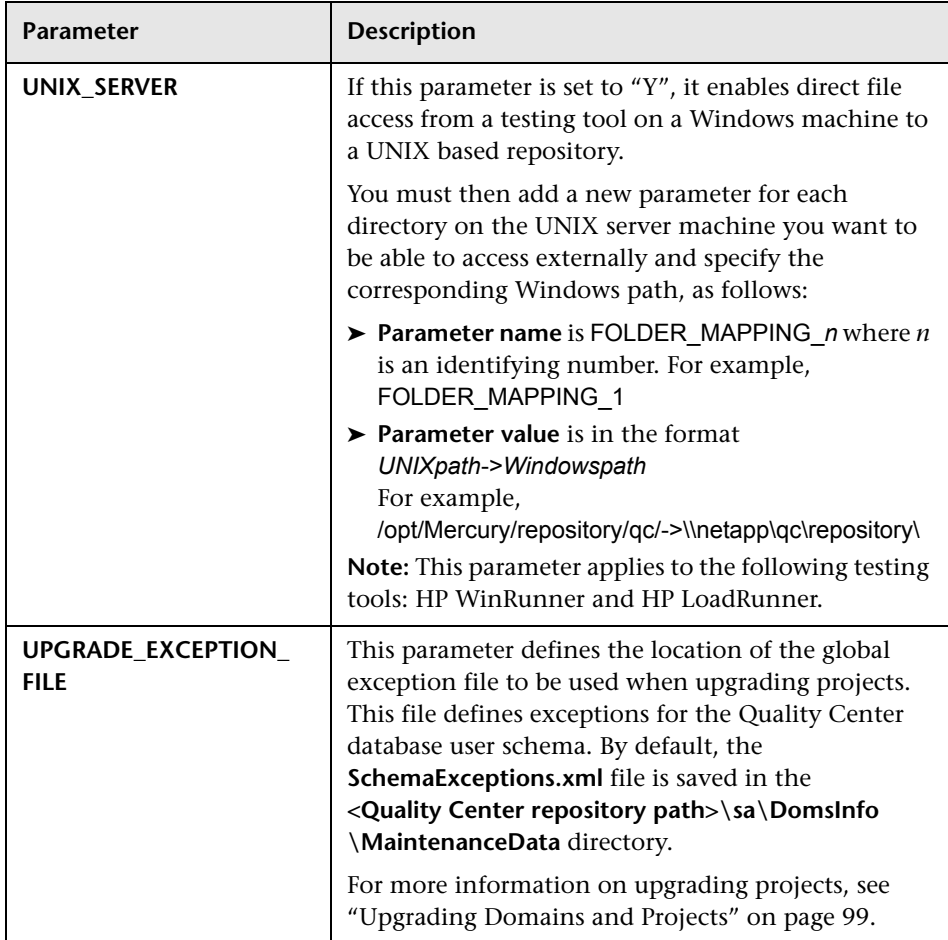

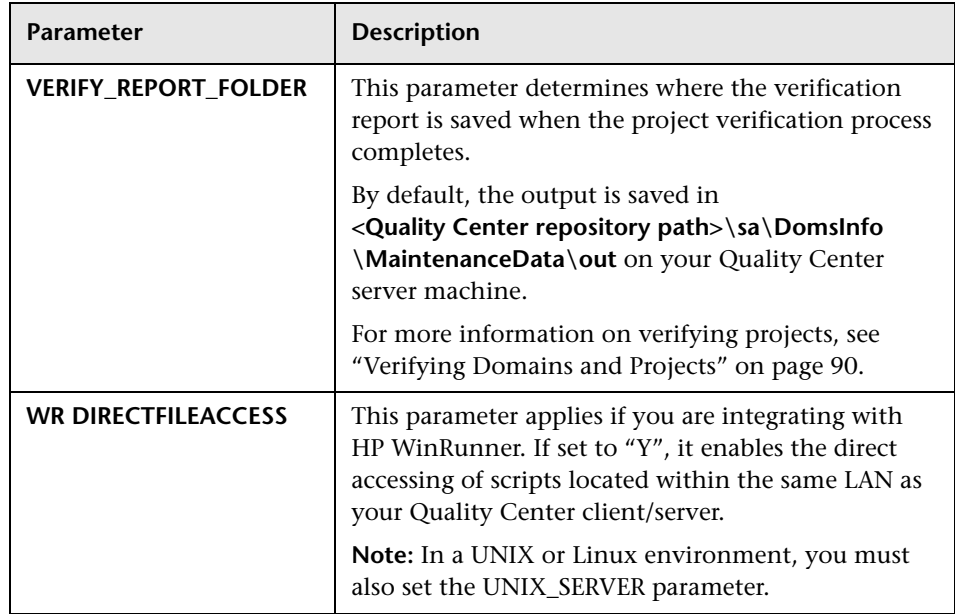

# <span id="page-173-0"></span>**Setting Quality Center Parameters**

You can add, modify, and delete parameters in the Site Configuration tab. You can also export parameters to a text file.

## **Notes:**

- ➤ You cannot add or delete default parameters, you can only modify them.
- ➤ You must reconnect to any open projects to work with the new settings.

**To set Quality Center parameters:**

 **1** In Site Administration, click the **Site Configuration** tab.

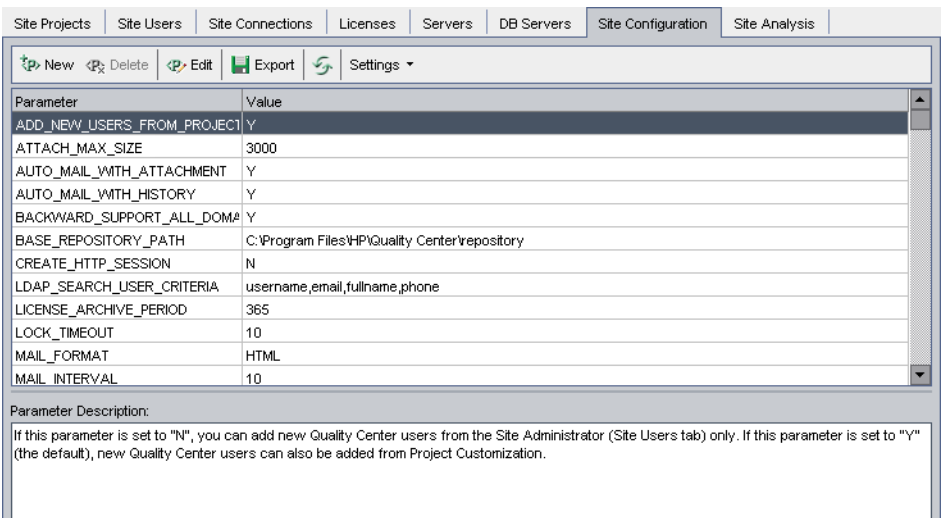

- **2** To add a new parameter to the list, click the **New Parameter** button. The New Parameter dialog box opens. Type a name, value, and description for the parameter you want to add. Click **OK**.
- **3** To delete a parameter from the list, select it and click the **Delete Parameter**  button. Click **Yes** to confirm.
- **4** To edit a parameter, select it from the list and click the **Edit Parameter**  button. The Edit Parameter dialog box opens. Type a new value and value description, and click **OK**.
- **5** To export parameters from the site configuration grid to a text file, click the **Export** button. The Export Data To File dialog box opens. Select the directory where you want to save the parameters, and type a name for the file in the **File name** box. Click **Save**.
- **6** You can click the **Refresh Parameters List** button to refresh the parameter list.

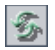

# **Setting the Quality Center Mail Protocol**

Quality Center uses email to send project information to users. You can select the mail service to be used by all the server nodes in your Quality Center site. Quality Center supports the SMTP mail protocols.

For more information on setting the Quality Center mail protocol, refer to the *HP Quality Center Installation Guide*.

## **To set the Quality Center mail protocol:**

- **1** In Site Administration, click the **Site Configuration** tab.
- **2** Click the **Settings** button and choose **Set Mail Protocol**. The Set Mail Protocol dialog box opens.

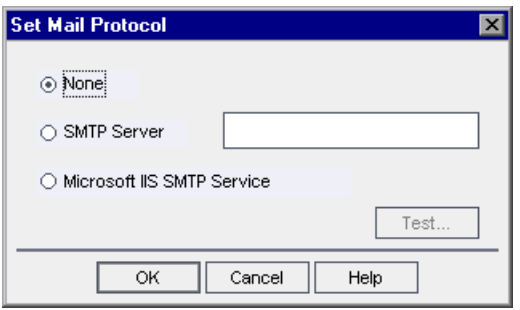

- **3** Select one of the following options:
	- ➤ **None.** Quality Center does not send email.
	- ➤ **SMTP Server.** Quality Center sends email from an SMTP server on the network. Type the address of an SMTP server available on your local area network.
	- ➤ **Microsoft IIS SMTP Service.** Quality Center sends email from the Quality Center server machines. This option is available if you installed Microsoft IIS SMTP Service on your Quality Center server machines during IIS installation.
- **4** Click **Test** to send a test email to your mailbox. The Test Mail dialog box opens. Type your email address and click **Send**. A pop-up message confirms whether the mail was sent successfully.
- **5** Click **OK** to close the Set Mail Protocol dialog box.

**8**

# <span id="page-176-0"></span>**Analyzing Site Usage**

In Site Administration, you can track the number of licensed users that have connected to your Quality Center site at specific points over a period of time. You can also analyze Quality Center usage by filtering the number of licensed users by projects or users.

## **This chapter includes:**

- ➤ [About Analyzing Site Usage on page 177](#page-176-1)
- ➤ [Monitoring Site Usage on page 178](#page-177-0)
- ➤ [Filtering Site Usage on page 180](#page-179-0)
- ➤ [Exporting Site Analysis Data to a File on page 181](#page-180-0)
- ➤ [Customizing the Site Analysis Line Chart Graph on page 182](#page-181-0)

# <span id="page-176-1"></span>**About Analyzing Site Usage**

You use the **Site Analysis** tab in Site Administration to monitor license usage for each time interval displayed. You can specify the time interval displayed along the x-axis. You can also specify what information appears in the graph by filtering the graph content by projects or users.

For example, you may want to charge each department in your organization according to license usage. You can filter by projects in a specific department to view license usage for the department. You can also view license usage for a specific group of users by filtering according to selected users.

If the **Site Analysis** tab is not displayed, you can make it available by changing the **SITE\_ANALYSIS** parameter in the **Site Configuration** tab. For more information, see "[SITE\\_ANALYSIS](#page-157-1)" on page 158.

# <span id="page-177-0"></span>**Monitoring Site Usage**

You can monitor the number of licensed users that have connected to a Quality Center site over a period of time. You can view site usage for the last seven days, the last five weeks, the last twelve months, or for all days that users were connected to a Quality Center server.

You can also monitor usage of different license types:

- ➤ Users with **Full Licenses** can access all modules in a specific project.
- ➤ Users with **Defect Licenses** can access only the Defects module.
- ➤ Users with **Requirement Licenses** can access only the Requirements module.

This data can be displayed in line graphs or data grids.

In addition, you can filter records by projects or users, refresh and clear filter settings, and save data to a file.

**Note:** You can monitor the users currently connected to a Quality Center server. For more information, see [Chapter 6, "Managing User Connections](#page-130-0)  [and Licenses."](#page-130-0)

### **To monitor site usage:**

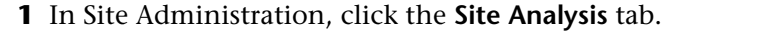

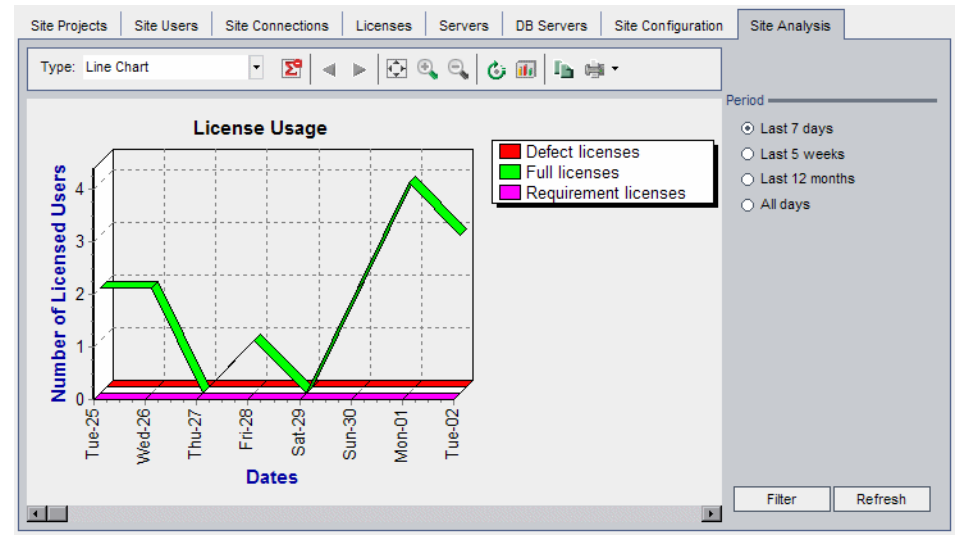

- **2** In the **Type** box, select a display type:
	- ➤ **Line Chart.** Displays the data as a line graph.
	- ➤ **Data Grid.** Displays the data as a grid.
- **3** In the right pane under **Period**, select the period of time you want the line graph or data grid to show.
- **4** Click the **Filter** button to open the Set Filter dialog box and filter the graph contents. For more information, see ["Filtering Site Usage" on page 180](#page-179-0).
- **5** To customize the appearance of a Line Chart graph, see ["Customizing the](#page-181-0)  [Site Analysis Line Chart Graph" on page 182](#page-181-0).
- **6** If you chose Data Grid, you can save the contents of a data grid as a text file, Microsoft Excel spreadsheet, Microsoft Word document, or HTML document. To save, click the **Save As** button. For more information, see ["Exporting Site Analysis Data to a File" on page 181.](#page-180-0)
- **7** To refresh data in the graph, click the **Refresh** button.

# <span id="page-179-0"></span>**Filtering Site Usage**

You can analyze the number of users that have connected to your Quality Center site at specific points over time by filtering by projects or users.

## **To filter site usage:**

 **1** Click the **Filter** button. The Set Filter dialog box opens.

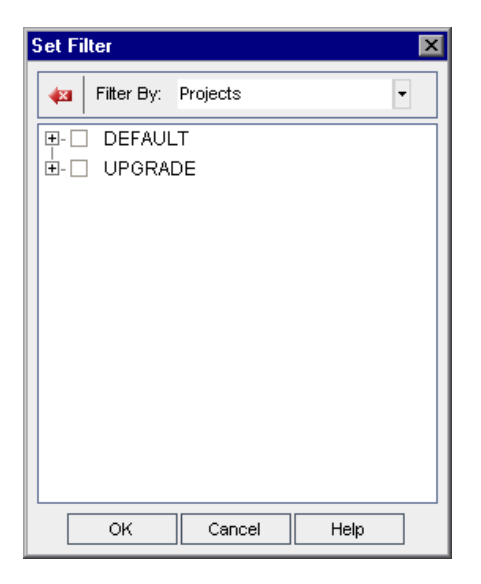

- **2** Under **Filter By**, select the category that you want to filter:
	- ➤ **Projects.** Displays all the Quality Center domains and projects.
	- ➤ **Users.** Displays all the Quality Center site users.
- **3** Click the items you want to include in the filter.
	- ➤ For **Projects**, double-click the domain folder to display the domain's projects, and select the projects you want to include. To filter all projects in the domain, select the domain folder.
	- ➤ For **Users**, select the users you want to include.
- **4** To clear the selected projects or users in a filter, click the **Clear** button.
- **5** Click **OK** to apply the filter and close the Set Filter dialog box. The new line chart or data grid is displayed.

₩
# **Exporting Site Analysis Data to a File**

You can export site analysis data in a Data Grid as a text file, Microsoft Excel spreadsheet, Microsoft Word document, HTML document, or XML document.

**To export Site Analysis data to a file:**

- **1** In Site Administration, click the **Site Analysis** tab.
- **2** In the **Type** field, select the **Data Grid** display type.
- **3** Select the graph period and filter.
- **4** Click **Save as**, and select one of the following formats:
	- ➤ **Text Format.** Saves the data as a Text file.
	- ➤ **Excel Sheet.** Saves the data as an Excel sheet.
	- ➤ **Word Document.** Saves the data as a Word document.
	- ➤ **HTML Document.** Saves the data as an HTML document.
- **5** In the **Save in** box, choose a location for the file.
- **6** In the **File name** box, type a name for the file.

The **Save as type** box is automatically filled according to the format you selected.

 **7** Click **Save**.

# **Customizing the Site Analysis Line Chart Graph**

You can determine how information appears in the Line Chart graph using the line chart toolbar. The toolbar includes the following buttons:

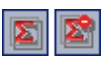

**Show Total Values.** Toggles between displaying and hiding a total value in the graph.

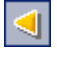

**Scroll to the Left.** Scrolls the graph to the left. (This button is enabled when the Zoom In and Zoom Out buttons are in use.)

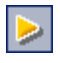

**Scroll to the Right.** Scrolls the graph to the right. (This button is enabled when the Zoom In and Zoom Out buttons are in use.)

圆

 $\mathbf{Q}_\mathbf{q}$ 

 $\boxed{\mathbf{R}}$ 

 $|\mathbf{c}_i|$ 

面

 $\blacksquare$ 

 $\Rightarrow$ 

**Show All.** Returns the graph to its normal size. (This button is enabled when the Zoom In and Zoom Out buttons are in use.)

**Zoom In.** Increases the magnification of the selected portion of the graph.

**Zoom Out.** Decreases the magnification of the selected portion of the graph.

**Rotate Bottom Labels.** Toggles between displaying the text on the x-axis vertically and horizontally.

**Set 2D/3D Graph.** Toggles the graph from two to three dimensions.

**Copy Graph to Clipboard.** Copies the graph to the Clipboard.

**Print Graph.** You can choose to print the graph in portrait or landscape view.

# **Part II**

# **Project Customization**

**9**

# **Project Customization at a Glance**

As a Quality Center project administrator, you use Project Customization to control access to a project by defining the users who can access the project and by determining the types of tasks each user can perform. You can also customize a project to meet the specific requirements of your organization.

**Quality Center Premier Edition Cross Project Customization:** As a Quality Center template administrator, you can customize a template project and apply the customization to one or more Quality Center projects using cross project customization. This enables you to standardize policies and procedures across projects in your organization. For more information, see [Chapter 16, "Cross Project Customization."](#page-286-0)

### **This chapter includes:**

- ➤ [Starting Project Customization on page 185](#page-184-0)
- ➤ [Understanding the Project Customization Window on page 190](#page-189-0)

### <span id="page-184-0"></span>**Starting Project Customization**

You can customize your Quality Center projects using the Project Customization window.

**Note:** Users belonging to the Viewers group cannot view or change any settings in the Project Customization window.

You can also open the Project Customization window without logging in to a Quality Center project, if necessary. For more information, see ["Starting](#page-188-0)  [Project Customization Without Logging In to a Project" on page 189.](#page-188-0)

### **To start project customization:**

 **1** Open your Web browser and type your Quality Center URL http://<Quality Center server name>[<:port number>]/qcbin. The Quality Center Options window opens.

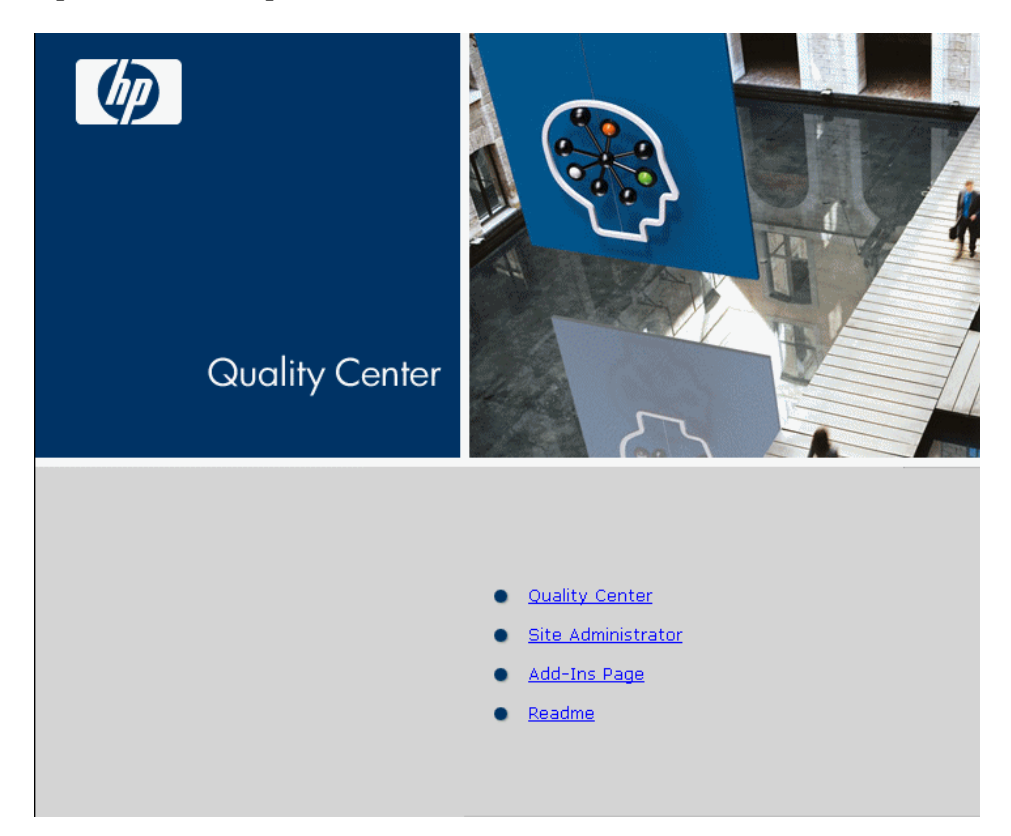

### **2** Click the **Quality Center** link.

The first time you run Quality Center, files are downloaded to your workstation. Subsequently, Quality Center carries out a version check. If there is a newer version on the server, updated files are downloaded to your workstation.

**Note:** To download files to your computer, you must log in with administrator privileges. This applies if you are running Quality Center for the first time, upgrading to a newer version, or applying a service pack.

After the Quality Center version has been checked and files have been updated if necessary, the Quality Center Login window opens.

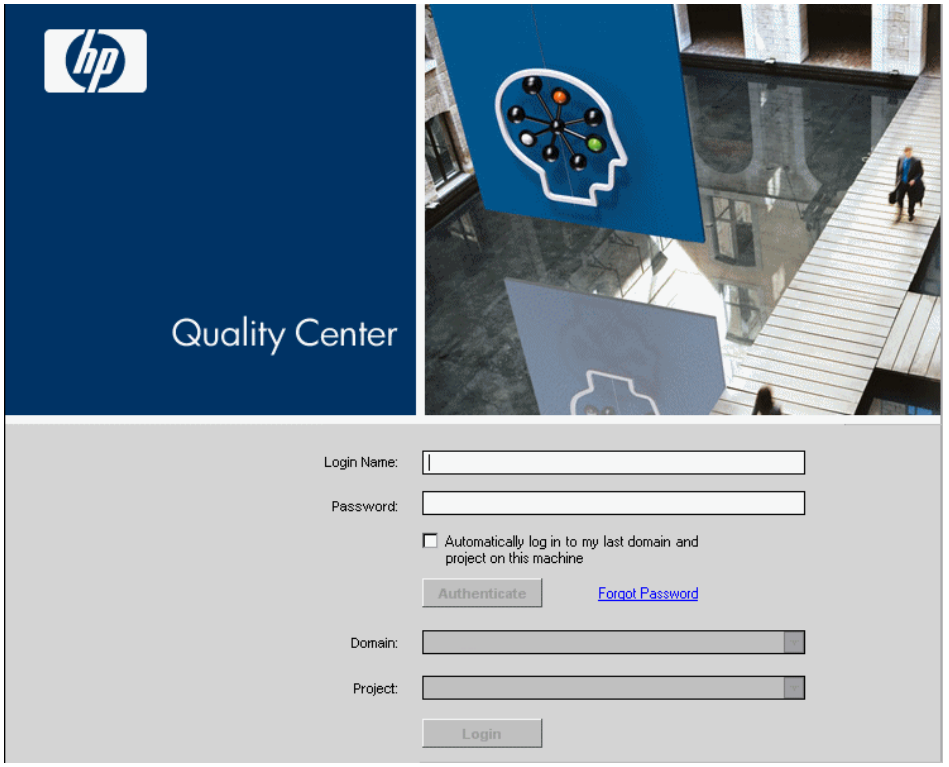

 **3** In the **Login Name** box, type your user name.

If you type a user name that does not have administrator privileges for a particular project, you are restricted to the customization functions available for that user group. For more information, see ["About Managing User](#page-201-0)  [Groups and Permissions" on page 202.](#page-201-0)

 **4** In the **Password** box, type your password. If you cannot remember your password, click the **Forgot Password** link. For more information, refer to the *HP Quality Center User Guide*.

After you log in to Quality Center, you can change your password from the Project Customization window. For more information, refer to the *HP Quality Center User Guide*. In addition, site administrators can change their password from Site Administration. For more information, see ["Changing Passwords" on page 123.](#page-122-0)

- **5** Select the **Automatically log in to my last domain and project on this machine** check box if you want Quality Center to automatically log in to the last project in which you were working.
- **6** Click **Authenticate**. Quality Center verifies your user name and password and determines which domains and projects you may access. If you specified automatic login, Quality Center opens.
- **7** In the **Domain** list, select a domain. By default, the last domain in which you were working is displayed.
- **8** In the **Project** list, select a project. By default, the last project in which you were working is displayed.
- **9** Click **Login**. Quality Center opens and displays the module in which you last worked during your previous session.
- **10** Choose **Tools > Customize** on the upper-left corner of the window. The Project Customization window opens and displays the customization functions available for the user group to which the user belongs. For more information, see ["Understanding the Project Customization Window" on](#page-189-0)  [page 190.](#page-189-0)
- **11** To exit the Project Customization window and return to your Quality Center project, click the **Return** button located on the upper-right corner of the window.

### <span id="page-188-0"></span>**Starting Project Customization Without Logging In to a Project**

You can open the Project Customization window without logging in to a Quality Center project. This can be useful when a workflow script prevents you logging in to a project and you need to access Project Customization to fix the workflow script. You can only access the customization functions available for the user group to which you belong.

### **To start Project Customization without logging in to a project:**

 **1** Type the following URL in your Web browser:

testdirector:[server name]:[port number]/qcbin,[domain],[project], [username];13:[ignore\_workflow\_parameter]

**2** To bypass workflow events, set the value of **ignore** workflow parameter to "1". Otherwise, workflow events are triggered. Only users belonging to the **TDAdmin** group can activate this option to bypass workflow events.

For example, suppose that you have user name alex qc. You want to customize the project MyProject in the domain MyDomain on the server MyServer. To start Project Customization without triggering workflow events, type the following URL:

testdirector:MyServer:8080/qcbin,MyDomain,MyProject,alex\_qc;13:1

 **3** When the Quality Center Login window opens, type the password and click **Authenticate**.

# <span id="page-189-0"></span>**Understanding the Project Customization Window**

As a Quality Center project administrator, you can customize a project to meet the specific requirements of your organization in the Project Customization window.

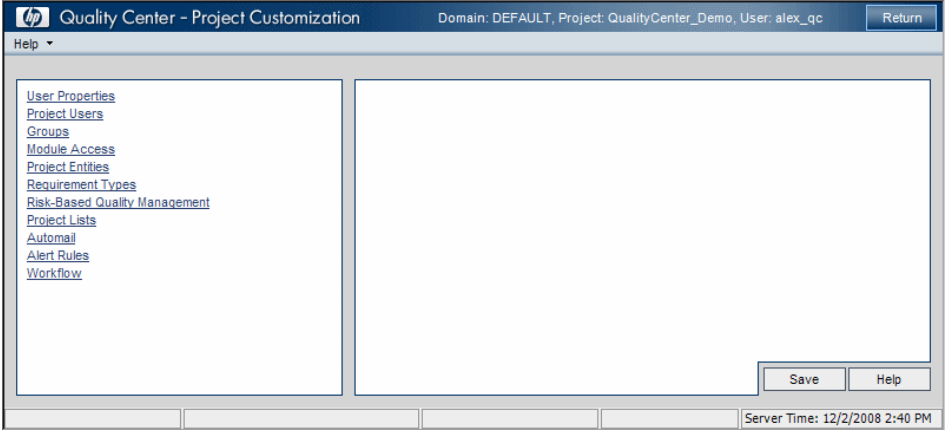

The Project Customization window contains the following links:

**Quality Center Editions:** Some functionality in Project Customization is unavailable for the Quality Center Starter Edition and Enterprise Edition. This includes the following:

- ➤ **Quality Center Starter Edition:** The **Requirement Types** and **Risk-based Quality Management** links are unavailable.
- ➤ **Quality Center Starter Edition and Enterprise Edition:** Cross project customization is only available with Quality Center Premier Edition.
- ➤ **User Properties.** All users can use this option to change their user properties and password. For more information, refer to the *HP Quality Center User Guide*.

In Site Administration, a site administrator can override and change a user's properties and password from the **Site Users** tab. For more information, see ["Updating User Details" on page 122](#page-121-0), and ["Changing Passwords" on](#page-122-0)  [page 123](#page-122-0).

➤ **Project Users.** You can add and remove users from a Quality Center project. You can also assign users to user groups to restrict user access privileges. For more information, see [Chapter 10, "Managing Users in a Project."](#page-194-0)

Note that you create Quality Center users and define user properties from Site Administration. For more information, see [Chapter 5, "Managing](#page-110-0)  [Quality Center Users."](#page-110-0)

- ➤ **Groups.** You can assign privileges to user groups by specifying permission settings. This includes specifying transition rules and hiding data. For more information, see [Chapter 11, "Managing User Groups and Permissions."](#page-200-0)
- ➤ **Module Access.** You can control the modules that each user group can access. By preventing users from accessing unnecessary modules, you can better utilize your Quality Center licenses. For more information, see ["Customizing Module Access for User Groups" on page 234](#page-233-0).
- ➤ **Project Entities.** You can customize your Quality Center project to suit your environment. A project can contain system fields and user-defined fields. System fields can be modified. User-defined fields can be added, modified, and deleted. For more information, see ["Customizing Project Entities" on](#page-238-0)  [page 239](#page-238-0).
- ➤ **Requirement Types.** You can add requirement types to your Quality Center project and define which fields are available and which fields are required for each requirement type. For more information, see ["Customizing Project](#page-248-0)  [Requirement Types" on page 249.](#page-248-0)
- ➤ **Risk-Based Quality Management.** You can customize criteria and criterion values for risk-based testing, and customize default testing efforts and testing levels. For more information, see [Chapter 14, "Customizing Risk-](#page-268-0)[Based Quality Management."](#page-268-0)
- ➤ **Project Lists.** You can add customized field lists to a project. A field list contains values that the user can enter in system fields or user-defined fields. For more information, see ["Customizing Project Lists" on page 255.](#page-254-0)
- ➤ **Automail.** You can set up automatic mail notification rules to inform users via email about defect repair activity. For more information, see [Chapter 13,](#page-260-0)  ["Configuring Automail."](#page-260-0)
- ➤ **Alert Rules.** You can activate alert rules for your project. This instructs Quality Center to create alerts and send email when changes occur in the project. For more information, see [Chapter 15, "Activating Alert Rules."](#page-282-0)
- ➤ **Workflow.** You can generate scripts to perform commonly needed customizations on the fields of the Defects module dialog boxes. For more information, see [Chapter 17, "Generating Workflow Scripts."](#page-302-0)

In addition, you can write scripts to customize dialog boxes in any module, and to control the actions that users can perform. For more information, see [Chapter 18, "Workflow Customization at a Glance."](#page-314-0)

### **Cross Project Customization**

**Quality Center Premier Edition:** If you are working with cross project customization, the Project Customization window contains the following links:

- ➤ **Groups (Shared).** This link is available in a template project and displays the same options as the **Groups** link.
- ➤ **Project Entities (Shared).** This link is available in a template project and displays the same options as the **Project Entities** link.
- ➤ **Requirement Types (Shared).** This link is available in a template project and displays the same options as the **Requirement Types** link.
- ➤ **Project Lists (Shared).** This link is available in a template project and displays the same options as the **Project Lists** link.
- ➤ **Workflow (Shared).** This link is available in a template project and displays the same options as the **Workflow** link.
- ➤ **Cross Project Customization.** This link displays one of the following pages:
	- ➤ **Cross Project Customization Linked Projects.** This page is available in a template project. You can view projects linked to the template project and apply template customization. For more information, see [Chapter 16, "Cross Project Customization."](#page-286-0)
	- ➤ **Cross Project Customization Linked Template.** This page is available in a project that is linked to a template project. You can view details about the template project and set options for receiving template customization updates. For more information, see ["Updating Linked Template Details"](#page-299-0)  [on page 300.](#page-299-0)

**Chapter 9** • Project Customization at a Glance

# **10**

# <span id="page-194-0"></span>**Managing Users in a Project**

As a Quality Center project administrator, you can control access to a project by defining the users who can log in to the project and by specifying the types of tasks each user may perform.

### **This chapter includes:**

- ➤ [About Managing Users in a Project on page 195](#page-194-1)
- ➤ [Adding a User to a Project on page 196](#page-195-0)
- ➤ [Assigning Users to a User Group on page 198](#page-197-0)
- ➤ [Removing a User from a Project on page 199](#page-198-0)

# <span id="page-194-1"></span>**About Managing Users in a Project**

For each Quality Center project, you must select a list of valid users from the overall Quality Center users list. (The users list is created in Site Administration. For more information, see [Chapter 5, "Managing](#page-110-0)  [Quality Center Users."](#page-110-0))

You then need to assign each project user to a user group. Each group has permissions to perform certain Quality Center tasks.

# <span id="page-195-0"></span>**Adding a User to a Project**

You add new users to a Quality Center project.

#### **To add a user to a project:**

 **1** In the Project Customization window, click the **Project Users** link. The Project Users page opens.

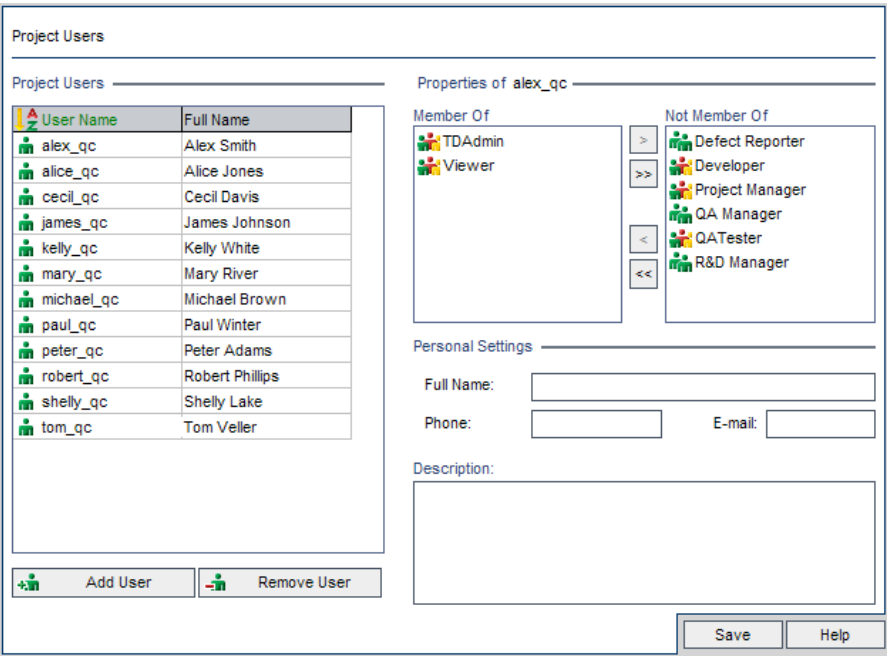

You can click the **User Name** column to change the sort order from ascending to descending user names. You can also click the **Full Name** column to sort according to full names instead of user names.

 **2** Click the **Add User** button. The Add User to Project dialog box opens.

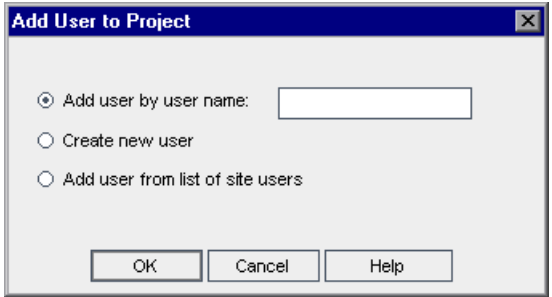

- **3** Add users to the project using one of the following options:
	- ➤ To add an existing user by user name, select **Add user by user name** and type the user name. Click **OK**.
	- ➤ To create a new user in the Site Users list and add the user to the project, select **Create new user** and click **OK**. In the New User dialog box, type the details for the new user and click **OK**. If this option is not available, you can enable it by setting the **ADD\_NEW\_USERS\_FROM\_PROJECT**  parameter in Site Administration. For more information, see "[ADD\\_NEW\\_USERS\\_FROM\\_ PROJECT](#page-154-0)" on page 155.
	- ➤ To add existing users from the Site Users list, select **Add user from list of site users** and click **OK**. In the Add Users dialog box that opens, select the users you want to add to the project and click **OK**.

The users are added to the Project Users list and the user details are displayed. User details are defined in Site Administration. For more information, see ["Updating User Details" on page 122.](#page-121-0)

 **4** Click **Save** to save your changes to the Project Users page.

# <span id="page-197-0"></span>**Assigning Users to a User Group**

After you add a user to the project, you can assign the user to one or more user groups. By default, new users are assigned to the project as members of the **Viewer** user group. You can assign a user to a default user group, or to a customized user group. For more information on customizing a user group, see [Chapter 11, "Managing User Groups and Permissions."](#page-200-0) You can change the access privileges for existing users at any time by changing the user group to which they are assigned.

### **To assign a user to a user group:**

- **1** In the Project Customization window, click the **Project Users** link. The Project Users page opens.
- **2** In the **Project Users** list, select the user you want to assign to a user group. The user properties are displayed (name, email, phone, and description).

The email information is important as it enables a user to receive defects, tests, requirements, and test set notifications directly to their mailbox.

The user details are defined in Site Administration. For more information, see ["Updating User Details" on page 122.](#page-121-0)

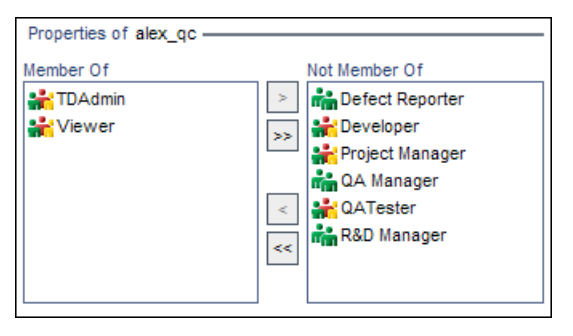

- **3** To assign the selected user to a user group, click a user group name in the **Not Member Of** list and click the left arrow button.
- **4** To remove the user from the currently selected user group, click a user group name in the **Member Of** list and click the right arrow button.

 $\langle$ 

 $\vert$ 

**Note:** The **Member of** list can never be empty. A user must always belong to at least one user group.

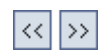

- **5** To move all the user groups from one list to the other, click the double arrow buttons.
- **6** Click **Save** to save your changes to the Project Users page.

## <span id="page-198-0"></span>**Removing a User from a Project**

To ensure the security of a project, remove any users who are no longer working on the project. Removing a user from a project does not delete the user from the Quality Center users list in Site Administration.

### **To remove a user from a project:**

- **1** In the Project Customization window, click the **Project Users** link. The Project Users page opens.
- **2** In the **Project Users** list, select the user you want to remove and click the **Remove User** button.
- **3** Click **OK** to confirm. The user is removed from the Project Users list.
- **4** Click **Save** to save your changes to the Project Users page.

### **Chapter 10** • Managing Users in a Project

# **11**

# <span id="page-200-0"></span>**Managing User Groups and Permissions**

You can control access to Quality Center projects and modules by defining the user groups that can enter them, and by determining the types of tasks each user group performs.

### **This chapter includes:**

- ➤ [About Managing User Groups and Permissions on page 202](#page-201-1)
- ➤ [Adding User Groups on page 203](#page-202-0)
- ➤ [Setting User Group Permissions on page 204](#page-203-0)
- ➤ [Setting Transition Rules on page 208](#page-207-0)
- ➤ [Hiding Data for a User Group on page 211](#page-210-0)
- ➤ [Assigning Existing Sets of Permissions to User Groups on page 214](#page-213-0)
- ➤ [Renaming User Groups on page 215](#page-214-0)
- ➤ [Deleting User Groups on page 216](#page-215-0)
- ➤ [Understanding the Permission Settings Tasks on page 216](#page-215-1)
- ➤ [Customizing Module Access for User Groups on page 234](#page-233-1)

# <span id="page-201-1"></span><span id="page-201-0"></span>**About Managing User Groups and Permissions**

To protect a project from unauthorized access, Quality Center enables you to assign each user to one or more groups. Quality Center includes predefined groups with default privileges. Each group has access to certain Quality Center tasks.

When a project requires that certain user groups have privileges that are outside the scope of their default permissions, you can add your own customized user groups and assign each group a unique set of privileges.

After you set user group permissions, you can also define the Quality Center modules to which you want to give a user group access. When a user group member logs in to a project, only the authorized modules are displayed.

### **Cross Project Customization**

**Quality Center Premier Edition:** If you are working with cross project customization, consider the following:

- ➤ **Working with a Template Project:** If you are working with a template project, in Project Customization, you use the **Groups (Shared)** link to manage user groups and permissions. User groups created in a template project are created in the linked projects when you apply the template customization. The users assigned to the user group in the template project are not applied to linked projects. For more information on applying template customization, see ["Applying Template Customization to Linked](#page-294-0)  [Projects" on page 295](#page-294-0).
- ➤ **Working with a Linked Project:** User groups defined by a template project are displayed with a template icon  $\frac{1}{\sqrt{2}}$  in the linked project. You can assign users to user groups defined by the template project. You cannot modify, rename, or delete a user group defined by the template project. You can, however, limit the records that the user group can view. For more information, see ["Hiding Data for a User Group" on page 211.](#page-210-0)

For more information on cross project customization, see [Chapter 16,](#page-286-0)  ["Cross Project Customization."](#page-286-0)

## <span id="page-202-0"></span>**Adding User Groups**

If you determine that the default user groups do not meet the needs of your project, you can create additional user groups for your project.

### **To add a user group:**

 **1** In the Project Customization window, click the **Groups** link. The Groups page opens.

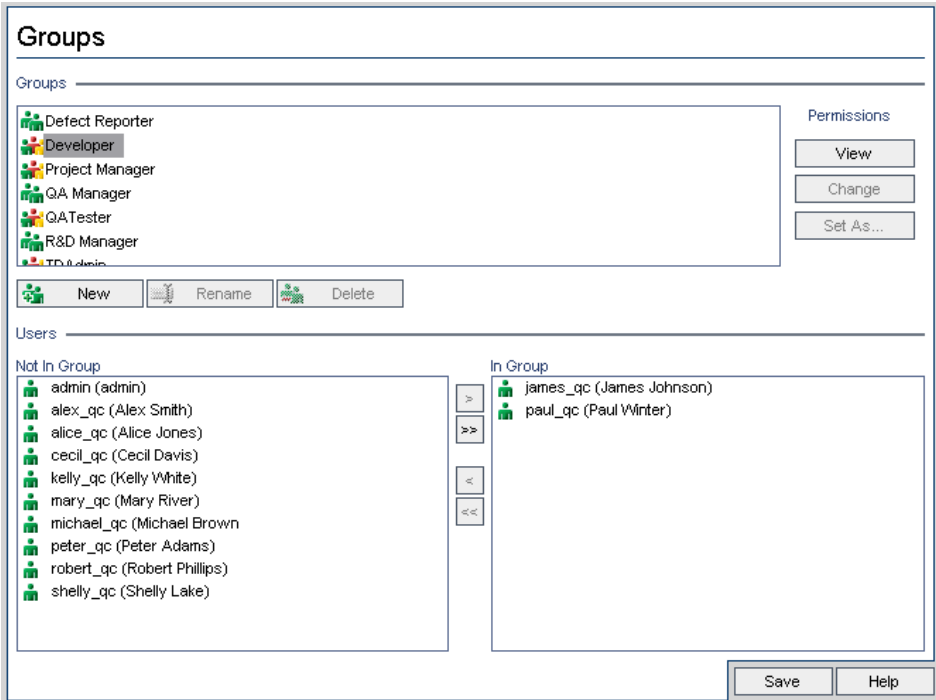

 **2** Click the **New** button. The New Group dialog box opens.

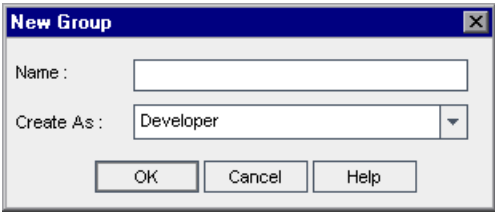

- **3** In the **Name** box, type a name for the group.
- **4** In the **Create As** list, assign the privileges of an existing user group to the new group.

**Tip:** Choose an existing user group that has similar access privileges to the new user group you want to create. This minimizes the level of customization you need to do.

- **5** Click **OK**.
- **6** Click **Yes** to confirm. The new group name is added to the Groups list in the Groups page.
- **7** Click **Save** to save your changes to the Groups page.

# <span id="page-203-0"></span>**Setting User Group Permissions**

Every user group has a set of privileges, or permissions, which are defined by the Quality Center project administrator. For example, suppose a group of users called DOC has Viewer permissions. To work more effectively on the project, they need to add, modify, and delete defects. As the Quality Center project administrator, you can assign these privileges to the DOC group by specifying permission settings.

**Note:** You cannot modify the privileges of a default user group. To view permissions for these groups, in the Groups page, select the user group in the **Groups** list and click the **View** button. For more information, see ["Understanding the Permission Settings Tasks" on page 216](#page-215-1).

**Quality Center Premier Edition Cross Project Customization - Working with a Linked Project:** User groups defined by a template project are displayed with a template icon  $\ddot{\mathbf{r}}$  in the linked project. If you are working with a project that is linked to a template project, you cannot modify the permissions of a user group defined by the template project. You can, however, limit the records that the user group can view. For more information, see ["Hiding Data for a User Group" on page 211.](#page-210-0)

### **To set user group permissions:**

- **1** In the Project Customization window, click the **Groups** link. The Groups page opens.
- **2** In the **Groups** list, choose the user group for which you want to set permissions.
- **3** Click the **Change** button. The Permission Settings dialog box opens.

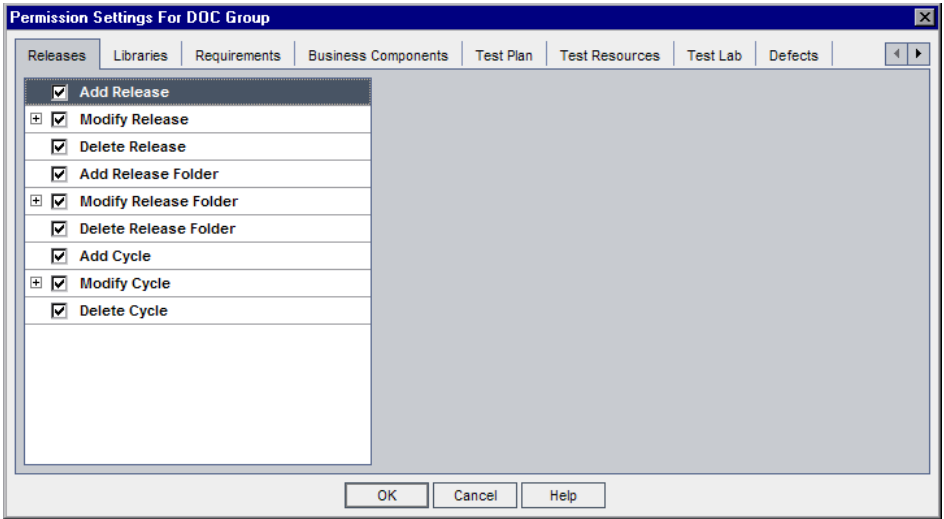

 **4** Click a permission tab. For example, click **Defects**. The tab displays the tasks available in the Defects module.

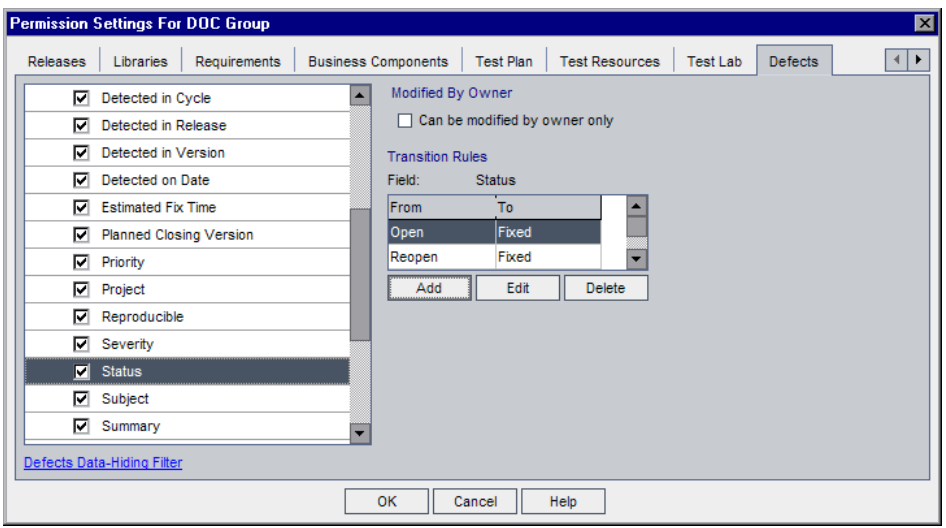

- **5** Select the tasks that the selected user group can perform. For more information on the available tasks, see ["Understanding the Permission](#page-215-1)  [Settings Tasks" on page 216.](#page-215-1)
- **6** When you select a task with a sublevel, a list of associated fields appears below. Select the check boxes of the fields that the selected user group can use.
- **7** To limit the capabilities of modifying a field, do any of the following:
	- ➤ To ensure that only the user who owns the record can change the field value, select **Can be modified by owner only**. For more information, see ["Owning Quality Center Objects" on page 207.](#page-206-0)
	- ➤ To limit the values a user group can select from a lookup list type field, set transition rules of permissible field values. For more information, see ["Setting Transition Rules" on page 208](#page-207-0).
- **8** For deleting tasks, you can ensure that only the person who owns the record can delete the value by selecting **Can be deleted by owner only**. For more information, see ["Owning Quality Center Objects" on page 207.](#page-206-0)
- **9** You can click the **Data-Hiding Filter** link to hide data from the current user group in the Requirements, Test Plan, Test Lab, and Defects modules. For more information, see ["Hiding Data for a User Group" on page 211.](#page-210-0)
- **10** Click **OK** to close the Permission Settings dialog box.
- <span id="page-206-0"></span> **11** Click **Save** to save your changes to the Groups page.

### **Owning Quality Center Objects**

When setting group permissions, you can limit the capabilities of modifying or deleting a field value, so that only the user who owns the record can change or delete the value. The following table describes the objects in Quality Center and the users that are defined as the default owners of the objects.

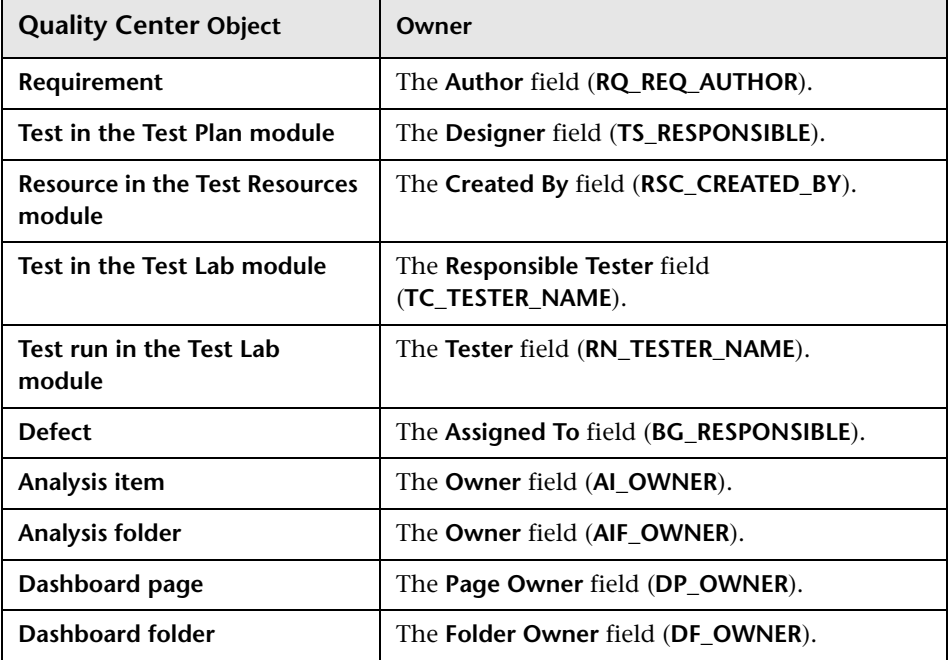

**Note:** You can change the owner of a Quality Center object by modifying the value of **TB\_OWNER\_FIELD\_NAME** in the **Tables** table. For more information on the **Tables** table, refer to the *HP Quality Center Database Reference*.

# <span id="page-207-0"></span>**Setting Transition Rules**

You can limit a group's modifying privileges by setting transition rules for modifying values in fields. These rules determine the values that the group can modify in fields that you specify. Transition rules can be set only for lookup and user list fields.

For example, when modifying defect information, you can limit the items a user group can select in the **Status** field of a defect record. You can set a transition rule that only allows a user group to edit the **Status** field from "Fixed" to "Closed".

**Note:** When Workflow has been used to change a list of values for a field that is set with transition rules, the field may only be modified in a way that satisfies both the workflow script and the transition rules. For more information, see [Chapter 20, "Workflow Event Reference."](#page-334-0)

### **To set transition rules:**

- **1** In the Project Customization window, click the **Groups** link. The Groups page opens.
- **2** In the **Groups** list, choose the user group for which you want to set permissions.
- **3** Click the **Change** button. The Permission Settings dialog box opens.
- **4** Click a permission tab. For example, click **Defects**. The tab displays the tasks available in the Defects module.

 **5** Select a task. For example, select **Modify Defect**. The task expands and lists available fields.

For more information on the available tasks, see ["Understanding the](#page-215-1)  [Permission Settings Tasks" on page 216](#page-215-1).

 **6** Under the selected task, select a field. For example, select **Status.** The Transition Rules grid appears on the right pane of the Permission Settings dialog box.

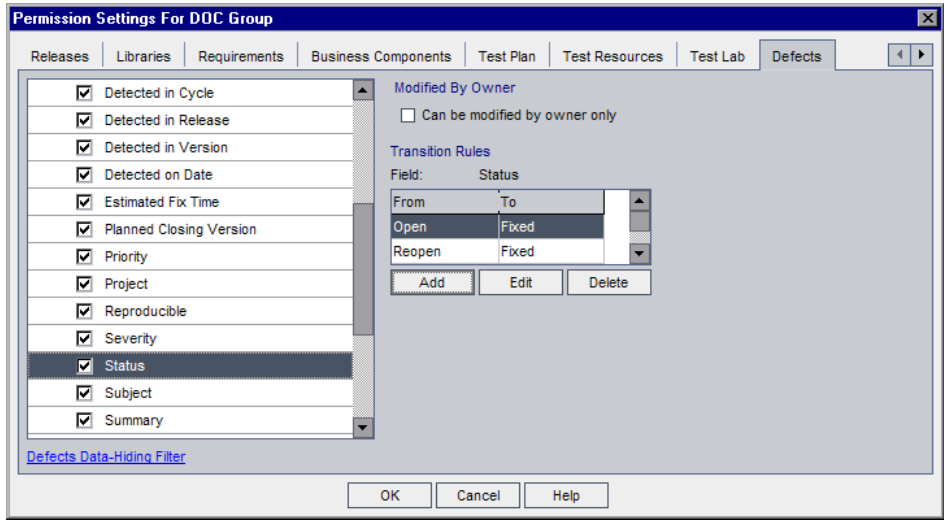

 **7** Click **Add** to add a transition rule. The Transition Rules dialog box opens.

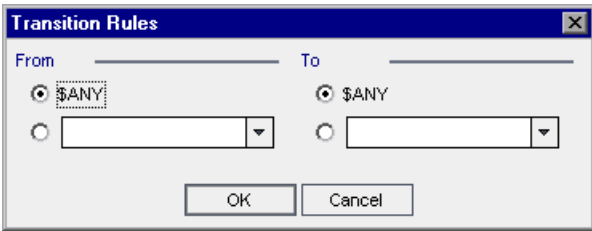

- **8** Under **From**, you can:
	- ➤ Select **\$ANY** to allow a user group to modify the field, irrespective of the currently displayed value.
	- ➤ Select a value from the list. A user group is able to modify the selected field only when the field displays the value you select. For example, to allow a user group to edit the Status field of a defect only if "Fixed" is the current value, select **Fixed**.
- **9** Under **To**, you can:
	- ➤ Select **\$ANY** to allow a user group to change the field to any value.
	- ➤ Select a value from the list. A user group is able to change the value of the selected field to only the value that you specify. For example, to allow a user group to change the value of the Status field only to "Closed", select **Closed**.
- **10** Click **OK** to save and close the Transition Rules Editor dialog box. The new rules are displayed in the Transition Rules grid.
- **11** To modify a transition rule, select a rule from the Transition Rules grid and click the **Edit** button. In the Transition Rules Editor dialog box, modify the rule. Click **OK**.
- **12** To delete a transition rule, select a rule from the Transition Rules grid and click the **Delete** button. Click **OK** to confirm.
- **13** Click **OK** to close the Permission Settings dialog box.
- **14** Click **Save** to save your changes to the Groups page.

## <span id="page-210-0"></span>**Hiding Data for a User Group**

You can instruct Quality Center to hide specific records that a user group can view in the Libraries, Requirements, Test Plan, Test Resources, Test Lab, and Defects modules. This includes the following options:

➤ **Filtering Data.** You can set filters for specific fields, limiting the records that the user group can view. For example, you can set the filter for the field **Assigned To** to "[CurrentUser]". This instructs Quality Center to display only the records that are assigned to the current user.

For more information on filtering, refer to the *HP Quality Center User Guide*.

➤ **Defining Visible Fields.** You can select which fields in a module the user group can see and which should be hidden. Users belonging to a specific user group need to view only data that relates to their work. For example, you may want to hide the **Path** field in the Test Plan module from user groups that should not be able to access test scripts from the file system. You cannot hide required fields.

**Quality Center Premier Edition Cross Project Customization:** For more information about hiding data in a project linked to a template project, see ["Cross Project Customization" on page 213](#page-212-0).

### **To hide data:**

- **1** In the Project Customization window, click the **Groups** link. The Groups page opens.
- **2** In the **Groups** list, choose the user group for which you want to set permissions.
- **3** Click the **Change** button. The Permission Settings dialog box opens.
- **4** Click a permission tab. For example, click **Defects**. The tab displays the tasks available in the Defects module.

 **5** Click the **Data-Hiding Filter** link located at the bottom left corner of the dialog box. For example, in the Defects tab, click the **Defects Data-Hiding Filter**. The Defects Data-Hiding Filter dialog box opens and displays the Filter tab.

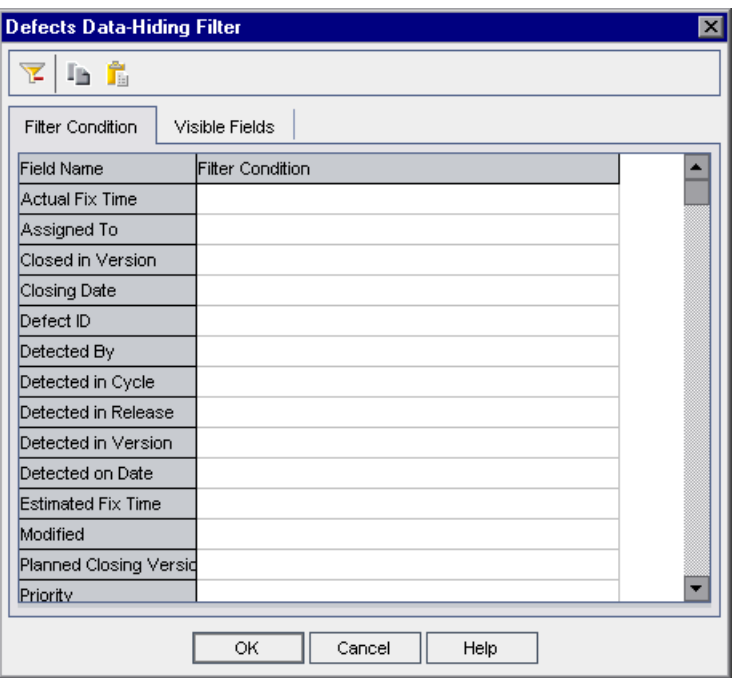

**6** Set one or more filters. The filter set determines the records that a user group can view in Quality Center. For more information, refer to the *HP Quality Center User Guide*.

 **7** Click the **Visible Fields** tab.

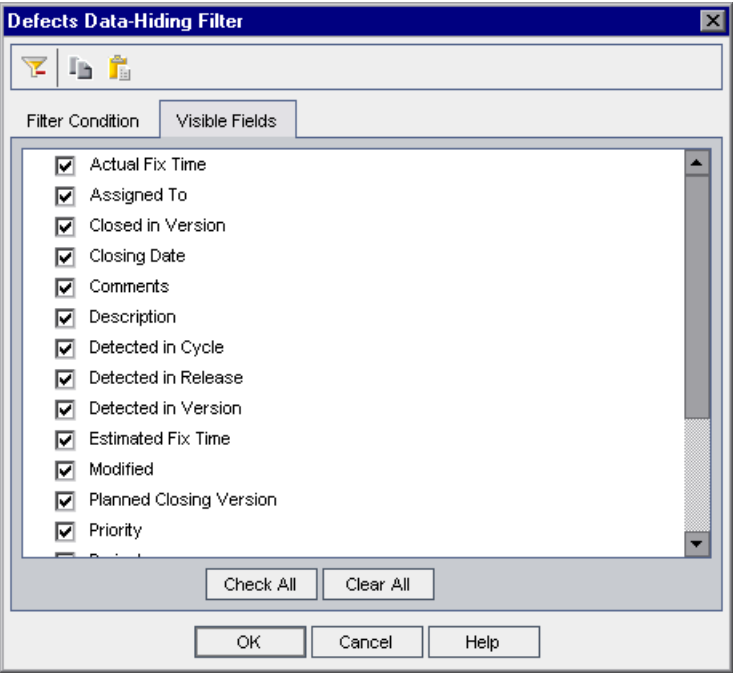

- **8** Select or clear the appropriate fields.
- **9** Click **OK** to close the Data-Hiding Filter dialog box.
- **10** Click **OK** to close the Permission Settings dialog box.
- <span id="page-212-0"></span> **11** Click **Save** to save your changes to the Groups page.

### **Cross Project Customization**

**Quality Center Premier Edition:** If you are working with a project that is linked to a template project, you cannot hide data for any field defined by the template project.

For user groups defined by the template project, you can hide the data of user-defined fields defined by the project. In the Groups page, select the user group in the **Groups** list, and click the **View** button to display permission settings.

The following example displays the Defects Data-Hiding Filter dialog box for a user group defined by the template project.

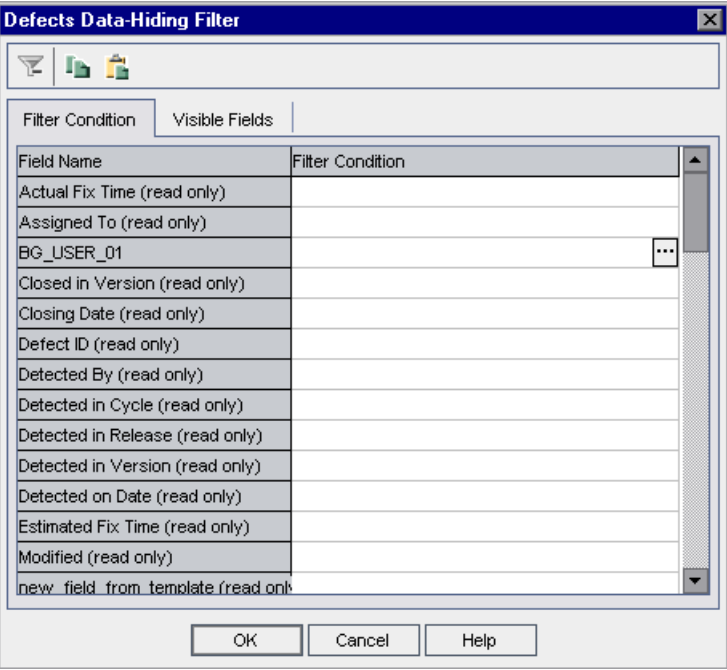

The BG\_USER\_01 field, for example, is a user-defined field defined by the project, and can be defined as a data-hiding filter. System and user-defined fields defined by the template project are marked as **read-only**.

# <span id="page-213-0"></span>**Assigning Existing Sets of Permissions to User Groups**

You can assign one user group another user group's permissions.

**To assign an existing set of permissions to a user group:**

- **1** In the Project Customization window, click the **Groups** link. The Groups page opens.
- **2** In the **Groups** list, select a group name.

 **3** Click the **Set As** button. The Set Group As dialog box opens.

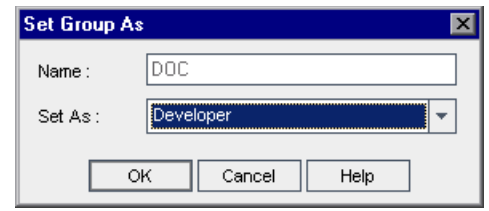

- **4** In the **Set As** list, select a group name.
- **5** Click **OK**.

### <span id="page-214-0"></span>**Renaming User Groups**

You can rename a user group. All customization performed on the group remains.

**Quality Center Premier Edition Cross Project Customization - Working with a Linked Project:** If you are working with a project that is linked to a template project, you cannot rename a user group defined by the template project.

#### **To rename a user group:**

- **1** In the Project Customization window, click the **Groups** link. The Groups page opens.
- **2** In the **Groups** list, select a group name.
- **3** Click the **Rename** button. The Rename Group dialog box opens.
- **4** Type a new name for the group.
- **5** Click **OK** to save your changes.

# <span id="page-215-0"></span>**Deleting User Groups**

You can delete user groups that were added to a Quality Center project.

**Quality Center Premier Edition Cross Project Customization.** If you are working with cross project customization, consider the following:

- ➤ **Working with a Template Project:** If you delete a user group from a template project, Quality Center does not delete the group from the linked projects. After you next apply template customization to the linked projects, the user group is no longer read-only in the project and can be modified, renamed, or deleted by the project administrator.
- ➤ **Working with a Linked Project:** If you are working with a project that is linked to a template project, you cannot delete a user group defined by the template project.

### **To delete a user group:**

- **1** In the Project Customization window, click the **Groups** link. The Groups page opens.
- **2** In the **Groups** list, select a group name.
- **3** Click the **Delete** button.
- **4** Click **OK** to confirm.

## <span id="page-215-1"></span>**Understanding the Permission Settings Tasks**

You can display the permissions of user groups in the Permission Settings dialog box. You can modify the permissions of custom user groups at any time. You cannot modify the permissions of the default user groups (TDAdmin, QATester, Project Manager, Developer, and Viewer).

**Quality Center Starter and Enterprise Editions:** Some permission settings may not be applicable, according to the available functionality with each Quality Center edition.
**Quality Center Premier Edition Cross Project Customization - Working with a Linked Project:** If you are working with a project that is linked to a template project, you cannot modify the permissions of user groups defined in the template. You can, however, limit the records that the user group can view. For more information, see ["Hiding Data for a User Group" on](#page-210-0)  [page 211](#page-210-0).

To display permissions for a custom user group, in the Groups page, select the user group in the **Groups** list, and click the **View** or **Change** button. For a default user group, click the **View** button. The Permission Settings dialog box opens.

The Permission Settings dialog box contains the following tabs:

- ➤ [Releases Tasks on page 218](#page-217-0)
- ➤ [Libraries Tasks on page 219](#page-218-0)
- ➤ [Requirements Tasks on page 221](#page-220-0)
- ➤ [Test Plan Tasks on page 223](#page-222-0)
- ➤ [Test Resources Tasks on page 225](#page-224-0)
- ➤ [Test Lab Tasks on page 226](#page-225-0)
- ➤ [Defects Tasks on page 228](#page-227-0)
- ➤ [Dashboard Tasks on page 230](#page-229-0)
- ➤ [Administration Tasks on page 232](#page-231-0)

If you use HP Business Process Testing, refer to the *HP Business Process Testing User Guide*.

### <span id="page-217-0"></span>**Releases Tasks**

The Releases tab displays the tasks available in the Releases module.

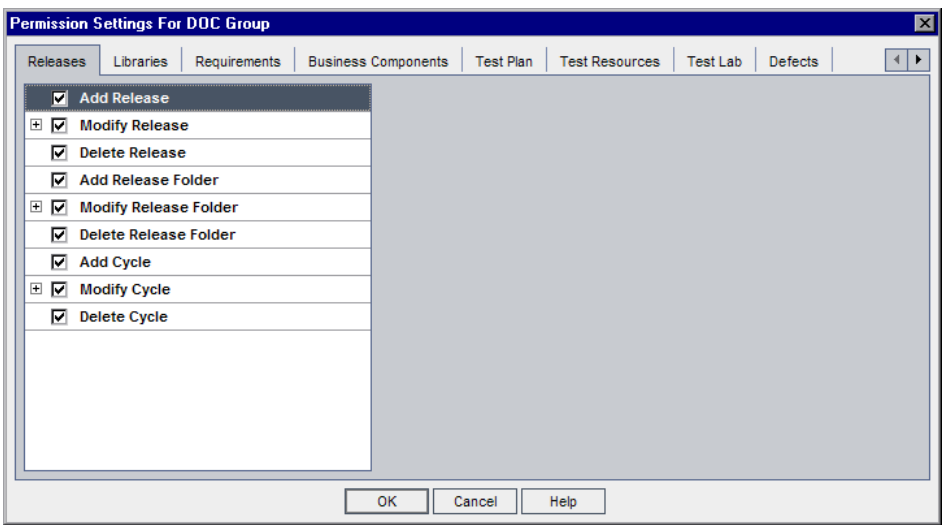

The Releases tab includes the following tasks:

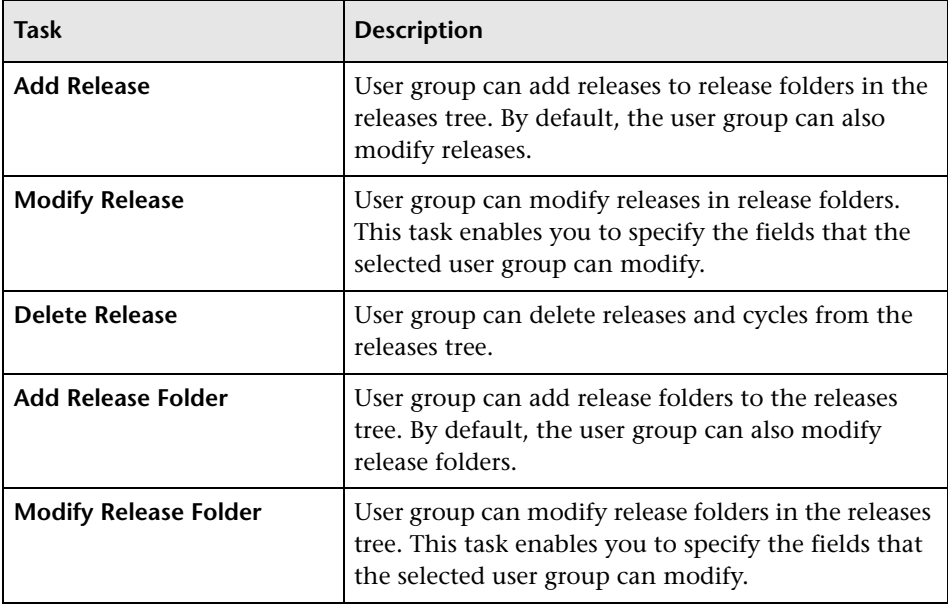

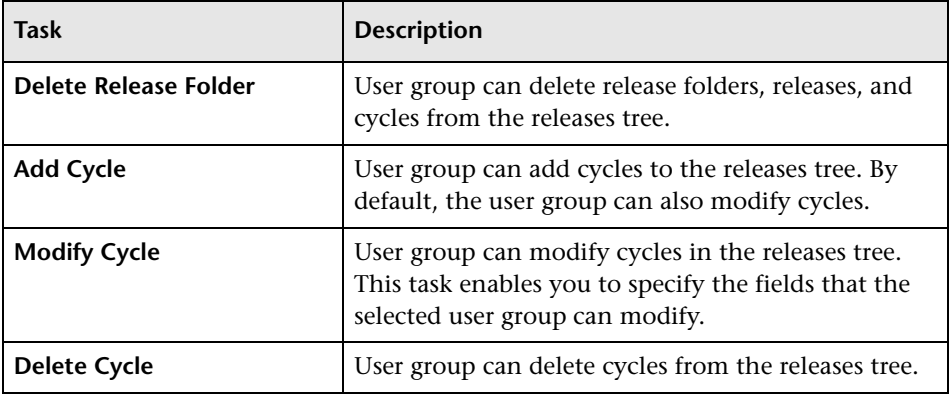

### <span id="page-218-0"></span>**Libraries Tasks**

The Libraries tab displays the tasks available in the Libraries module.

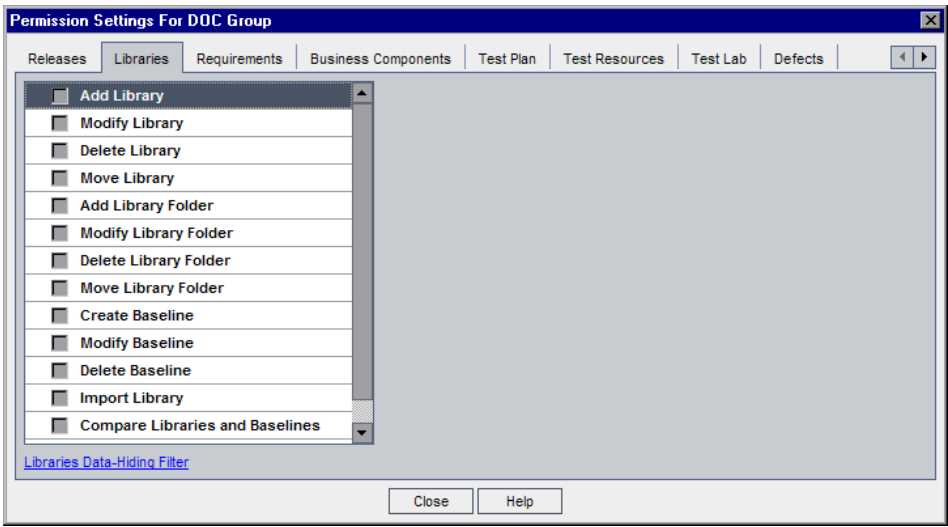

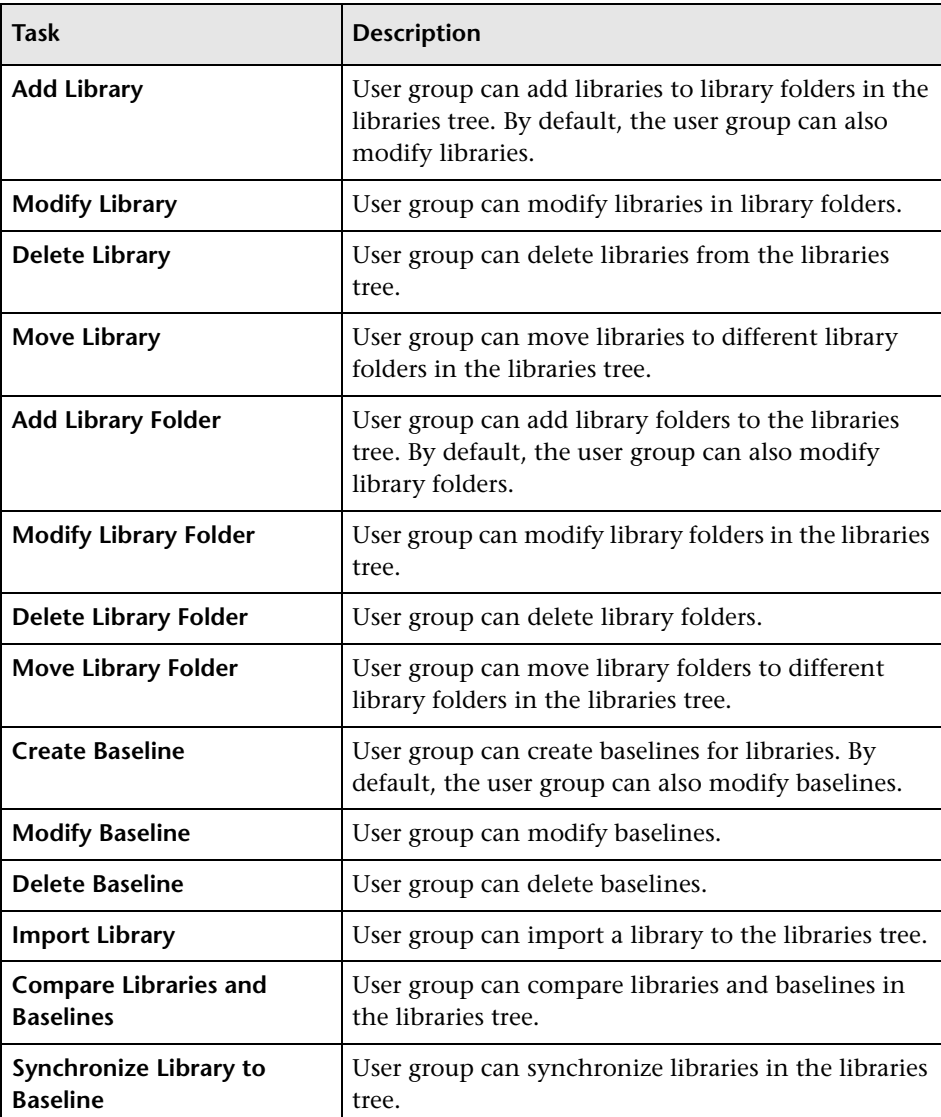

The Libraries tab includes the following tasks:

#### <span id="page-220-0"></span>**Requirements Tasks**

The Requirements tab displays the tasks available in the Requirements module.

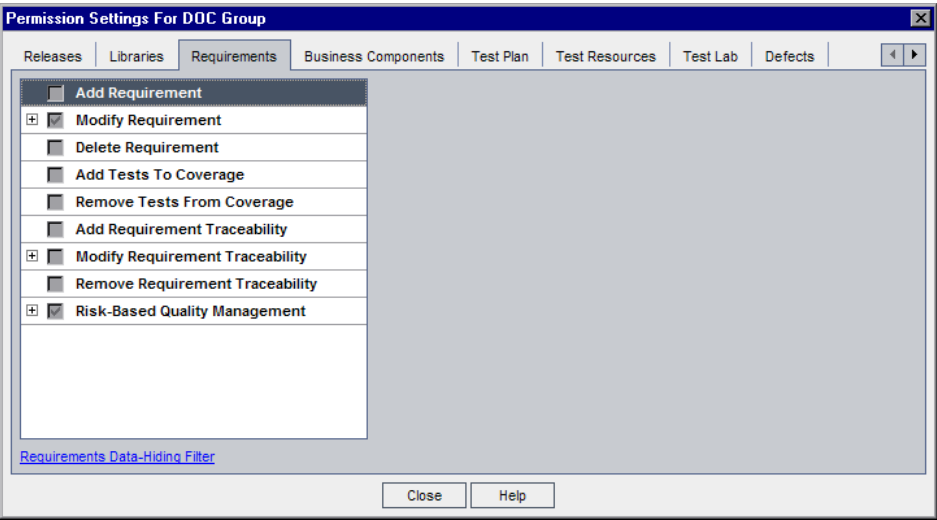

The Requirements tab includes the following tasks:

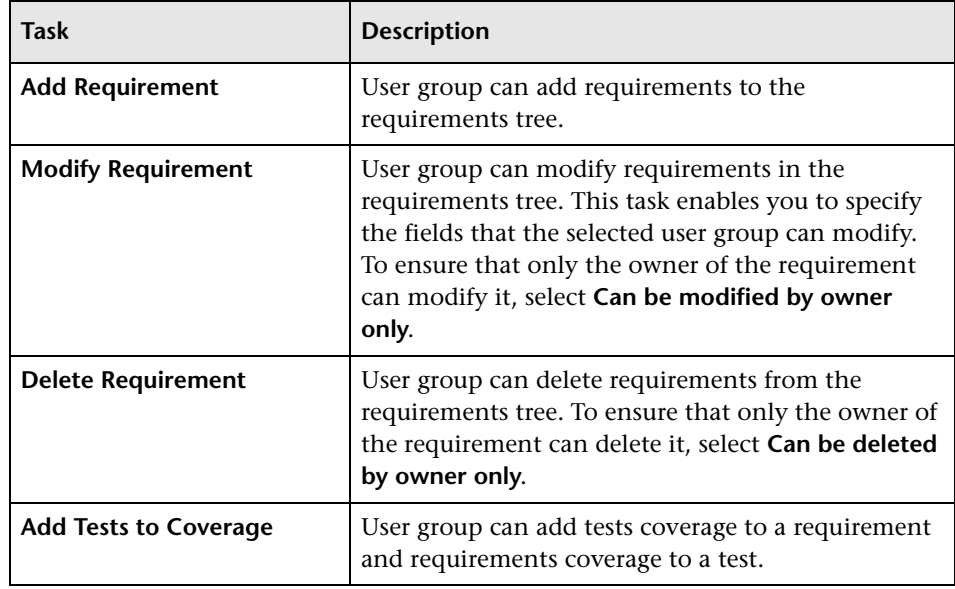

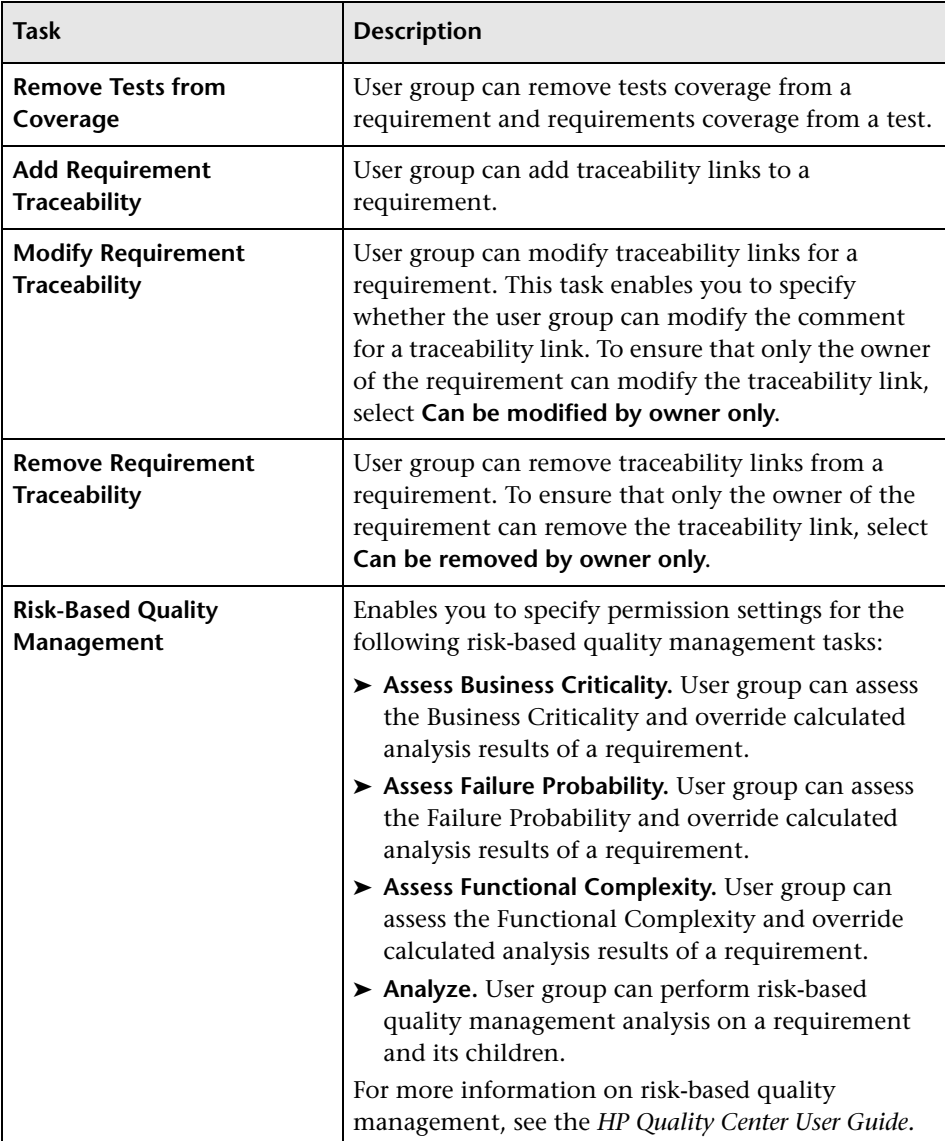

### <span id="page-222-0"></span>**Test Plan Tasks**

The Test Plan tab displays the tasks available in the Test Plan module.

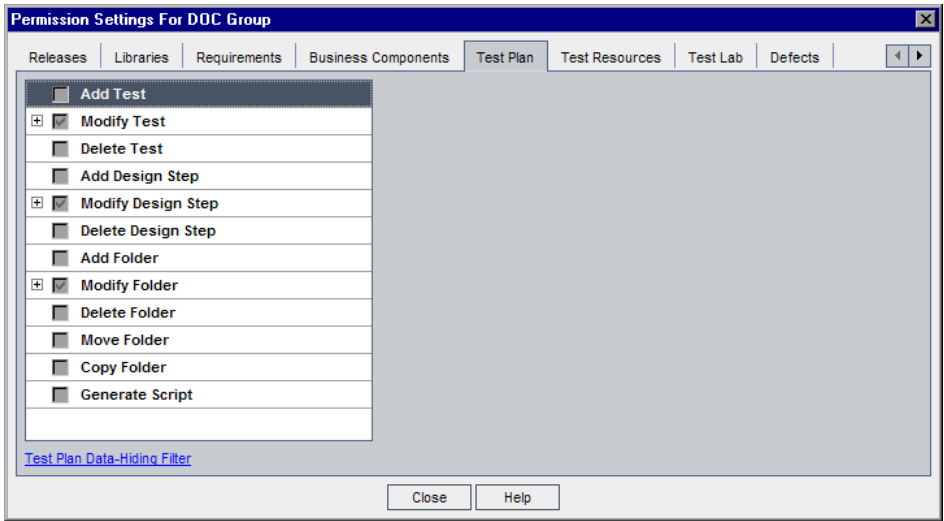

The Test Plan tab includes the following tasks:

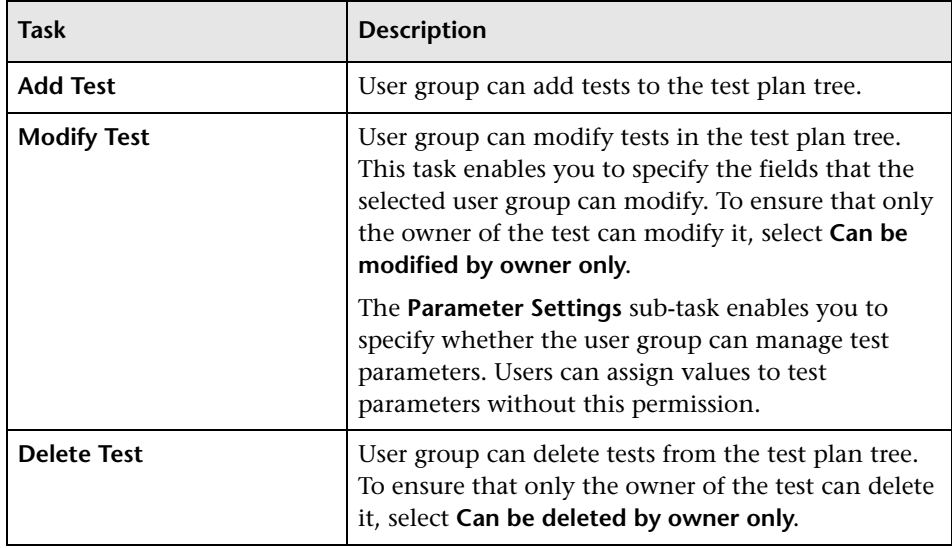

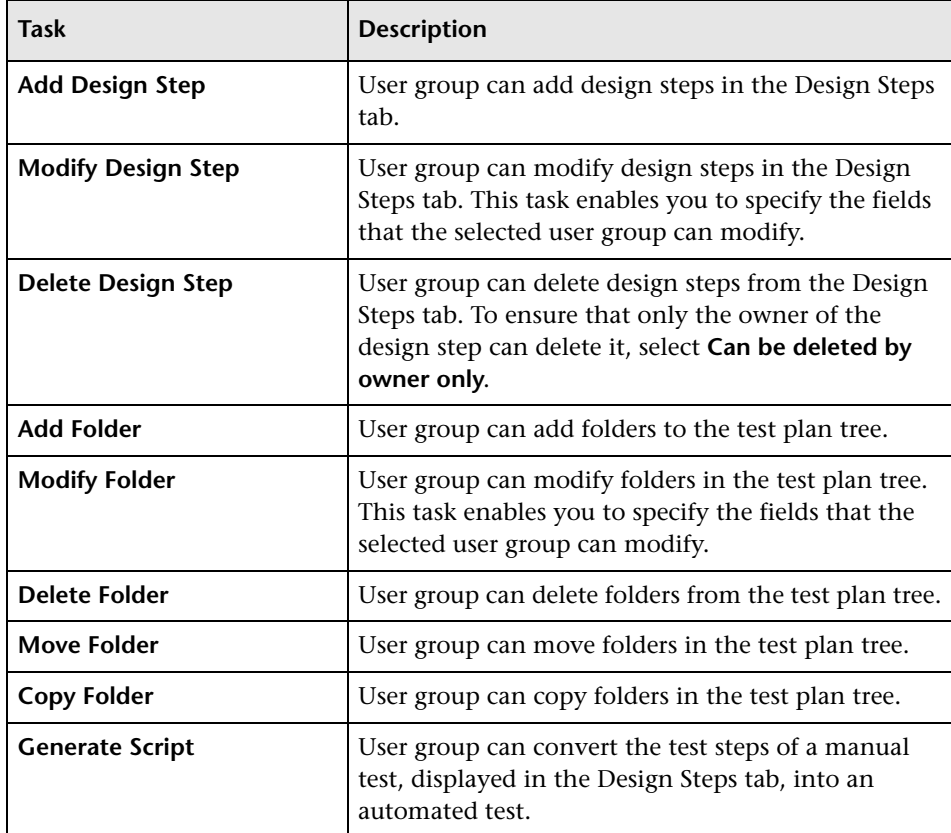

#### <span id="page-224-0"></span>**Test Resources Tasks**

The Test Resources tab displays the tasks available in the Test Resources module.

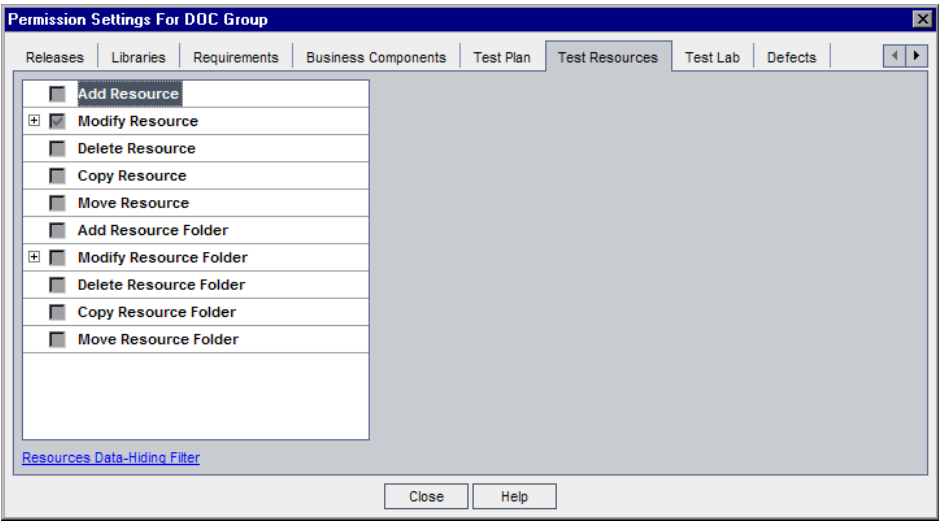

The Test Resources tab includes the following tasks:

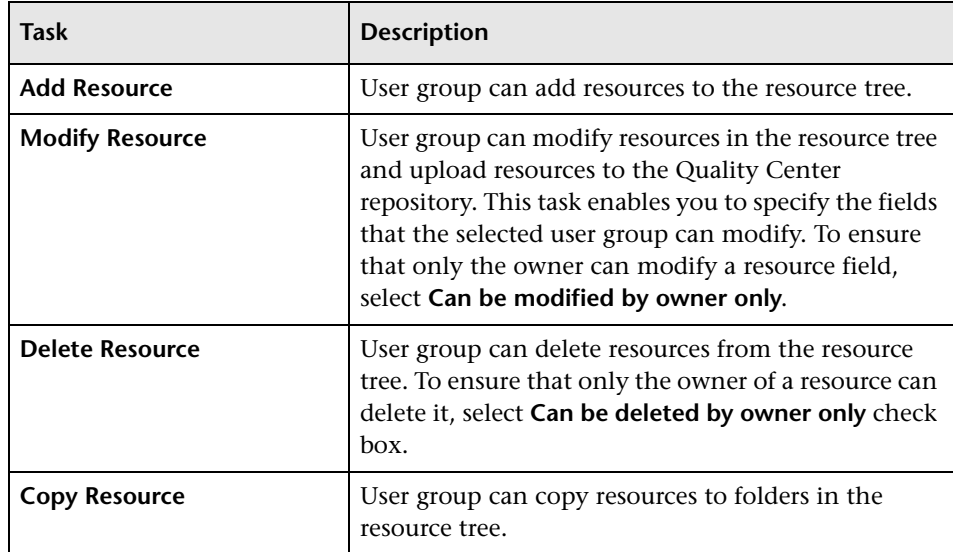

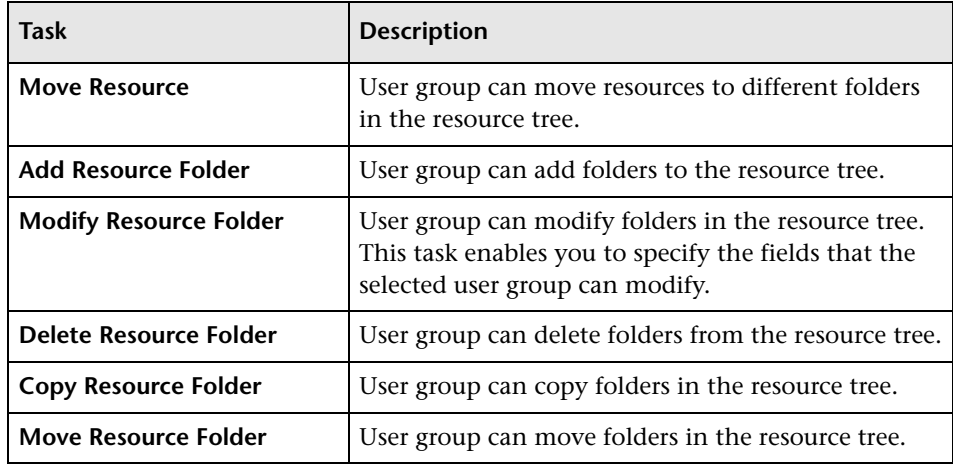

### <span id="page-225-0"></span>**Test Lab Tasks**

The Test Lab tab displays the tasks available in the Test Lab module.

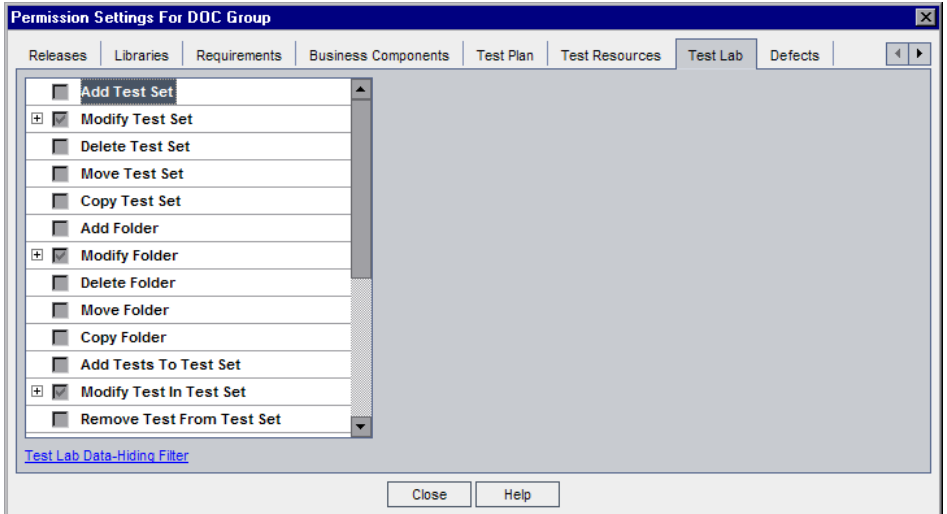

The Test Lab tab includes the following tasks:

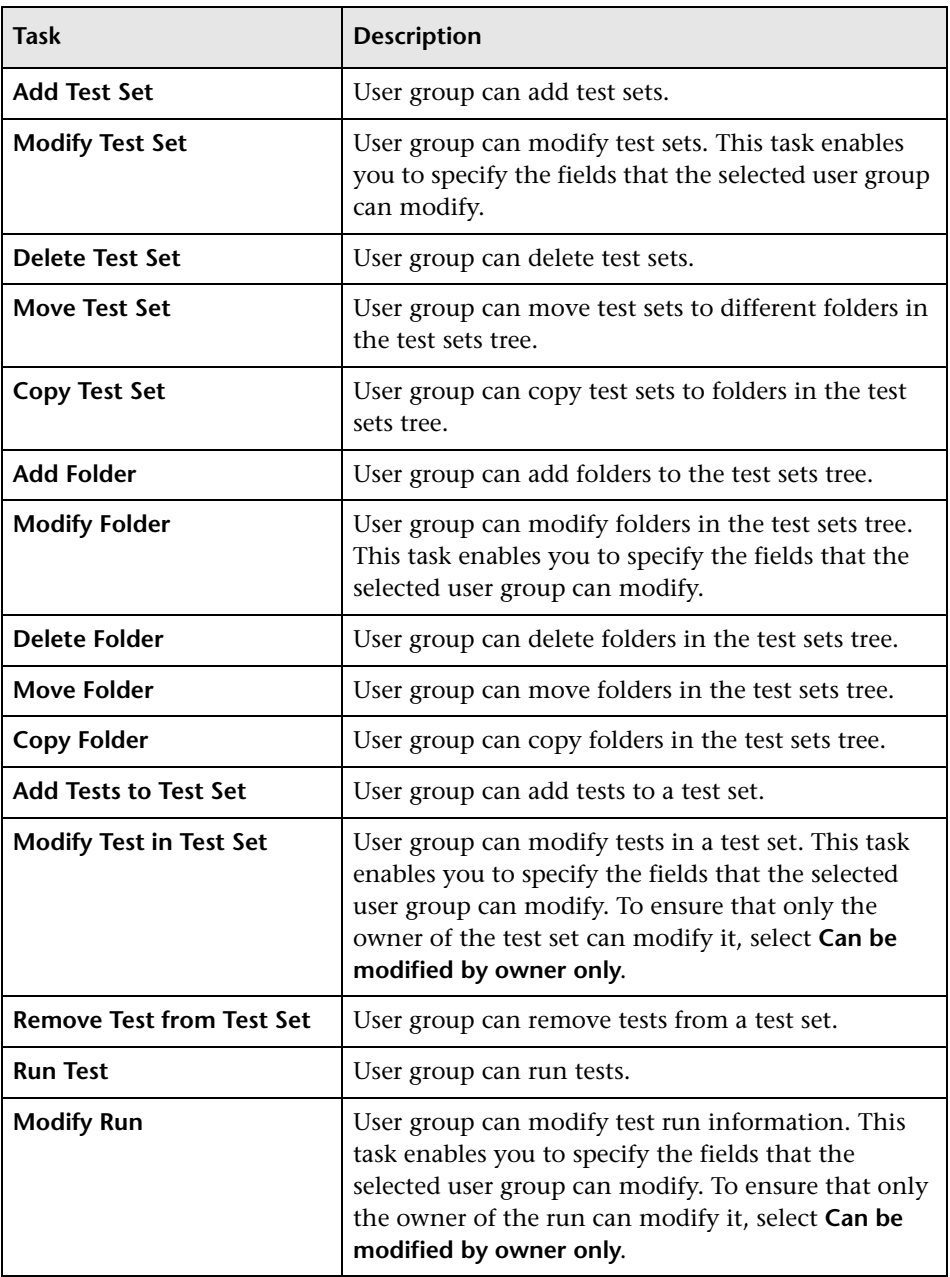

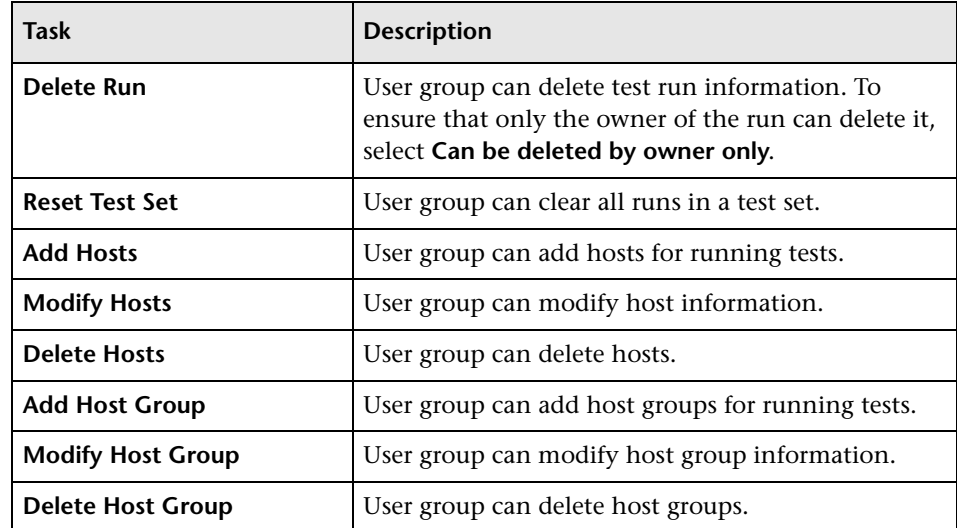

### <span id="page-227-0"></span>**Defects Tasks**

The Defects tab displays the tasks available in the Defects module.

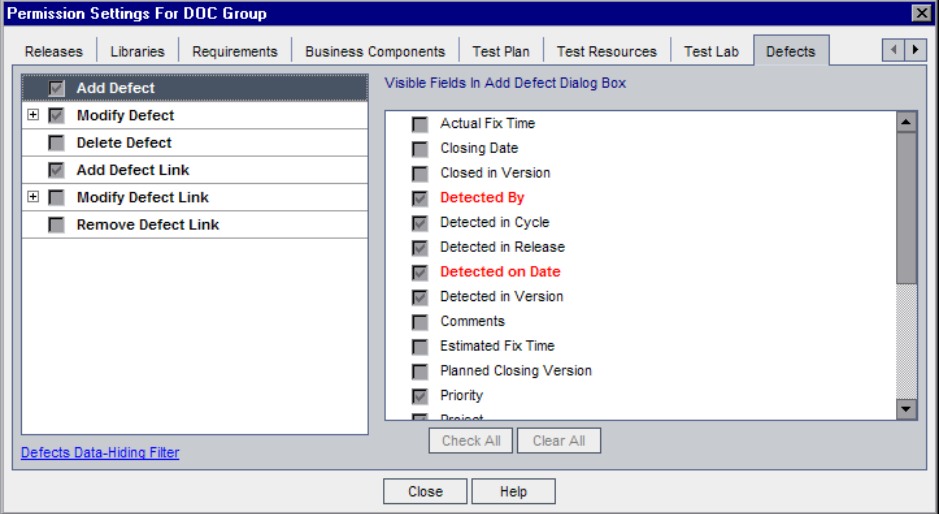

The Defects tab includes the following tasks:

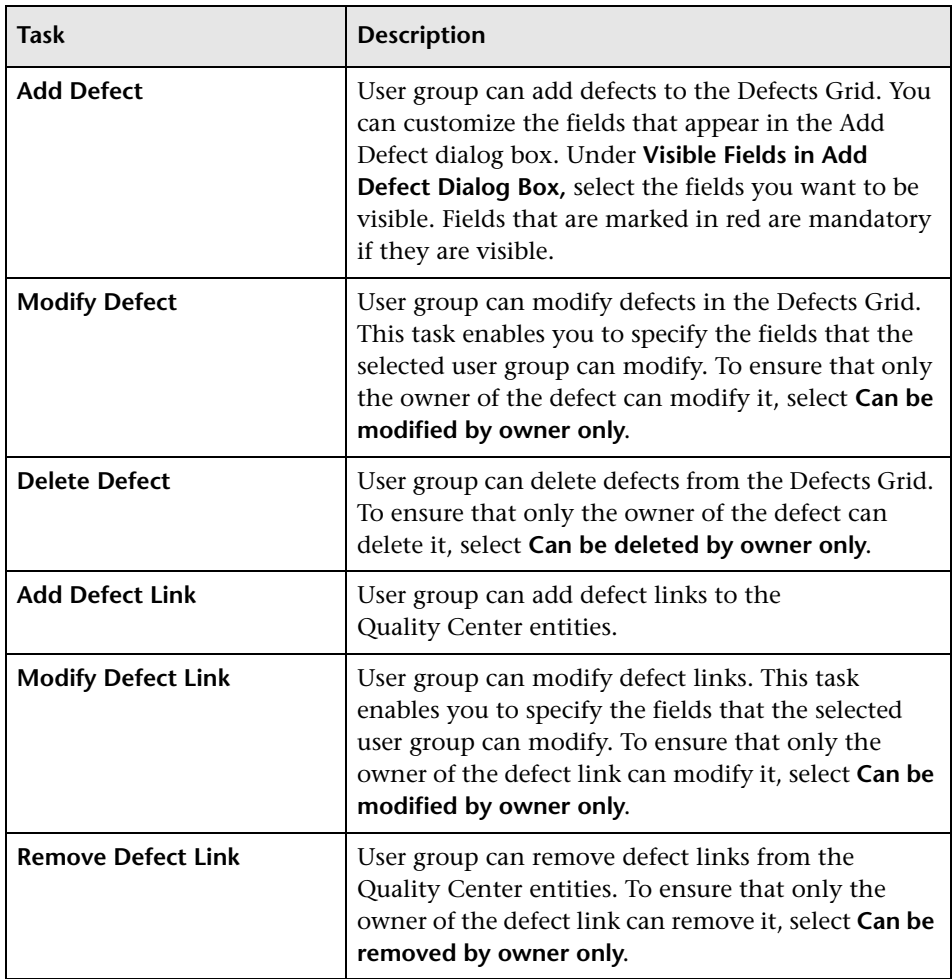

# <span id="page-229-0"></span>**Dashboard Tasks**

The Dashboard tab displays the tasks available in the Dashboard module.

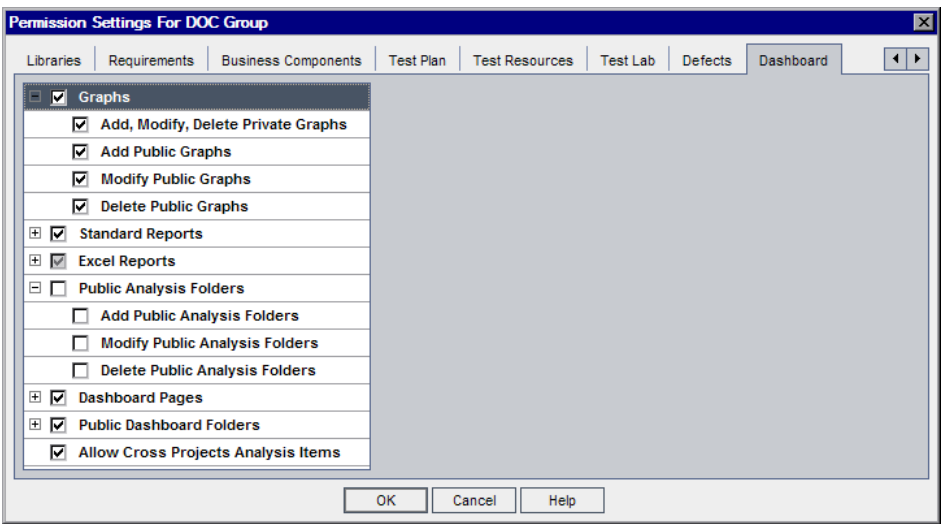

The Dashboard tab includes the following tasks:

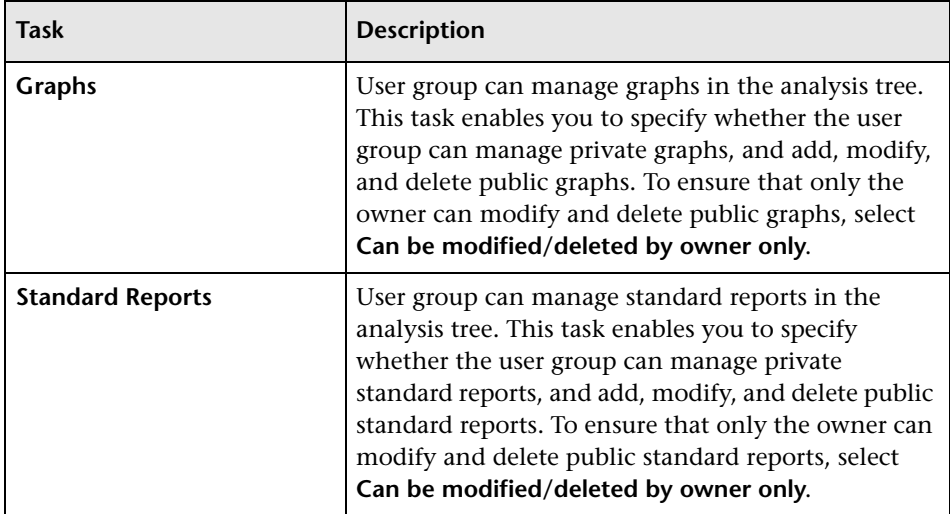

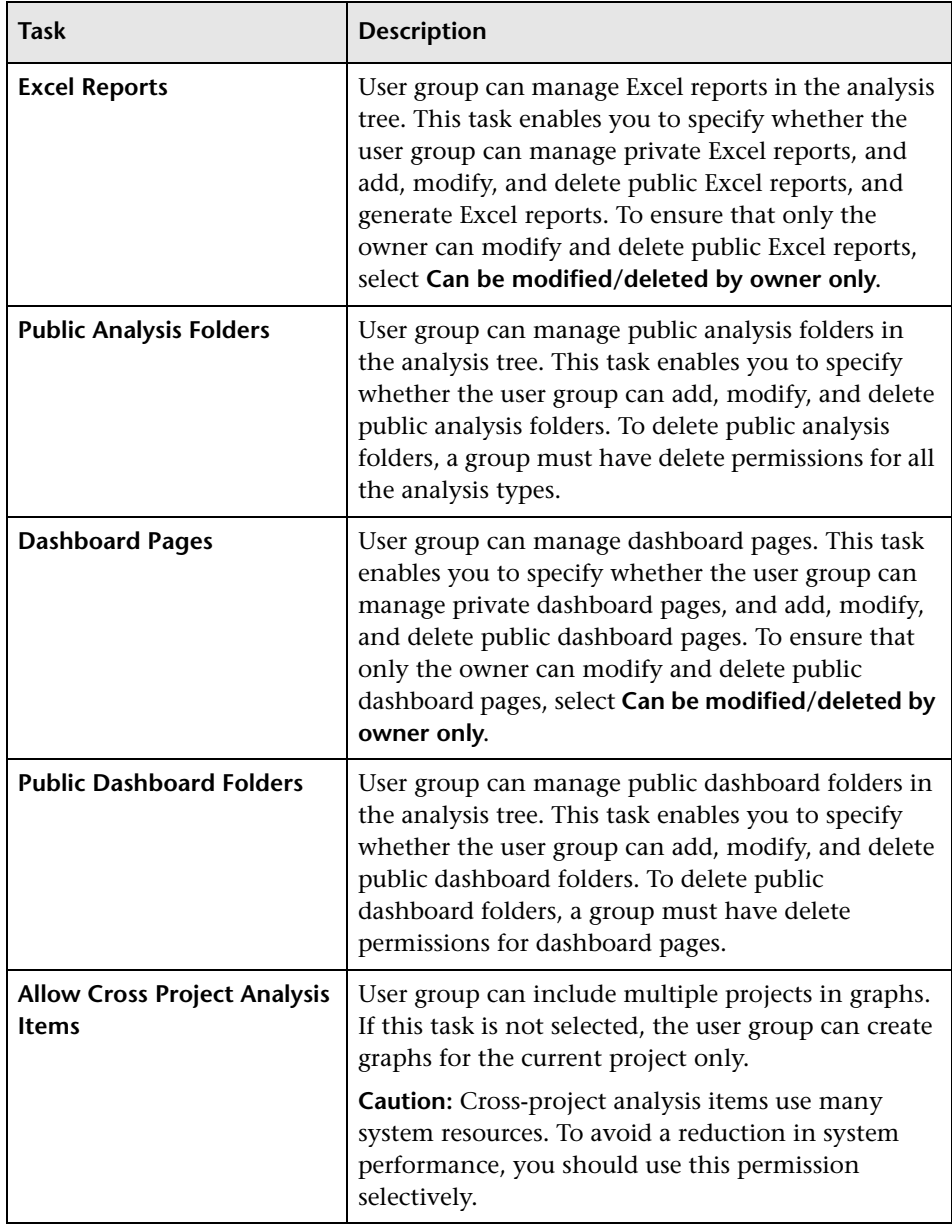

### <span id="page-231-0"></span>**Administration Tasks**

The Administration tab displays the administrative tasks available in Quality Center.

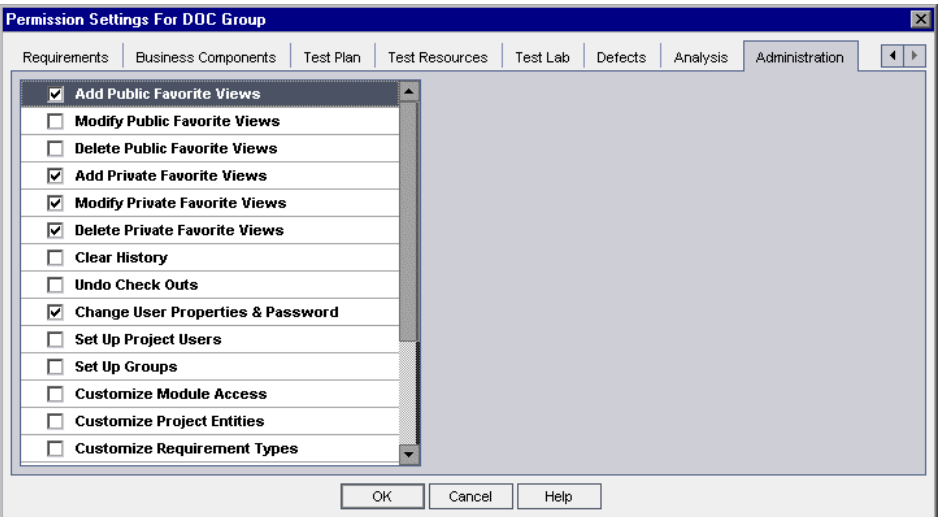

The Administration tab includes the following tasks:

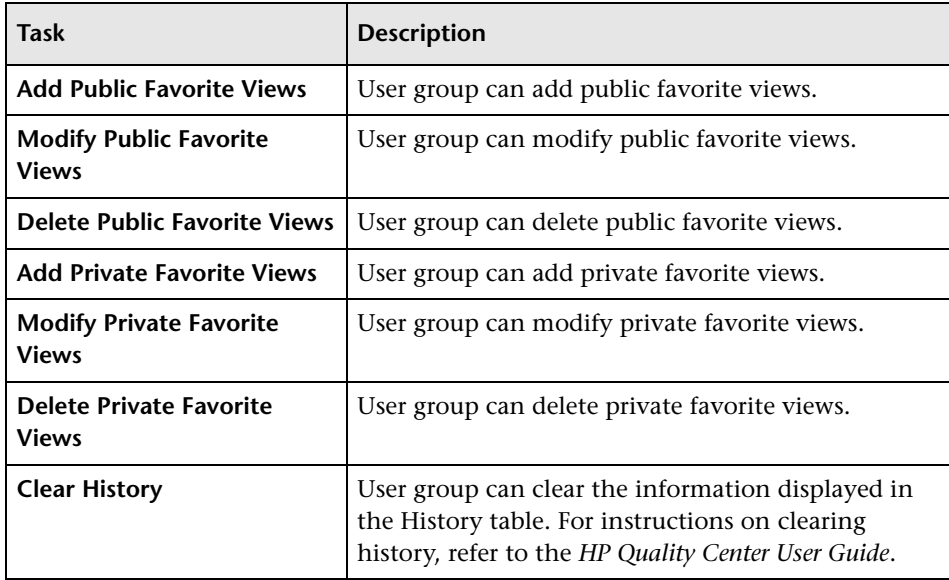

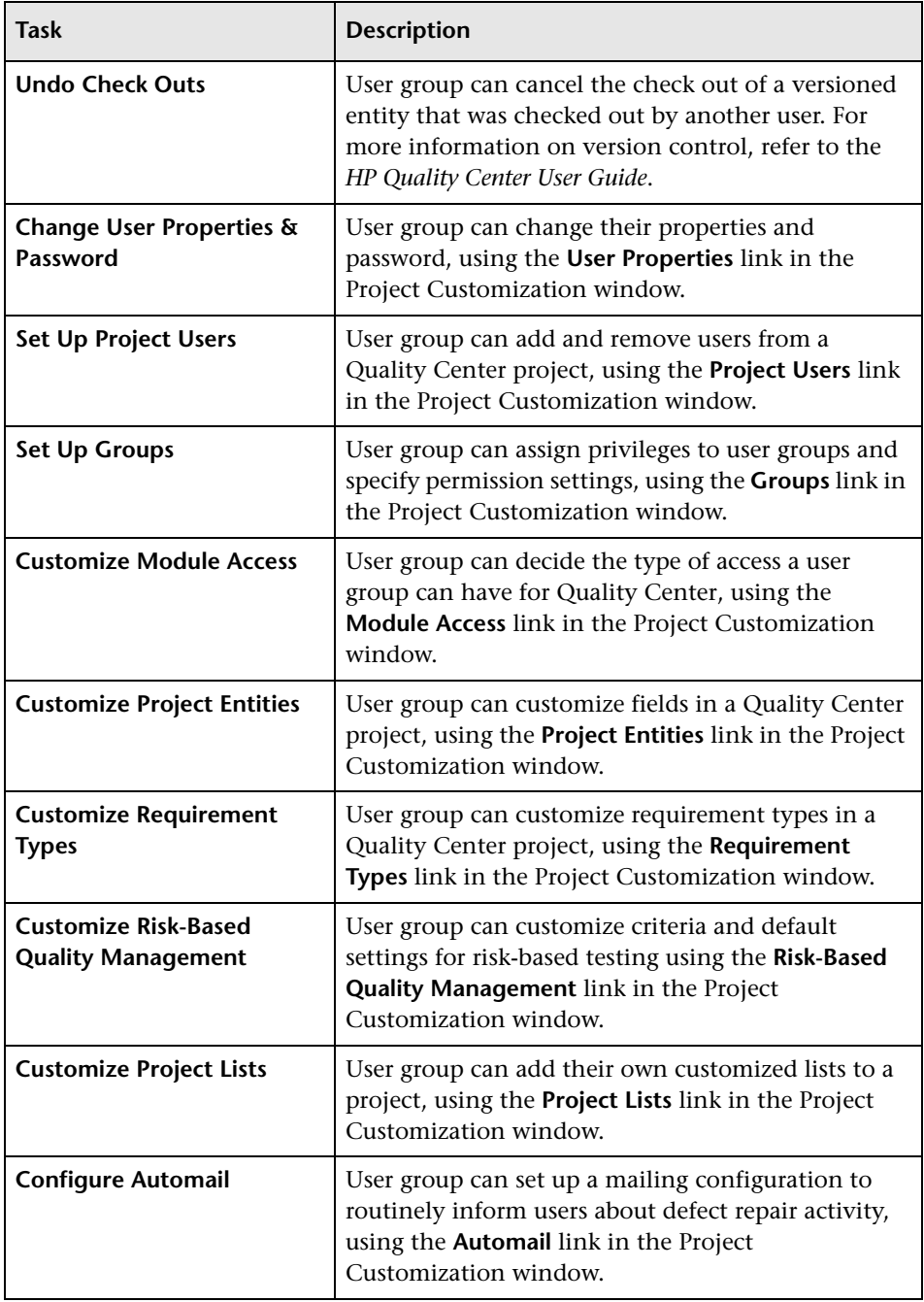

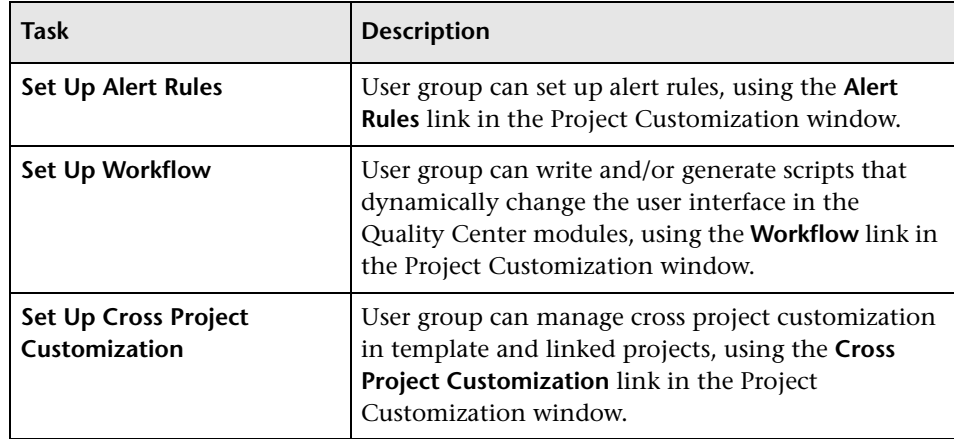

# **Customizing Module Access for User Groups**

For each Quality Center project, you can control the modules that each user group can access. By preventing users from accessing unnecessary modules, you can better utilize your Quality Center licenses. For example, if a user group uses Quality Center only to add defects to a project, you can limit the group's access to the Defects module only.

You can specify module access for the following modules: Management, Requirements, Business Components, Test Plan, Test Lab, and Defects.

If access to the Business Components module is not enabled for a user group, those users can still view existing business process tests in read-only mode. For more information about user group permissions, refer to the *HP Business Process Testing User Guide*.

**Quality Center Starter Edition:** Some modules may not be applicable if you are working with the Quality Center Starter Edition.

#### **To customize module access for user groups:**

 **1** In the Project Customization window, click the **Module Access** link. The Module Access page opens.

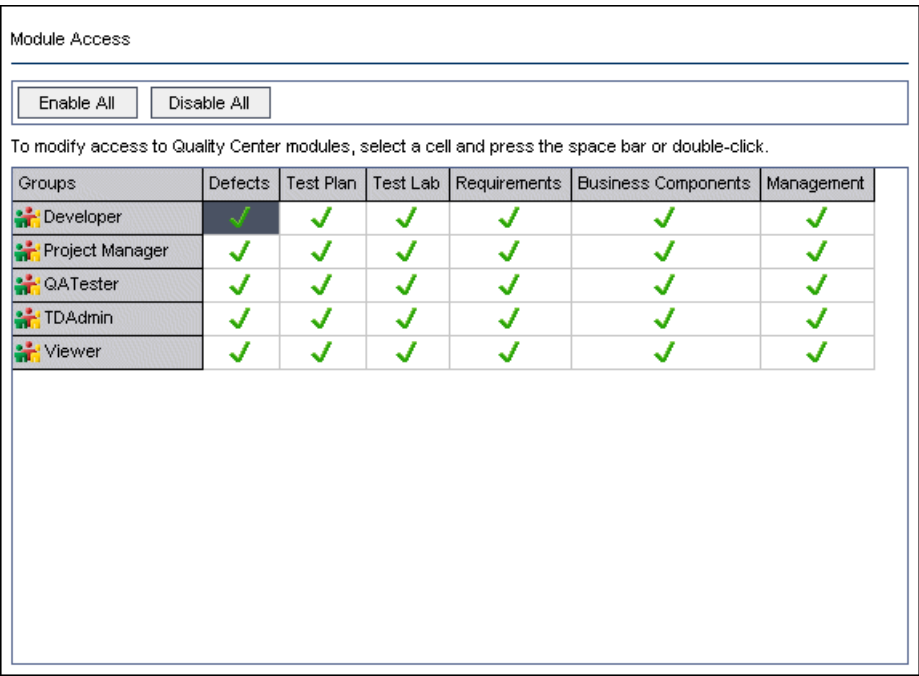

The  $\bigtriangledown$  icon indicates the modules that the user group can access.

- **2** To select or clear a cell in the table, double-click the cell, or select the cell and press the space bar.
- **3** To select all modules for a user group, select a row and click **Enable All**.
- **4** To clear all modules for a user group, select a row and click **Disable All**.
- **5** Click **Save** to save your changes.

**Chapter 11** • Managing User Groups and Permissions

**12**

# **Customizing Quality Center Projects**

As a Quality Center project administrator, you can customize a project to meet the specific needs of your organization. For example, you can add or customize fields, customize requirement types, and create categories and lists that reflect the needs of your project.

#### **This chapter includes:**

- ➤ [About Customizing Quality Center Projects on page 237](#page-236-0)
- ➤ [Customizing Project Entities on page 239](#page-238-0)
- ➤ [Customizing Project Requirement Types on page 249](#page-248-0)
- ➤ [Customizing Project Lists on page 255](#page-254-0)

### <span id="page-236-0"></span>**About Customizing Quality Center Projects**

Before you begin a project, you can customize your project to reflect your unique requirements. As a project progresses, you can further adjust the project to meet its changing needs.

Quality Center contains system fields in which you enter information about Quality Center entities. You can modify the behavior of these fields by restricting users to selecting values only from associated lists, by making entry in certain fields mandatory, and by preserving a history of values entered in the field. In addition, you can include data unique to your project by creating user-defined fields. You can associate these fields with Quality Center system and user-defined lists.

For example, if you are running tests on several builds of an application, you can add a **Detected in Build** field to the Add Defect dialog box. You can then create a selection list containing the values **Build1**, **Build2**, and **Build3**, and associate the list with the **Detected in Build** field.

In the Requirements module, you can also assign each requirement to a requirement type. A requirement type defines which fields are available and which fields are required for a requirement of that type. This enables you to make available for a requirement only the fields relevant to the type to which it is assigned.

### <span id="page-238-0"></span>**Customizing Project Entities**

Using the Project Entities page, you can customize your Quality Center project to suit your environment.

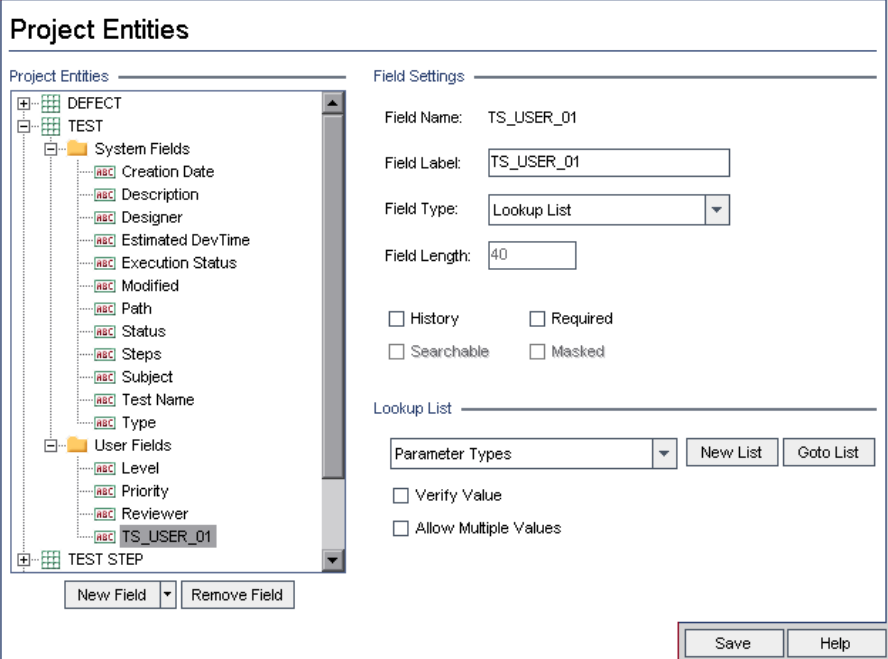

Each Quality Center project is divided into project entities. **Entities** contain data entered by users for a specific application management process and the data is stored in tables.

**Quality Center Starter Edition:** Some entities are not available if you are working with Quality Center Starter Edition.

The following entities are available:

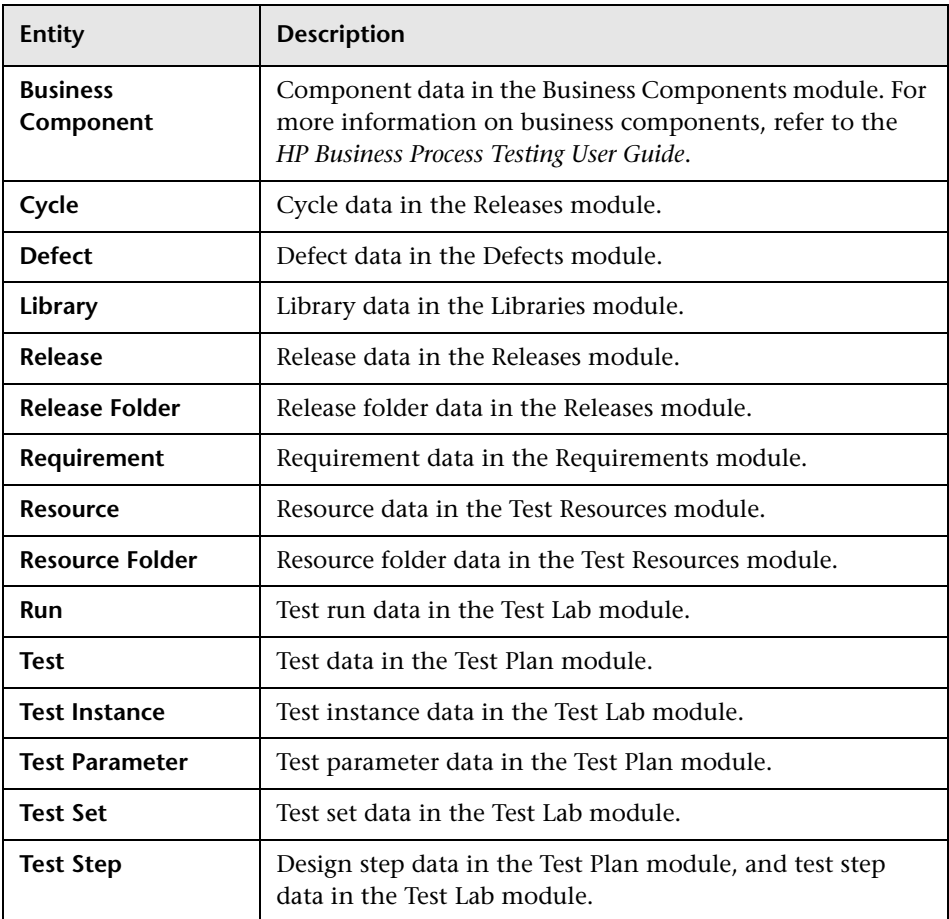

Each entity contains system fields and user-defined fields:

- ➤ **System fields.** These are Quality Center default fields. You cannot add or delete system fields, you can only [modify](#page-244-0) them.
- ➤ **User fields.** These are fields that you can define and include in a Quality Center project to customize for your specific project needs. You can [add,](#page-243-0) [modify,](#page-244-0) and [delete](#page-244-1) user-defined fields.

For detailed information on Quality Center entities and fields, refer to the *HP Quality Center Database Reference*.

<span id="page-240-0"></span>The **Field Settings** section displays the field properties. The following properties are available:

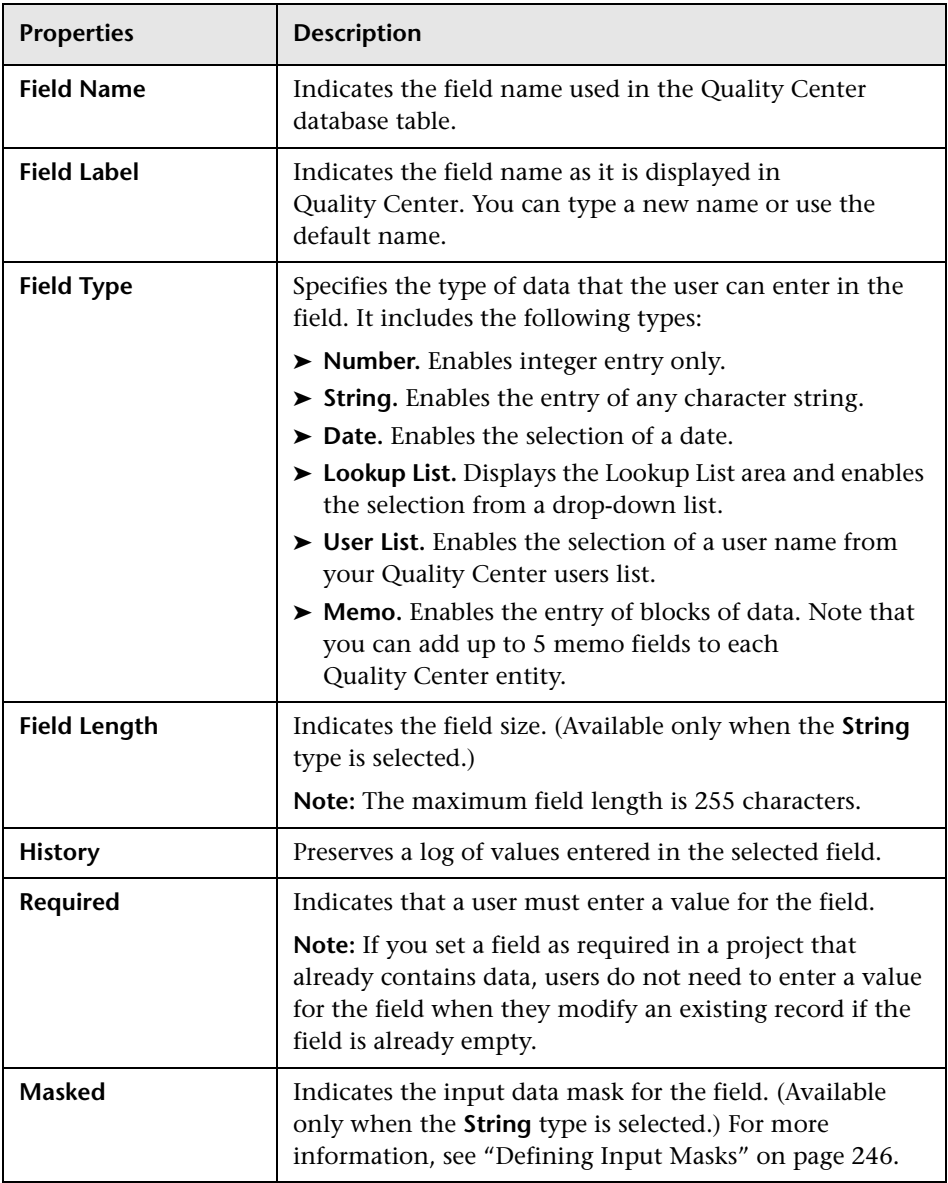

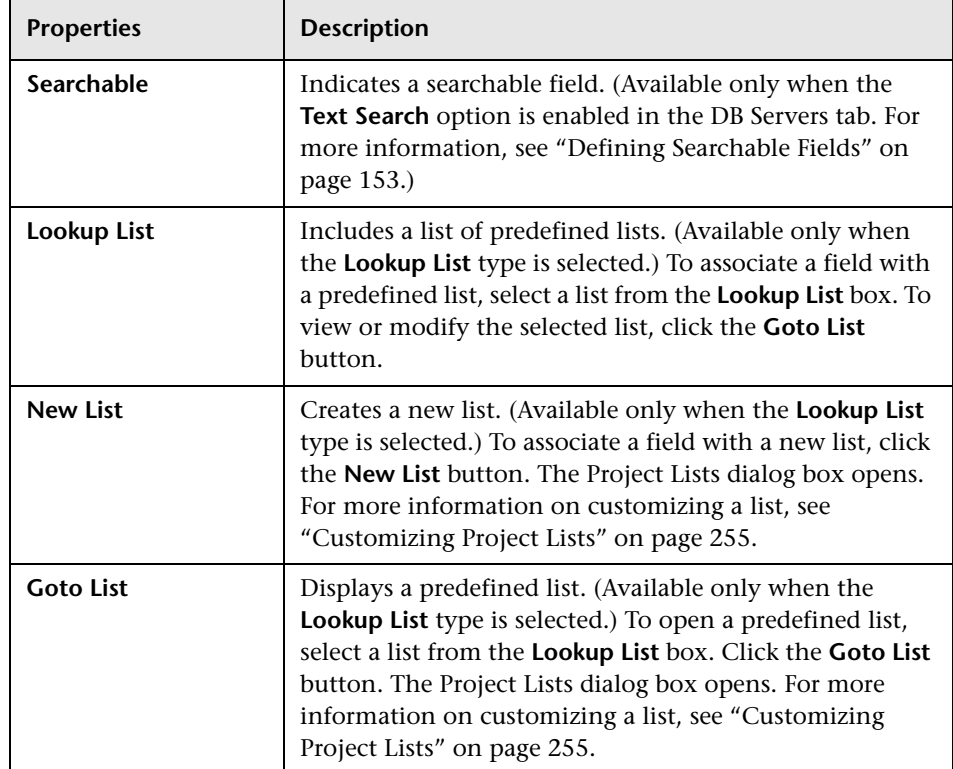

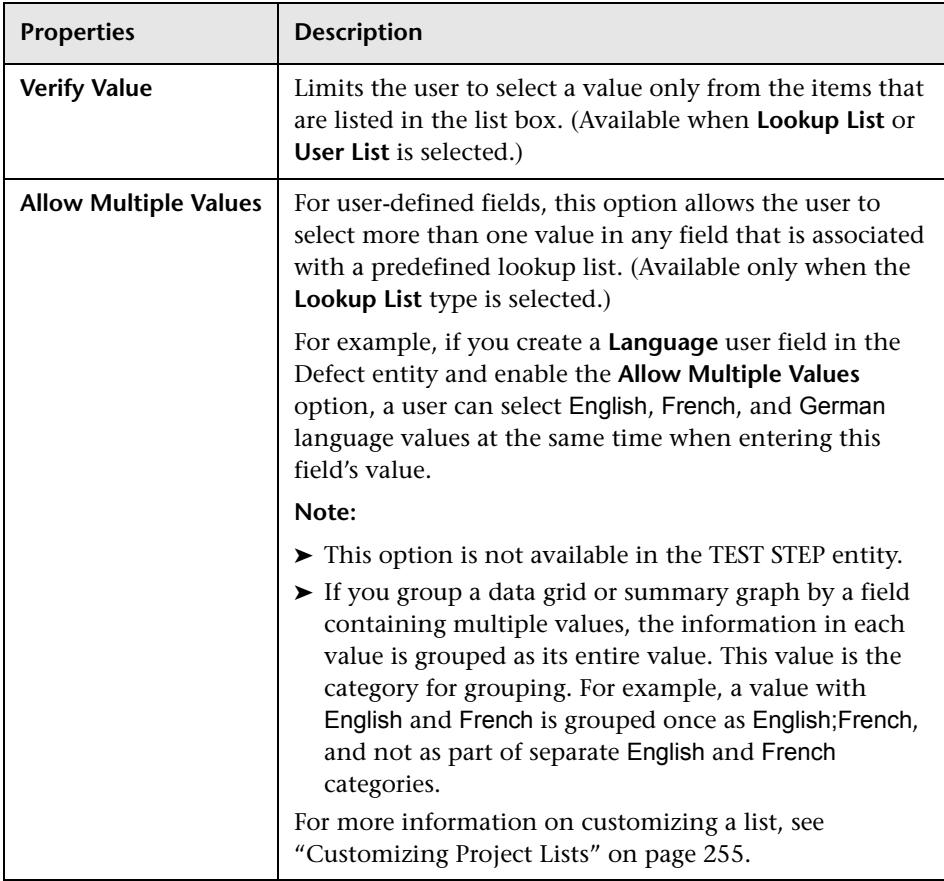

#### **Cross Project Customization**

**Quality Center Premier Edition:** If you are working with cross project customization, consider the following:

➤ **Working with a Template Project:** If you are working with a template project, you use the **Project Entities (Shared)** link to customize system fields and create user-defined fields. System and user-defined fields in a template project are applied to the linked projects when you apply the template customization. For more information on applying template customization, see ["Applying Template Customization to Linked Projects" on page 295](#page-294-0).

➤ **Working with a Linked Project:** If you are working with a project that is linked to a template project, you cannot modify system or user-defined fields that are defined by the template project.

### <span id="page-243-0"></span>**Adding User-Defined Fields**

You can customize a Quality Center project by adding up to 99 user-defined fields to each Quality Center entity.

**Quality Center Premier Edition Cross Project Customization:** The template project and linked projects can each contain up to 99 user-defined fields for each Quality Center entity.

#### **To add a user-defined field:**

- **1** In the Project Customization window, click the **Project Entities** link. The Project Entities page opens.
- **2** Under **Project Entities**, expand an entity.
- **3** Click the **User Fields** folder.
- **4** To add a user-defined field, you can:
	- ➤ Click the **New Field** button to add a number, string, date, or list type field.
	- ➤ Click the **New Field** arrow and choose **New Memo Field** to add a memo field. You can add up to 5 memo fields to each Quality Center entity.
- **5** In the **Field Settings** section, set properties for the field. For more information, see the "Field Settings" section on page [241](#page-240-0).
- **6** Click **Save** to save your changes to the Project Entities page.

#### <span id="page-244-0"></span>**Modifying System and User-Defined Fields**

You can modify the properties of system and user-defined fields in your Quality Center project.

**Note:** You can modify only the following properties for system fields: **Field Label**, **History**, **Required**, and **Verify Value**. For more information, see the "Field Settings" section on page [241.](#page-240-0)

**Quality Center Premier Edition Cross Project Customization:** If you are working with a project that is linked to a template project, you cannot modify system or user-defined fields that are defined by the template project. Fields defined by a template project are displayed with a template icon **REC**.

#### **To modify a system or user-defined field:**

- **1** In the Project Customization window, click the **Project Entities** link. The Project Entities page opens.
- **2** Under **Project Entities**, expand an entity.
- **3** Expand the **System Fields** folder or the **User Fields** folder.
- **4** Click the field that you want to customize. The settings for that field appear under **Field Settings**.
- **5** Modify the properties for the selected field. For more information, see the "Field Settings" section on page [241.](#page-240-0)
- <span id="page-244-1"></span> **6** Click **Save** to save your changes to the Project Entities page.

#### **Deleting User-Defined Fields**

You can delete user-defined fields from your Quality Center project.

**Quality Center Premier Edition Cross Project Customization - Working with a Linked Project:** If you are working with a project that is linked to a template project, you cannot delete user-defined fields defined by the template project.

#### **To delete a user-defined field:**

- **1** In the Project Customization window, click the **Project Entities** link. The Project Entities page opens.
- **2** Under **Project Entities**, expand an entity.
- **3** Expand the **User Fields** folder.
- **4** Click the field that you want to delete and click the **Remove Field** button.
- **5** Click **OK** to confirm. The field is removed from the **User Fields** folder.
- <span id="page-245-0"></span> **6** Click **Save** to save your changes to the Project Entities page.

### **Defining Input Masks**

The input mask option is used to prompt users for data input using a mask pattern. If the user attempts to enter a character that conflicts with the input mask, an error occurs. For example, to prompt the user to enter a phone number, you can define the following input mask:

!\(000\)000-0000

This input mask limits the user to numeric characters only. It is displayed in an edit box as follows:

 $($   $)$   $-$ 

**Note:** You can define input masks for string type fields only.

#### **To define an input mask:**

- **1** In the Field Settings section, select **Masked**. For more information, see the "Field Settings" section on page [241](#page-240-0).
- **2** Under **Masked Edit Attributes**, click the **Define** button. The Input Mask Editor dialog box opens.

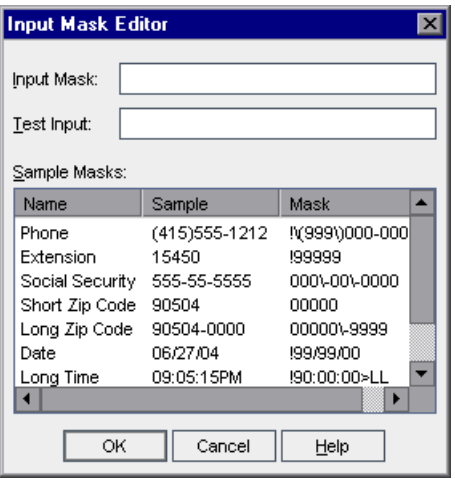

 **3** In the **Input Mask** box, type an input mask or select a predefined mask.

You can use the following characters when defining input masks:

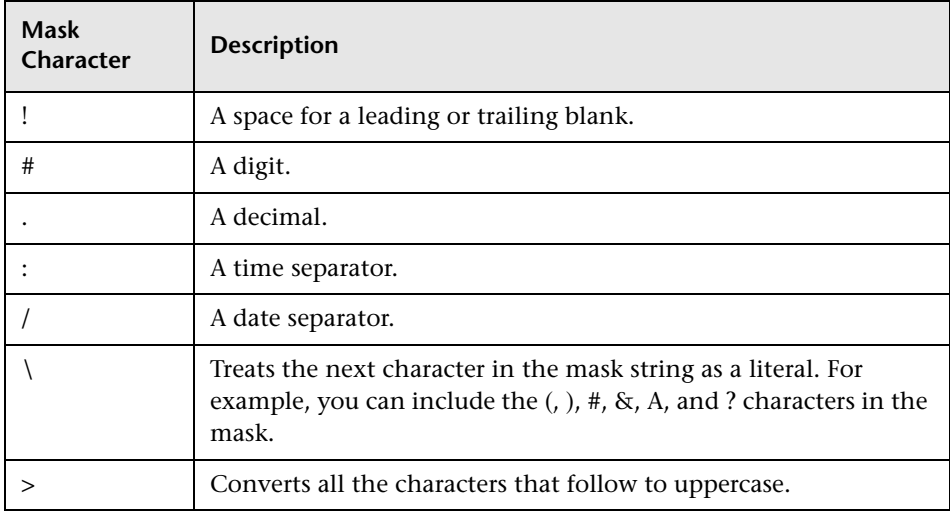

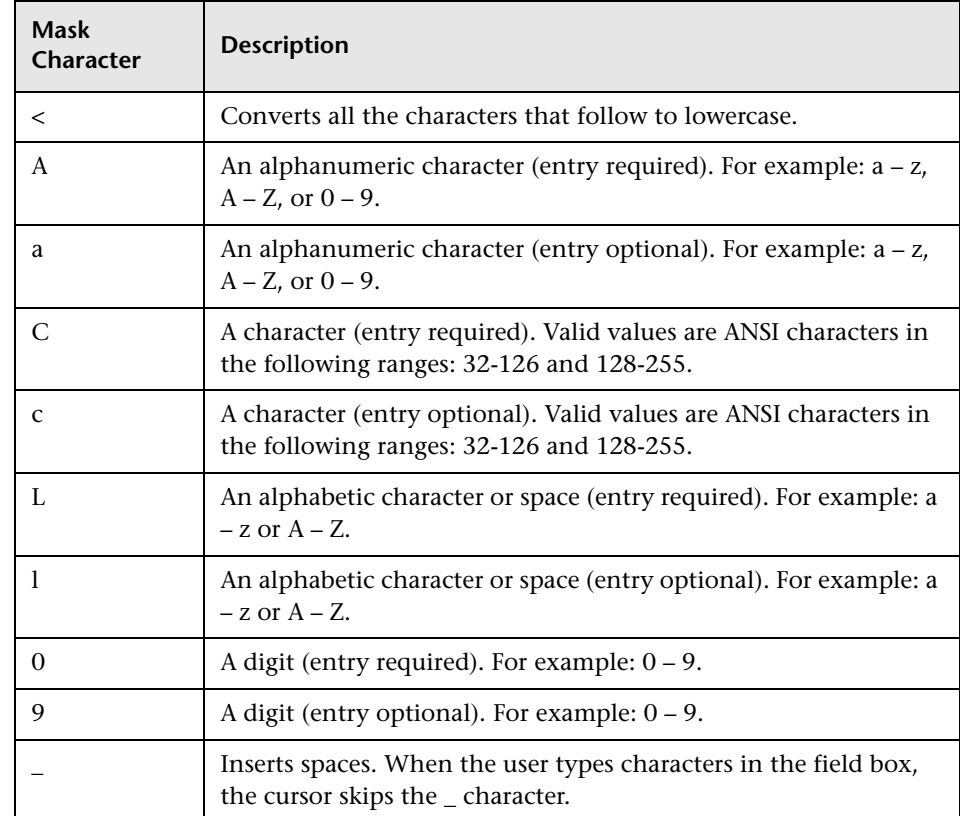

- **4** In the **Test Input** box, you can test the input mask.
- **5** Click **OK** to close the Input Mask Editor dialog box.
- **6** Click **Save** to save your changes to the Project Entities page.

### <span id="page-248-0"></span>**Customizing Project Requirement Types**

Using the Requirement Types page, you can create requirement types for your project, and customize their properties.

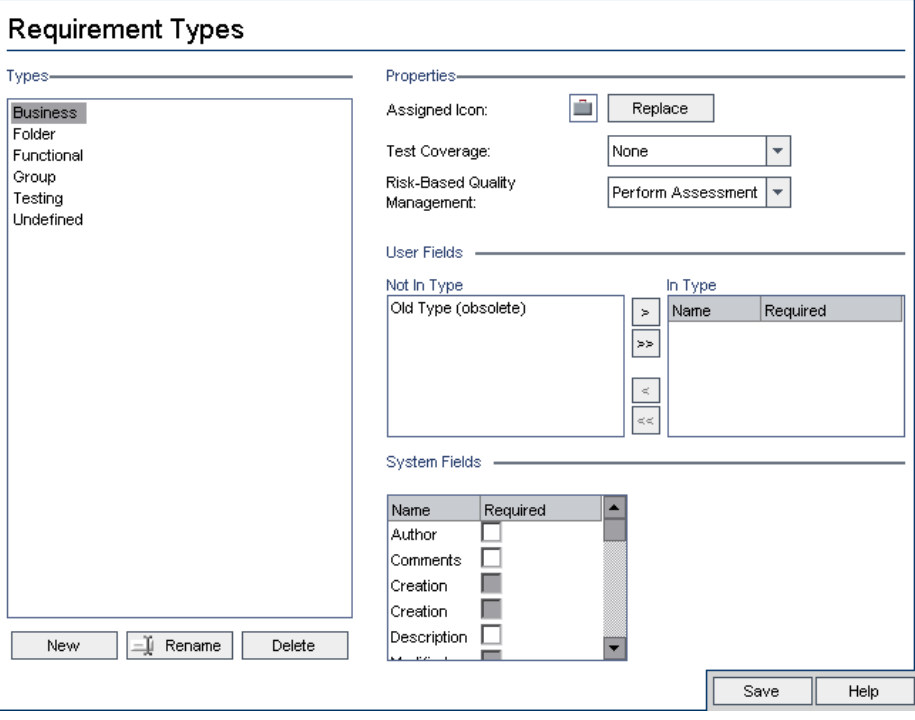

**Quality Center Editions:** Requirement Types is available for Quality Center Enterprise Edition and Quality Center Premier Edition.

You can assign each requirement in the Requirements module to a requirement type. A **requirement type** defines which fields are optional and which user-defined fields are available. This enables you to create user-defined fields that are only available for requirements of a specific type.

For example, you might create a requirement type Security Requirement for requirements connected to security. You could then create a user-defined field Security Hazards containing a list of possible security hazards a requirement might cover. This field is not relevant for requirements of types other than Security Requirement, so you would not make it available for any type except for Security Requirement.

Each requirement type has an associated icon, which is displayed next to the requirement in Requirements module tree views, enabling you to easily identify to which type a requirement belongs. In addition, for each requirement type you can determine whether test coverage and risk-based quality management are available.

#### **Cross Project Customization**

**Quality Center Premier Edition:** If you are working with cross project customization, consider the following:

- ➤ **Working with a Template Project:** If you are working with a template project, you use the **Requirement Types (Shared)** link to create and customize requirement types. Requirement types defined in a template project are applied to the linked projects when you apply the template customization.
- ➤ **Working with a Linked Project:** If you are working with a project that is linked to a template project, you cannot modify the default requirement types or requirement types that are defined by the template project.

### **Creating Requirement Types**

You can create a requirement type. Quality Center provides the default requirement types **Business**, **Folder**, **Functional**, **Group**, **Testing**, and **Undefined**. For more information on these types, refer to the *HP Quality Center User Guide*.

#### **To create a requirement type:**

 **1** In the Project Customization window, click the **Requirement Types** link. The Requirement Types page opens.

 **2** Click the **New** button. The New Type dialog box opens.

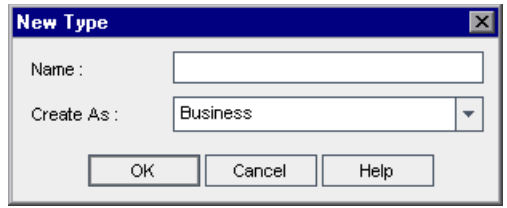

- **3** In the **Name** box, type a name for the type.
- **4** In the **Create As** list, assign the new type properties of an existing requirement type.

**Tip:** Choose an existing requirement type that has similar properties to the new type you want to create. This minimizes the level of customization you need to do.

- **5** Click **OK**. The New Type dialog box closes and the new type is added to the Types list.
- **6** Click **Save** to save your changes to the Requirement Types page.

#### **Customizing Requirement Types**

You can customize a requirement type by changing its icon, and by setting options for test coverage and risk analysis. You can also define which fields are available and which are required for each requirement type.

**Quality Center Premier Edition Cross Project Customization - Working with a Linked Project:** If you are working with a project that is linked to a template project, you cannot modify the default requirement types or requirement types defined by the template project. For requirement types defined by the template project, you can choose which user-defined fields defined in the project are available to requirements of the type.

#### **To customize a requirement type:**

- **1** In the Project Customization window, click the **Requirement Types** link. The Requirement Types page opens.
- **2** Under **Types**, select a requirement type.
- **3** To change which icon is displayed next to requirements of the type in Requirements module tree views, under **Properties**, click the **Replace** button. The Choose Image for Type dialog box opens, displaying available icons for the type. Select an icon and click **OK**. The Choose Image for Type dialog box closes and the icon is changed.

**Note:** You cannot change the icon for the default requirement types **Folder** and **Group**.

- **4** Under **Properties**, in the **Risk-Based Quality Management** box, you can select whether to **Perform Analysis** or **Perform Assessment** for risk-based quality management on requirements of the type. You can select **None** if you do not want to enable risk-based quality management for requirements of the type. For more information on risk-based quality management, refer to the *HP Quality Center User Guide*.
- **5** Under **Properties,** in the **Test Coverage** box, you can select whether to enable adding test coverage to requirements of the type. The following options are available:
	- ➤ **Has Coverage.** You can add test coverage to requirements of this type.
	- ➤ **None.** You cannot add test coverage to requirements of this type.

**Note:** You cannot select the **None** option for a requirement type, if there are requirements of that type which already have test coverage. To clear the **Testing Coverage** check box for the type, you must either delete the requirements of that type with test coverage, remove the test coverage from those requirements, or change their type.
- **6** Under **User Fields**, you can choose which user fields are available for requirements of the type, and which available fields are required:
	- ➤ To determine which user-defined fields are available, select one or more fields from the **Not In Type** or **In Type** lists, and click the arrow buttons (**>** and **<**) to move the fields from one list to the other. You can click the double arrow buttons (**>>** and **<<**) to move all the fields from one list to the other. For more information on user-defined fields, see ["Customizing](#page-238-0)  [Project Entities" on page 239](#page-238-0).
	- ➤ To make a user-defined field that is available for the type a required field, in the **In Type** list, select the check box in the **Required** column for the field.
- **7** To make a system field a required field for the type, under **System Fields**, select the check box in the **Required** column for the field. Note that all system fields are automatically included in every type, and that some system fields cannot be set as optional.
- **8** Click **Save** to save your changes to the Requirement Types page.

## **Renaming Requirement Types**

You can rename a requirement type.

**Quality Center Premier Edition Cross Project Customization - Working with a Linked Project:** If you are working with a project that is linked to a template project, you cannot rename the default requirement types or requirement types defined by the template project.

#### **To rename a requirement type:**

- **1** In the Project Customization window, click the **Requirement Types** link. The Requirement Types page opens.
- **2** Under **Types**, select a requirement type.
- **3** Click the **Rename** button. The Rename Type dialog box opens.
- **4** Type a new name for the requirement type.
- **5** Click **OK** to close the Rename Type dialog box. The requirement type's name is updated.
- **6** Click **Save** to save your changes to the Requirement Types page.

# **Deleting Requirement Types**

You can delete a requirement type. You cannot delete a type if there are requirements of the type in your project. To delete a type, you must first delete all requirements of the type, or change their types. You cannot delete the default requirement types **Folder** and **Undefined**.

**Quality Center Premier Edition Cross Project Customization - Working with a Linked Project:** If you are working with a project that is linked to a template project, you cannot delete the default requirement types or requirement types defined by the template project.

#### **To delete a requirement type:**

- **1** In the Project Customization window, click the **Requirement Types** link. The Requirement Types page opens.
- **2** Under **Type**, select a requirement type.
- **3** Click the **Delete** button.
- **4** Click **OK** to confirm. The requirement type is deleted.
- **5** Click **Save** to save your changes to the Requirement Types page.

# **Customizing Project Lists**

Using the Project Lists page, you can [create,](#page-255-0) [rename](#page-256-0), and [delete](#page-257-0) user-defined lists.

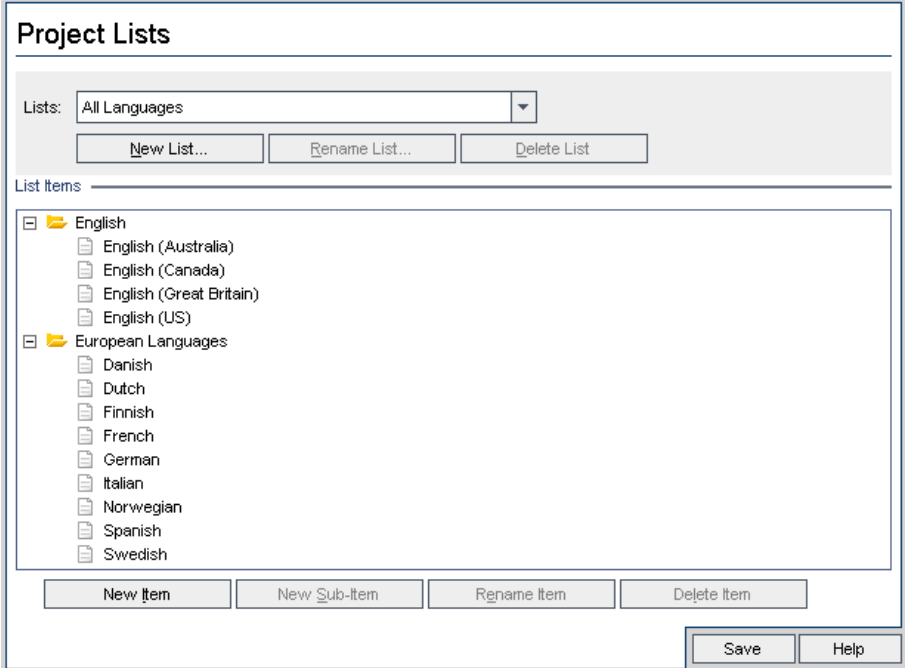

A list contains items, which are values that you can enter in a field. For example, the selection list for the Languages user-defined field may contain the items English and European Languages.

The list can also contain several levels of sub-items. For example, the item English can contain a sublist with the sub-items English (Australia), English (Canada), English (Great Britain), and English (US).

You can allow the user to select more than one value from a list by enabling the **Allow Multiple Values** option for the relevant field in the Project Entities page. For more information, see "Allow Multiple Values" in the Field Settings table on page [243](#page-242-0).

**Note:** To associate a list with a field, see ["Customizing Project Entities" on](#page-238-0)  [page 239.](#page-238-0)

### **Cross Project Customization**

**Quality Center Premier Edition:** If you are working with cross project customization, consider the following:

- ➤ **Working with a Template Project:** If you are working with a template project, you use the **Project Lists (Shared)** link to create and customize userdefined lists. Project lists defined in a template project are applied to the linked projects when you apply the template customization.
- ➤ **Working with a Linked Project:** If you are working with a project that is linked to a template project, you cannot modify, rename, or delete userdefined lists that are defined by the template project.

# <span id="page-255-0"></span>**Creating Lists**

You can create a list to be assigned to one or more fields.

#### **To create a list:**

- **1** In the Project Customization window, click the **Project Lists** link. The Project Lists page opens.
- **2** Click the **New List** button. The New List dialog box opens.
- **3** Type a name for the new list (maximum length 255 characters) and click **OK**. The list name appears in the Lists box.
- **4** To add an item to the new list or to an existing list, select the list name in the **Lists** box and click the **New Item** button. The New Item dialog box opens. Type a name for the item and click **OK**.

**Note:** You should not use a semi-colon (";") as part of any list item if the list is to be used in a multiple value field. For more information on multiple value fields, see "Allow Multiple Values" in the Field Settings table on page [243.](#page-242-0)

- **5** To create a sub-item, select an item in **List Items** and click the **New Sub-Item** button. The New Sub-Item dialog box opens. Type a name for the sub-item and click **OK**.
- <span id="page-256-0"></span> **6** Click **Save** to save your changes to the Project Lists page.

#### **Renaming Lists, Items, or Sub-Items**

You can rename user-defined lists, and system and user-defined items or sub-items.

**Note:** You cannot change some system list items. For example, the Y and N in the **YesNo** list. For more information on system items that cannot be changed, see [HP Software Self-solve knowledge base article KM206085](http://h20230.www2.hp.com/selfsolve/
document/KM206085) (http://h20230.www2.hp.com/selfsolve/document/ KM206085).

**Quality Center Premier Edition Cross Project Customization - Working with a Linked Project:** If you are working with a project that is linked to a template project, you cannot rename lists, items, or sub-items defined by the template project.

#### **To rename a list:**

- **1** In the Project Customization window, click the **Project Lists** link. The Project Lists page opens.
- **2** In the **Lists** box, select a list.
- **3** Click the **Rename List** button. The Rename List dialog box opens.
- **4** Type a new name for the list.
- **5** Click **OK** to close the Rename List dialog box.
- **6** Click **Save** to save your changes to the Project Lists page.

#### **To rename an item or sub-item:**

- **1** In the Project Customization window, click the **Project Lists** link. The Project Lists page opens.
- **2** In the **Lists** box, select a list.
- **3** Under **List Items**, select an item.
- **4** Click the **Rename Item** button. The Rename List Item dialog box opens.
- **5** Type a new name for the item. Click **OK**.
- <span id="page-257-0"></span> **6** Click **Save** to save your changes to the Project Lists page.

#### **Deleting Lists, Items, or Sub-Items**

You can delete user-defined lists, and system and user-defined items or sub-items.

#### **Note:**

- ➤ You cannot delete a user-defined list that is being used as a lookup list for a field.
- ➤ You cannot delete some system list items. For example, the Y and N in the **YesNo** list. For more information on system items that cannot be deleted, see [HP Software Self-solve knowledge base article KM206085](http://h20230.www2.hp.com/selfsolve/
document/KM206085)  (http://h20230.www2.hp.com/selfsolve/document/KM206085).

**Quality Center Premier Edition Cross Project Customization - Working with a Linked Project:** If you are working with a project that is linked to a template project, you cannot delete lists, items, or sub-items defined by the template project.

#### **To delete a list:**

- In the Project Customization window, click the **Project Lists** link. The Project Lists page opens.
- In the **Lists** box, select a user-defined list name.
- Click the **Delete List** button.
- Click **Yes** to confirm.
- Click **Save** to save your changes to the Project Lists page.

#### **To delete an item or sub-item:**

- In the Project Customization window, click the **Project Lists** link. The Project Lists page opens.
- In the **Lists** box, select a list name.
- Under **List Items**, select a list item.
- Click the **Delete Item** button.
- Click **Yes** to confirm.
- Click **Save** to save your changes to the Project Lists page.

**Chapter 12** • Customizing Quality Center Projects

**13**

# **Configuring Automail**

As a Quality Center project administrator, you can routinely inform your personnel about defect repair activity. You determine the conditions for sending defect messages to each recipient by defining a mailing configuration.

#### **This chapter includes:**

- ➤ [About Setting Automail on page 261](#page-260-0)
- ➤ [Designating Automail Fields on page 263](#page-262-0)
- ➤ [Defining Automail Conditions on page 264](#page-263-0)
- ➤ [Customizing the Subject of Defect Mail on page 266](#page-265-0)

## <span id="page-260-0"></span>**About Setting Automail**

Quality Center enables you to automatically notify users through email each time changes are made to specified defect fields. Configuring mail for a Quality Center project involves the following steps:

- ➤ Click the **Automail** link to define the defect fields and specify the users and conditions. See ["Designating Automail Fields" on page 263,](#page-262-0) and ["Defining](#page-263-0)  [Automail Conditions" on page 264.](#page-263-0)
- ➤ In Site Administration's **Site Projects** tab, enable the mail configuration for a project by selecting the **Send mail automatically** check box. Note that this check box must be selected for your mail configuration to work. For more information, see ["Updating Project Details" on page 62](#page-61-0).
- ➤ In Site Administration's **Site Configuration** tab, you can edit the [MAIL\\_INTERVAL](#page-156-0) parameter, which defines the time interval for sending defect email in all projects. You can also set parameters to define the format and character set of mail, and whether attachments or history are included in the mail. For more information, see ["Setting Quality Center](#page-154-0)  [Configuration Parameters" on page 155.](#page-154-0)
- ➤ You can customize the subject line of defect email for all projects or for a specific project. For more information, see ["Customizing the Subject of](#page-265-0)  [Defect Mail" on page 266.](#page-265-0)
- ➤ In Site Administration's **Site Users** tab, make sure you have specified the email addresses of the users who should receive defect messages. For more information, see ["Updating User Details" on page 122](#page-121-0).

# <span id="page-262-0"></span>**Designating Automail Fields**

When you designate a field as a mail field, any changes made to that field cause Quality Center to send an email message in the next time interval. For example, suppose you designate Status as a mail field and then update the Status field for a particular defect. In the next time interval, the details of the defect, including the updated status information, are sent to designated users.

#### **To designate Automail fields:**

 **1** In the Project Customization window, click the **Automail** link. The Automail page opens.

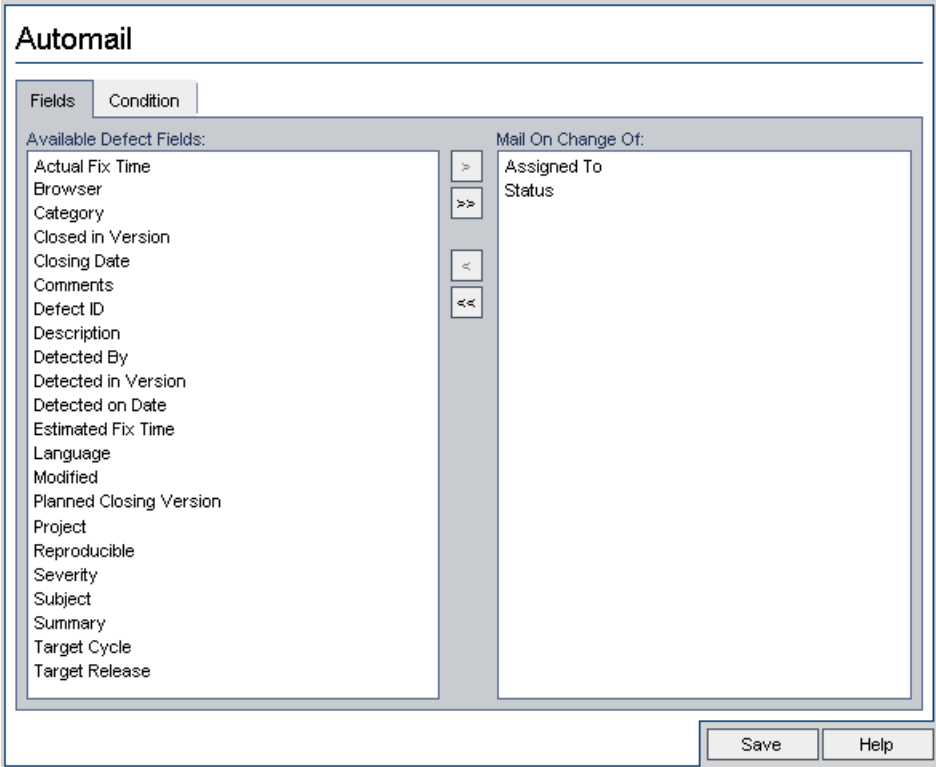

**Available Defect Fields** contains the names of the fields that appear in the Defects Grid. **Mail On Change Of** contains the names of the fields currently assigned as mail fields.

- **2** Choose one or more fields and click the arrow buttons ( $>$  and  $<$ ) to move the fields from one list to the other. Click the double arrow buttons  $(\gg$  and  $\ll$ ) to move all the fields from one list to the other.
- **3** Click **Save** to save your changes.

# <span id="page-263-0"></span>**Defining Automail Conditions**

Mail conditions determine when various users receive defect messages. For each user, you can define separate mail conditions. For example, you can specify that a user receives messages only for defects assigned an urgent priority.

#### **To define Automail conditions:**

 **1** In the Project Customization window, click the **Automail** link. The Automail page opens.

 **2** Click the **Condition** tab.

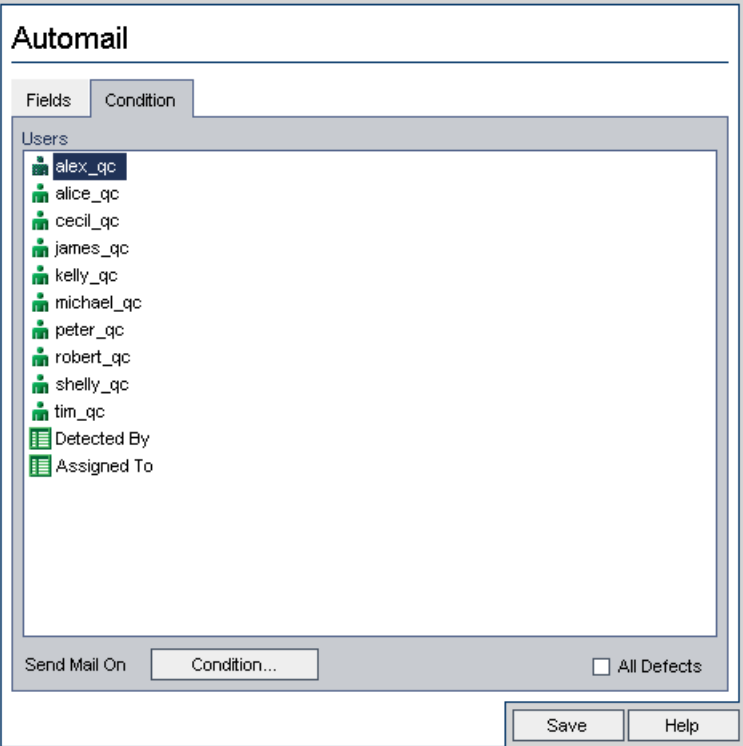

- **3** Choose a name from the **Users** list.
- **4** Alternatively, choose **Detected By** or **Assigned To**. Select these items to notify users when defects that they detected or are responsible for repairing are modified.
- **5** Select the **All Defects** check box to notify the selected user of every change to a defect.
- **6** Alternatively, click the **Condition** button to define a filter under which the selected user receives mail. If you define multiple filters, the selected user only receives mail if all of the conditions are met. For more information on filtering, refer to the *HP Quality Center User Guide*.
- **7** Click **Save** to save your changes.

# <span id="page-265-0"></span>**Customizing the Subject of Defect Mail**

You can customize the subject line of defect email sent automatically to users, for all projects or for a specific project. For example, you can define a subject line such as the following:

Defect # 4321 has been created or updated - Buttons on print dialog are not aligned

The line can contain the values of Quality Center fields. To include a field value from the defect that is being sent, prefix the field name with a question mark (?). Field names must be upper-case. For example:

Defect # ?BG\_BUG\_ID has been created or updated - ?BG\_SUMMARY

#### **To customize the subject of defect mail for all projects:**

You can customize the subject line for all your projects by adding the **AUTO\_MAIL\_SUBJECT\_ FORMAT** parameter in the **Site Configuration** tab. For more information, see "AUTO\_MAIL\_SUBJECT\_FORMAT" on page 161.

#### **To customize the subject of defect mail for a specific project:**

- **1** In Site Administration, click the **Site Projects** tab.
- **2** In the Projects list, double-click the project for which you want to customize the email subject line.
- **3** Select the **DATACONST** table.
- **4** In the SQL pane, type an SQL INSERT statement to insert a row into the table with the following values:
	- ➤ In the **DC\_CONST\_NAME** column, insert the parameter name **AUTO\_MAIL\_SUBJECT\_FORMAT**.
	- ➤ In the **DC\_VALUE** column, insert the strings and the names of fields to be placed in the subject line.

For example, type the following SQL statement into the SQL pane:

```
insert into dataconst values ('AUTO_MAIL_SUBJECT_FORMAT',
'DEFAULT.TESTPROJ - Defect # ?BG_BUG_ID has been created or updated - 
?BG_SUMMARY')
```
The subject line you define is specific to the project, so you can include the project name in the line.

For more information on modifying project tables, see ["Querying Project](#page-73-0)  [Tables" on page 74](#page-73-0).

 **5** Click the **Execute SQL** button. The row is added to the **DATACONST** table to set the email subject.

**Chapter 13** • Configuring Automail

# **14**

# **Customizing Risk-Based Quality Management**

This chapter describes how to customize the criteria and the constant values used in risk-based quality management.

**Quality Center Editions:** The Risk-based Quality Management link in Project Customization is available for Quality Center Enterprise Edition and Quality Center Premier Edition.

#### **This chapter includes:**

- ➤ [About Customizing Risk-Based Quality Management on page 270](#page-269-0)
- ➤ [Customizing Risk-Based Quality Management Criteria on page 271](#page-270-0)
- ➤ [Customizing Risk Calculations on page 278](#page-277-0)
- ➤ [Customizing Risk-Based Quality Management Constants on page 279](#page-278-0)

# <span id="page-269-0"></span>**About Customizing Risk-Based Quality Management**

You use risk-based quality management to determine at which Testing Level to test each requirement in the Requirements module. Quality Center then calculates the total estimated Testing Time for an analysis requirement based on the Testing Levels of its child assessment requirements. You compare this with the resources you have available to test the analysis requirement, and if necessary make adjustments to the Testing Levels for the requirement and its children. This enables you to plan the testing strategy for your requirements. For more information on risk-based quality management, see the *HP Quality Center User Guide*.

The Testing Level is determined by the requirement's Risk and Functional Complexity. Risk is comprised of the Business Criticality and Failure Probability. You determine values for these factors by assigning values to a series of criteria associated with each factor. Each criterion has a number of possible values. You can customize these criteria and values and how Quality Center uses these to determine the Business Criticality, Failure Probability, and Functional Complexity. For more information, see ["Customizing Risk-Based Quality Management Criteria" on page 271.](#page-270-0)

You can customize how the Risk is calculated from the Business Criticality and Failure Probability. For more information, see ["Customizing Risk](#page-277-0)  [Calculations" on page 278](#page-277-0).

You can also customize which Testing Time is associated by default with each Testing Level and Functional Complexity. In addition, you can customize how Quality Center determines the Testing Level with which to test a requirement based on the requirement's Risk and Functional Complexity. For more information, see ["Customizing Risk-Based Quality](#page-278-0)  [Management Constants" on page 279.](#page-278-0)

In addition, you can customize for each requirement type whether requirements of the type enable risk assessment, risk analysis, or do not enable risk-based quality management. For more information, see ["Customizing Requirement Types" on page 251.](#page-250-0)

# <span id="page-270-0"></span>**Customizing Risk-Based Quality Management Criteria**

You can customize the criteria used to determine the Risk and Functional Complexity of a requirement, the possible values for each criterion and the weight assigned to each value. You can then define how the total of these weights determines the Risk and Functional Complexity Categories.

**Note:** If you already calculated the Risk or Functional Complexity for a requirement, modifying these criteria does not automatically recalculate the requirement's Risk or Functional Complexity Category. To recalculate, you must reassess the requirement and change at least one of its criterion values.

This section contains the following topics:

- ➤ [Customizing Criteria and Values](#page-270-1)
- <span id="page-270-1"></span>➤ [Customizing Weight Boundaries](#page-273-0)

#### **Customizing Criteria and Values**

You can customize the criteria, criterion values, and weights used by Quality Center to determine the Risk and Functional Complexity Categories for each requirement. Risk is comprised of the Business Criticality and Failure Probability.

Quality Center provides a default set of criteria when you create a new project. You can delete these criteria if you do not want to use them.

#### **To customize criteria and values:**

- **1** In the Project Customization window, click the **Risk-Based Quality Management** link. The Risk-Based Quality Management page opens.
- **2** Click one of the following tabs:
- ➤ To customize criteria for determining Business Criticality, click the **Business Criticality** tab.
- ➤ To customize criteria for determining Failure Probability, click the **Failure Probability** tab.

➤ To customize criteria for determining Functional Complexity, click the **Functional Complexity** tab.

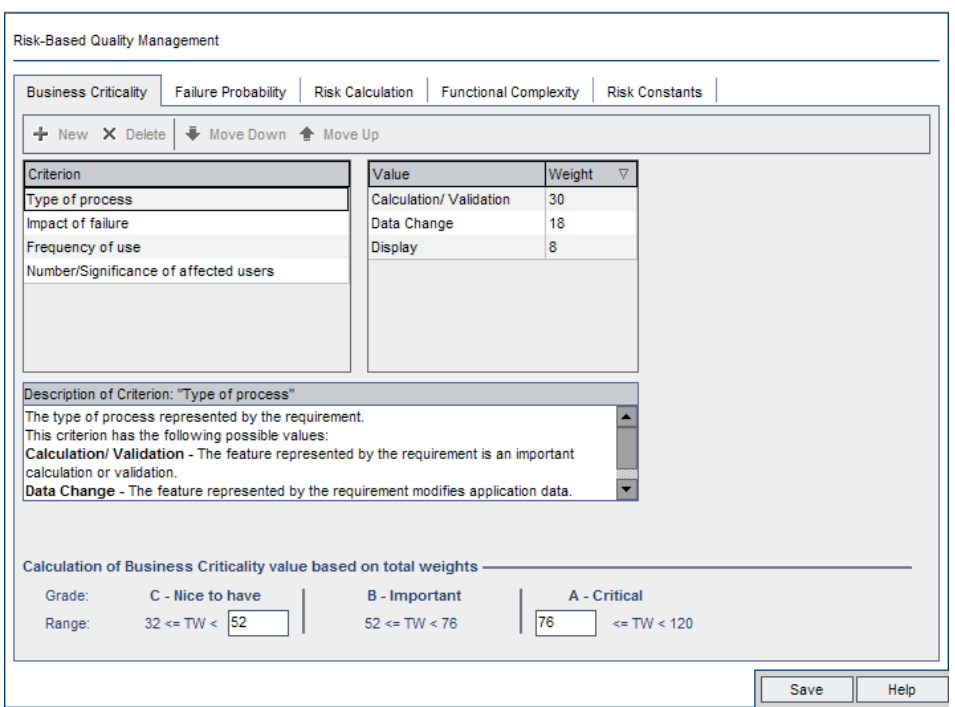

The selected tab displays the relevant criteria.

- **3** To add a new criterion, select the **Criterion** list and click the **New** button. A new row is added to the end of the **Criterion** list. Type a name for the criterion in the new row.
- **4** To add a description for a criterion, select the criterion from the **Criterion** list and type the description in the **Description** box. This description is displayed in the Risk tab of the Requirements module when a user assesses Business Criticality, Failure Probability, and Functional Complexity. It is recommended that you provide a full description of each criterion, including an explanation of its available values, as this helps the user decide which value to assign to each criterion for a requirement.

 **5** To add a value for a criterion, select the criterion from the **Criterion** list and select the **Value** list. Click the **New** button. A new row is added to the **Value** list. Type a name for the value in the new row.

**Note:** Each value for a criterion must be unique.

 **6** To assign a weight to a criterion value, select the criterion from the **Criterion** list and then select the value from the **Value** list. In the **Weight** column for the value, type the weight to assign to the value.

When Quality Center calculates the Business Criticality, Failure Probability, or Functional Complexity of a requirement, it checks the values assigned to each criterion and calculates the sum of the corresponding weights for each value. This sum determines the Business Criticality, Failure Probability, or Functional Complexity. For more information, see ["Customizing Weight](#page-273-0)  [Boundaries" on page 274](#page-273-0).

- **7** You can delete a criterion or a value for a criterion:
	- ➤ To delete a criterion, select the criterion from the **Criterion** list and click the **Delete** button. The criterion is deleted.
	- ➤ To delete a criterion's value, select the criterion from the **Criterion** list and the value from the **Value** list. Click the **Delete** button. The value is deleted.

**Note:** Business Criticality, Failure Probability, and Functional Complexity must each have at least one associated criterion defined. In addition, each criterion must have at least one possible value.

- **8** To change the order in which criteria are displayed in the **Criterion** list, select a criterion and click the **Move Up** or **Move Down** buttons. Note that values for a criterion are automatically ordered by their weights.
- **9** Click **Save** to save your changes to the Risk-Based Quality Management page.

## <span id="page-273-0"></span>**Customizing Weight Boundaries**

You can customize how Quality Center uses the values assigned to risk-based quality management criteria to determine the Business Criticality, Failure Probability, and Functional Complexity for a requirement.

#### **Customizing Weight Boundaries for Business Criticality**

For each requirement, Quality Center calculates the total of the weights (**TW**) of the values assigned to each of the Business Criticality criteria. Quality Center then uses this total to categorize the Business Criticality of the requirement as either **C- Nice to Have**, **B - Important**, or **A - Critical**. Quality Center automatically calculates the highest and lowest possible total weight and uses these to define the upper boundary of the **Critical** category and the lower boundary of the **Nice to Have** category. You define the boundaries between the **Nice to Have** and **Important** categories, and between the **Important** and **Critical** categories.

For example, suppose there are two criteria for Business Criticality, each with three possible values whose weights are 20, 60, and 100. The minimum total weight is therefore 40 (if both criteria are assigned the value with weight 20) and the maximum total weight is 200 (if both criteria are assigned the value with weight 100). Quality Center automatically calculates these totals and uses them to determine the lower and upper boundaries for the categories. You determine the boundaries between the categories by typing 100 in the **Nice to Have** box and 160 in the **Critical** box.

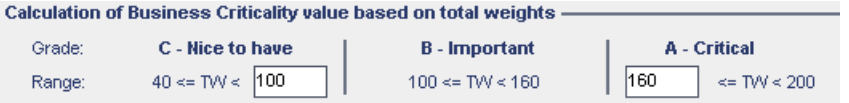

In this example, Quality Center determines the Business Criticality for a requirement as follows:

 $\triangleright$  If the sum of the weights of each of the criteria for a requirement is less than or equal to 100, the requirement will have Nice to Have Business Criticality. This could happen, for example, if the criteria have values with weights 20 and 60, so the total weight is 80.

- ➤ If the sum is greater than 100 but less than 160, the requirement will have Important Business Criticality. This could happen, for example, if the criteria have values with weights 60 and 60, so the total weight is 120.
- $\triangleright$  If the sum is greater than or equal to 160, the requirement will have Critical Business Criticality. This could happen, for example, if the criteria have values with weights 100 and 60, so the total weight is 160.

#### **To customize weight boundaries for Business Criticality:**

- **1** In the Project Customization window, click the **Risk-Based Quality Management** link. The Risk-Based Quality Management page opens.
- **2** Click the **Business Criticality** tab. The Business Criticality tab displays criteria used to determine Business Criticality.
- **3** Under **Calculation of Business Criticality value based on total weights**, define the boundaries between different Business Criticality values. To define these boundaries, type the relevant values in the **Nice to Have** and **Critical** boxes.
- **4** Click **Save** to save your changes to the Risk-Based Quality Management page.

#### **Customizing Weight Boundaries for Failure Probability**

For each requirement, Quality Center calculates the total of the weights (**TW**) of the values assigned to each of the Failure Probability criteria. Quality Center then uses this total to categorize the Probability of the requirement as either **3 - Low**, **2 - Medium**, or **1- High**. Quality Center automatically calculates the highest and lowest possible total weight and uses these to define the upper boundary of the **High** category and the lower boundary of the **Low** category. You define the boundaries between the **Low** and **Medium** categories, and between the **Medium** and **High** categories.

For example, suppose there are two criteria for Failure Probability, each with three possible values whose weights are 20, 60, and 100. The minimum total weight is therefore 40 (if both criteria are assigned the value with weight 20) and the maximum total weight is 200 (if both criteria are assigned the value with weight 100). Quality Center automatically calculates these totals and uses them to determine the lower and upper boundaries for the categories. You determine the boundaries between the categories by typing 100 in the **Low** box and 160 in the **High** box.

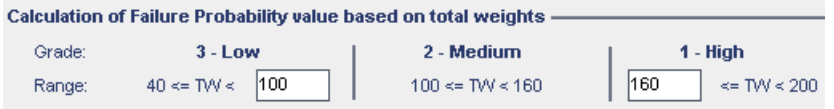

In this example, Quality Center determines the Failure Probability for a requirement as follows:

- ➤ If the sum of the weights of each of the criteria for a requirement is less than or equal to 100, the requirement will have Low Failure Probability. This could happen, for example, if the criteria have values with weights 20 and 60 so the total weight is 80.
- ➤ If the sum is greater than 100 but less than 160, the requirement will have Medium Failure Probability. This could happen, for example, if the criteria have values with weights 60 and 60 so the total weight is 120.
- $\triangleright$  If the sum is greater than or equal to 160, the requirement will have High Failure Probability. This could happen, for example, if the criteria have values with weights 100 and 60 so the total weight is 160.

**To customize weight boundaries for Failure Probability:**

- **1** In the Project Customization window, click the **Risk-Based Quality Management** link. The Risk-Based Quality Management page opens.
- **2** Click the **Failure Probability** tab. The Failure Probability tab displays criteria used to determine Failure Probability.
- **3** Under **Calculation of Failure Probability value based on total weights**, define the boundaries between different Failure Probability values. To define these boundaries, type the relevant values in the **Low** and **High** boxes.
- **4** Click **Save** to save your changes to the Risk-Based Quality Management page.

#### **Customizing Weight Boundaries for Functional Complexity**

For each requirement, Quality Center calculates the total of the weights (**TW**) of the values assigned to each of the Functional Complexity criteria. Quality Center then uses this total to categorize the Functional Complexity of the requirement as either **3 - Low**, **2 - Medium**, or **1- High**. Quality Center automatically calculates the highest and lowest possible total weight and uses these to define the upper boundary of the **High** category and the lower boundary of the **Low** category. You define the boundaries between the **Low** and **Medium** categories, and between the **Medium** and **High** categories.

For example, suppose there are two criteria for Functional Complexity, each with three possible values whose weights are 20, 60, and 100. The minimum total weight is therefore 40 (if both criteria are assigned the value with weight 20) and the maximum total weight is 200 (if both criteria are assigned the value with weight 100). Quality Center automatically calculates these totals and uses them to determine the lower and upper boundaries for the categories. You determine the boundaries between the categories by typing 100 in the **Low** box and 160 in the **High** box.

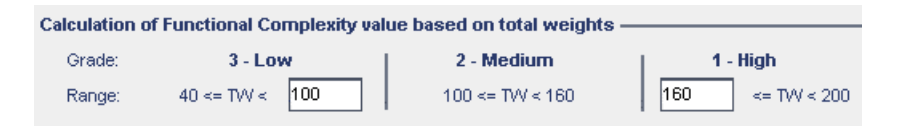

In this example, Quality Center determines the Functional Complexity for a requirement as follows:

➤ If the sum of the weights of each of the criteria for a requirement is less than or equal to 100, the requirement will have Low Functional Complexity. This could happen, for example, if the criteria have values with weights 20 and 60 so the total weight is 80.

- ➤ If the sum is greater than 100 but less than 160, the requirement will have Medium Functional Complexity. This could happen, for example, if the criteria have values with weights 60 and 60 so the total weight is 120.
- ➤ If the sum is greater than or equal to 160, the requirement will have High Functional Complexity. This could happen, for example, if the criteria have values with weights 100 and 60 so the total weight is 160.

#### **To customize weight boundaries for Functional Complexity:**

- **1** In the Project Customization window, click the **Risk-Based Quality Management** link. The Risk-Based Quality Management page opens.
- **2** Click the **Functional Complexity** tab. The Functional Complexity tab displays criteria used to determine Functional Complexity.
- **3** Under **Calculation of Functional Complexity value based on total weights**, define the boundaries between different Functional Complexity values. To define these boundaries, type the relevant values in the **Low** and **High** boxes.
- **4** Click **Save** to save your changes to the Risk-Based Quality Management page.

# <span id="page-277-0"></span>**Customizing Risk Calculations**

You can define how Quality Center calculates the Risk value of an assessment requirement from its Business Criticality and Failure Probability.

#### **To customize risk calculations:**

- **1** In the Project Customization window, click the **Risk-Based Quality Management** link. The Risk-Based Quality Management page opens.
- **2** Click the **Risk Calculation** tab.

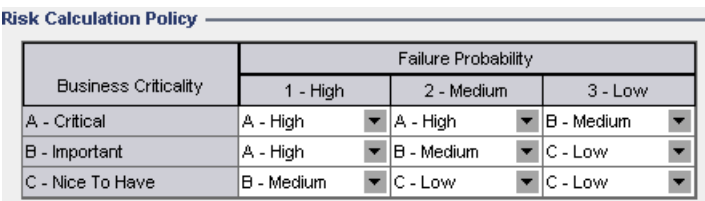

 **3** In the **Risk Calculation Policy** grid, you can define the Risk policy for testing a requirement.

To define Risk calculations based on Business Criticality and Failure Probability, click the arrow next to the cell in the grid corresponding to a particular Business Criticality and Failure Probability value. Select a value. The available values are **A - High**, **B - Medium**, and **C - Low**.

# <span id="page-278-0"></span>**Customizing Risk-Based Quality Management Constants**

You can define the default estimated Testing Times required to test a requirement with each Functional Complexity value at each Testing Level. You can also define the default Testing Level used with each Risk and Functional Complexity Category. If the user does not enter different values for a requirement in the Requirements module, Quality Center uses these default values when calculating the estimated Testing Time for the requirement during the risk analysis.

**Note:** Modifying these criteria does not automatically affect the results of existing risk analyses. To update the results of a risk analysis, you must perform the analysis again.

#### **To customize risk-based quality management constants:**

- **1** In the Project Customization window, click the **Risk-Based Quality Management** link. The Risk-Based Quality Management page opens.
- **2** Click the **Risk Constants** tab. The Risk tab displays constants used by default when calculating the Testing Time and Testing Level for a requirement.

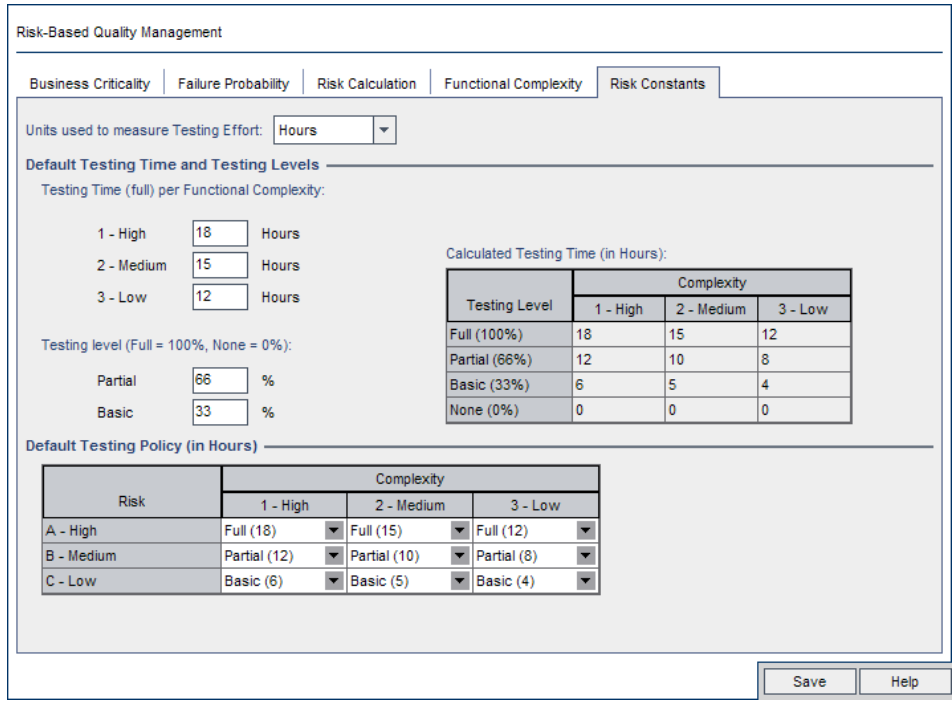

 **3** In the **Units used to measure Testing Effort** box, select the unit of measurement that you want Quality Center to display when measuring Testing Time. The available units are **Hours**, **Days**, **Weeks**, and **Months**.

**Note:** If you change the units of measurement for a project, the Testing Time values are not updated automatically. For example, if a requirement has Testing Time 48 hours and you change the units of measurement from **Hours** to **Days**, the requirement has Testing Time 48 days and not 2 days.

- **4** Under **Testing Time (full) per Functional Complexity**, for each Functional Complexity value, type the estimated time required to fully test a requirement with the Functional Complexity value. The Calculated Testing Time grid is updated to reflect these changes.
- **5** Under **Testing level**, in the **Partial** and **Basic** boxes, type the default Testing Time required for partial testing and basic testing of a requirement. This should be expressed as a percentage of the time required for full testing. The Calculated Testing Time grid is updated to reflect these changes.
- **6** In the **Default Testing Policy** grid, you can define the default Testing Level for testing a requirement.

To define the default Testing Levels, click the arrow next to the cell in the grid corresponding to a particular Risk and Functional Complexity value. Select a Testing Level from the available Testing Levels. The available Testing Levels are **Full**, **Partial**, **Basic**, and **None**. Next to each Testing Level, you can see the estimated time needed to test a requirement at that level, based on the default Testing Times and Testing Levels you defined.

 **7** Click **Save** to save your changes to the Risk-Based Quality Management page.

**Chapter 14** • Customizing Risk-Based Quality Management

**15**

# **Activating Alert Rules**

As a Quality Center project administrator, you can activate alert rules for your project. This instructs Quality Center to create alerts and send email to notify those responsible when changes occur in your project that may impact the application management process.

#### **This chapter includes:**

- ➤ [About Activating Alert Rules on page 283](#page-282-0)
- ➤ [Setting Alert Rules on page 285](#page-284-0)

# <span id="page-282-0"></span>**About Activating Alert Rules**

You can keep track of your requirements, tests and defects as you perform your application management process. When an entity changes, you can instruct Quality Center to notify those responsible for any associated entities.

The alert rules you can activate are based on the following associations you can create in Quality Center:

- ➤ You can associate a test in the test plan tree with a requirement. This is performed by creating **requirements coverage** in the Test Plan module, or by creating **tests coverage** in the Requirements module.
- ➤ You can link a test with a defect. This is performed by adding a defect during a manual test run.
- ➤ You can create **traceability links** between requirements in the Requirements module.

After you have established associations in your project, you can then track changes using these associations. When an entity in your project changes, Quality Center alerts you of any associated entities that may be impacted by the change.

**Version Control:** Quality Center alerts associated entities only when a new version is checked in. The alert indicates that the version status has changed to **Checked In**. You can then compare the new version with the previous version. For more information on comparing versions, refer to the *HP Quality Center User Guide*.

Notification involves two steps. Quality Center flags the associated entity, which can be seen by all users, and then sends an email to the user responsible for the entity.

**Rule Change Made Entities Flagged User Notified 1** Requirement has any change, excluding changes in the **Direct Cover Status** field and the risk-based quality management fields. Tests covering the requirement. Test designer. Note that only the test designer can delete the alert. **2** Defect status changes to "Fixed". Test instances associated with the defect. Responsible tester for the test instance. **3** Test run status changes to "Passed". Defects linked to the test instance. User assigned to the defect. **4** Requirement is deleted or has any change, excluding changes in the **Direct Cover Status** field and the risk-based quality management fields. The requirement's child requirements and traced to requirements. Author of the requirement.

There are four alert rules you can activate:

For more information on alerts, refer to the *HP Quality Center User Guide*.

# <span id="page-284-0"></span>**Setting Alert Rules**

You can activate four alert rules. For each rule, you can choose to alert the associated entity. The alert can be seen by all users. You can also choose to send an email notification to the user responsible for the entity.

#### **To set alert rules:**

 **1** In the Project Customization window, click the **Alert Rules** link. The Alert Rules page opens.

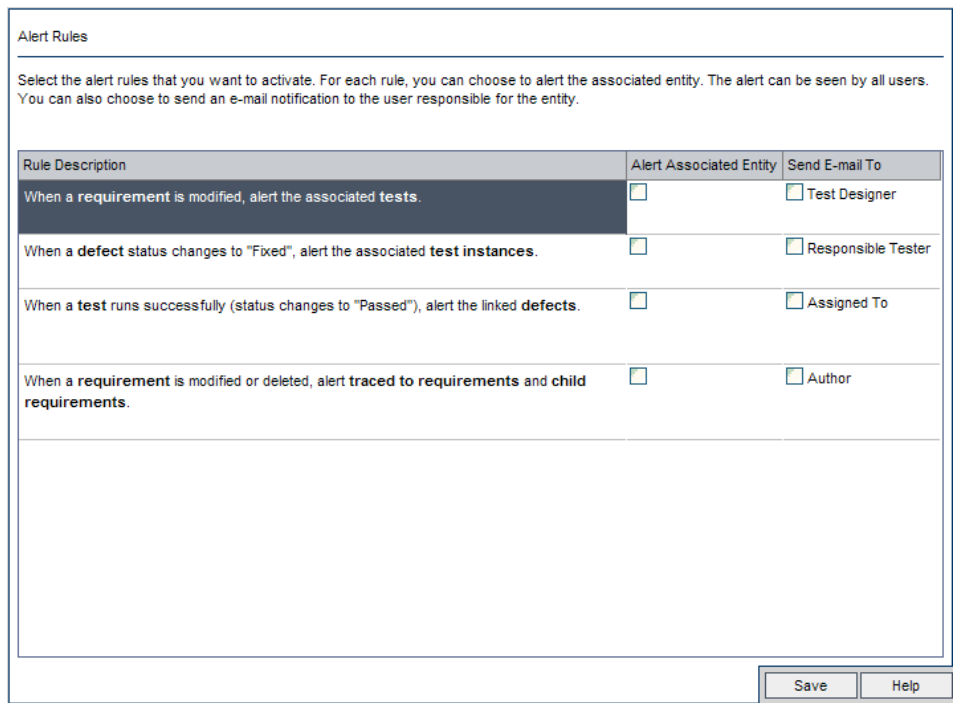

- **2** Select **Alert Associated Entity** to activate a rule. This instructs Quality Center to flag the entity when the associated entity changes.
- **3** Select **Send E-mail To** to instruct Quality Center to send notification email to the specified user when the associated entity changes.
- **4** Click **Save** to save your changes.

**Chapter 15** • Activating Alert Rules

**16**

# **Cross Project Customization**

As a Quality Center template administrator, you use **cross project customization** to apply customization from a template project to one or more Quality Center projects. Cross project customization enables you to standardize policies and procedures across projects in your organization.

**Quality Center Premier Edition:** Cross project customization is only available with the Quality Center Premier Edition.

#### **This chapter includes:**

- ➤ [About Cross Project Customization on page 287](#page-286-0)
- ➤ [Cross Project Customization Overview on page 288](#page-287-0)
- ➤ [Updating Linked Projects on page 290](#page-289-0)
- ➤ [The Cross Project Customization Report on page 298](#page-297-0)
- ➤ [Updating Linked Template Details on page 300](#page-299-0)

## <span id="page-286-0"></span>**About Cross Project Customization**

Cross project customization enables you to use a **template project** to define and maintain a common set of project customizations for multiple projects.

A **template administrator** is any user that is assigned project administrator permissions for a template project. As template administrator, you can customize a template project to meet the needs of your organization.

You link a template project to one or more Quality Center projects. This enables you to apply template customization to the **linked projects**. As the needs of your organization change over time, you can update the customization in your template project, and then reapply the template customization to the linked projects.

A template project can be used to create additional projects or templates. When the Site Administrator creates a project or template based on a template project, the template customization is copied to the newly created project or template.

# <span id="page-287-0"></span>**Cross Project Customization Overview**

Implementing cross project customization involves the following steps:

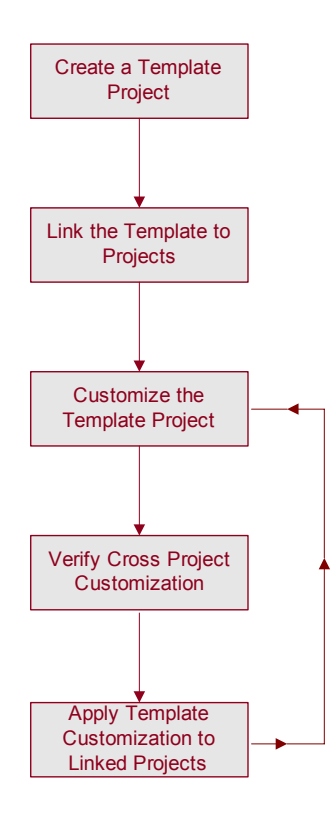
- ➤ **Creating a Template Project**. The site administrator creates template projects and assigns template administrators in Site Administration. For more information, see ["Creating Template Projects" on page 47.](#page-46-0)
- ➤ **Linking the Template to Projects**. The site administrator selects projects to link to a template in Site Administration. For more information, see ["Linking a Template to Projects" on page 60.](#page-59-0)
- ➤ **Customizing the Template Project**. As template administrator, you customize a template project to meet the policy needs of your organization. The following template customizations are applied to linked projects: user groups and permissions, project entities, project requirement types, project lists, and workflow.
- ➤ **Verifying Cross Project Customization**. Before applying template customization to linked projects, you must verify that Quality Center can successfully apply customization from the template to the projects. For more information, see ["Verifying Cross Project Customization" on page 293](#page-292-0).
- ➤ **Applying Customization to Linked Projects**. After defining or updating customization in the template, you apply the customization to the linked projects. For more information, see ["Applying Template Customization to](#page-294-0)  [Linked Projects" on page 295](#page-294-0).

#### **Cross Project Customization Examples**

The following examples demonstrate how you can use cross project customization:

#### ➤ **Set a standard for working with defects**.

The QA manager wants to limit how testers can modify defects. For example, you want to allow testers to modify the status of defects to Fixed, but not to Closed, to allow the QA manager to review the defect before closing it. You can create a customized user group for testers in your template and set transition rules for the group. After applying the template customization to the linked projects, all testers can be assigned to this group.

#### ➤ **Enable consistent reporting by managers**.

Managers in all divisions of your organization are required to report on a standard set of measures, such as defect status or priority, or coverage status of requirements. As template administrator, you can customize project lists and fields, and set required fields in a template. Applying the template customization to the linked projects provides users with a common set of fields and values for consistent reporting.

➤ **Create unique policies for separate sectors of an organization**.

Your organization has acquired a new company. The new company has a standard policy for working with defects, which is different from how your organization currently operates. Both sectors want to maintain their current policies. You can customize a template for each sector of your organization, and link each to the relevant projects for its sector.

#### **Updating Linked Projects**

You manage template customization updates to linked projects in Project Customization.

This section includes:

- ➤ [Updating Linked Project Details](#page-290-0)
- ➤ [Verifying Cross Project Customization](#page-292-0)
- ➤ [Applying Template Customization to Linked Projects](#page-294-0)

#### <span id="page-290-0"></span>**Updating Linked Project Details**

You update linked project details in Project Customization.

#### **To update linked project details:**

 **1** In the Project Customization window, click the **Cross Project Customization** link. The Cross Project Customization - Linked Projects page opens.

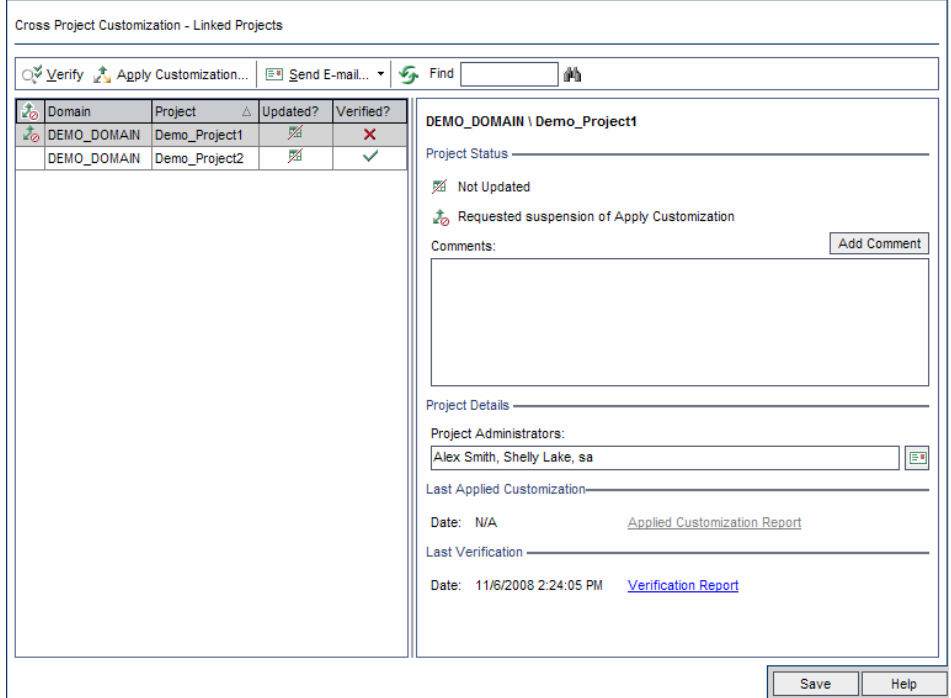

 **2** In the Linked Projects grid, view the projects linked to the template project. The Linked Projects grid contains the following information for each project:

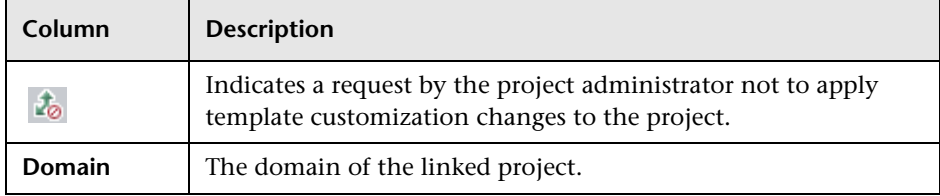

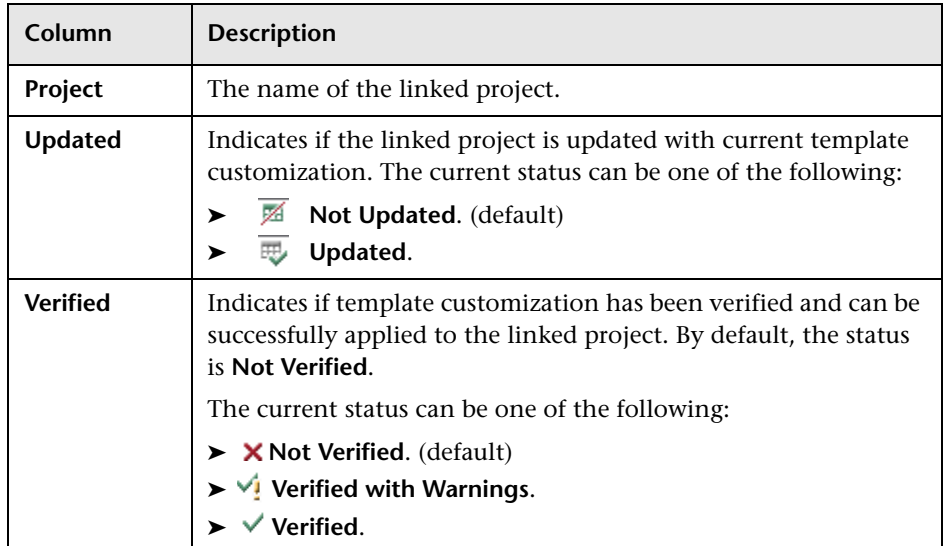

Click on a column heading to change the sort order of the projects in the grid.

- **3** To search for a project, type a search string the **Find** box and click the **Find** button.
- **4** To refresh the data in the Linked Projects grid, click the **Refresh** button.
- **5** View additional details about a selected project on the right side of the Linked Projects page. Under **Project Status**, view the status of the project. If the project administrator has selected the **Request Suspension of Apply Customization** option in the linked project, **Requested suspension of Apply Customization** is displayed. The template administrator can choose to exclude the project from template customization updates.
- **6** In the **Comments** box, view comments added by the project administrator. Click **Add Comment** to add a comment to the project. The project administrator can view and add comments when viewing the project details.
- **7** Under **Project Details**, the names of project administrators are displayed. Click the **Send E-mail** button to send mail to project administrators of the selected project.

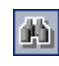

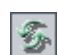

 $E$ 

- **8** Under **Last Applied Customization**, view the date that template customization was last applied to the linked project. Click the **Applied Customization Report** link to view details. For more information, see ["The](#page-297-0)  [Cross Project Customization Report" on page 298](#page-297-0).
- **9** Under **Last Verification**, view the date of the last verification. Click the **Verification Report** link to view details of the last verification. For more information, see ["The Cross Project Customization Report" on page 298.](#page-297-0)

#### <span id="page-292-0"></span>**Verifying Cross Project Customization**

Before you can apply template customization to linked projects, you must verify the customization. The verification process checks that Quality Center can successfully apply template customization to the linked projects. Verification must complete successfully before Quality Center can apply template customization to a linked project.

**Note:** For verification to complete successfully, the appropriate extensions must be enabled in linked projects. If an extension is enabled for a template project, the extension must also be enabled for the template's linked projects. Linked projects can have additional extensions enabled. For more information on enabling extensions, see ["Enabling Extensions for a Project"](#page-69-0)  [on page 70.](#page-69-0)

#### **To verify cross project customization:**

 **1** In the Project Customization window, click the **Cross Project Customization** link. The Cross Project Customization - Linked Projects page opens.

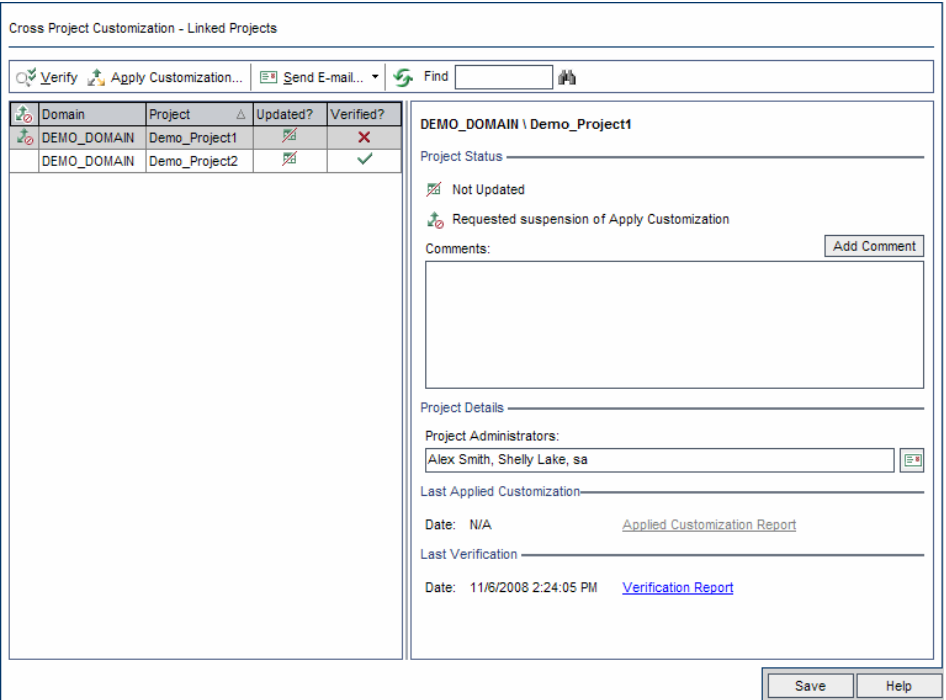

- **2** Select a project from the grid, or press the CTRL key and select multiple projects. Click **Verify**. The Verification dialog box opens and displays progress.
- **3** To stop verification before it completes, click **Stop**. Quality Center completes the project that it is currently verifying and then stops. The remaining projects are not verified.
- **4** Click **Details** to view additional information during or after verification. When verification completes, click the **Report** link to view detailed results for a project.
- **5** When verification completes, click **Close** to close the Template Verification dialog box. The verification status for the projects is updated in the Linked Projects grid.

 **6** Under **Last Verification**, click the **Verification Report** link to view details of the verification. For more information, see ["The Cross Project](#page-297-0)  [Customization Report" on page 298.](#page-297-0)

#### <span id="page-294-1"></span><span id="page-294-0"></span>**Applying Template Customization to Linked Projects**

You can apply template customization to projects linked to the template. This applies the following customization: user groups and permissions, project entities, project requirement types, project lists, and workflow. When you apply template customization, the applied customization is set to read-only in the linked projects and cannot be edited.

**Important:** Module access customization is not applied to linked projects. When a new user group is created in a linked project by applying template customization, the new group does not, by default, have access to any Quality Center modules. The project administrator must then define module access for the new user group in the linked project. For more information about customizing module access for user groups, see ["Customizing Module Access for User Groups" on page 234](#page-233-0).

Before you can apply template customization, you must verify the customization. For more information, see ["Verifying Cross Project](#page-292-0)  [Customization" on page 293](#page-292-0). Verification must complete successfully before Quality Center can apply template customization to a linked project.

#### **To apply template customization to linked projects:**

 **1** In the Project Customization window, click the **Cross Project Customization** link. The Cross Project Customization - Linked Projects page opens.

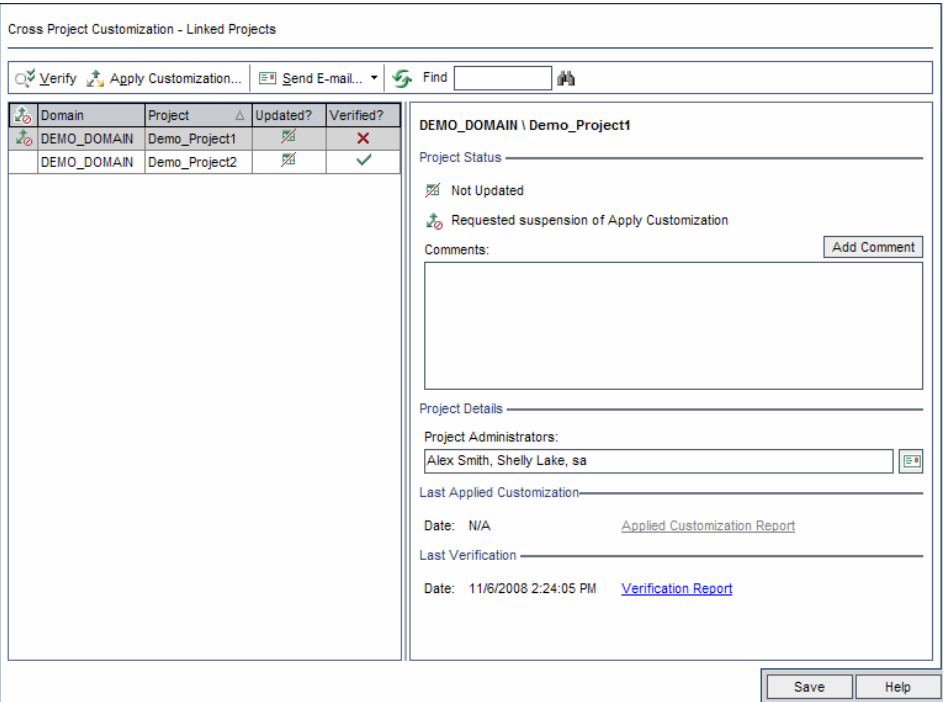

 **2** Select a project from the grid, or press the CTRL key and select multiple projects. Click **Apply Customization**. If the project administrator of any of the selected projects has requested not to apply template customization changes, a warning is displayed. Click **OK** to apply template customization to all selected projects.

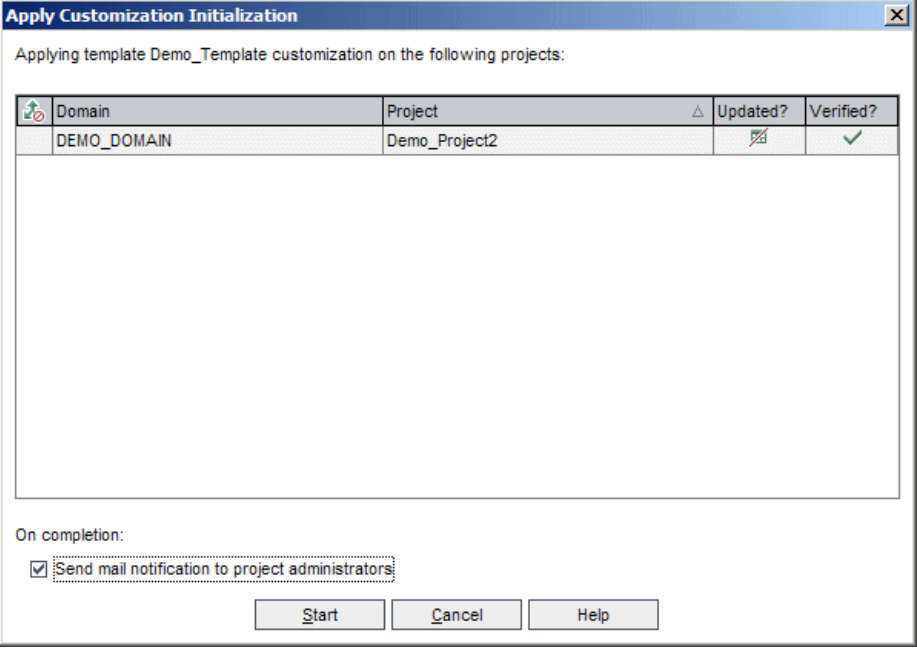

The Apply Customization Initialization dialog box opens.

- **3** Select **Send mail notification to project administrators** to instruct Quality Center to notify project administrators after the process completes.
- **4** Click **Start**. The Apply Customization dialog box opens and displays progress.
- **5** To cancel the process for projects that Quality Center did not yet update, click **Stop**. Quality Center completes the update to the current project and cancels the update to the remaining projects.
- **6** When the process completes, click **Close** to close the Apply Customization dialog box.
- **7** Under **Last Applied Customization**, click the **Applied Customization Report** link to view details of applied template customization. For more information, see ["The Cross Project Customization Report" on page 298.](#page-297-0)

#### <span id="page-297-0"></span>**The Cross Project Customization Report**

The Cross Project Customization Report provides detailed results of the verification process, or of template customization applied to linked projects. For more information on verification, see ["Verifying Cross Project](#page-292-0)  [Customization" on page 293.](#page-292-0) For more information on applying template customization, see ["Applying Template Customization to Linked Projects"](#page-294-0)  [on page 295](#page-294-0).

There are two types of Cross Project Customization Reports:

- ➤ **Verification Report**. Provides results of verification for the linked project.
- ➤ **Applied Customization Report**. Provides results of template customization applied to the linked project.

The Cross Project Customization Report includes the following sections:

- ➤ **Report Details**. Contains details about the type of report, the template, the linked project, the number of changes verified or applied to the linked project, and results.
- ➤ **Report by Customization Category**. A listing of all changes verified or applied to the linked project. This section lists changes by customization category including user groups, project entities, project lists, requirement types, and workflow scripts.

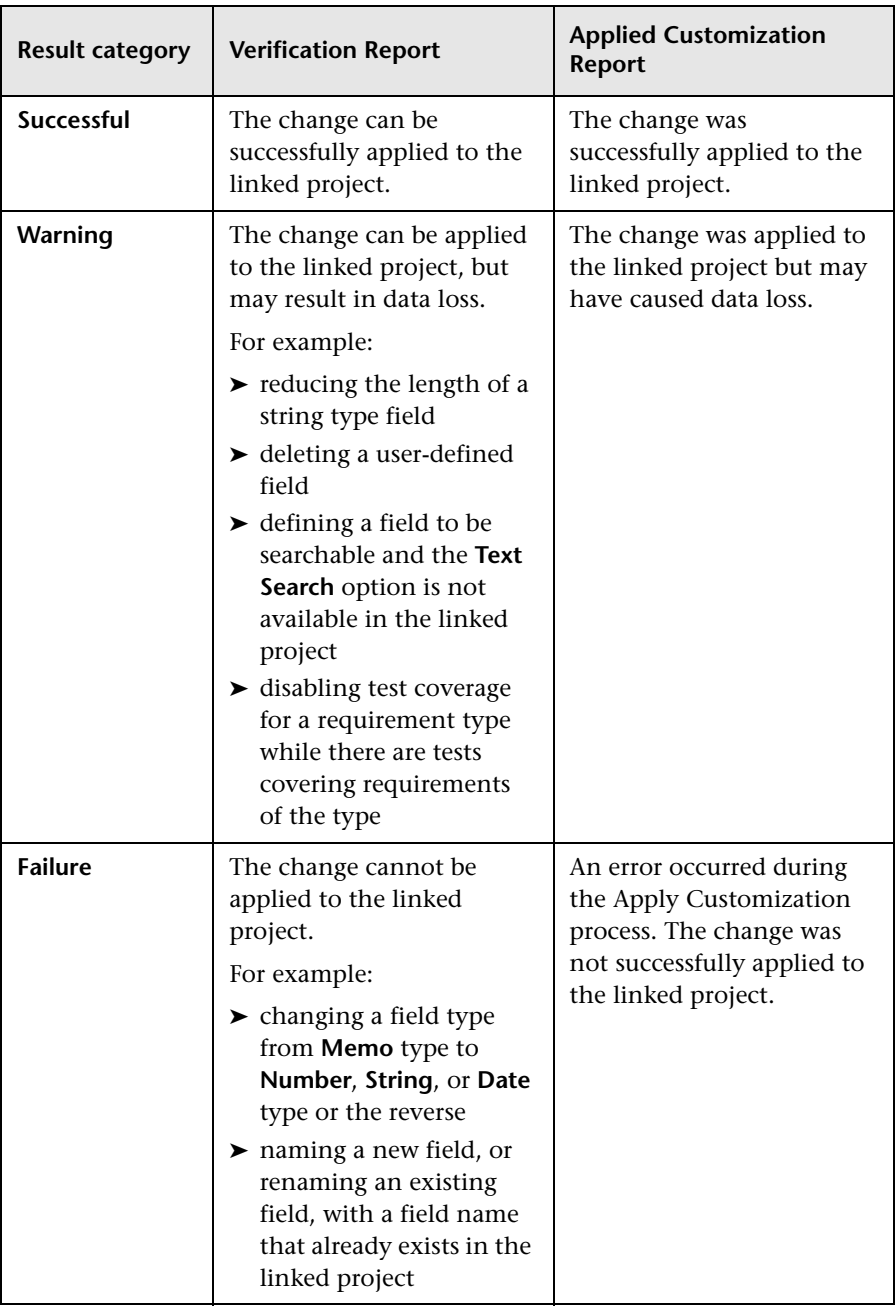

Report results are classified into several categories as follows:

#### **Tips:**

- ➤ To easily locate warnings or errors in the Cross Project Customization Report, save the report, open it in a browser, and search for the word warning or error using the browser's search tool.
- ➤ To preserve formatting when mailing a report to another user, save the file as an HTML archived web page by saving it with the **.mht** file extension.

#### **Updating Linked Template Details**

If you are working with a project that is linked to a template project, you can view details about the project and about the template project from the Linked Template page. You can view details about template customization applied to the project, send email to the template administrator, check for conflicts between customization in the project and customization in the template project, or make a request to block template customization updates.

#### **To update linked template details:**

 **1** In the Project Customization window, click the **Cross Project Customization** link. The Cross Project Customization - Linked Template page opens.

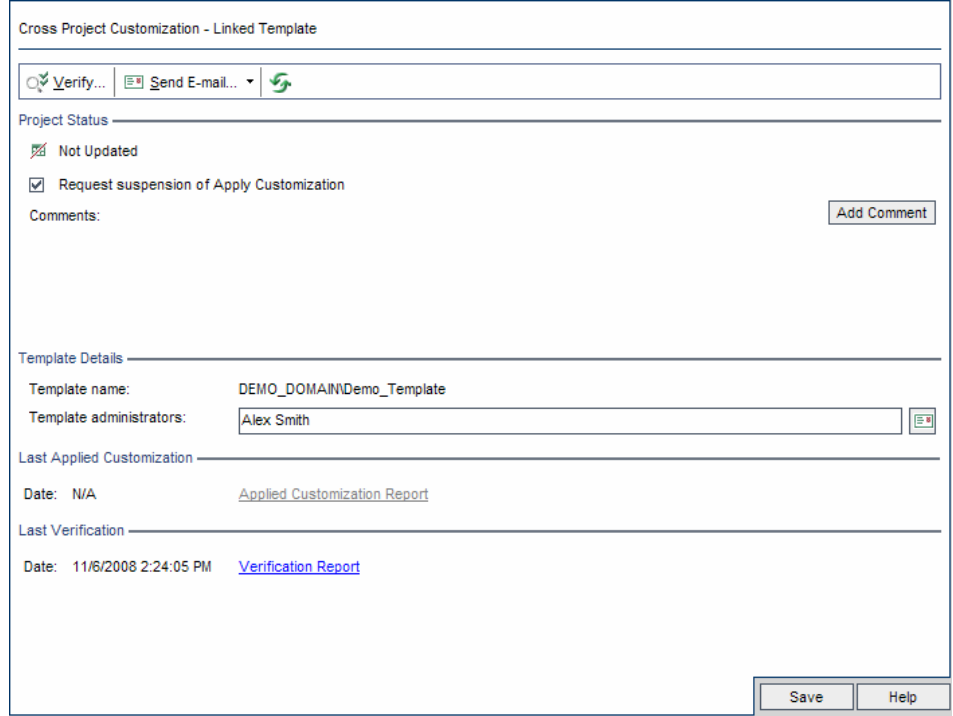

- **2** Under **Project Status**, view the following status information:
	- ➤ **Updated**. Customization in the template project is applied to the project.
	- ➤ **Not Updated**. Changes made to customization in the template project have not been applied to the project.
- **3** Select **Request suspension of Apply Customization** to make a request to block template customization updates. The request is displayed in the template project, and the template administrator can choose to exclude the project from template customization updates.
- **4** Click **Add Comment** to add a comment to the project. The comment is displayed in the Comments box. The Comments box also displays comments made by the template administrator. The template administrator can add and view comments when reviewing linked project details in the template project.
- 日
- **5** Under **Template Details**, view the name of the template project linked to the project, and the names of the template administrators. To send email to the template administrators, click the **Send E-mail** button.
- **6** Under **Last Applied Customization**, view the date of the last time template customization was applied to the project. Click the **Applied Customization Report** link to view details. For more information, see ["The Cross Project](#page-297-0)  [Customization Report" on page 298.](#page-297-0)
- **7** Under **Last Verification**, view the date of the last time customization was verified for the project. Click the **Verification Report** link to view details. For more information, see ["The Cross Project Customization Report" on](#page-297-0)  [page 298.](#page-297-0)
- **8** Click the **Verify** button to verify cross project customization for the project. For example, if you make changes to project customization, you can run template verification to check for conflicts between customization in the project and customization in the template project.
- **9** Click **Details** to view additional information during or after verification. When verification completes, you can click the **Report** link to view detailed results for the project.
- **10** When verification completes, click **Close** to close the Verification dialog box.

# **17**

## <span id="page-302-0"></span>**Generating Workflow Scripts**

Quality Center provides script generators to enable you to perform commonly needed customizations on the Defects module dialog boxes.

For information on writing workflow scripts to customize the user interface and to control user actions in any Quality Center module, see [Part III,](#page-312-0)  ["Workflow Customization."](#page-312-0)

#### **This chapter includes:**

- ➤ [About Generating Workflow Scripts on page 304](#page-303-0)
- ➤ [Customizing Defects Module Field Lists on page 305](#page-304-0)
- ➤ [Customizing Defects Module Dialog Boxes on page 308](#page-307-0)

#### <span id="page-303-0"></span>**About Generating Workflow Scripts**

The Workflow page provides links to script generators and a script editor. You can use the script generators to perform customizations on the input fields of the Defects module dialog boxes. You can use the script editor to create scripts to control the workflow in any Quality Center module.

To open the Workflow page, click the **Workflow** link in the Project Customization window.

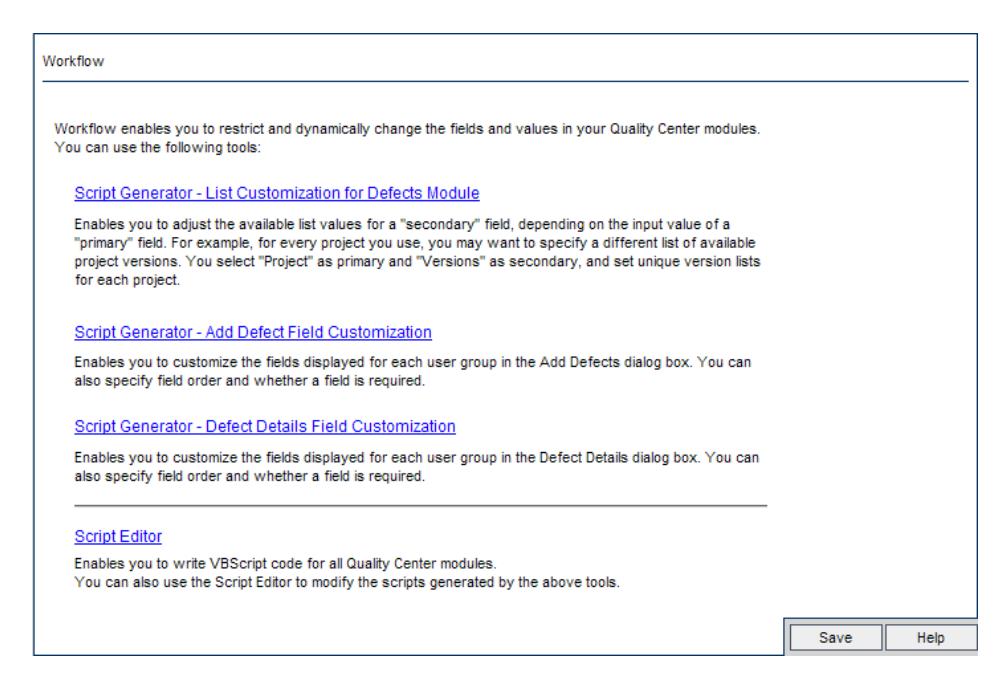

The Workflow page contains the following links:

- ➤ **Script Generator List Customization for Defects Module**. Enables you to customize the field lists displayed for fields on the dialog boxes and in the Defects Grid of the Defects module. For more information, see ["Customizing Defects Module Field Lists" on page 305.](#page-304-0)
- ➤ **Script Generator Add Defect Field Customization**. Enables you to modify the appearance of the New Defect dialog box. For more information, see ["Customizing Defects Module Dialog Boxes" on page 308.](#page-307-0)
- ➤ **Script Generator Defect Details Field Customization**. Enables you to modify the appearance of the Defect Details dialog box. For more information, see ["Customizing Defects Module Dialog Boxes" on page 308](#page-307-0).
- ➤ **Script Editor**. Enables you to write VBScript code to customize the Quality Center workflow in any module. You place your code in the appropriate Quality Center event so that the script is triggered when the relevant user action takes place. You can also use the script editor to modify scripts created by the script generators. For more information, see [Chapter 18, "Workflow Customization at a Glance."](#page-314-0)

#### **Cross Project Customization**

**Quality Center Premier Edition:** If you are working with a template project, in Project Customization, you use the **Workflow (Shared)** link to customize workflow. Workflow customization created in a template project is applied to the linked projects when you apply the template customization. For more information on customizing workflow scripts as a part of cross process customization, see ["The Script Editor" on page 320](#page-319-0).

#### <span id="page-304-0"></span>**Customizing Defects Module Field Lists**

A field list is a list of values displayed in a drop-down list, from which the user can choose a value for the field.

You can specify that a different field list be used for a Defects module field, depending on the value of another field. For example, you can set the **Detected in Versions** list to change depending on the value in the **Project** field.

**Note:** This script generator can be used to customize field lists in the Defects module only.

To customize a field list, you must define the following rules:

- ➤ **Primary/Secondary Rule.** Select the primary and secondary fields. When a primary field value is changed, the list of values in the secondary field changes automatically. For example, you could select **Project** as the primary field and **Detected in Versions** as the secondary field.
- ➤ **List Match Rule.** Select the list that you want to display in the secondary field for each value of the primary field.

**Note:** When workflow customization has been used to change a list of values for a field that has transition rules defined, the field may only be modified in a way that satisfies both the workflow script and the transition rules. For more information, see ["Setting Transition Rules" on page 208](#page-207-0).

#### **To customize a field list:**

- **1** In the Project Customization window, click the **Workflow** link. The Workflow page opens.
- **2** Click the **Script Generator List Customization for Defects Module** link. The Script Generator - List Customization dialog box opens.

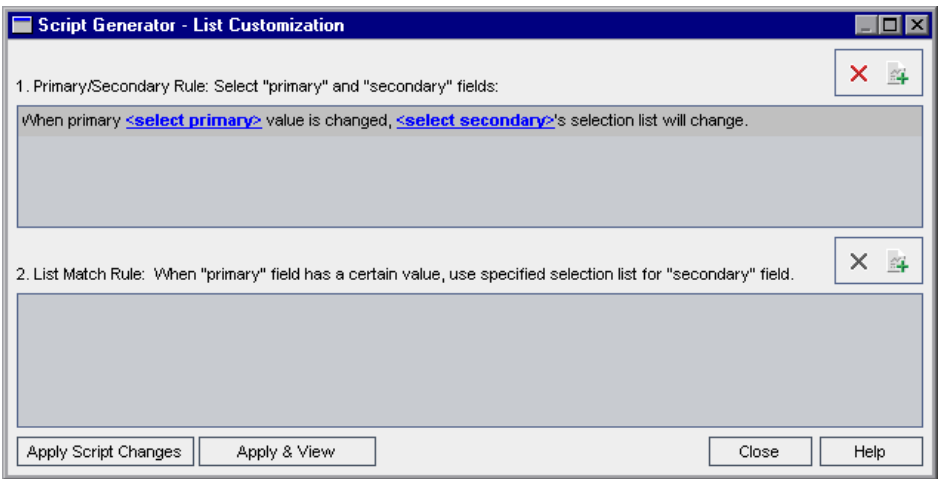

- **3** Under **Primary/Secondary Rule**, select the primary field and the secondary field:
	- ➤ To set a rule, click **<select primary>** and select a field name. Click **<select secondary>** and select a field name.
	- ➤ To add a new rule, click the **Add Primary/Secondary Rule** button. Select field names for **<select primary>** and **<select secondary>**.
	- ➤ To delete a rule, select the rule and click the **Delete Primary/Secondary Rule** button. Click **Yes** to confirm.
- **4** Under **Primary/Secondary Rule**, select the primary/secondary rule for which you want to set list match rules.

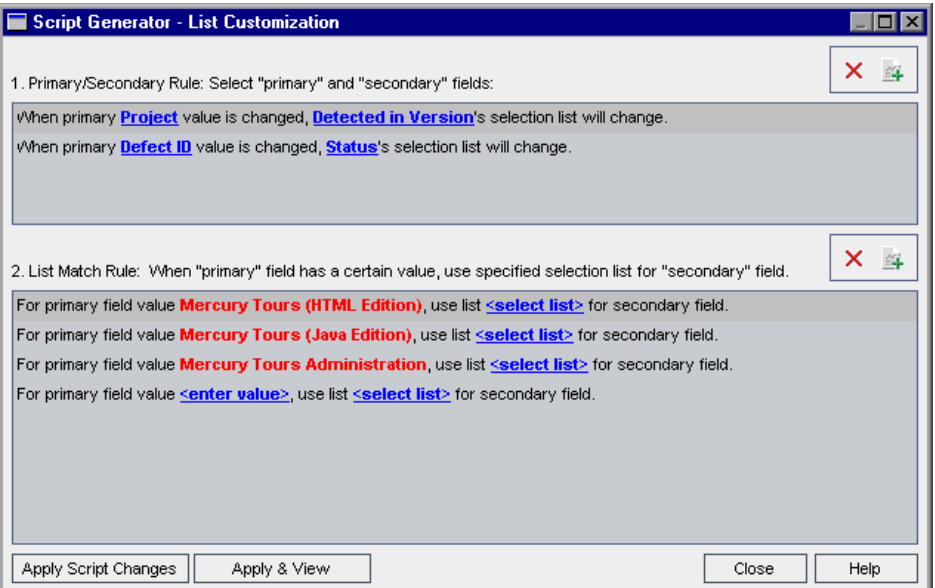

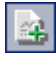

 $\mathsf{x}$ 

- **5** Under **List Match Rule**, select the field list to be used in the secondary field for specific values entered into the primary field:
	- ➤ To set a rule for a defined primary field value, click **<select list>** and select a list name.
	- ➤ To set a rule for an undefined primary field value, click **<enter value>** and type a primary field value. Press **Enter**. Click **<select list>** and select a list name.
	- ➤ To add a new list match rule, click the **Add List Match Rule** button. Click **<enter value>** and type a primary field value. Click **<select list>** and select a list name.
	- ➤ To delete a list match rule, select the rule and click the **Delete List Match Rule** button. Click **Yes** to confirm.
- **6** To save your changes, do one of the following:
	- ➤ Click the **Apply Script Changes** button to save your changes and close the script generator.
	- ➤ Click the **Apply & View** button to save your changes and view the generated script in the Script Editor.

If you use the Script Editor to modify a script that was created by a script generator, your modifications are overwritten the next time you run that script generator. It is recommended that you rename the generated script before you modify it. For more information on the Script Editor, see [Chapter 19, "Working with the Workflow Script Editor."](#page-318-0)

#### <span id="page-307-0"></span>**Customizing Defects Module Dialog Boxes**

You can modify the appearance of the New Defect and Defect Details dialog boxes by setting different fields to be visible for each user group. You can also sort the order in which the fields are displayed on the dialog box for each user group.

For example, you may want the **Assigned To** and **Priority** fields to appear only for a user that has developer privileges. Also, you can customize the **Assigned To** field so that it is displayed before the **Priority** field for this user group.

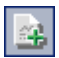

 $\boldsymbol{\mathsf{x}}$  |

To perform a customization for all user groups, you can use the script editor to write a script. For more information, see ["Example: Customizing a Defects](#page-387-0)  [Module Dialog Box" on page 388](#page-387-0).

**Note:** These script generators can be used to customize dialog boxes in the Defects module only.

#### **To customize Defects module dialog boxes by user group:**

- **1** In the Project Customization window, click the **Workflow** link. The Workflow page opens.
- **2** To modify the appearance of the New Defect dialog box, click the **Script Generator - Add Defect Field Customization** link. The Script Generator - Add Defect Field Customization dialog box opens.

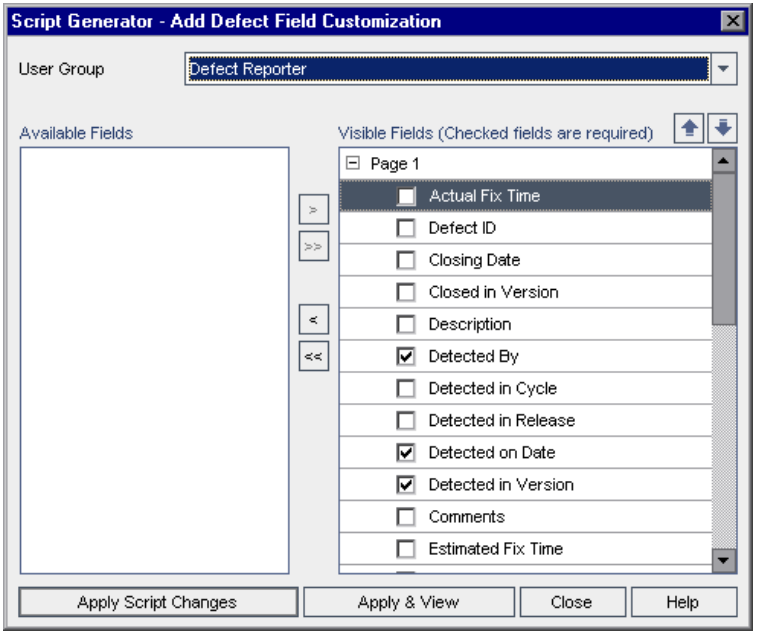

To modify the appearance of the Defect Details dialog box, click the **Script Generator - Defect Details Field Customization** link. The Script Generator - Defect Details Field Customization dialog box opens.

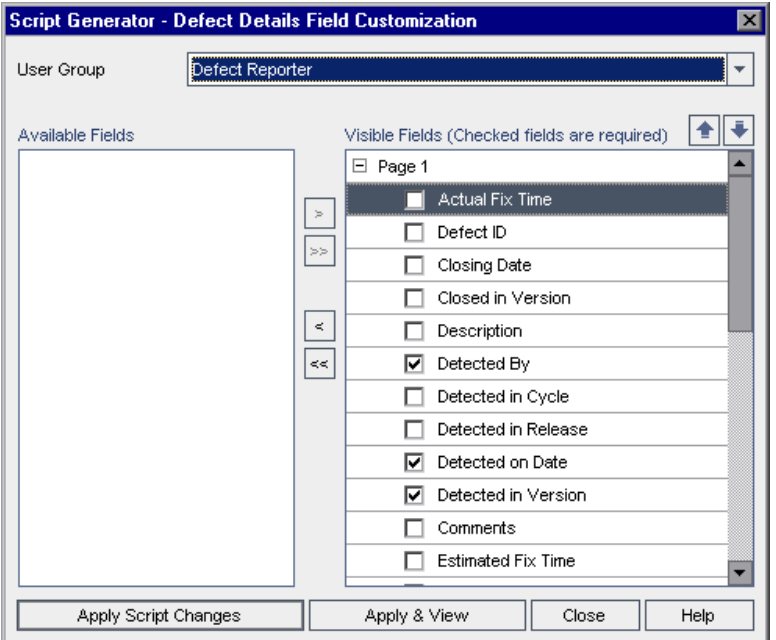

**Available Fields** contains the names of all the fields you can display. **Visible Fields** contains the names of the fields that can currently be seen by the selected user group, and their sorting priority.

- **3** From the **User Group** list, select the user group to which the customizations are to apply.
- **4** Choose field names and click the arrow buttons ( $>$  and  $\lt$ ) to move a name between **Available Fields** and **Visible Fields**. Click the double arrow buttons (>> and <<) to move all the names from one list to the other. You can also drag the field names between lists.
- **5** In **Visible Fields**, to set a field as a required field, select the check box next to it. For a required field, a value is mandatory. Its title is displayed in red in the Add Defect or Defect Details dialog box.

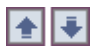

- **6** You can set the order in which fields are displayed for the selected user group by using the up and down arrows. You can also drag the field names up or down.
- **7** You can set the Add Defect and Defect Details dialog boxes to include one or more input pages. By default, all fields are displayed on one page. Use the up and down arrows to move fields to the appropriate page.
- **8** To save your changes, do one of the following:
- ➤ Click the **Apply Script Changes** button to save your changes and close the script generator.
- ➤ Click the **Apply & View** button to save your changes and view the generated script in the Script Editor.

If you use the Script Editor to modify a script that was created by a script generator, your modifications are overwritten the next time you run that script generator. It is recommended that you rename the generated script before you modify it. For more information on the Script Editor, see [Chapter 19, "Working with the Workflow Script Editor."](#page-318-0)

#### **Chapter 17** • Generating Workflow Scripts

## <span id="page-312-1"></span>**Part III**

## <span id="page-312-0"></span>**Workflow Customization**

### <span id="page-314-0"></span>**Workflow Customization at a Glance**

You can write workflow scripts to customize the Quality Center user interface, and to control the actions that users can perform.

#### **To customize workflow:**

 **1** In the Project Customization window, click the **Workflow** link. The Workflow page opens.

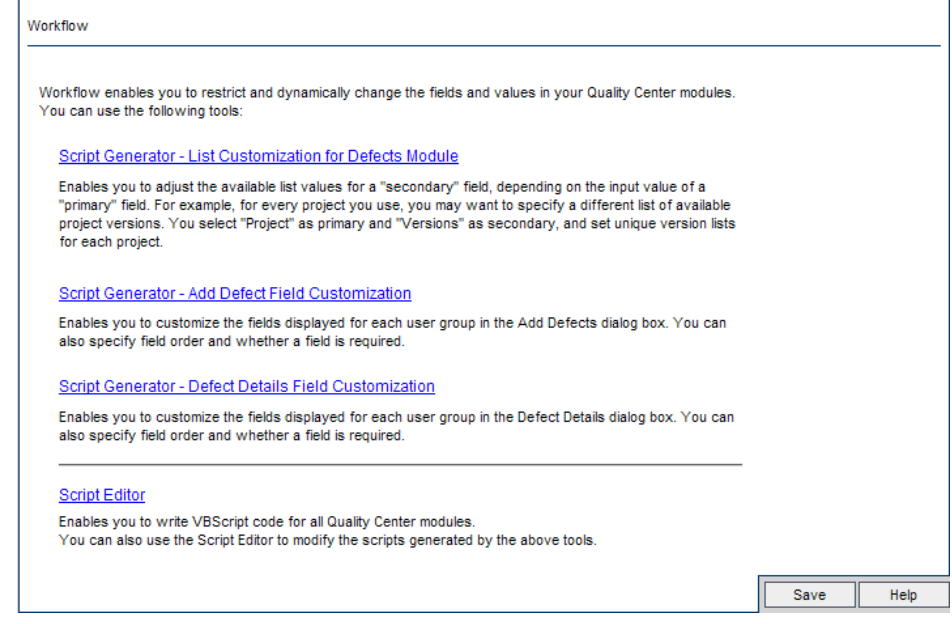

 **2** To customize a Defects module dialog box, click the appropriate **Script Generator** link on the Workflow page. You need not be familiar with VBScript, or with Quality Center events and objects to use this feature. For more information, see [Chapter 17, "Generating Workflow Scripts."](#page-302-0)

- **3** To write or modify scripts by entering code into the appropriate event procedures, open the Script Editor. To create workflow scripts, you must be familiar with VBScript. You can open the Script Editor either from a script generator or directly:
	- ➤ To write a script that is similar to a script created by a script generator, click the relevant **Script Generator** link and set the customization you want to perform. Click the **Apply & View** button on the script generator dialog box. The Script Editor opens to display the scripts that were generated.
	- ➤ To create your own scripts, click the **Script Editor** link. The Script Editor opens to display a Scripts Tree that lists the existing event procedures.

For more information on the Script Editor, see [Chapter 19, "Working with](#page-318-0)  [the Workflow Script Editor."](#page-318-0)

- **4** Decide which Quality Center event should trigger your script. You must place your code in the procedure of the appropriate module and event so that it is invoked for the relevant user action. For more information, see [Chapter 20, "Workflow Event Reference."](#page-334-0)
- **5** Decide which Quality Center objects your script must access. Your script performs customizations based on information obtained from the relevant objects. You customize the workflow by using the methods and properties of the objects. For more information, see [Chapter 21, "Workflow Object and](#page-362-0)  [Property Reference."](#page-362-0)
- **6** Examine the sample scripts to find one that can be adapted for your use. Sample scripts are provided in this guide and in the HP Self-solve knowledge base. Scripts generated by the workflow script generators can also be used as a basis for your scripts.
	- ➤ For examples of common customizations that can be performed by using workflow scripts, see [Chapter 22, "Workflow Examples and Best](#page-376-0)  [Practices."](#page-376-0)
	- ➤ For an index to knowledge base articles that provide examples of workflow scripts, see [HP Software Self-solve knowledge base article](http://h20230.www2.hp.com/selfsolve/
	document/KM183671)  [KM183671](http://h20230.www2.hp.com/selfsolve/
	document/KM183671) (http://h20230.www2.hp.com/selfsolve/document/ KM183671).

**Chapter 18** • Workflow Customization at a Glance

## <span id="page-318-0"></span>**Working with the Workflow Script Editor**

You can use the Script Editor to create workflow scripts to customize the user interface, and to control user actions.

#### **This chapter includes:**

- ➤ [About Working with the Workflow Script Editor on page 319](#page-318-1)
- ➤ [The Script Editor on page 320](#page-319-1)
- ➤ [Creating a Workflow Script on page 325](#page-324-0)
- ➤ [Adding a Button to a Toolbar on page 328](#page-327-0)
- ➤ [Setting the Properties of the Script Editor on page 331](#page-330-0)

#### <span id="page-318-1"></span>**About Working with the Workflow Script Editor**

You can use the Script Editor to create workflow scripts and to add a toolbar button to the window of a Quality Center module.

The Script Editor dialog box contains two tabs:

- ➤ **Script Editor tab.** You use the Script Editor tab to create and edit workflow scripts. The Script Editor assists you in placing your code in the appropriate Quality Center event procedure. For more information on using the Script Editor, see ["Creating a Workflow Script" on page 325.](#page-324-0)
- ➤ **Toolbar Button Editor tab.** You use the Toolbar Button Editor tab to add a toolbar button to the window of a Quality Center module. For more information, see ["Adding a Button to a Toolbar" on page 328](#page-327-0).

#### <span id="page-319-1"></span><span id="page-319-0"></span>**The Script Editor**

You can use the Script Editor to modify scripts that have been generated by a script generator, or to create a user-defined workflow script. For information on opening the Script Editor, see [Chapter 18, "Workflow Customization at a](#page-314-0)  [Glance."](#page-314-0)

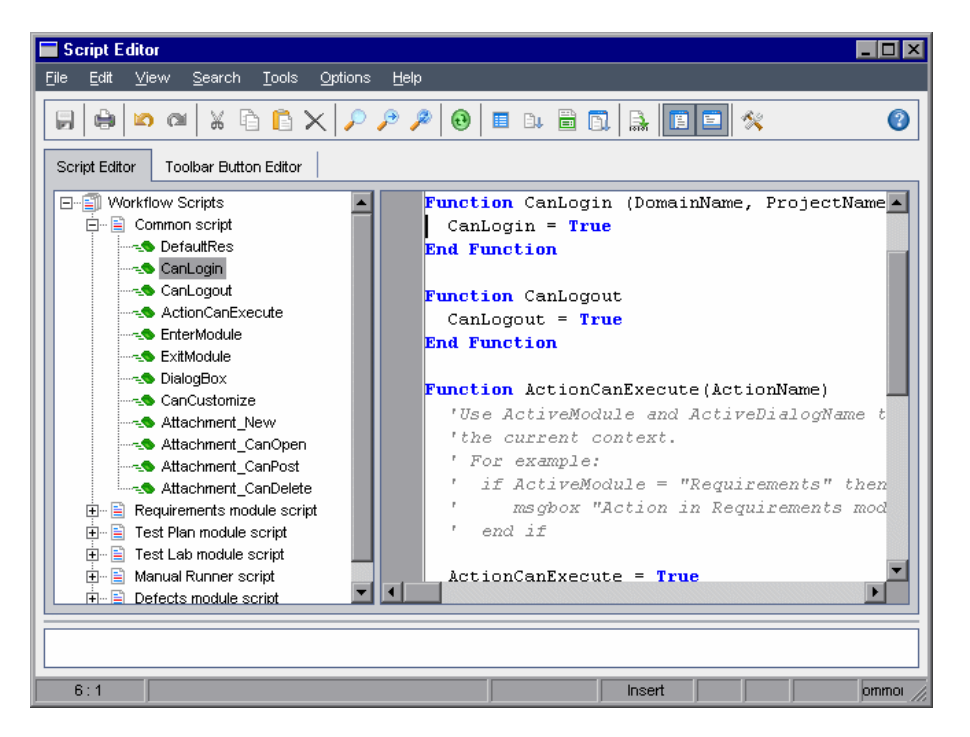

The Script Editor tab contains the following elements:

- ➤ **Script Editor toolbar.** Contains buttons used when creating scripts. For more information, see ["Understanding the Script Editor Commands" on](#page-321-0)  [page 322.](#page-321-0)
- ➤ **Scripts Tree.** Lists the event procedures to which you can add code. The event procedures are grouped by the module in which they are triggered. For more information, see [Chapter 20, "Workflow Event Reference."](#page-334-0)
- ➤ **Scripts pane.** Displays the code of the selected event procedure. To create or modify a script, you add VBScript code to the event procedure. For more information, see ["Creating a Workflow Script" on page 325](#page-324-0).

➤ **Messages pane.** Displays any syntax errors encountered when you save or validate a script.

#### **Cross Project Customization**

**Quality Center Premier Edition:** If you are working in a template or linked project, the Scripts Tree displays two sections under Workflow Scripts:

➤ **Template Scripts (Shared).** Workflow scripts listed in this section are the scripts applied from the template to the linked project. For more information on applying template customization, see ["Applying Template](#page-294-1)  [Customization to Linked Projects" on page 295.](#page-294-1)

If you are working with a linked project, this section is displayed only when there are template scripts defined in the template. The template scripts cannot be edited in the linked project. If you remove a project from a template, the template scripts remain in the project and are editable.

➤ **Project Scripts.** Workflow scripts listed in this section apply only to the template or linked project in which you are working. Scripts in this section of a template are not applied to linked projects.

When running workflow scripts for a linked project, Quality Center combines template scripts and project scripts into one script. Duplicate variables or functions in the template scripts and projects scripts can cause conflicts.

Additional considerations when working in a template project:

- ➤ Scripts generated by one of the script generators are created under **Template Scripts (Shared)**.
- ➤ Quality Center adds the prefix **Template\_** to events in template scripts. By default, Quality Center triggers template event procedures. The project event procedure is triggered if the template event procedure does not exist, or if you instruct the template event procedure to call the project event procedure.

Each template event includes a commented call to the parallel project event. For example, the Template Bug New event in the template script is displayed as follows:

Sub Template\_Bug\_New On Error Resume Next 'call Bug\_New On Error Go To 0 End Sub

To instruct the template script to call the project event, remove the comment marker to activate the call to the project event, as follows:

Sub Template\_Bug\_New On Error Resume Next

call Bug\_New On Error Go To 0 End Sub

#### **Understanding the Script Editor Commands**

The Script Editor toolbar, menu bar, and right-click menu contain the following buttons and menu commands:

<span id="page-321-0"></span> $\blacksquare$ 

 $\oplus$ 

 $\begin{array}{c} \hline \end{array}$ 

 $\bullet$ 

 $\begin{tabular}{|c|c|} \hline & \multicolumn{1}{|c|}{\textbf{W}} \\ \hline \multicolumn{1}{|c|}{\textbf{W}} \\ \hline \multicolumn{1}{|c|}{\textbf{W}} \\ \hline \multicolumn{1}{|c|}{\textbf{W}} \\ \hline \multicolumn{1}{|c|}{\textbf{W}} \\ \hline \multicolumn{1}{|c|}{\textbf{W}} \\ \hline \multicolumn{1}{|c|}{\textbf{W}} \\ \hline \multicolumn{1}{|c|}{\textbf{W}} \\ \hline \multicolumn{1}{|c|}{\textbf{W}} \\ \hline \multicolumn{1}{|c|}{\textbf{$ 

 $\pmb{\mathsf{b}}$ 

 $\begin{array}{c} \hline \end{array}$ 

 $\overline{\mathsf{X}}$ 

- **Save.** Saves the changes made to scripts in the selected module.
- **Print.** Prints the displayed script.
- **Undo.** Reverses the last command or deletes the last entry you typed.
- **Redo.** Reverses the action of your last **Undo** command.
- **Cut.** Removes the selected text and places it on the Clipboard.
- **Copy.** Copies the selected text to the Clipboard.
- **Paste.** Inserts the contents of the Clipboard at the insertion point.
- **Delete.** Deletes the selected text.
- **Find.** Searches for specified text in the scripts of the selected module.
- **Find Next.** Finds the next occurrence of the text specified in the Find Text  $\mathcal{P}$ dialog box.
- $\boldsymbol{\beta}$

**Replace.** Replaces the specified text with replacement text.

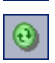

 $\boxplus$ 

**Synchronize Tree with Script.** Refreshes the Scripts Tree to reflect procedures you have added, deleted or renamed.

- **Field Names.** Displays a list of field names in the project that you can insert 画 into your script.
- **Code Complete.** Displays a list of objects, properties, methods, or field  $\mathbf{B}$ names that you can insert into your script.
	- **Code Template.** Displays a list of templates for commonly used VBScript statements that you can insert into your script.
- **List Value.** Opens the Select Value From List dialog box, to enable you to  $\hbox{\bf R}$ choose an item from a project list.
- **Syntax Check.** Validates the syntax of your script and displays any messages  $\frac{1}{n+1}$ in the Messages pane.
	- **Show/Hide Scripts Tree.** Displays or hides the Scripts Tree. If you have opened the Script Editor from a script generator, this is not available.
- $\begin{array}{c} \square \end{array}$

 $\mathcal{R}$ 

 $\qquad \qquad \blacksquare$ 

- **Show/Hide Messages Pane.** Displays or hides the Messages pane.
- **Properties.** Opens the Properties dialog box, enabling you to change the properties of the Script Editor. For more information, see ["Setting the](#page-330-0)  [Properties of the Script Editor" on page 331.](#page-330-0)

**Save All.** To save script changes in all modules, choose **File > Save All**.

**Revert to Saved.** To return to a saved version of a module, select a changed module and choose **File > Revert to Saved**.

**Select All.** To select all text in the scripts pane, choose **Edit > Select All**.

**Expand All.** To expand all nodes in the Scripts Tree, choose **View > Expand All**.

**Collapse All.** To collapse all nodes in the Scripts Tree, choose **View > Collapse All**.

**Go to Line Number.** To jump to a specific line in the Script Editor, choose **Search > Go to Line Number**.

**Clear Messages.** To clear syntax messages displayed in the messages pane, choose **Tools > Clear Messages**.

**Sort Field Names by Field Labels.** When you choose the **Field Names** option, the Script Editor sorts the list by the field name used in the Quality Center database table (for example, **BG\_BUG\_ID**). To sort the fields by the field label (for example, Defect ID) right-click the script pane and choose **Sort Field Names by Field Labels**.

**VBScript Home Page.** To get help for the VBScript language, choose **Help > VBScript Home Page**.
#### **Creating a Workflow Script**

You use the Script Editor to add VBScript code to a Quality Center event procedure, or to create user-defined procedures that can be called from a Quality Center event procedure.

#### **To create a workflow script:**

 **1** Click the **Script Editor** link on the Workflow window. The Script Editor opens.

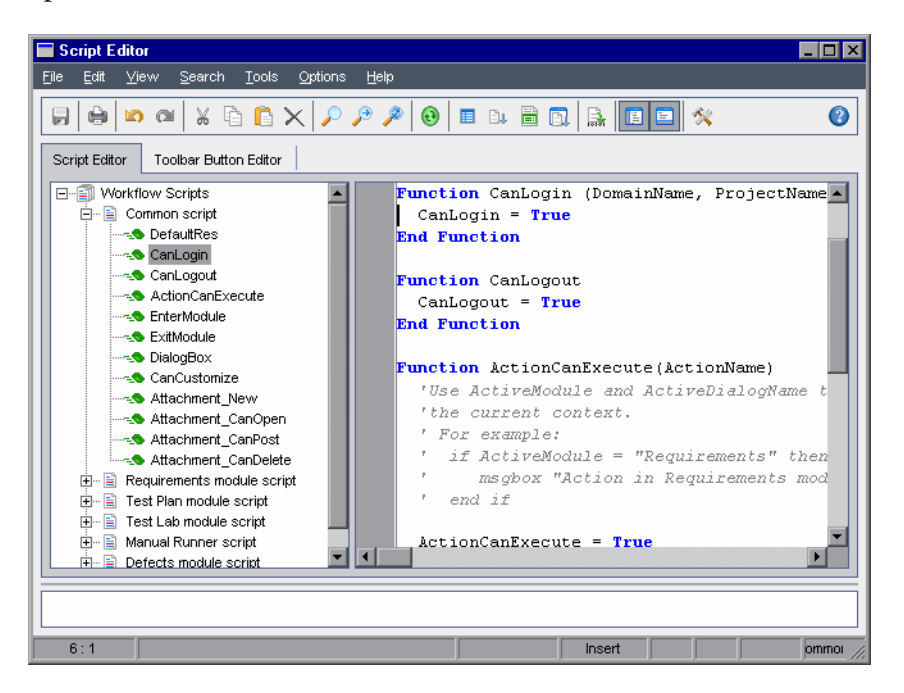

For more information on the Script Editor window, see ["The Script Editor"](#page-319-0)  [on page 320](#page-319-0).

 **2** In the Scripts Tree, select the node of the module for which you need to customize the workflow.

The Scripts Tree contains the **Common script** node in addition to the nodes for specific modules. When you create user-defined procedures that must be accessible from several modules, place them under the **Common script** node. To declare a global variable that can be used across all modules, declare the variable under the **Common script** node, outside of any function.

 **3** In the **Events** list box, select the event procedure to which you need to add code, depending on when you want your code to be triggered. The existing script for this event procedure is displayed in the Scripts pane.

For a description of Quality Center event procedures, see [Chapter 20,](#page-334-0)  ["Workflow Event Reference."](#page-334-0)

 **4** Add your VBScript code to the script.

**Note:** A red indicator **n**ext to a module name in the Scripts Tree indicates that there are unsaved script changes in that module.

 **5** To use the code complete feature instead of typing in the names of Quality Center objects, properties, methods, and fields, place the insertion point at the location where you want to insert an object name and click the **Code Complete** button. For information about Quality Center objects, see [Chapter 21, "Workflow Object and Property Reference."](#page-362-0)

 **6** To use the code template feature instead of typing in commonly used VBScript statements, place the insertion point where you want to insert the code and click the **Code Template** button. Choose one of the following items from the code template list:

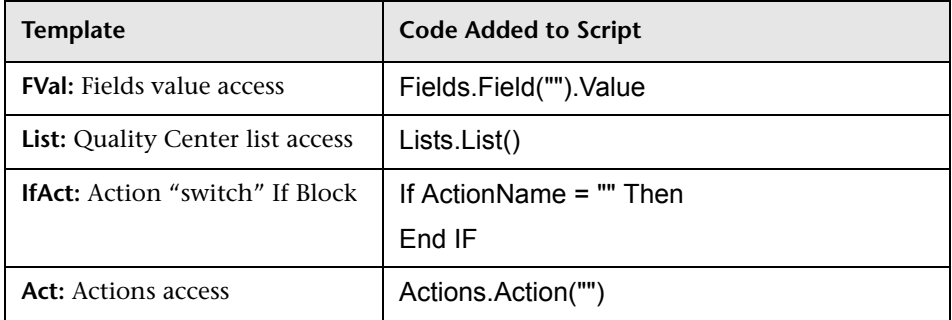

D.

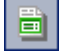

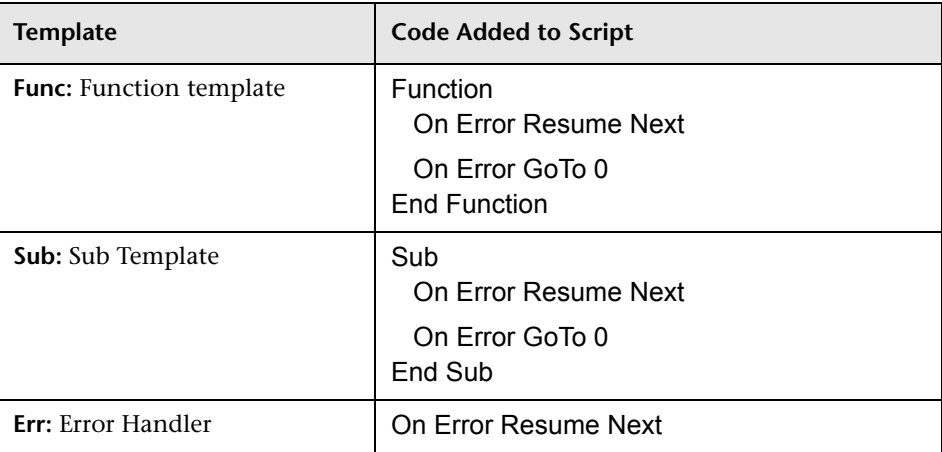

- **7** To insert an item from a field list defined in the project, place the insertion point at the location where you want to add the item. Click the **List Value** button. In the **Lists** box of the Select Value From List dialog box, choose the name of the list. In the **List Items** box, select the list value.
- **8** To insert a Quality Center field name, place the insertion point at the location where you want to add the field name. Click the **Field Names** button. Select a name from the list of system and user-defined fields in the Quality Center project.

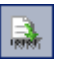

Q

圓

- **9** To validate the syntax of the script, click **Syntax Check**. Any messages are displayed in the Messages pane.
- a
- **10** Click the **Save** button to save the script.
- **11** Close the Script Editor.

## **Adding a Button to a Toolbar**

You can use the Toolbar Button Editor to define a toolbar button to be displayed on the window of a Quality Center module, or on the Manual Runner dialog box.

#### **To add a button to a toolbar:**

 **1** In the Script Editor, click the **Toolbar Button Editor** tab.

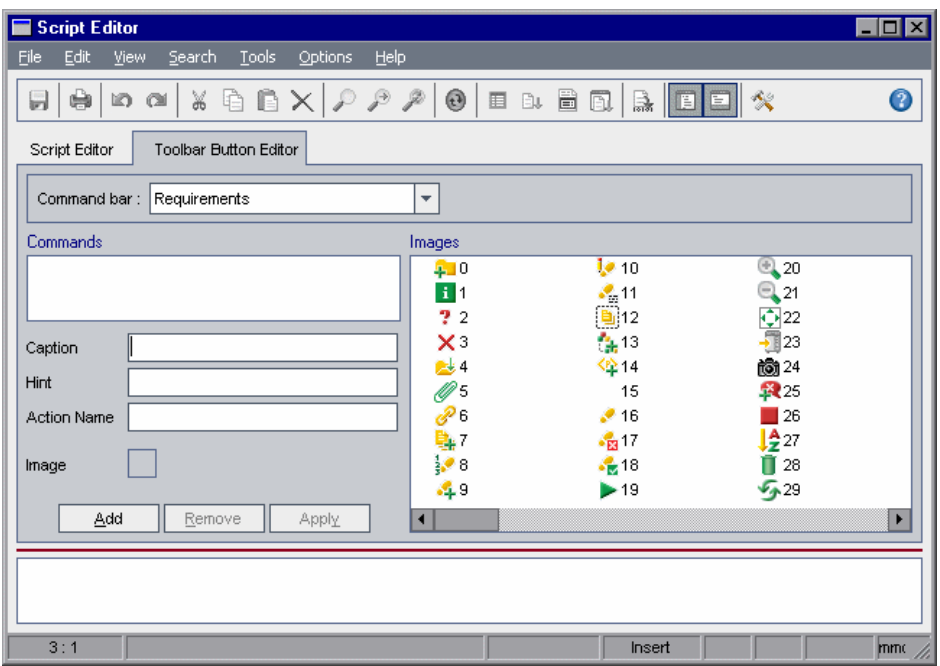

 **2** From the **Command bar** list, select the toolbar to which you want to add a button:

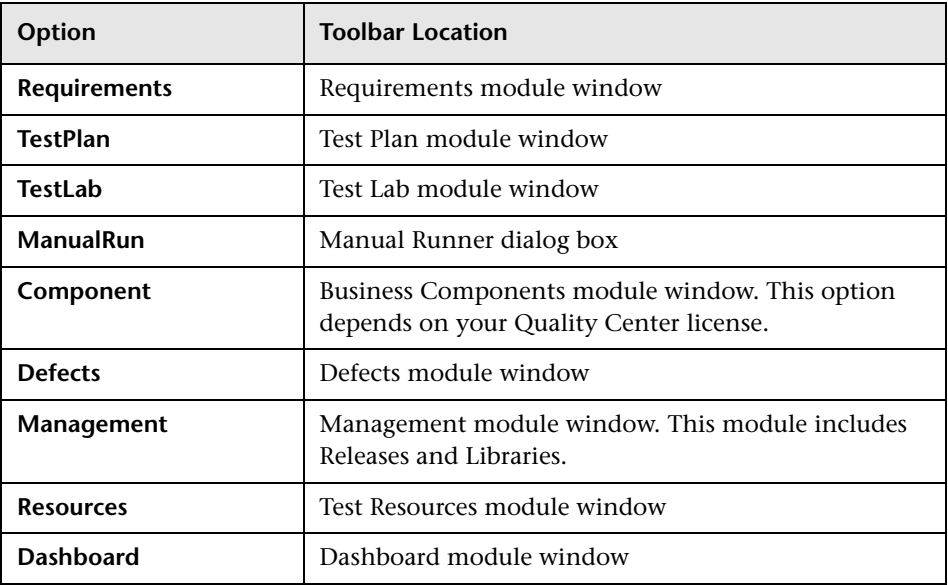

- **3** Click **Add**. A default command name for the button is added to the **Commands** list.
- **4** In the **Caption** box, type a new command name for the button, or use the default name.
- **5** In the **Hint** box, type a tooltip for the button.
- **6** In the **Action Name** box, type a new action name for the button, or use the default name.
- **7** Under **Images**, select an icon for the button.
- **8** Click **Apply** to apply your changes.
- **9** To delete a button that you have created, select its command name in the Commands list, and click **Remove**.

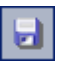

- **10** Click the **Save** button to save the new button definition.
- **11** Click the **Script Editor** tab.
- **12** In the Scripts Tree of the Script Editor, select the **ActionCanExecute** event procedure located in the common script section.
- **13** In the procedure displayed in the scripts pane of the Script Editor, add statements to be performed if the user initiates an action with the action name you defined for the button. Set the return value to True or False.

For example, the following code opens a message box when the user clicks the Requirements\_Action1 button on the tool bar of the Requirements module:

```
Function ActionCanExecute(ActionName)
On Error Resume Next
ActionCanExecute = True
    If ActionName = "Requirements_Action1" Then
        MsgBox "You clicked the Action1 button." 
    End If
On Error GoTo 0
End Function
```
For more information, see ["Example: Adding Button Functionality" on](#page-401-0)  [page 402.](#page-401-0)

 **14** Click the **Save** button to save the script.

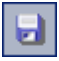

#### **Setting the Properties of the Script Editor**

You can customize the behavior of the Script Editor.

#### **To set the properties of the Script Editor:**

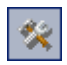

 **1** In the Script Editor, click the **Properties** button or choose **Options > Editor Properties**. The Properties dialog box opens.

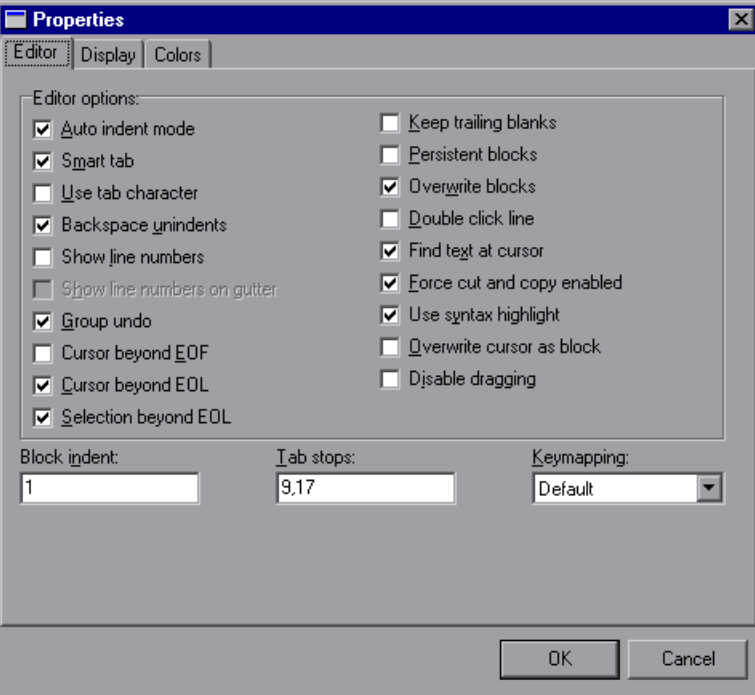

 **2** In the **Editor** tab, you can set the following options:

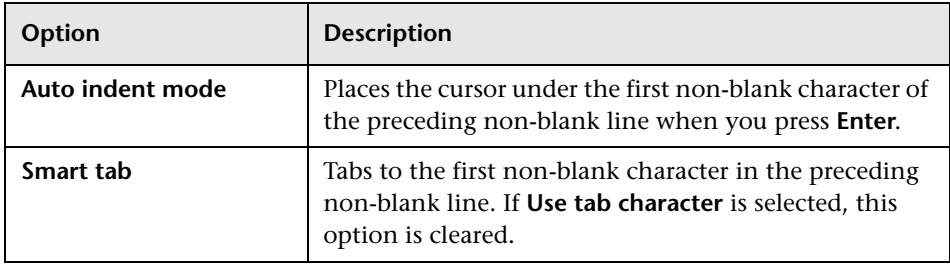

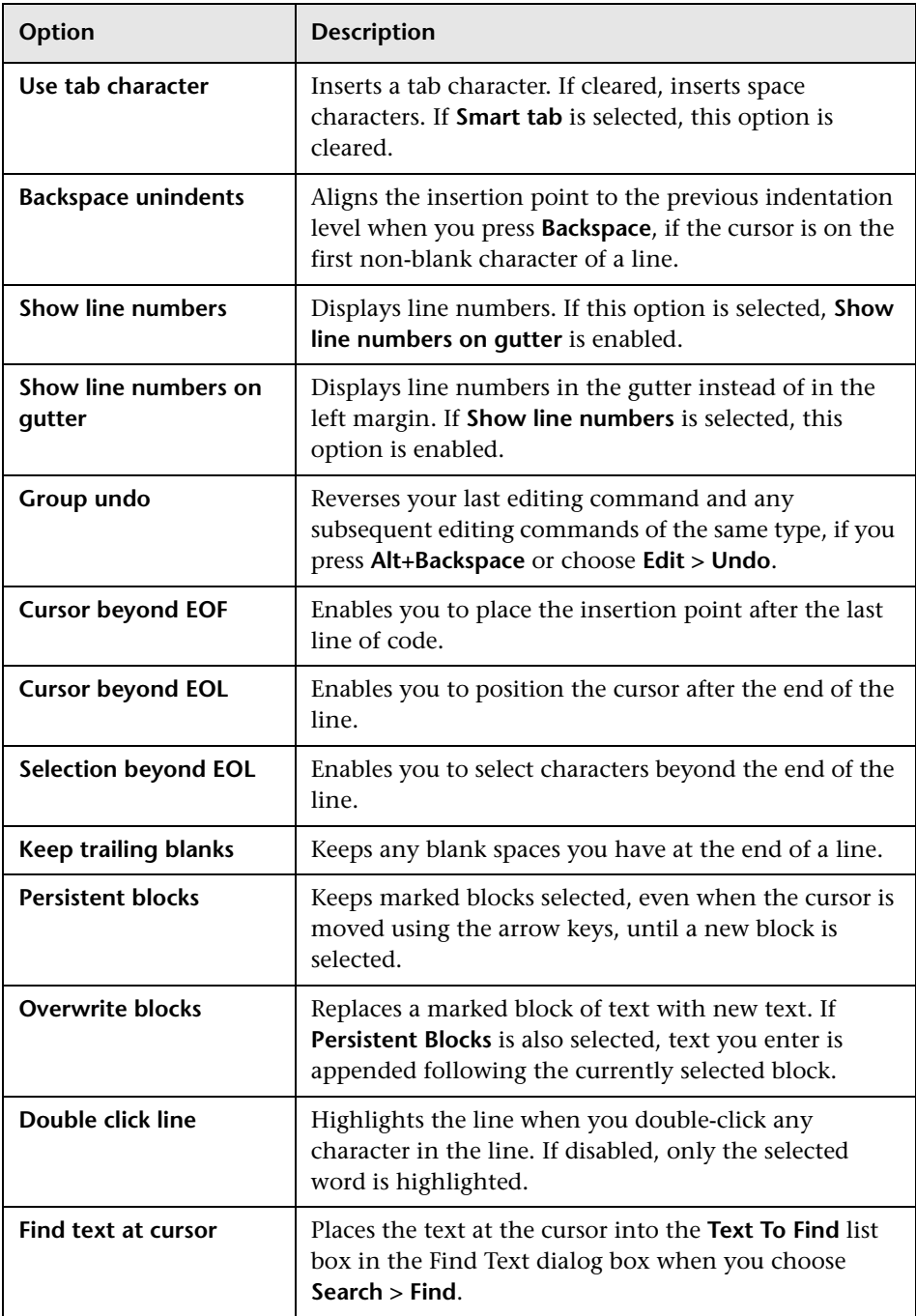

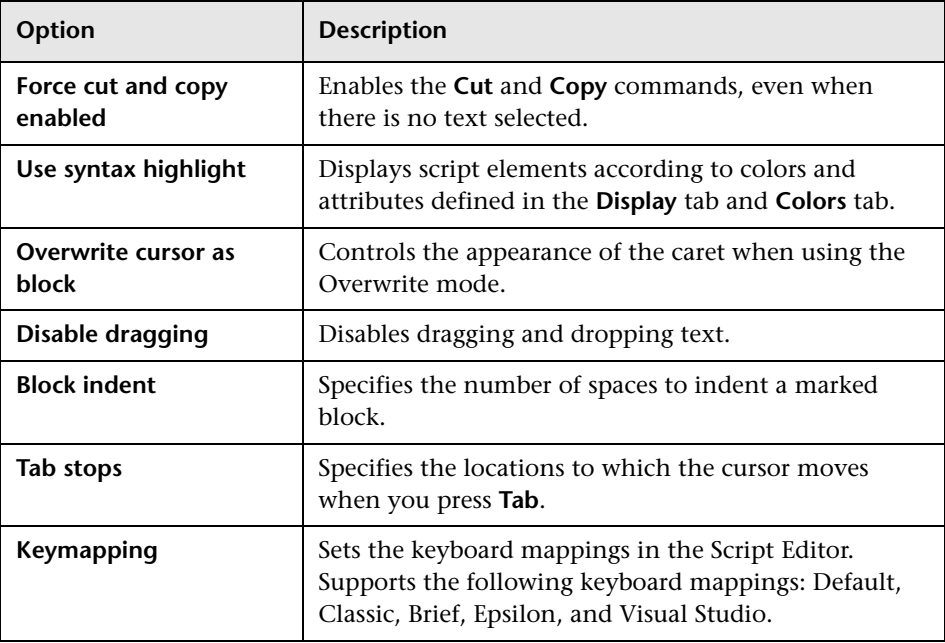

 **3** In the **Display** tab, you can set the following options:

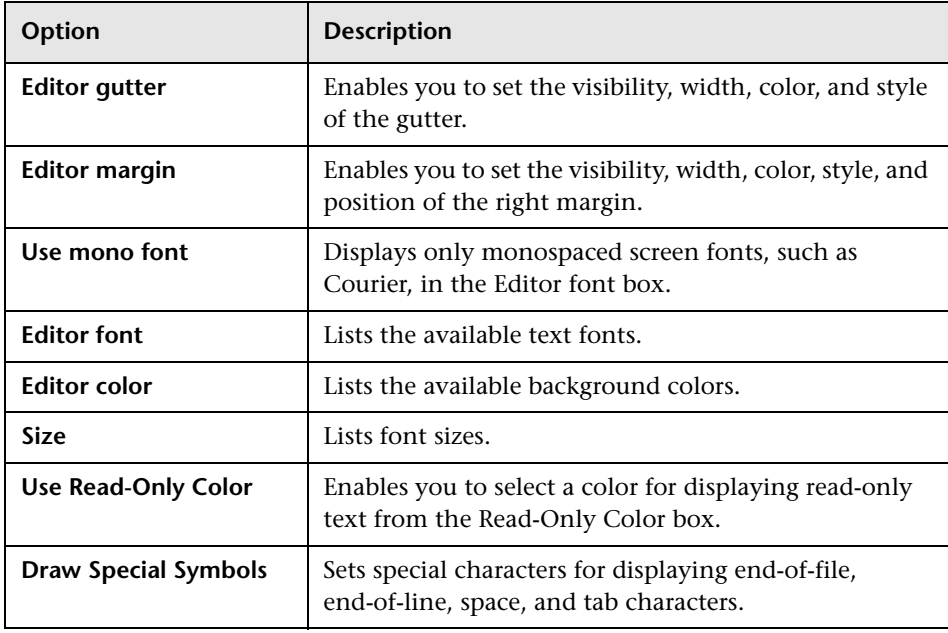

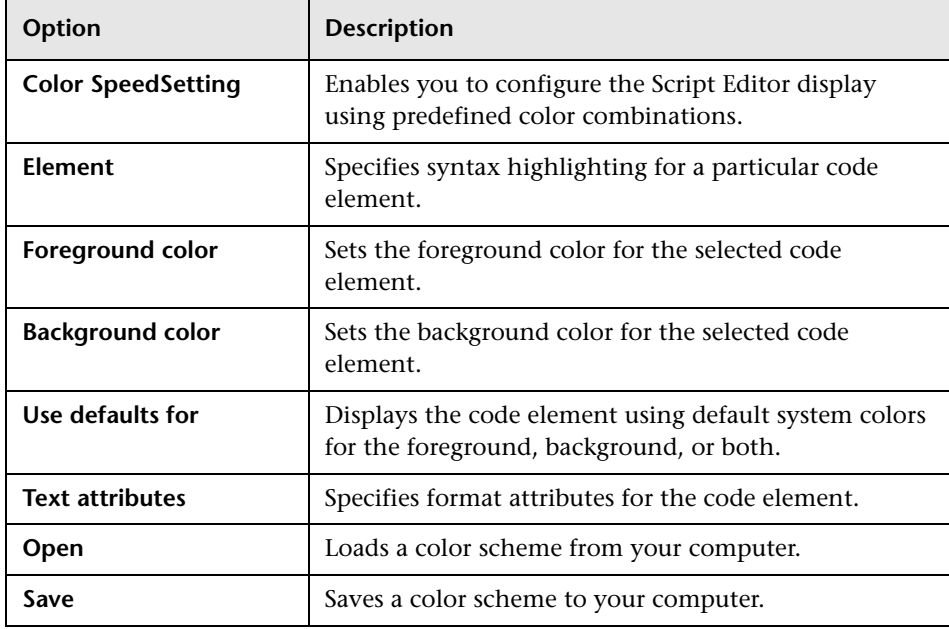

 **4** In the **Colors** tab, you can set the following options:

# **20**

## <span id="page-334-0"></span>**Workflow Event Reference**

You can write workflow scripts to customize the actions that Quality Center users can perform, and the fields that are available to users in dialog boxes. To write a workflow script, you add VBScript code to event procedures that are triggered by user actions.

#### **This chapter includes:**

- ➤ [About Quality Center Events on page 335](#page-334-1)
- ➤ [Naming Conventions for Quality Center Event Procedures on page 337](#page-336-0)
- ➤ [Reference for Quality Center Events on page 339](#page-338-0)

#### <span id="page-334-1"></span>**About Quality Center Events**

During a Quality Center user session, as the user initiates various actions, Quality Center triggers event procedures. You can place code in these procedures to customize the execution of the associated user actions.

The Script Editor lists the event procedures for each Quality Center module, and allows you to add your code to the appropriate procedure. For more information, see [Chapter 19, "Working with the Workflow Script Editor."](#page-318-0)

The code you add to the event procedures can access Quality Center objects. For more information, see Chapter [21, "Workflow Object and Property](#page-362-0)  [Reference."](#page-362-0)

Event procedures can be functions or subroutines:

➤ **Event functions.** These procedures are triggered by Quality Center to check whether the user's action should be performed. You can place code in these functions to determine whether Quality Center may execute the user's request. If your code returns a value of False, Quality Center does not proceed with the action.

For example, when a user clicks the **Submit** button on the Add Defect dialog box, Quality Center invokes the function Bug\_CanPost before posting the defect to the database on the server. You can add code to the Bug\_CanPost function to control whether Quality Center posts the defect. For example, you can ensure that a user cannot reject a defect without adding a comment. For example, see ["Example: Object Validation" on page 396](#page-395-0).

➤ **Event subroutines.** These procedures are triggered to perform actions when an event takes place.

For example, when a user opens the Add Defect dialog box, Quality Center invokes the subroutine Bug New. You can add code to the Bug New subroutine to perform actions that should be performed when a user opens the dialog box. For example, you can change the value of the **Detection Mode** field to BTW if the user is not in the QA Tester user group. For example, see ["Example: Changing a Field Based on the User Group" on](#page-394-0)  [page 395.](#page-394-0)

**Version Control:** After enabling version control for a project, you should review all its workflow scripts and make adjustments for each checked in entity. This includes the following entities: **Req**, **Test**, **Resource**, and **Component**. For each checked in entity that includes a **Post** function in its script, you must modify the script. To modify, add a **Checkout** function before every **Post** function. Making this modification prevents the Check Out dialog box from opening each time a call to a **Post** function is made. For more information on version control, refer to the *HP Quality Center User Guide*.

#### <span id="page-336-0"></span>**Naming Conventions for Quality Center Event Procedures**

The naming convention for an event procedure is as follows:

[<entity>\\_<e](#page-336-1)[vent>](#page-337-0)

Note that some event procedure names do not include an entity name. For example, the MovetoSubject and GetNewBugPageName event names do not include an entity name.

#### **Notes:**

- ➤ For backwards compatibility, the previous naming convention including the module name is still supported.
- ➤ You cannot access global variables from the Manual Runner event procedures. A workaround for passing a value to or from Manual Runner is to use the **Settings** object. For example, see ["Example: Storing the Last](#page-406-0)  [Values Entered" on page 407](#page-406-0).

#### <span id="page-336-1"></span>**Entity**

**Entity** can be one of the following:

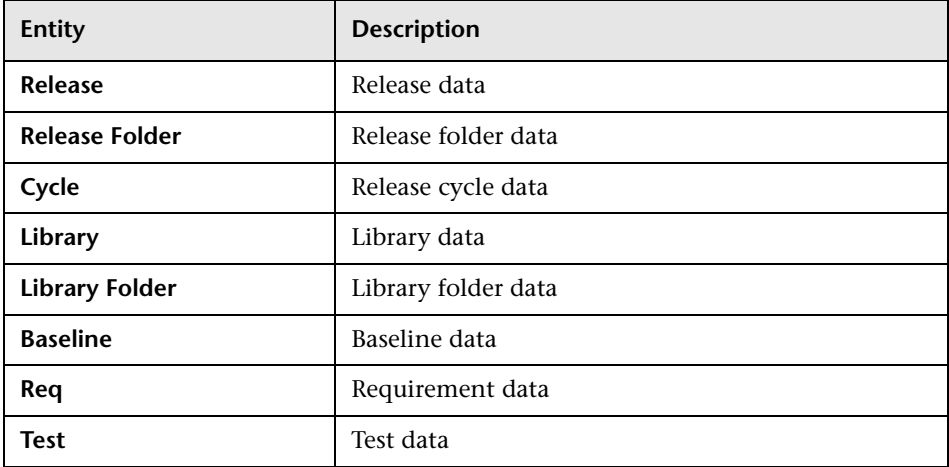

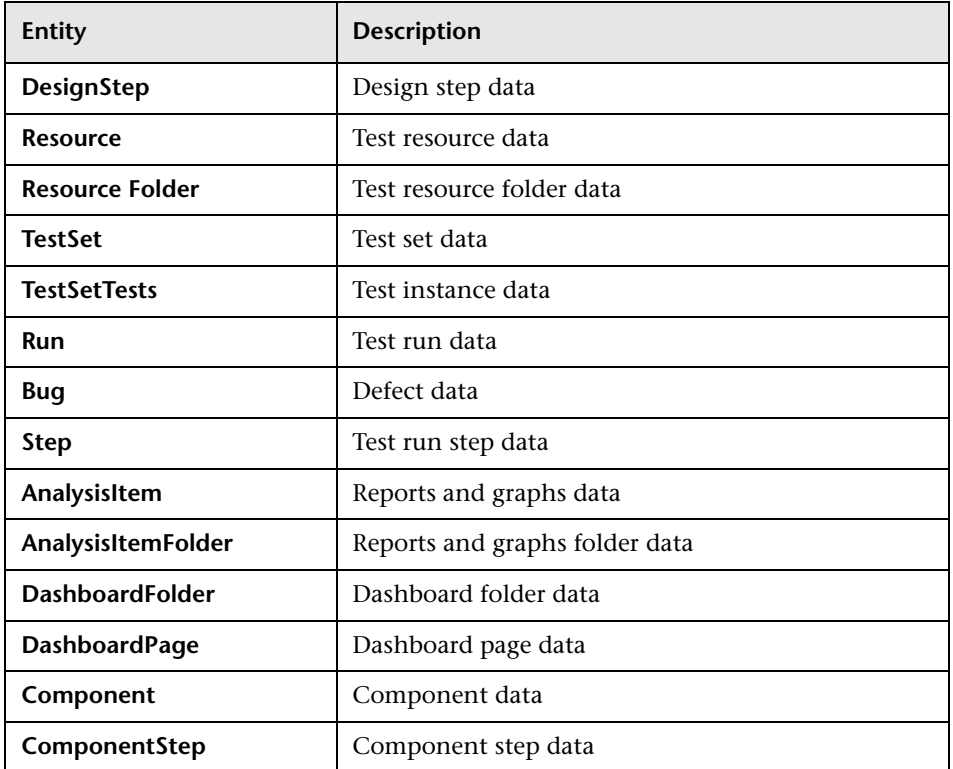

#### <span id="page-337-0"></span>**Event**

The **Event** can be either a function name or a subroutine name. The event names are listed in ["Reference for Quality Center Events" on page 339.](#page-338-0)

#### <span id="page-338-0"></span>**Reference for Quality Center Events**

This section contains an alphabetical reference of the Quality Center event functions and subroutines. It includes the event name, description, syntax, type (Function or Sub), the value returned by a function, and the entities for which the event procedure is available.

For information on the naming conventions for event procedures, see ["Naming Conventions for Quality Center Event Procedures" on page 337.](#page-336-0)

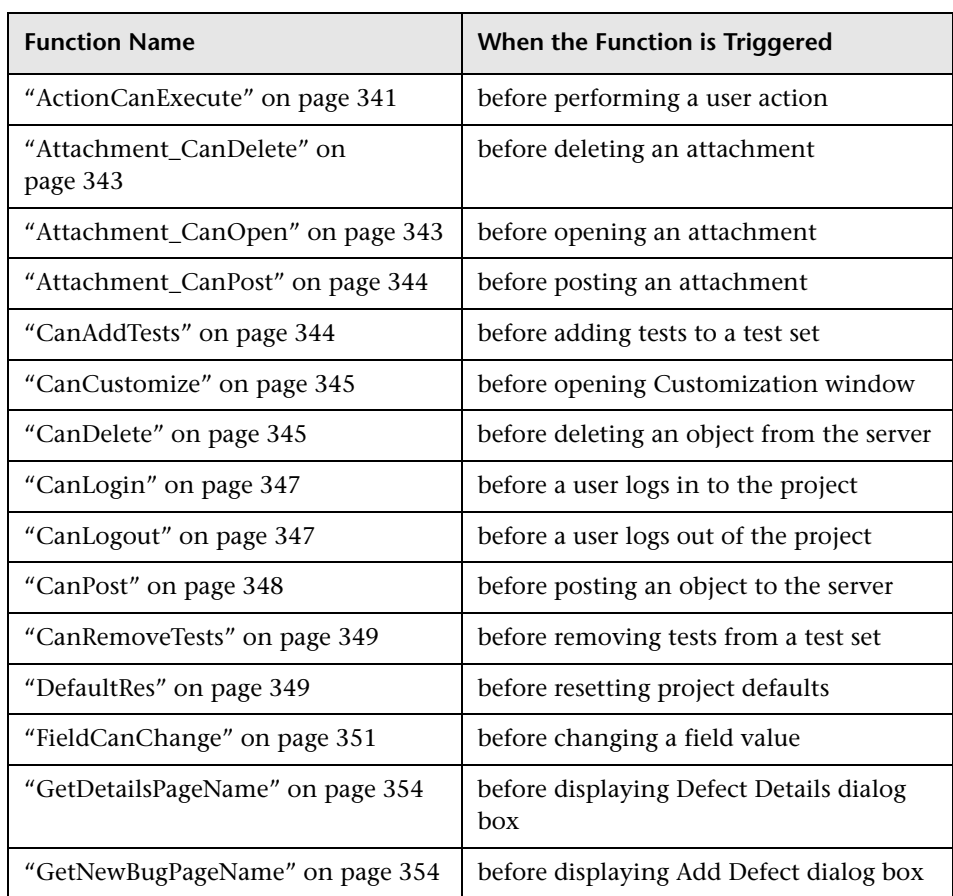

The following event functions are available:

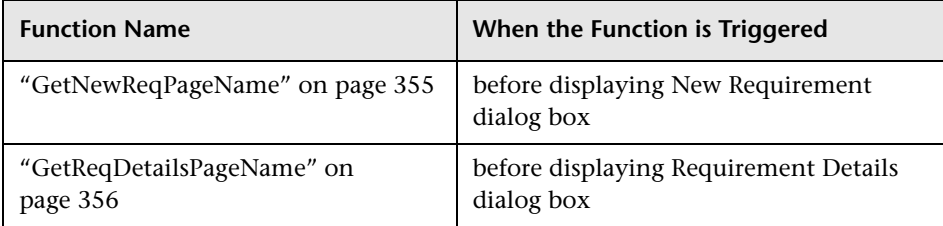

The following event subroutines are available:

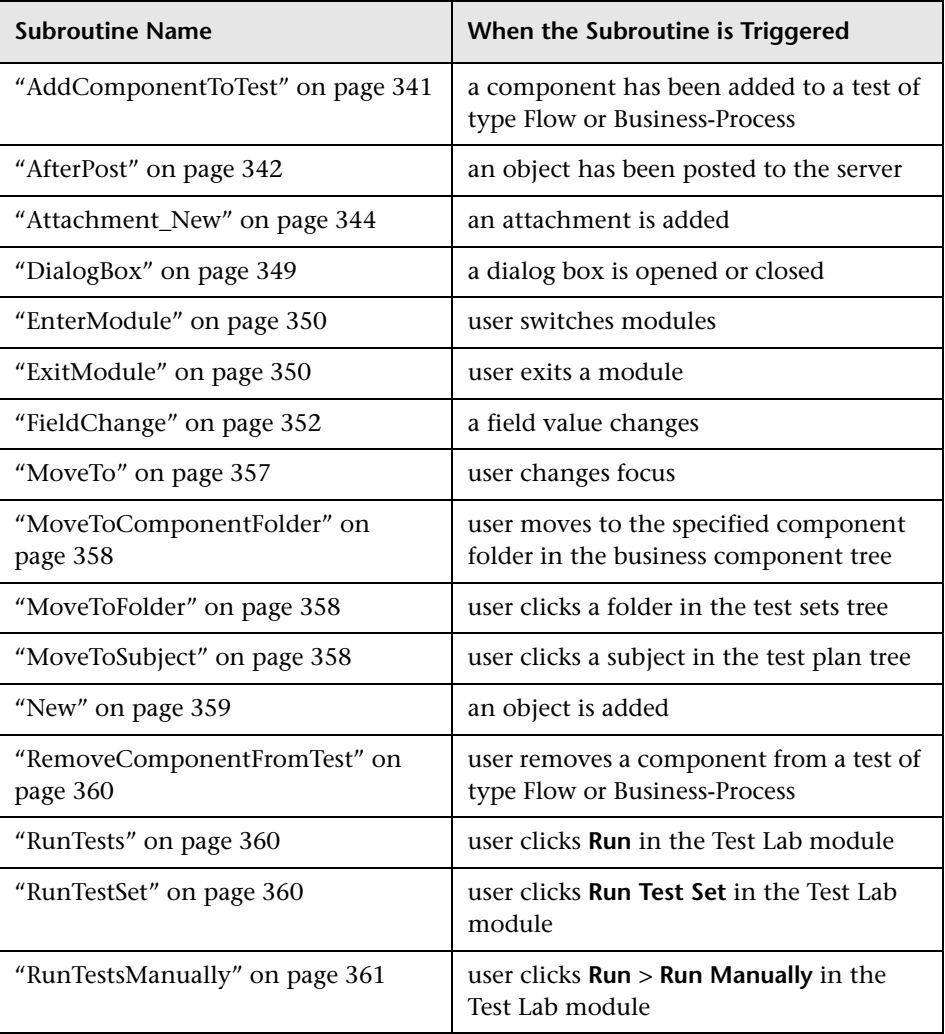

## <span id="page-340-0"></span>**ActionCanExecute**

This event is triggered before Quality Center performs an action that has been initiated by the user, to check whether the action can be executed.

You can add code to this event procedure to perform actions when the user has initiated a particular action, or to prevent the action from being executed in specific cases. For example, see ["Example: Controlling User](#page-400-0)  [Permissions" on page 401](#page-400-0).

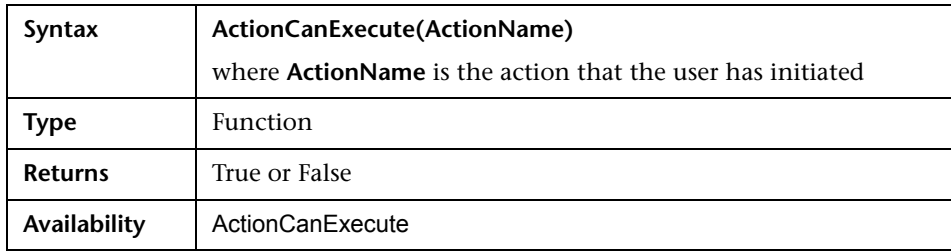

## <span id="page-340-1"></span>**AddComponentToTest**

This event is triggered when the user adds a component to a test of type Flow or Business-Process in the Test Script tab.

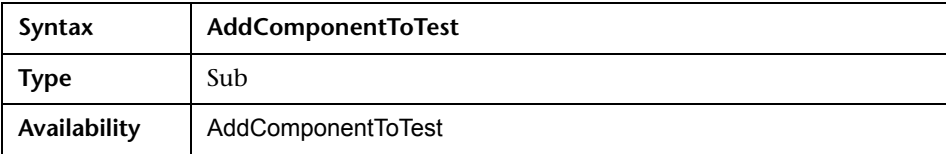

#### <span id="page-341-0"></span>**AfterPost**

This event is triggered after an object has been posted to the server.

Project fields should not be changed after they have been posted, because then the new value is not stored in the database.

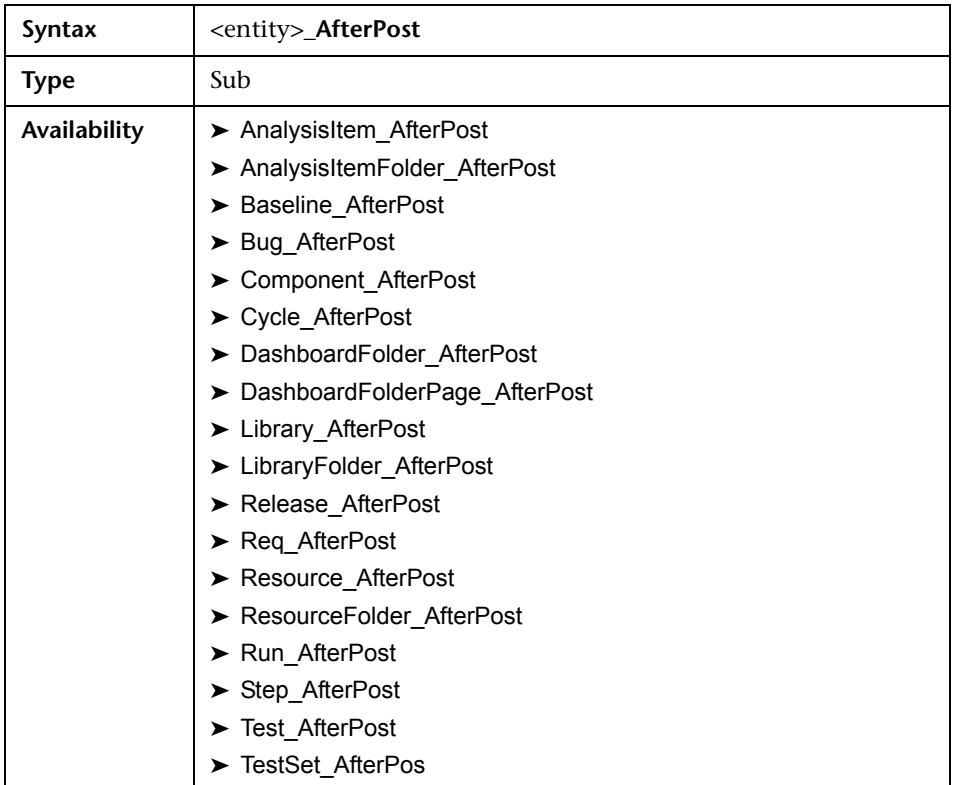

#### <span id="page-342-0"></span>**Attachment\_CanDelete**

This event is triggered before Quality Center deletes an attachment from the server, to check whether that attachment can be deleted.

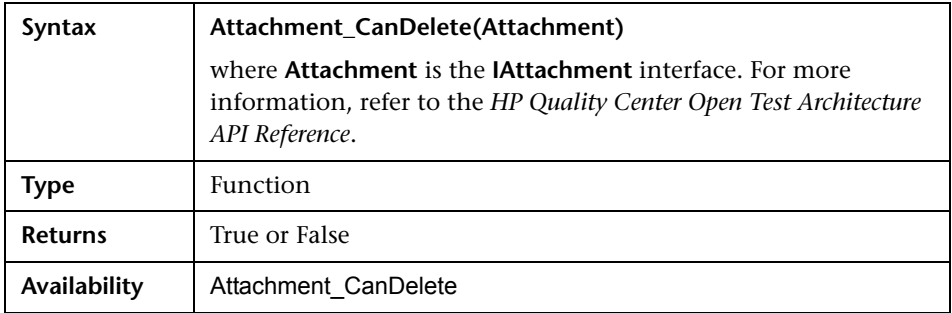

#### <span id="page-342-1"></span>**Attachment\_CanOpen**

This event is triggered before Quality Center opens an attachment from the server, to check whether the attachment can be opened.

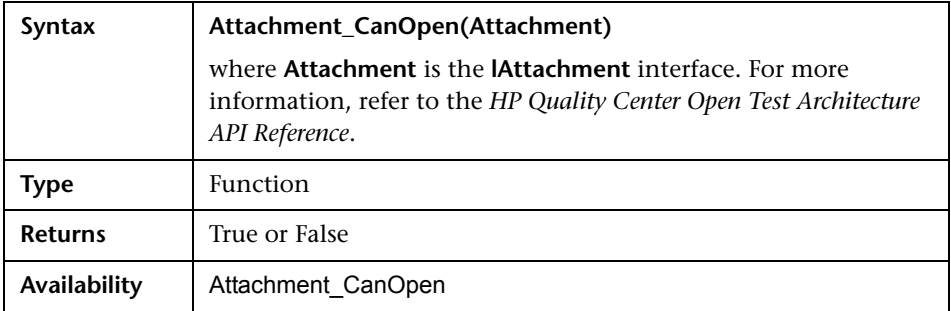

#### <span id="page-343-0"></span>**Attachment\_CanPost**

This event is triggered before Quality Center posts an attachment to the server, to check whether the attachment can be posted.

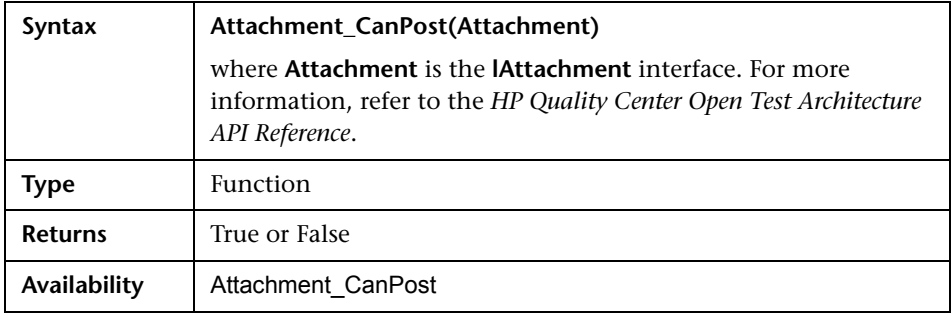

#### <span id="page-343-2"></span>**Attachment\_New**

This event is triggered when an attachment is added to Quality Center.

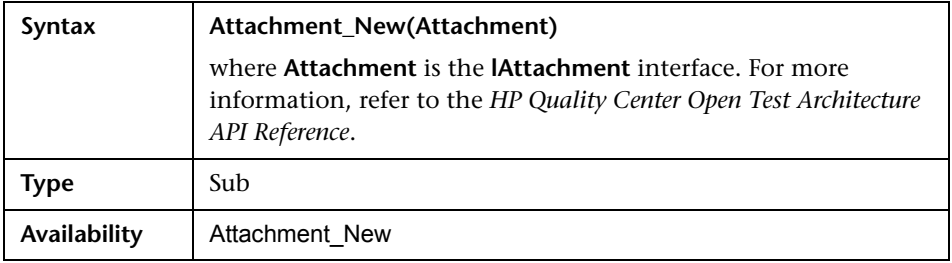

#### <span id="page-343-1"></span>**CanAddTests**

This event is triggered before Quality Center adds tests to a test set, to check whether the specified tests can be added.

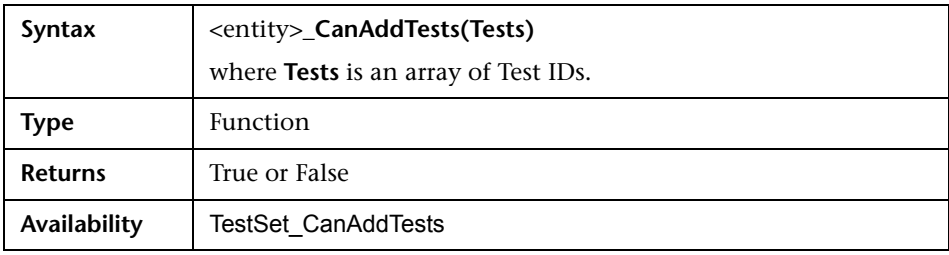

## <span id="page-344-0"></span>**CanCustomize**

This event is triggered when a user attempts to open the Customization window, to check whether the specified user can customize the specified project.

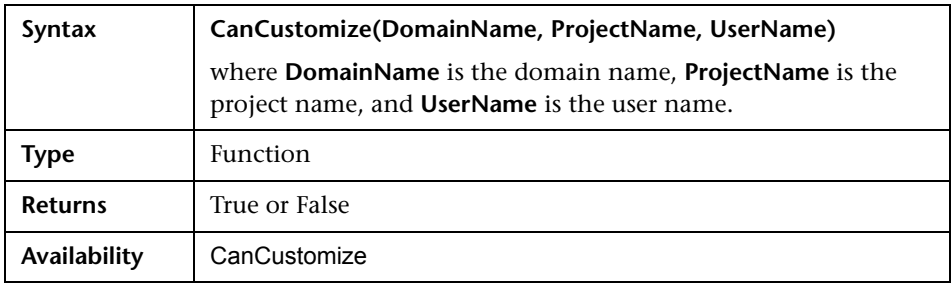

#### <span id="page-344-1"></span>**CanDelete**

This event is triggered before Quality Center deletes an object from the server, to check if the object can be deleted.

The syntax is different for different objects.

➤ The syntax for tests or test subject folders:

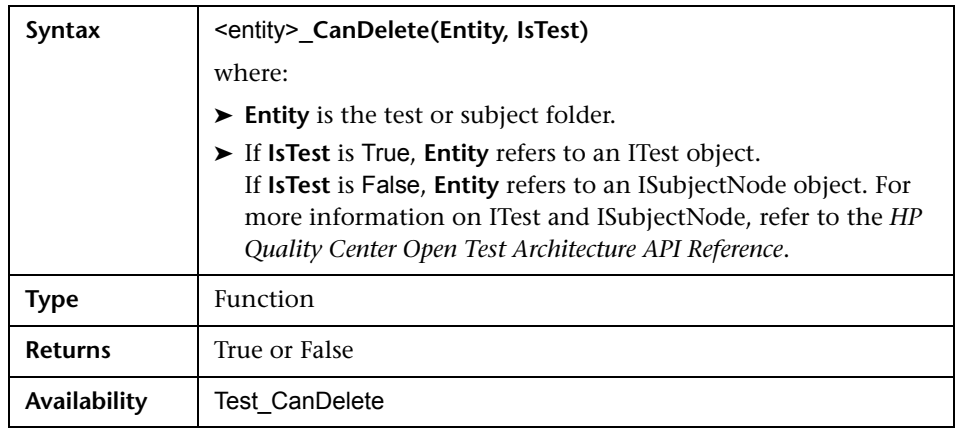

➤ The syntax for test sets or test set folders:

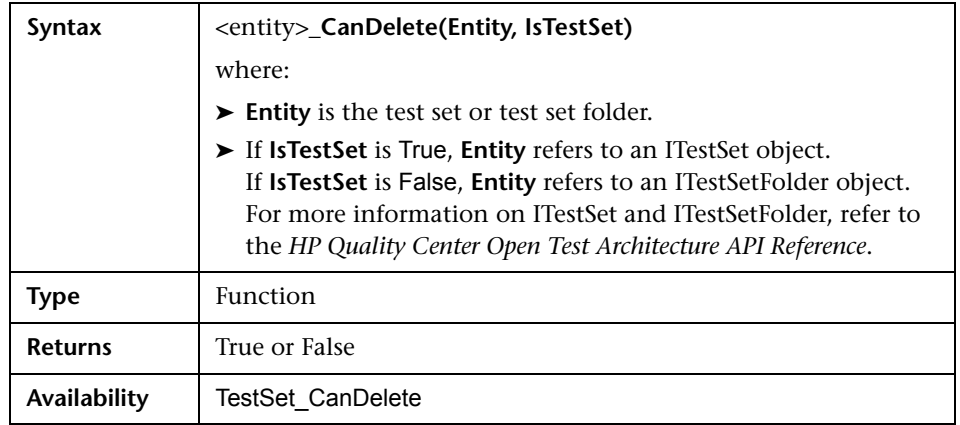

➤ The syntax for additional objects:

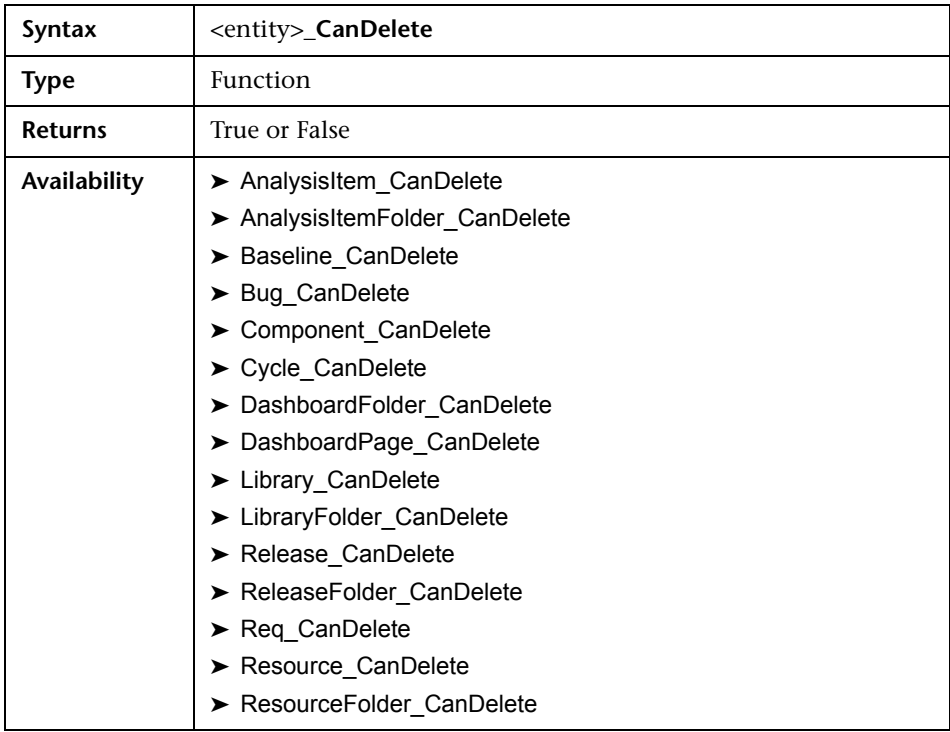

## <span id="page-346-0"></span>**CanLogin**

This event is triggered to check whether the specified user can log in to the specified project.

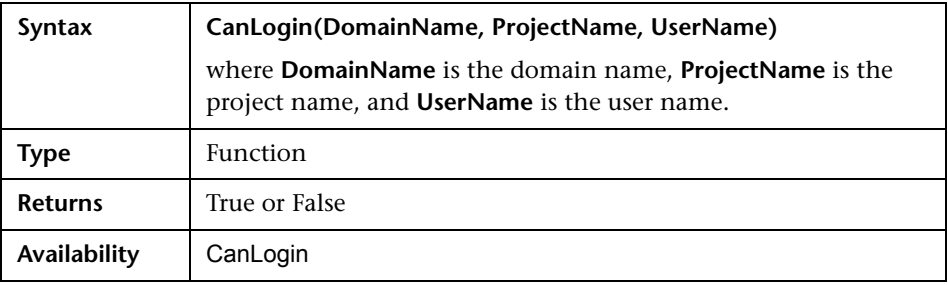

#### <span id="page-346-1"></span>**CanLogout**

This event is triggered to check whether the current user can log out of the current project.

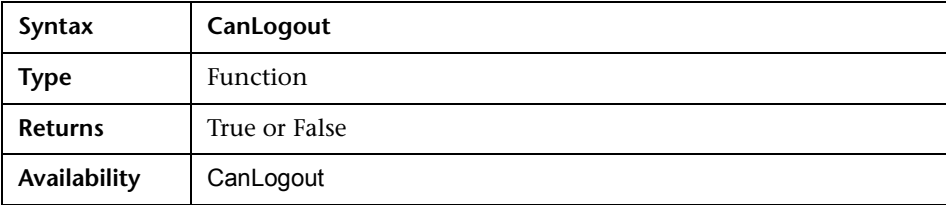

#### <span id="page-347-0"></span>**CanPost**

This event is triggered before Quality Center posts an object to the server, to check whether the object can be posted.

You can add code to this event procedure to prevent an object from being posted in specific cases. For example, see ["Example: Object Validation" on](#page-395-0)  [page 396.](#page-395-0)

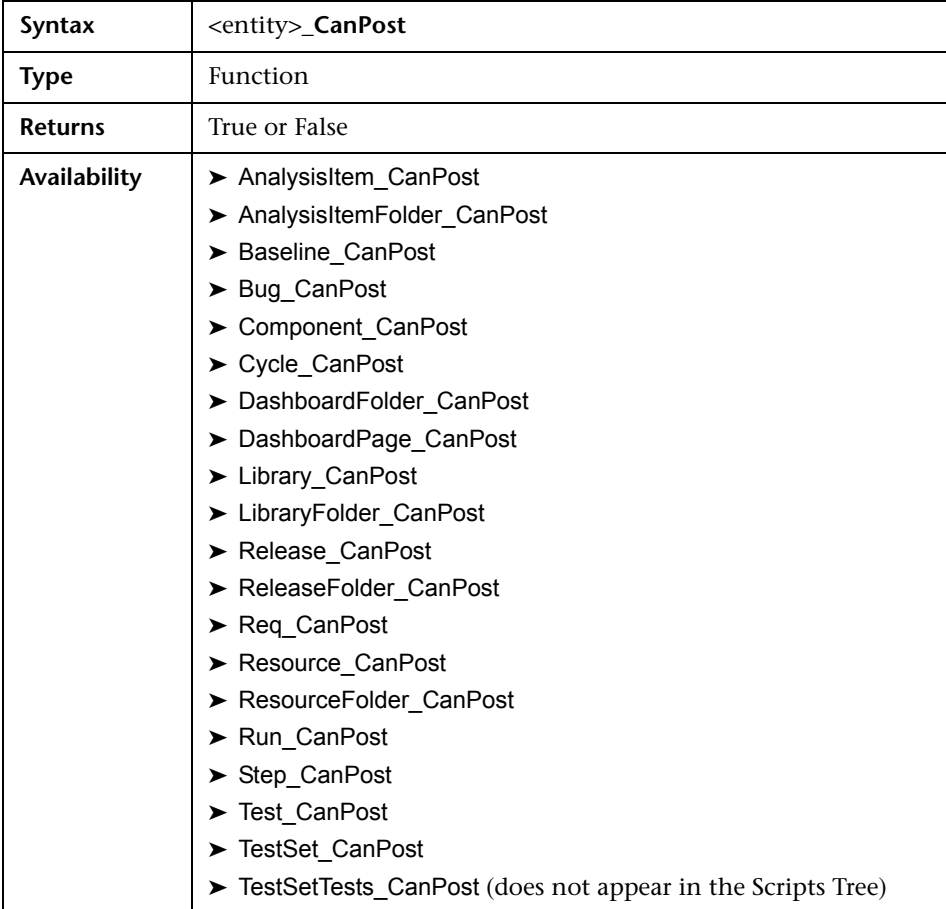

#### <span id="page-348-0"></span>**CanRemoveTests**

This event is triggered to check whether the specified tests can be removed from a test set.

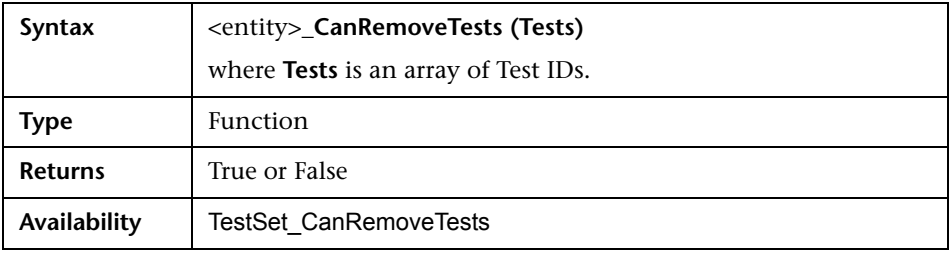

#### <span id="page-348-1"></span>**DefaultRes**

This event is triggered when a user attempts to reset the defaults for Quality Center events. If the function returns False, the defaults are not reset.

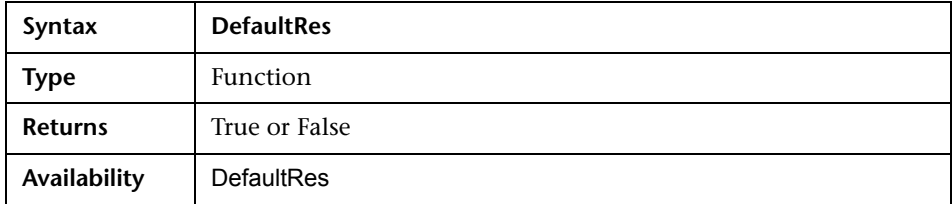

#### <span id="page-348-2"></span>**DialogBox**

This event is triggered when a dialog box is opened or closed.

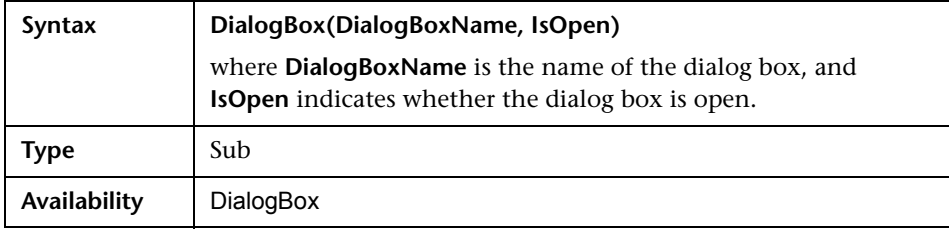

#### <span id="page-349-0"></span>**EnterModule**

This event is triggered when the user switches to this Quality Center module.

You can add code to this event procedure to perform an action whenever the user switches to the specified module.

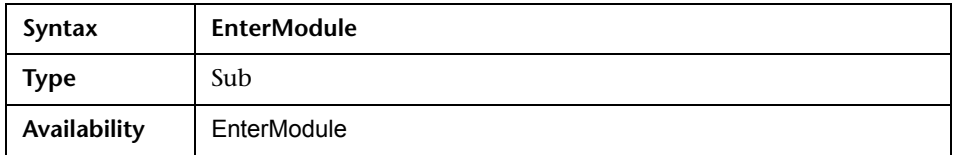

#### <span id="page-349-1"></span>**ExitModule**

This event is triggered when the user exits the specified module.

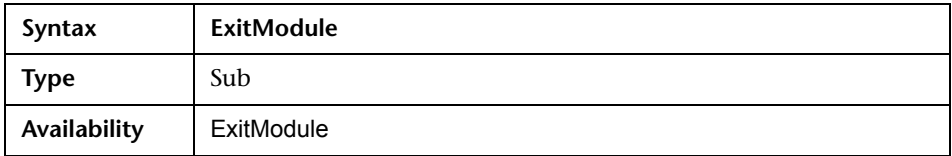

## <span id="page-350-0"></span>**FieldCanChange**

This event is triggered before Quality Center changes a field value, to determine whether the field can be changed.

You can add code to this event procedure to prevent a field from being changed in specific cases. For example, see ["Example: Field Validation" on](#page-396-0)  [page 397](#page-396-0).

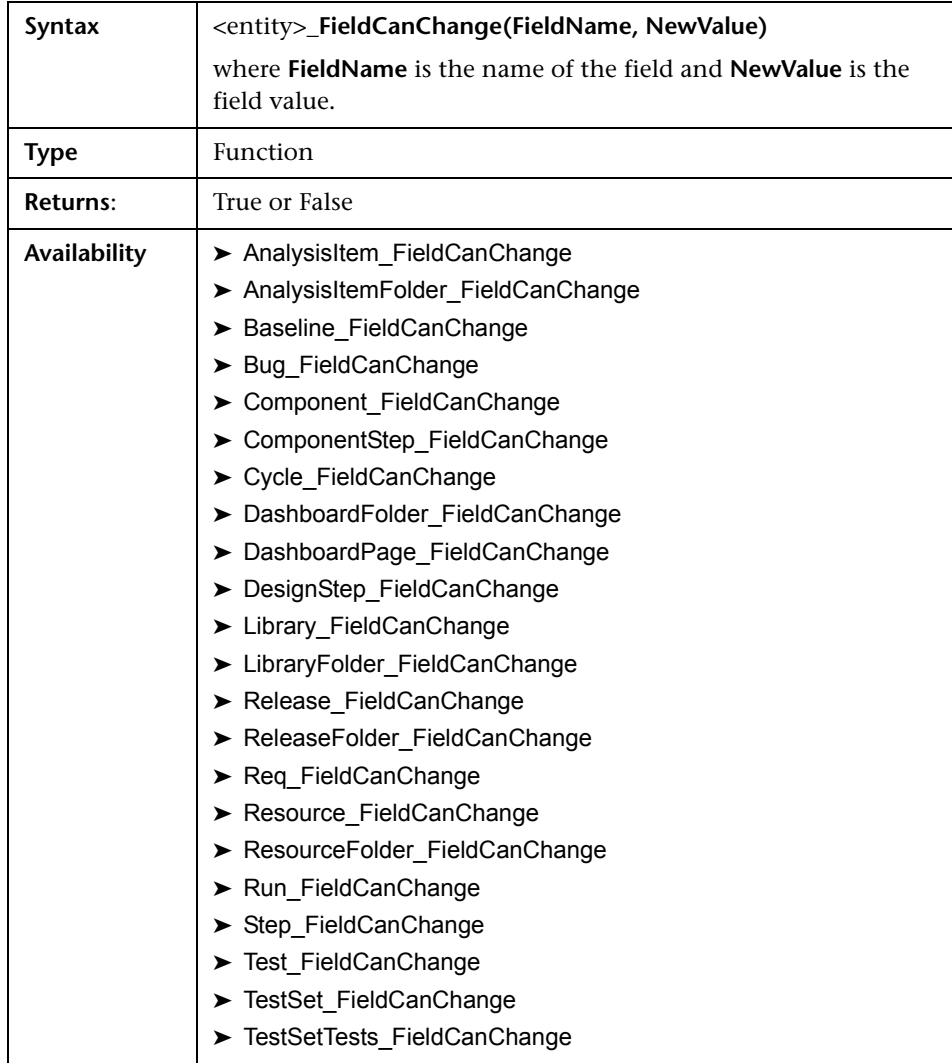

The code for hiding a field that depends on another field should be placed in the FieldChange event procedure (not in the FieldCanChange event procedure).

#### <span id="page-351-0"></span>**FieldChange**

This event is triggered when the value of the specified field changes.

Every change of value triggers the field change event when the field loses focus.

You can add code to this event procedure to perform an action when the value of a particular field is changed. For example, you can hide or display one field depending on the value the user enters into another field. For example, see ["Example: Changing One Field Based on Another Field" on](#page-393-0)  [page 394.](#page-393-0)

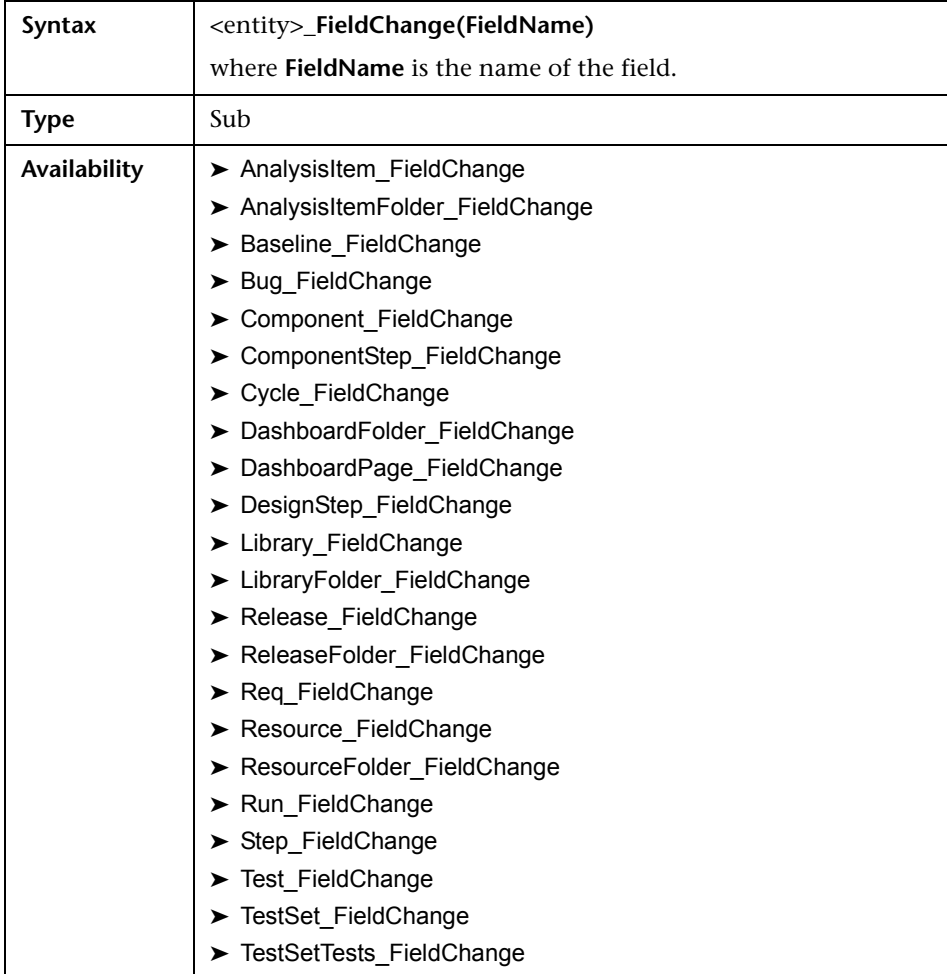

When a user changes a field value using the **Find/Replace** command, workflow events are not triggered. If restrictions implemented in workflow scripts are critical, consider disabling the **Replace** command for specific user groups, to ensure that your restrictions cannot be bypassed.

#### <span id="page-353-0"></span>**GetDetailsPageName**

This event is triggered by Quality Center to retrieve the name of the Defect Details dialog box page (tab) that has the index number specified in PageNum.

You can add code to this event procedure to customize the tab names on the Defect Details dialog box. For example, see ["Example: Changing Tab](#page-391-0)  [Names" on page 392.](#page-391-0)

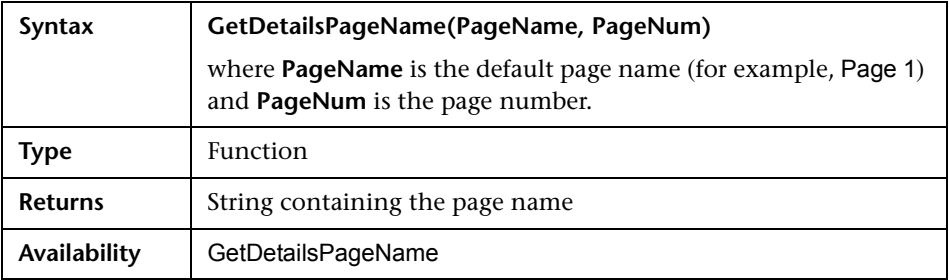

#### <span id="page-353-1"></span>**GetNewBugPageName**

This event is triggered by Quality Center to retrieve the name of the Add Defect dialog box page (tab) that has the index number specified in PageNum.

You can add code to this event procedure to customize the tab names on the Add Defect dialog box. For example, see ["Example: Changing Tab Names"](#page-391-0)  [on page 392](#page-391-0).

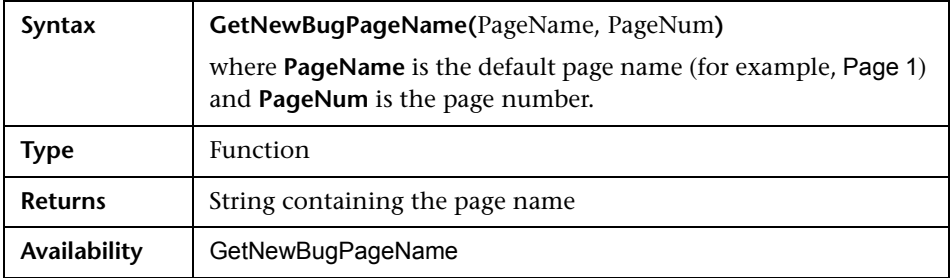

#### <span id="page-354-0"></span>**GetNewReqPageName**

This event is triggered by Quality Center to retrieve the name of the New Requirement dialog box page (tab) that has the index number specified in PageNum.

You can add code to this event procedure to customize the tab names on the New Requirement dialog box. For example, see ["Example: Changing Tab](#page-391-0)  [Names" on page 392.](#page-391-0)

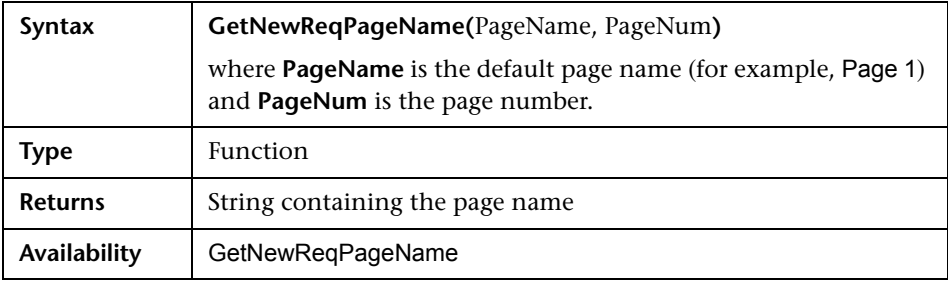

**Note:** The GetNewReqPageName event is not listed in the Scripts Tree of the Script Editor.

#### <span id="page-355-0"></span>**GetReqDetailsPageName**

This event is triggered by Quality Center to retrieve the name of the Requirement Details dialog box page (tab) that has the index number specified in PageNum.

You can add code to this event procedure to customize the tab names on the Requirement Details dialog box. For example, see ["Example: Changing Tab](#page-391-0)  [Names" on page 392.](#page-391-0)

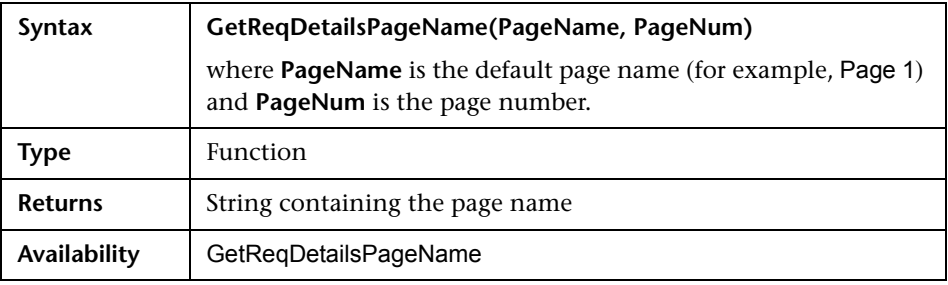

**Note:** The GetReqDetailsPageName event is not listed in the Scripts Tree of the Script Editor.

## <span id="page-356-0"></span>**MoveTo**

This event is triggered when the user changes focus from one object to another.

You can add code to this event procedure to perform actions when the user changes the focus. For example, see ["Example: Presenting a Dynamic Field](#page-397-0)  [List" on page 398.](#page-397-0)

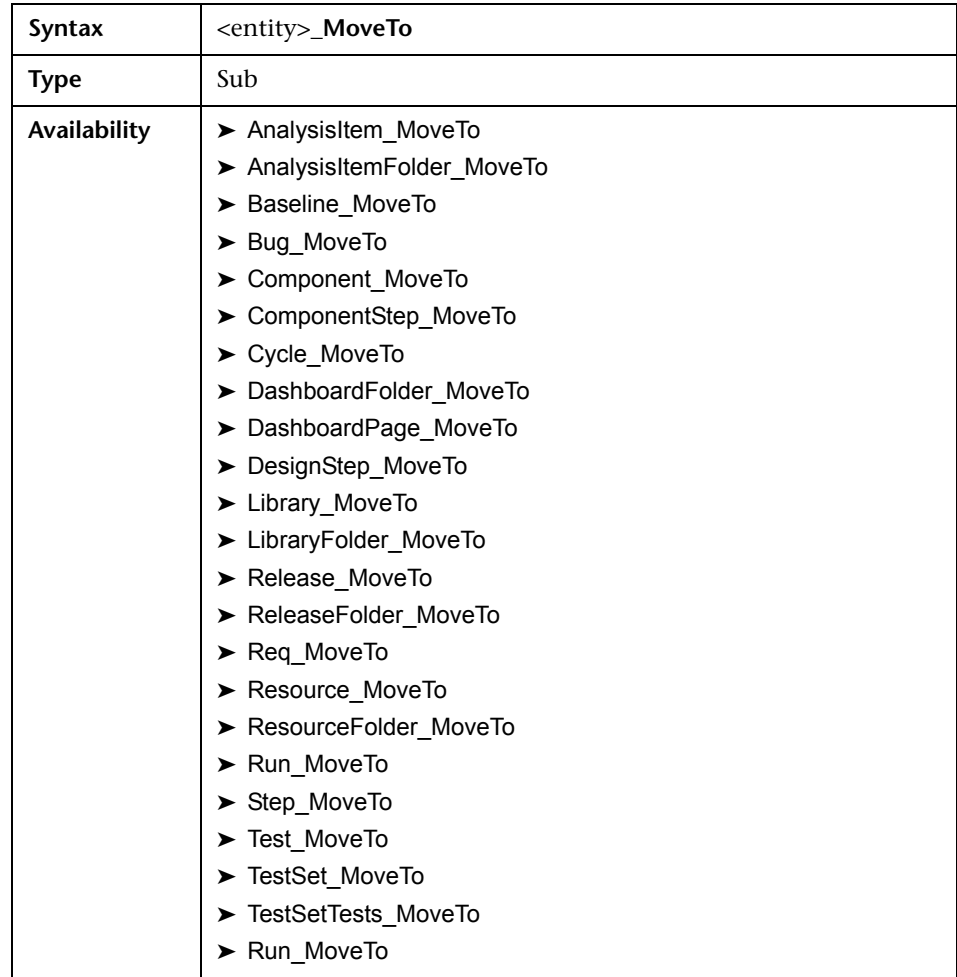

#### <span id="page-357-2"></span>**MoveToComponentFolder**

This event is triggered when the user moves to the specified component folder in the business component tree.

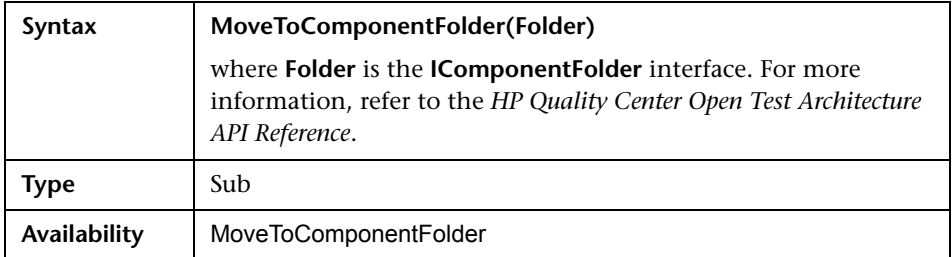

#### <span id="page-357-0"></span>**MoveToFolder**

This event is triggered when the user moves to the specified test set folder in the test sets tree.

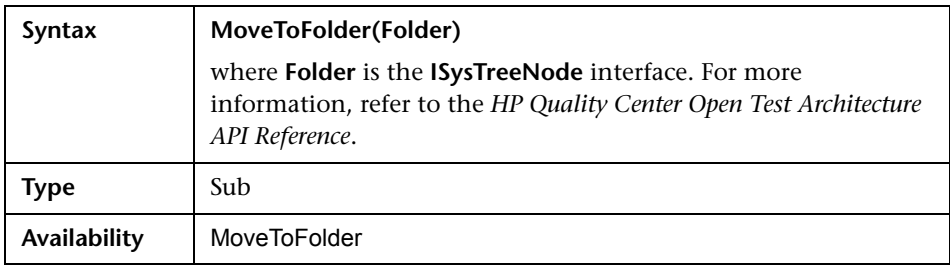

#### <span id="page-357-1"></span>**MoveToSubject**

This event is triggered when the user moves to the specified subject in the test plan tree.

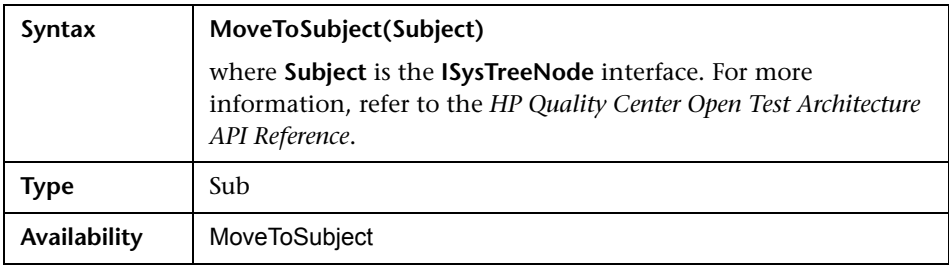

#### <span id="page-358-0"></span>**New**

This event is triggered when an object is added to Quality Center.

You can add code to this event procedure to perform an action when a new object is added. For example, see ["Example: Customizing a Defects Module](#page-387-0)  [Dialog Box" on page 388](#page-387-0).

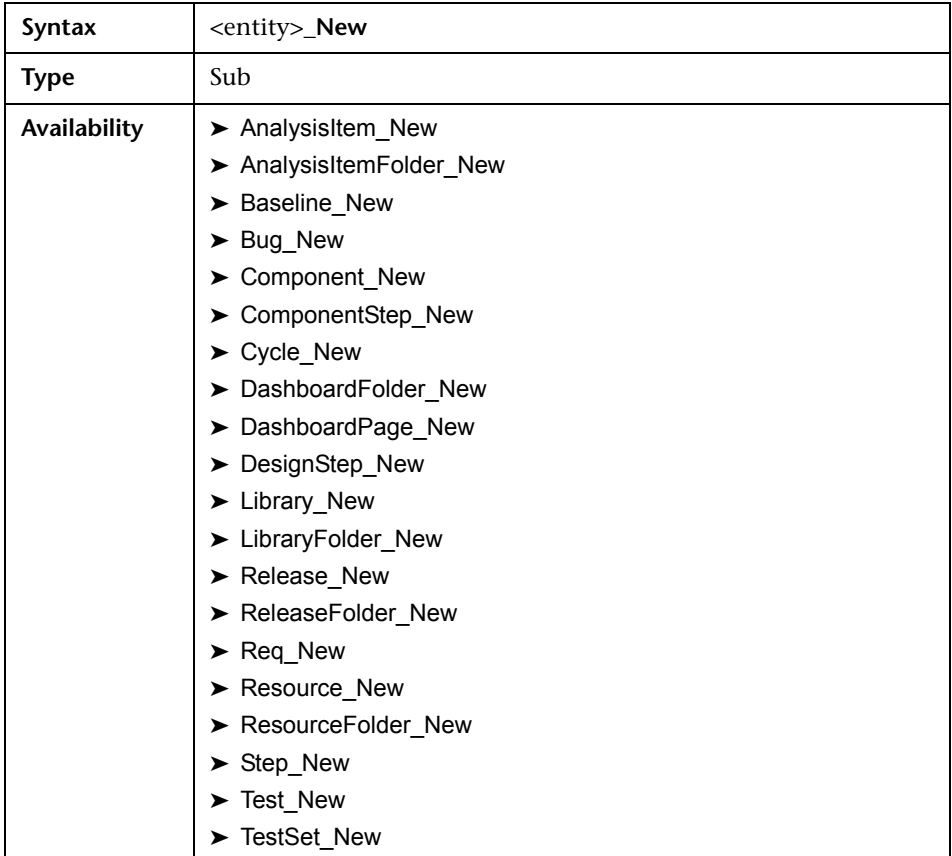

#### <span id="page-359-2"></span>**RemoveComponentFromTest**

This event is triggered when the user removes a component from a test of type Flow or Business-Process in the Test Script tab.

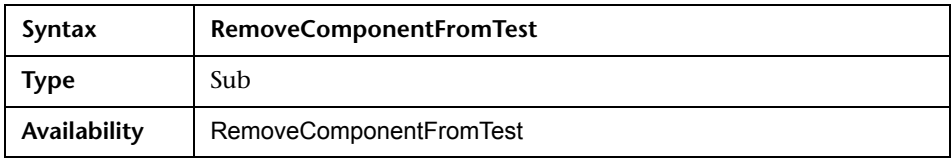

#### <span id="page-359-0"></span>**RunTests**

This event is triggered when the user clicks the **Run** button to run tests in the Test Lab module.

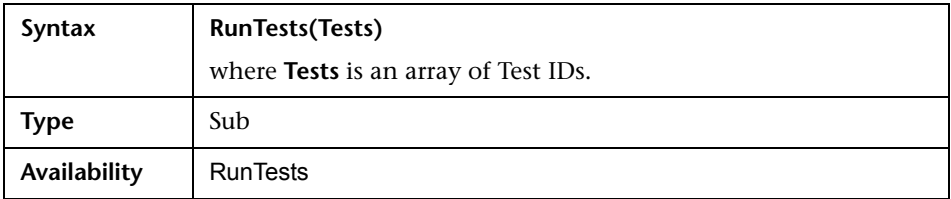

#### <span id="page-359-1"></span>**RunTestSet**

This event is triggered when the user clicks the **Run Test Set** button to run a test set in the Test Lab module.

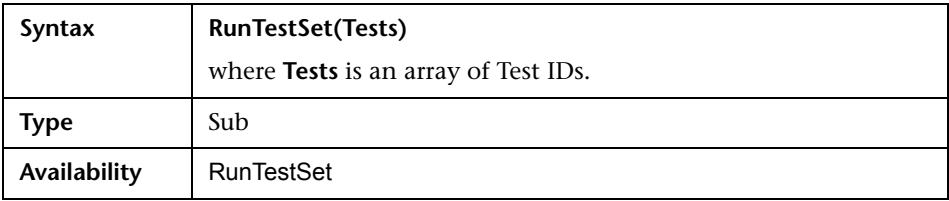
## **RunTestsManually**

This event is triggered when the user clicks the **Run** arrow and chooses **Run Manually** to run tests in the Test Lab module.

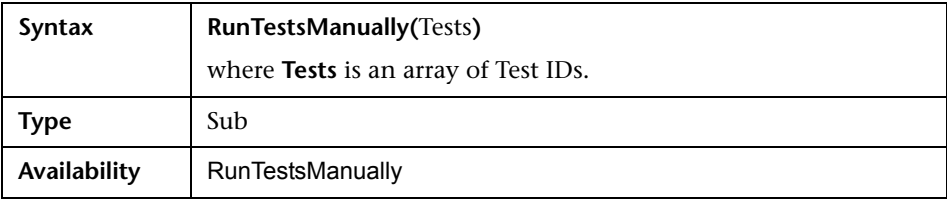

**Chapter 20** • Workflow Event Reference

# **21**

# **Workflow Object and Property Reference**

Workflow scripts can reference Quality Center objects to obtain information and to change project values. They can also use properties that return information about the current module and dialog box. This chapter lists the Quality Center objects and properties that are available to workflow scripts.

#### **This chapter includes:**

- ➤ [About Quality Center Objects and Properties on page 363](#page-362-0)
- ➤ [Actions Object on page 366](#page-365-0)
- ➤ [Action Object on page 366](#page-365-1)
- ➤ [Fields Objects on page 368](#page-367-0)
- ➤ [Field Object on page 370](#page-369-0)
- ➤ [Lists Object on page 372](#page-371-0)
- ➤ [TDConnection Object on page 373](#page-372-0)
- ➤ [User Object on page 373](#page-372-1)
- ➤ [Quality Center Properties on page 374](#page-373-0)

# <span id="page-362-0"></span>**About Quality Center Objects and Properties**

Workflow scripts can obtain information, make decisions based on that information, and change values in the project based on those decisions.

You can obtain information such as the user group to which the current user belongs, and the value of a field, by accessing objects such as the **User** object or the **Field** object.

You can also obtain information about the active module and active dialog box using workflow properties. For more information on these properties, see ["Quality Center Properties" on page 374](#page-373-0).

Your script can change the value of a field or field list. To do so, the script modifies the **Value** property or the **List** property of the appropriate **Field** object.

For information on the event procedures in which you place VBScript code to create workflow scripts, see [Chapter 20, "Workflow Event Reference."](#page-334-0)

The following table lists the Quality Center objects that are available when you write a script.

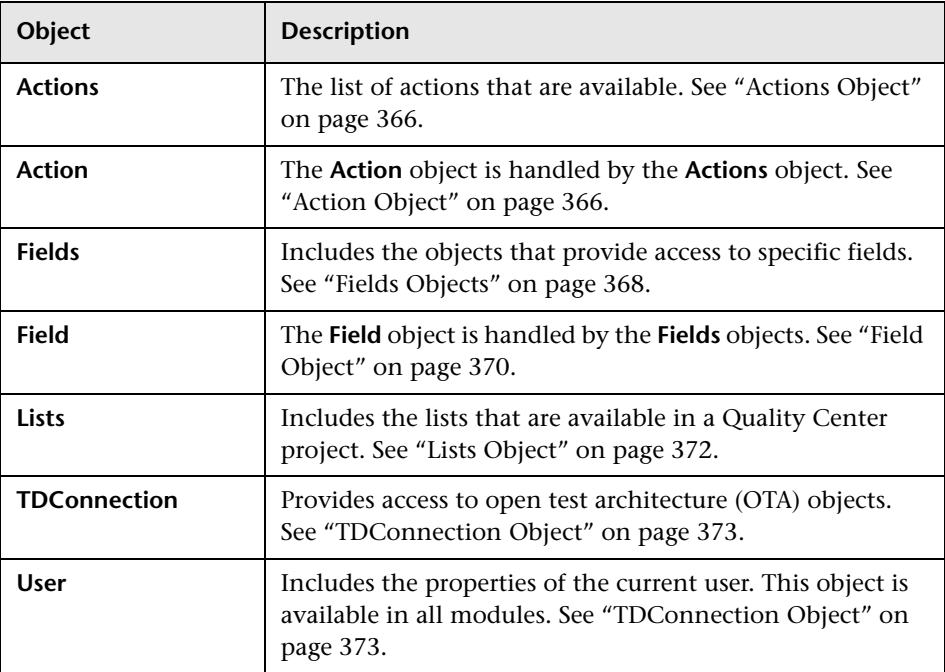

**Note:** In some cases, a function returns the object itself instead of the ID property of the object. For example, after the following statement has been executed, testsetf is a reference to a **TestSetFolder** object: Set testsetf = **TestSet\_Fields**("CY\_FOLDER\_ID")**.Value**.

For information on the Script Editor used to write workflow scripts, see [Chapter 19, "Working with the Workflow Script Editor."](#page-318-0)

For each Quality Center object, this chapter lists the properties of the object. The list includes the property name, a description, and the data type of the property. It indicates whether the property is read-only (R) or whether your script can modify it (R/W).

**Version Control:** After enabling version control for a project, you should review all its workflow scripts and make adjustments for each checked in entity. This includes the following entities: **Req**, **Test**, **Resource**, and **Component**. For each checked in entity that includes a **Post** function in its script, you must modify the script. To modify, add a **Checkout** function before every **Post** function. Making this modification prevents the Check Out dialog box from opening each time a call to a **Post** function is made. For more information on version control, refer to the *HP Quality Center User Guide*.

# <span id="page-365-0"></span>**Actions Object**

You can use the **Actions** object to manipulate toolbar buttons, menu commands, and dialog boxes.

The **Actions** object has the following property:

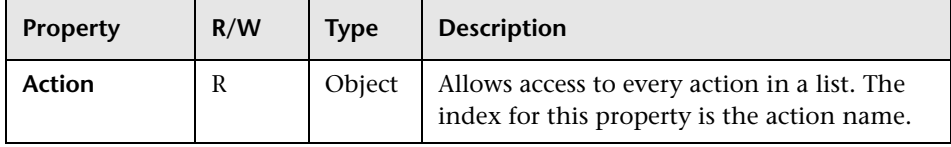

# <span id="page-365-1"></span>**Action Object**

You can use the **Action** object to verify whether a button or command is enabled, checked, or visible. You can also use it to execute actions.

For example, to set the Defect Details dialog box to open automatically when the user moves from one defect to another in the Defects Grid, place the following code in the Bug\_MoveTo event procedure:

```
NewDefectAction=Actions.Action("DefectDetailsAction1")
NewDefectAction.Execute
```
To obtain the name of an action, add the following lines to the ActionCanExecute event procedure, perform the action, and note the action name that is printed in the message:

```
Sub ActionCanExecute(ActionName)
    On Error Resume Next
    MsgBox "You have performed an action named: " & ActionName
    On Error GoTo 0
End Sub
```
This object has the following properties:

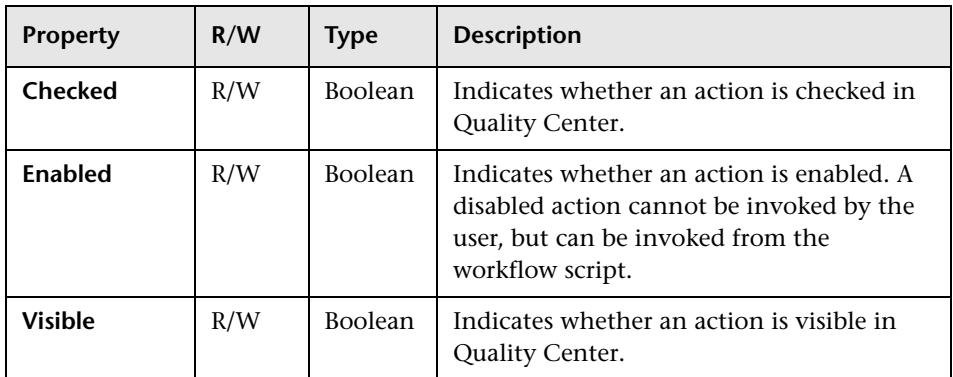

The **Action** object includes the following method:

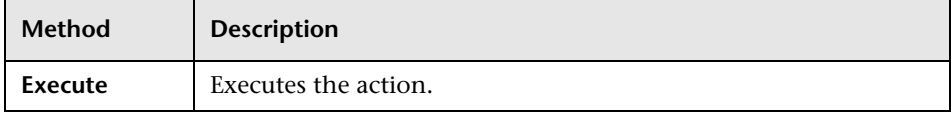

When a workflow script invokes an action using the **Execute** method of the **Action** object, the workflow events that would be triggered if a user initiated the action from a dialog box are by default not triggered. Therefore, when using **Action.Execute**, you must ensure that you do not bypass the site policies you are enforcing with workflow events.

To enable workflow events to be triggered from within a dialog box, set the value of the **AllowReentrancy** flag to **true**. To restore the default settings, so that these events are not triggered, set the value of the **AllowReentrancy** flag to **false**. For example, to set the Add Defect dialog box to open automatically when a user enters the Defects module, place the following code in the **EnterModule** event procedure:

AllowReentrancy=true NewDefectAction=Actions.Action("DefectDetailsAction1") NewDefectAction.Execute AllowReentrancy=false

If the value of the **AllowReentrancy** flag is set to **false**, the dialog box opens as usual, but you cannot submit the defect as the workflow event to submit the defect is not triggered.

**Important:** Consider carefully the implications of setting the value of this flag to **true**. If you set the value of the flag to **true**, you enable a function to call another function which may call the original function. This can cause an endless loop. This can also occur when functions call internal functions which call the original function.

# <span id="page-367-0"></span>**Fields Objects**

You can use the following objects in workflow scripts to access the fields of Quality Center modules:

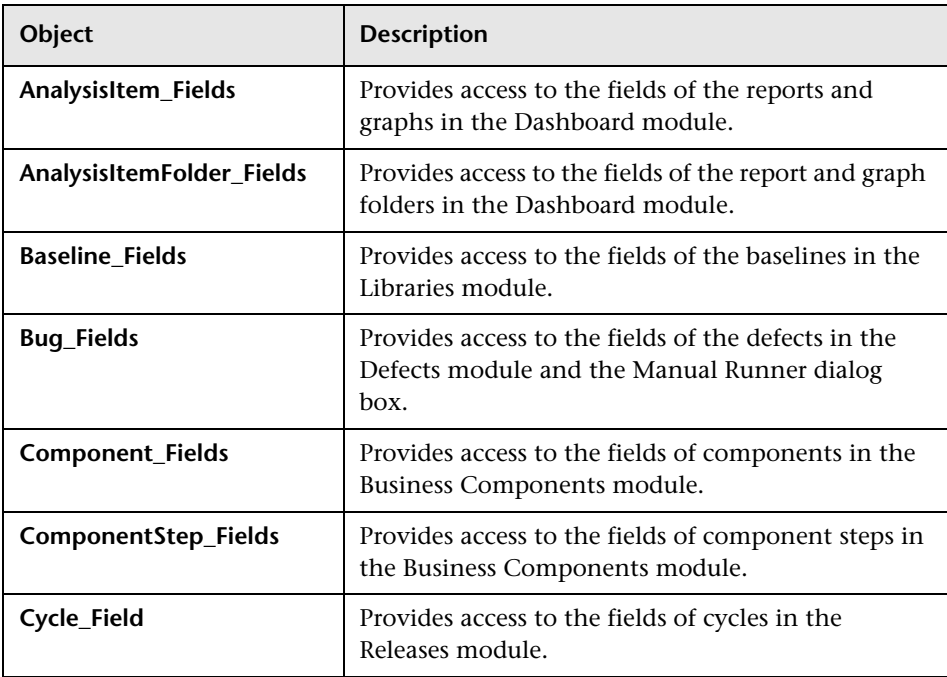

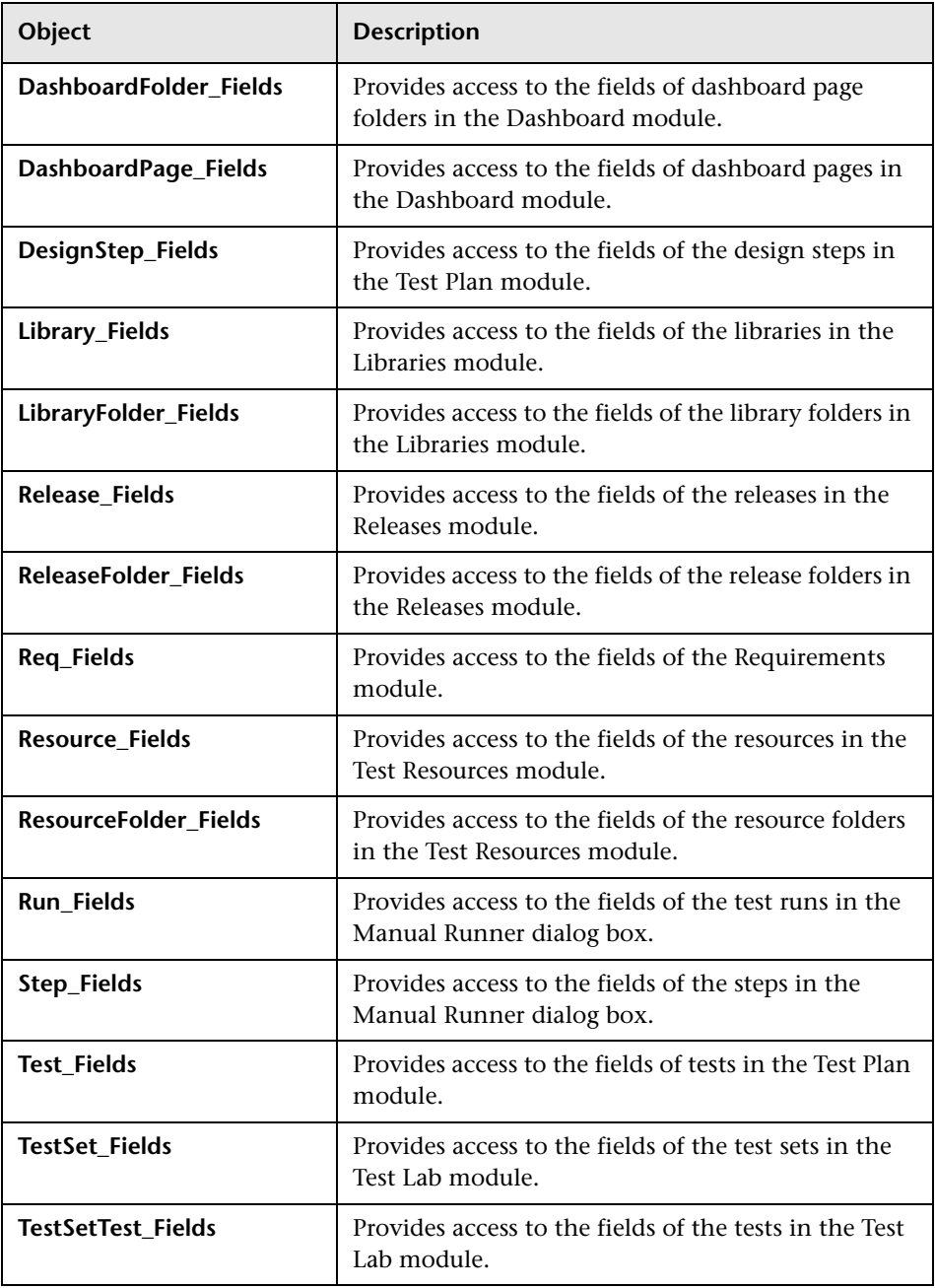

For example, to set a certain property for all fields in the **Req\_Fields** object, you can refer to each field by its ID number (**Req\_Fields.FieldById**). To set all fields to be visible (**IsVisible**) in a dialog box, you can use the following code:

```
For i = 1 to Req Fields. Count
     Req_Fields.FieldById(i).IsVisible = True
Next
```
These objects have the following properties:

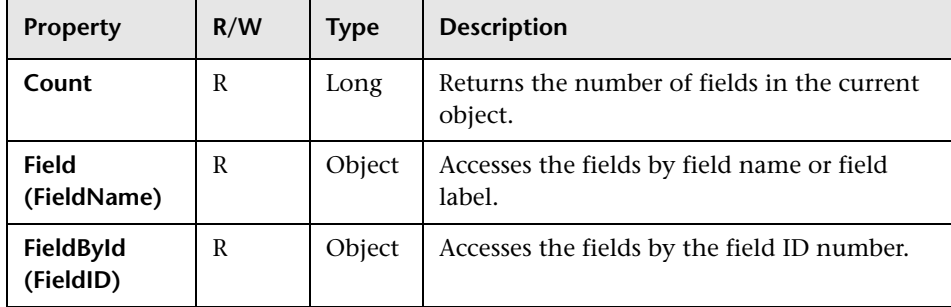

# <span id="page-369-0"></span>**Field Object**

You can use the **Field** object to access the properties of an entity field.

For example, to display a message box when a user does not have permission to change a value in the **Status** field, you can use the following code:

```
Msgbox "You do not have permission to change 
<" & _Bug_Fields.Field("BG_STATUS").FieldLabel & "> field."
```
The **Field** object has the following properties:

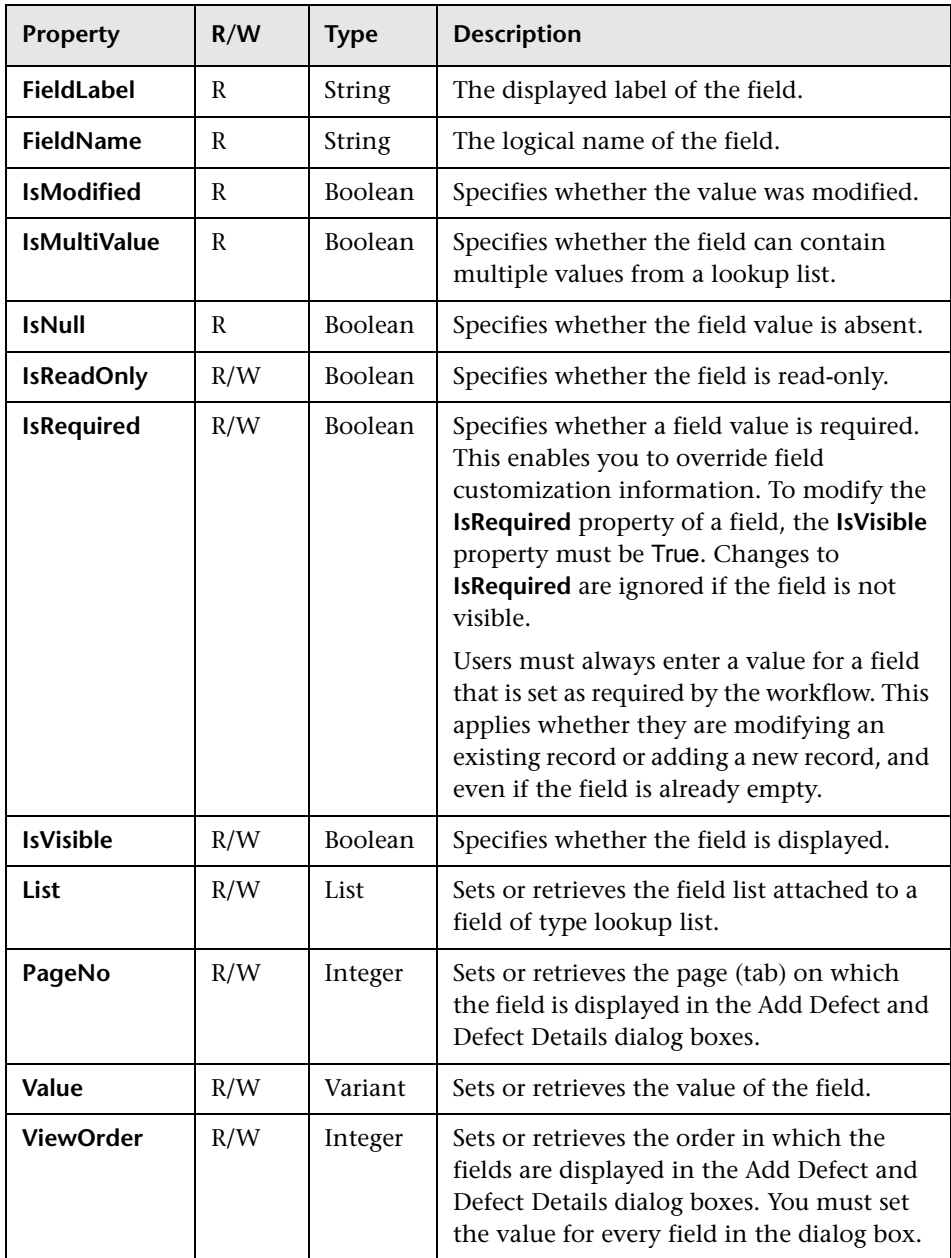

# <span id="page-371-0"></span>**Lists Object**

You can use the **Lists** object to limit field input to a specific list of values.

For example, to set the list in the **Planned Closing Version** field, depending on the **Project** field value, you can use the following code:

```
If Bug_Fields.Field("BG_PROJECT").Value = "Project 1" Then
    Bug_Fields.Field("BG_PLANNED_CLOSING_VER").List _
    = Lists("All Projects")
     ...
End If
```
For more information, see ["Example: Presenting a Dynamic Field List" on](#page-397-0)  [page 398.](#page-397-0)

The **Lists** object has the following properties:

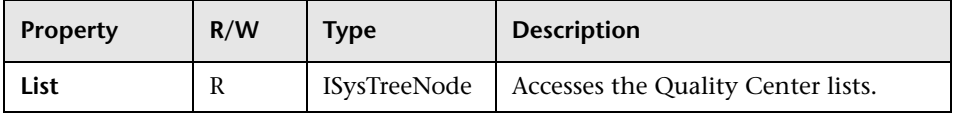

**Note:** When workflow customization has been used to change a list of values for a field that has transition rules defined, the field may only be modified in a way that satisfies both the workflow script and the transition rules. For more information, see ["Setting Transition Rules" on page 208](#page-207-0).

## <span id="page-372-0"></span>**TDConnection Object**

In workflow scripts, the only objects that are available are the objects of the module in which the code is written and a limited number of global objects. One of the global objects is the **TDConnection** object. **TDConnection** provides access to the open test architecture (OTA) objects.

You can use the **TDConnection** object to access objects from other modules, and to access general session parameters. You can access **TDConnection** properties in any procedure, from any module.

For more information about the **TDConnection** object, and a list of **TDConnection** properties, refer to the *HP Quality Center Open Test Architecture API Reference*.

For examples of using the **TDConnection** object in workflow scripts, see [Chapter 22, "Workflow Examples and Best Practices."](#page-376-0)

## <span id="page-372-1"></span>**User Object**

You can access the **User** object to retrieve the user name of the current user and to check whether the user belongs to a particular user group. You can retrieve or modify the first and last name of the user.

For example, to have a message box open when the user has project administrator permissions, use the following code:

```
If User.IsInGroup("TDAdmin") Then
    MsgBox "The user " & User. FullName &
    " has administrative permissions for this project."
End If
```
For more information, see ["Example: Changing a Field Based on the User](#page-394-0)  [Group" on page 395](#page-394-0), and ["Example: Controlling User Permissions" on](#page-400-0)  [page 401](#page-400-0).

To access user properties that cannot be accessed by the **User** object, you can use the **TDConnection** object of the Quality Center open test architecture (OTA).

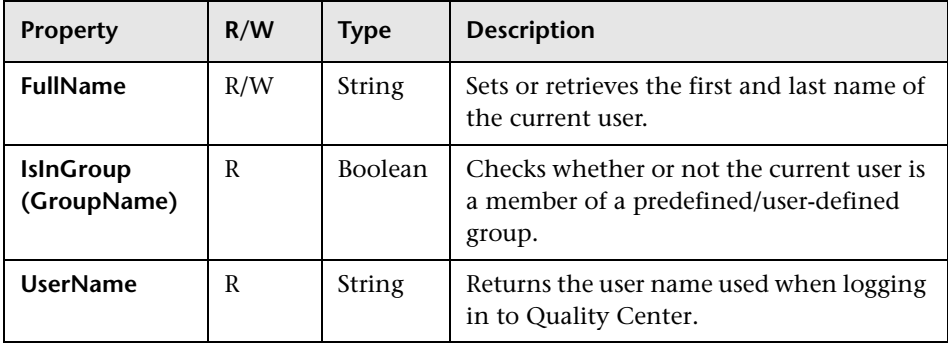

The **User** object has the following properties:

# <span id="page-373-0"></span>**Quality Center Properties**

You can use the **ActiveModule** and **ActiveDialogName** properties to obtain information about the active module and dialog box.

## **ActiveModule Property**

The **ActiveModule** property returns the name of the active Quality Center module. For example, to open a message box displaying the module name when you move to a new module, use the following code:

```
Sub EnterModule
    On Error Resume Next
    msgbox "You have just entered the " & ActiveModule & " module."
    On Error GoTo 0
End Sub
```
## **ActiveDialogName Property**

The **ActiveDialogName** property returns the name of the active dialog box. For example, to open a message box displaying the dialog box name when you open a new dialog box, use the following code:

```
Sub DialogBox(DialogBoxName, IsOpen)
    On Error Resume Next
    msgbox "You have just opened the " & ActiveDialogName " dialog box."
     On Error GoTo 0
End Sub
```
**Chapter 21** • Workflow Object and Property Reference

# <span id="page-376-0"></span>**Workflow Examples and Best Practices**

This chapter provides considerations and examples for workflow scripts:

#### **This chapter includes:**

- ➤ [About the Workflow Examples on page 378](#page-377-0)
- ➤ [Best Practices for Writing Workflow Scripts on page 379](#page-378-0)
- ➤ [Example: Customizing a Defects Module Dialog Box on page 388](#page-387-0)
- ➤ [Example: Changing Tab Names on page 392](#page-391-0)
- ➤ [Example: Adding a Template to a Memo Field on page 393](#page-392-0)
- ➤ [Example: Changing One Field Based on Another Field on page 394](#page-393-0)
- ➤ [Example: Changing a Field Based on the User Group on page 395](#page-394-1)
- ➤ [Example: Object Validation on page 396](#page-395-0)
- ➤ [Example: Field Validation on page 397](#page-396-0)
- ➤ [Example: Presenting a Dynamic Field List on page 398](#page-397-1)
- ➤ [Example: Changing Field Properties when a Field Changes on page 400](#page-399-0)
- ➤ [Example: Controlling User Permissions on page 401](#page-400-1)
- ➤ [Example: Adding Button Functionality on page 402](#page-401-0)
- ➤ [Example: Error Handling on page 402](#page-401-1)
- ➤ [Example: Obtaining Session Properties on page 404](#page-403-0)
- ➤ [Example: Sending Mail on page 405](#page-404-0)
- ➤ [Example: Storing the Last Values Entered on page 407](#page-406-0)
- ➤ [Example: Copying Field Values to Another Object on page 410](#page-409-0)

# <span id="page-377-0"></span>**About the Workflow Examples**

The workflow examples presented in this chapter perform several types of tasks. The following table lists the examples that illustrate each type of task.

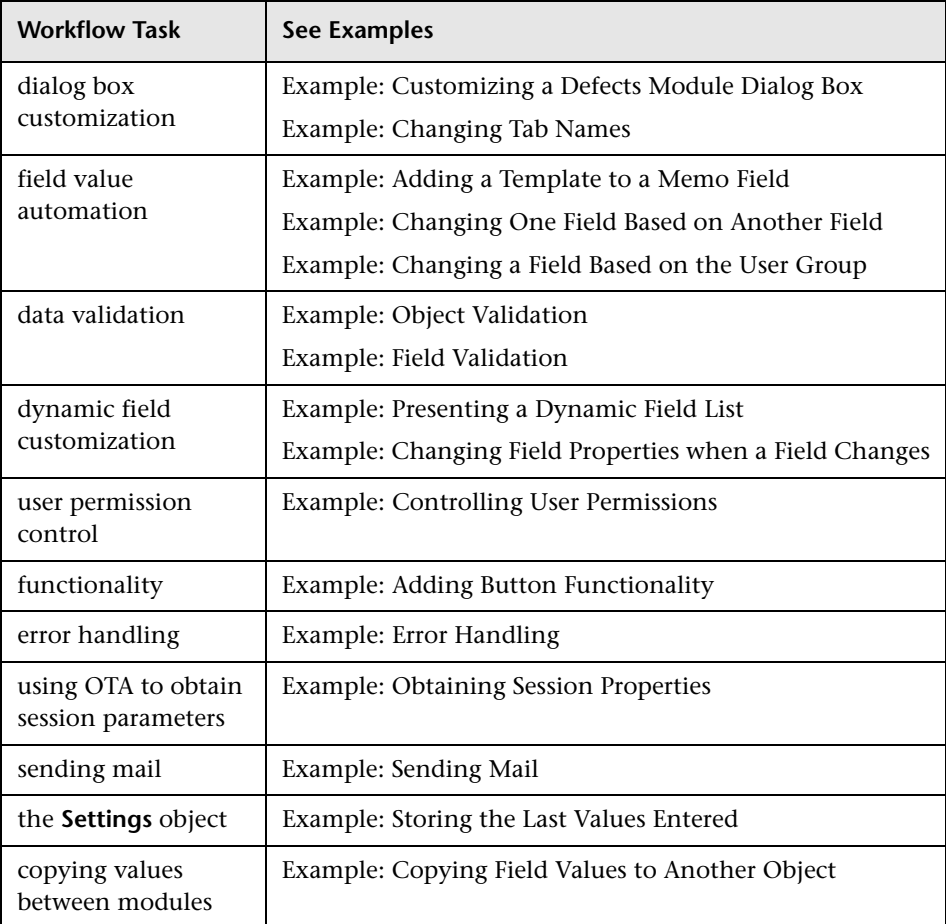

# <span id="page-378-0"></span>**Best Practices for Writing Workflow Scripts**

This section describes best practices for writing workflow scripts and making sure the scripts run as expected. In addition to the best practices provided in this section, it is recommended that you refer to the Microsoft Developer Network VBScript Language Reference at [http://msdn2.microsoft.com/](http://msdn2.microsoft.com/en-us/library/d1wf56tt.aspx).

The following best practices are described in this section:

#### **General VBScript Tips and Best Practices**

- ➤ [Checking Value Types Before Use](#page-378-1)
- ➤ [Anticipating Full Evaluation of Logical Expressions](#page-381-0)
- ➤ [Defining Default Behavior for Select Case and If-Then-Else Statements](#page-382-0)
- ➤ [Setting Return Values in Functions](#page-384-0)

#### **Quality Center Workflow Tips and Best Practices**

- ➤ [Making Sure that Entity Properties Are Set Before an Entity Comes into](#page-384-1)  [Focus](#page-384-1)
- <span id="page-378-1"></span>➤ [Check if a Dialog Box Is Open](#page-385-0)

## **Checking Value Types Before Use**

VBScript is a "weakly-typed" programing language. This means that you can create, use, and access data values without initially declaring their types. However, certain operations can be performed only on values of a specific type. Therefore, it is important to check the type of the data before performing any operations on them.

Values of different types behave differently in different statements. Object value behavior is even more unpredictable because the behavior depends on the object's implementation. For example, the object in the call **<entity>\_CanDelete** can either be text or a subject node.

#### **Recommendations**

To avoid unpredictable results:

➤ Check value types before use, especially for object types. When checking an object type, also check that the object has the properties you access.

**Note:** In the examples provided in this chapter, only object types are checked before use.

- ➤ Assume as little as possible—do not assume that a value is of a certain type. Write scripts that can handle all possibilities by using Else statements and Select Case statements.
- ➤ Always check parameter types before use with various VBScript functions, such as IsArray, IsDate, IsNull, IsEmpty, IsNumeric, and IsObject.
- ➤ Do not assume an object's default property is of a specific type; the type can vary from object to object.
- ➤ Use VBScript built-in conversion functions to achieve a degree of type safety.
- ➤ When working with objects, check that the value you receive is neither Null or Empty by calling the IsNull and IsEmpty functions.

#### **Examples**

For the purposes of the following examples, assume the field values are declared as in the table below.

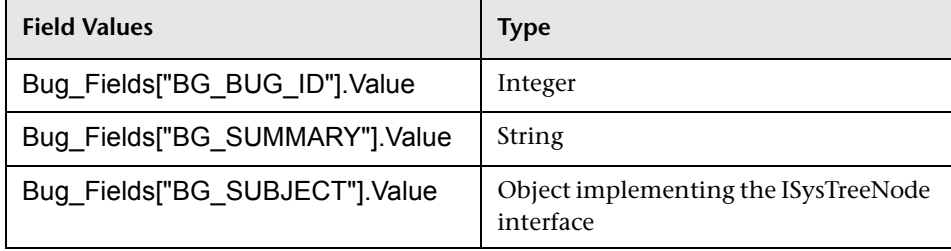

In the following example, statement usage is correct. The integer is converted to a string.

```
If Bug Fields["BG_BUG_ID"].Value = "10" Then...
```
In the following example, statement usage is correct. The strings are comparable.

```
If Bug_Fields["BG_SUMMARY"].Value = "some text" Then...
```
In the following example, statement usage is incorrect. This code can work only when the value of BG\_SUBJECT field is neither Empty or Null. VBScript also assumes that this objects's default value (meaning, the default property) is either of string type or is comparable with the string type, which is not always the case.

```
If Bug_Fields["BG_SUBJECT"].Value = "My Tests" Then...
```
## <span id="page-381-0"></span>**Anticipating Full Evaluation of Logical Expressions**

The VBScript programming language does not short-circuit evaluation of Boolean conditions. VBScript evaluates all the terms in a Boolean logical expression, even if the expression can be established as True or False without evaluating all its terms. For example, in the following example, both <statement1> and <statement2> are evaluated, even if **<statement1>** resolves to False:

<statement 1> AND <statement 2>

#### **Recommendations**

To avoid errors:

➤ Check that all values and objects are not Null before attempting to use them.

#### **Examples**

The following examples:

- ➤ demonstrate incorrect and correct usage of logical expressions
- ➤ take into consideration how logical expressions are evaluated

#### **Incorrect Usage**

value.Name is evaluated even when its value is Null. This causes an error.

```
Sub namecheck(value) 
     If Not IsNull(value) And value.Name = "aName" Then 
       \mathbf{r}_{\text{max}} End If 
End Sub
```
#### **Correct Usage**

The code is correct on the condition that value is an object that contains the Name property. The code runs without errors.

```
Sub namecheck(value) 
If Not IsNull(value) And Not IsEmpty(value) Then 
      If value.Name = "aName" Then 
         \mathbf{r}_{\rm max}End If 
  End If 
End Sub
```
### <span id="page-382-0"></span>**Defining Default Behavior for Select Case and If-Then-Else Statements**

Unpredictable results can occur when no default action is defined for Select Case statements or If-Then-Else statements.

#### **Recommendations**

To avoid unpredictable results:

➤ Always define default behavior when using Select Case of If-Then-Else statements.

#### **Example**

The following are examples of incorrect and correct ways to define default behavior for situations not covered by the existing Select Case and If-Then-Else statements.

#### **Incorrect Usage**

The author of this subroutine intends for the BG\_USER\_01 field to be visible only if the defect's status is Open, New, or Reopen. However, if the IsVisible property of a Closed or Fixed defect was set to True prior to the instance of this subroutine, that Closed or Fixed defect will also be visible. This is because there is no case statement defined specifically for Closed and Fixed defects.

```
Sub Bug_FieldChange(FieldName)
If FieldName="BG_STATUS" Then
    Select Case Bug_Fields(FieldName).Value
        Case "Open", "New", "Reopen" Bug_Fields("BG_USER_01").IsVisible = True
    End Select
End If
End Sub
```
#### **Correct Usage**

This subroutine effectively handles all possible cases.

```
Sub Bug_FieldChange(FieldName)
If FieldName="BG_STATUS" Then
    Select Case Bug_Fields(FieldName).Value
        Case "Open", "New", "Reopen"
            Bug_Fields("BG_USER_01").IsVisible = True
        Case Else
            Bug_Fields("BG_USER_01").IsVisible = False
    End Select
End If
End Sub
```
## <span id="page-384-0"></span>**Setting Return Values in Functions**

If a function ends without a return value, unpredictable and inconsistent results may occur. Also, it is difficult to debug behavior if a return code is not set.

#### **Recommendations**

To avoid unpredictable results:

<span id="page-384-1"></span>➤ Set a default return value at the beginning of each function.

## **Making Sure that Entity Properties Are Set Before an Entity Comes into Focus**

It is common practise to set entity properties (such as IsVisible, IsRequired, and List) when creating or modifying a new entity (New or FieldChanged). When writing Quality Center workflow scripts, it is also important to set entity properties when the entity comes into focus (meaning, when the user navigates to that entity in the Quality Center graphical user interface). When an entity comes into the focus, the MoveTo event is called.

If entity values are not set in the MoveTo event, the end user experience is unpredictable—for example, incorrect values might be displayed in drop-down lists.

#### **Recommendations**

To avoid unpredictable results, such as a drop-down list not containing the most up-to-date set of values:

- ➤ Make sure that all entities' properties are set in the MoveTo event—not just in the New or FieldChanged events.
- ➤ Isolate entity properties customization code into a separate routine and call that routine from all relevant events.

#### **Example**

The following table provides an example of how to make sure that a defect's properties are set appropriately when the defect is in focus—and not just when it is modified or added.

```
Sub SetupBugFields(Context1, Context2)
' Code for customizing the defect's properties is entered here,
' such as set IsVisible, IsRequired, IsReadonly, Label, List...
If Context1="Focus" Then
      ' Code for handling the focus event is entered here
ElseIf Context1="FieldChange" Then
         If Context2="RQ_USER_01" Then
             ' Code for handling the FieldChange event is entered here
         ElseIf Context2="RQ_REQ_STATUS" Then
            ' ... Enter your code here
        Else
             ' ... Enter your code here
        End If
  End If
End Sub
Sub Req_FieldChange(FieldName)
If FieldName = "RQ_REQ_STATUS" Then
    SetupBugFields("FieldChange", FieldName)
Else
    ' ...Enter your code here
End If
End Sub
Sub Req_MoveTo
    SetupBugFields("Focus")
End Sub
```
## <span id="page-385-0"></span>**Check if a Dialog Box Is Open**

It is helpful to track whether a dialog box is open before performing certain actions. For example:

- ➤ Dialog boxes do not need to be refreshed but grid displays do.
- ➤ Certain workflow events are not allowed when a dialog box is open.

The DialogBox event can be used to track the visibility of dialog boxes.

#### **Recommendations**

➤ Determine if a dialog box is open before any events occur.

#### **Example**

The following example checks whether the dialog box for creating a new defect is open. This is relevant because the BG\_USER\_01 field can only be modified for a new defect. If a different dialog box is open, such as the dialog box for editing a defect, the BG\_USER\_01 field cannot be modified.

```
' Declare a global variable for each dialog box of interest
Dim NewDefectDialogIsOpen
' Initialize the global variable
NewDefectDialogIsOpen = False
Sub DialogBox(DialogBoxName, IsOpen)
If DialogBoxName="New Defect" Then
    NewDefectDialogIsOpen = IsOpen
Else
    NewDefectDialogIsOpen = False
End If
End Sub
Function Bug_FieldCanChange(FieldName, NewValue)
' Initialize the function's return value to avoid unpredictable behavior.
Bug_FieldCanChange = False
' The BG_USER_01 field can only be modified for a new defect.
If FieldName="BG_USER_01" Then
If NewDefectDialogIsOpen Then
    Bug_FieldCanChange = True
Else
     Bug_FieldCanChange = False
End If
End If
End Function
```
# <span id="page-387-0"></span>**Example: Customizing a Defects Module Dialog Box**

This example shows how you can customize the field layout and other field properties in the Add Defect dialog box. You can create similar code to arrange the layout of the Defect Details dialog box.

This example illustrates a solution that customizes field properties for all user groups. You can also use the script generators to customize the layout of the Defects module dialog boxes. If you use the script generators, you must perform customization separately for each user group. For information on these script generators, see ["Customizing Defects Module Dialog Boxes" on](#page-307-0)  [page 308.](#page-307-0)

This example involves the following procedures:

- ➤ [SetFieldApp](#page-388-0) is a general purpose procedure that receives a field name and its properties as parameters, and assigns the properties to the field. See ["SetFieldApp" on page 389](#page-388-0).
- ► FieldCust AddDefect calls SetFieldApp for each field in the Add Defects dialog box, to set the properties of the field. For some of the fields, FieldCust AddDefect checks the user group to which the current user belongs, and customizes the field properties accordingly. A call to FieldCust AddDefect is placed in the Bug\_New event procedure. See ["FieldCust\\_AddDefect" on page 389.](#page-388-1)

**Note:** To implement this example, you can run the **Add Defect Field Customization** script generator and then modify the resulting scripts.

- ➤ Rename the generated function WizardFieldCust\_Add to FieldCust AddDefect and modify it as necessary. (Before you modify a generated script, you must rename it so that it is not overwritten the next time you run the script generator.)
- ► The script generator places a call to WizardFieldCust Add in the event procedure Bug\_New. Change this to FieldCust\_AddDefect.
- ➤ The function SetFieldApp is generated when you run the script generator. You do not need to rename or modify this function.

# <span id="page-388-0"></span>**SetFieldApp**

The subroutine SetFieldApp receives a field name and its properties as parameters, and assigns the properties to the field.

The subroutine assigns the following field properties: field visibility, whether the field is required, the number of the page (tab) on which the field should be displayed, and the view order (from left to right and from top to bottom).

Add a call to the subroutine SetFieldApp in the user-defined function FieldCust AddDefect. For more information on this function, see ["FieldCust\\_AddDefect" on page 389.](#page-388-1)

```
Sub SetFieldApp(FieldName, Vis, Req, PNo, VOrder)
On Error Resume Next
With Bug_Fields(FieldName)
    .IsVisible = Vis
    .IsRequired = Req
    .PageNo = PNo
    .ViewOrder = VOrder
End With
PrintError "SetFieldApp"
On Error GoTo 0
End Sub
```
# <span id="page-388-1"></span>**FieldCust\_AddDefect**

The user-defined function FieldCust\_AddDefect calls the function SetFieldApp.

The function first sets all fields to be invisible, not required, and to appear on page 100 at location 0. This ensures that if you add a new field using the **Project Entities** link on the Project Customization window, the layout will not be changed.

Add a call to FieldCust\_AddDefect in the Bug\_New event procedure so that it will be triggered when a user adds a new defect:

```
Sub Bug_New
    FieldCust_AddDefect
End Sub
```
First, the code handles the fields that are common to all user groups. It uses conditional statements for the fields that will appear in the dialog box only for specific user groups, or that will have different properties for different users.

```
Sub FieldCust_AddDefect
    On Error Resume Next
' Initialize the fields of the defect 
    For i= 0 To Bug_Fields.Count
        SetFieldApp Bug_Fields.FieldByID(i), False, False, 100, 0
    Next
    ViewNum = 0
    PageNum = 0
' Set fields that are in common for all user groups 
    SetFieldApp "BG_BUG_ID", True, True, PageNum, ViewNum
    ViewNum = ViewNum + 1
    SetFieldApp "BG_DESCRIPTION", True, False, PageNum, ViewNum
    ViewNum = ViewNum + 1
    SetFieldApp "BG_SUMMARY", True, True, PageNum, ViewNum
    ViewNum = ViewNum + 1
    SetFieldApp "BG_DETECTED_BY", True, True, PageNum, ViewNum
    ViewNum = ViewNum + 1
    SetFieldApp "BG_DETECTION_DATE", True, True, PageNum, ViewNum
    ViewNum = ViewNum + 1
    SetFieldApp "BG_DETECTION_VERSION", True, True, PageNum, _
    ViewNum
    ViewNum = ViewNum + 1
    SetFieldApp "BG_SEVERITY", True, True, PageNum, ViewNum
    ViewNum = ViewNum + 1
    SetFieldApp "BG_PRIORITY", True, True, PageNum, ViewNum
    ViewNum = ViewNum + 1
    SetFieldApp "BG_PROJECT", True, False, PageNum, ViewNum
    ViewNum = ViewNum + 1
    SetFieldApp "BG_REPRODUCIBLE", True, False, PageNum, ViewNum
    ViewNum = ViewNum + 1
    SetFieldApp "BG_STATUS", True, False, PageNum, ViewNum
    ViewNum = ViewNum + 1
```

```
' Set fields that are different for different user groups. Since one user can
' belong to multiple user groups, or none of these groups, there is no need for an 
' Else statement.
    If User.IsInGroup("Developer") Then
        SetFieldApp "BG_PLANNED_CLOSING_VERSION", True, False, _
        PageNum, ViewNum
        ViewNum = ViewNum + 1
        SetFieldApp "BG_PLANNED_FIX_TIME", True, False, PageNum, _
        ViewNum
        ViewNum = ViewNum + 1
    End If
    If User.IsInGroup("QATester") Then
        PageNum = PageNum + 1
        SetFieldApp "BG_USER_01", True, False, PageNum, ViewNum
        ViewNum = ViewNum + 1
        SetFieldApp "BG_USER_02", True, False, PageNum, ViewNum
        ViewNum = ViewNum + 1
    End If
    SetFieldApp "BG_ACTUAL_FIX_TIME", True, False, PageNum, _
    ViewNum
    ViewNum = ViewNum + 1
:
    PrintError "FieldCust_AddDefect"
    On Error GoTo 0
End Sub
```
# <span id="page-391-0"></span>**Example: Changing Tab Names**

You can change the names of the tabs on the Add Defect dialog box. This example sets the tabs to General, Environments, and Business Case.

Add the following code to the GetNewBugPageName event procedure, which is triggered before Quality Center opens the Add Defect dialog box. To change the tab names on the Defect Details dialog box, add similar code to the GetDetailsPageName event procedure.

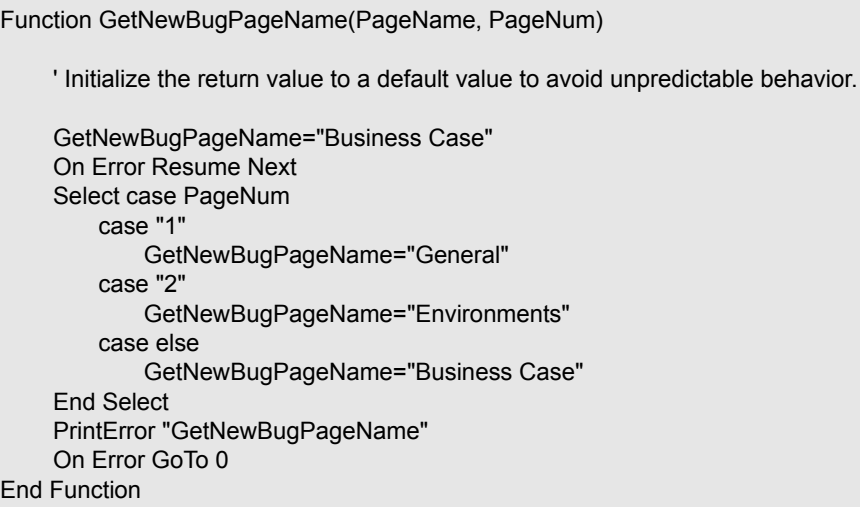

## <span id="page-392-0"></span>**Example: Adding a Template to a Memo Field**

You can use workflow scripts to add a default template to a memo field. This example adds text to a memo field called **Business Case** to display the following template:

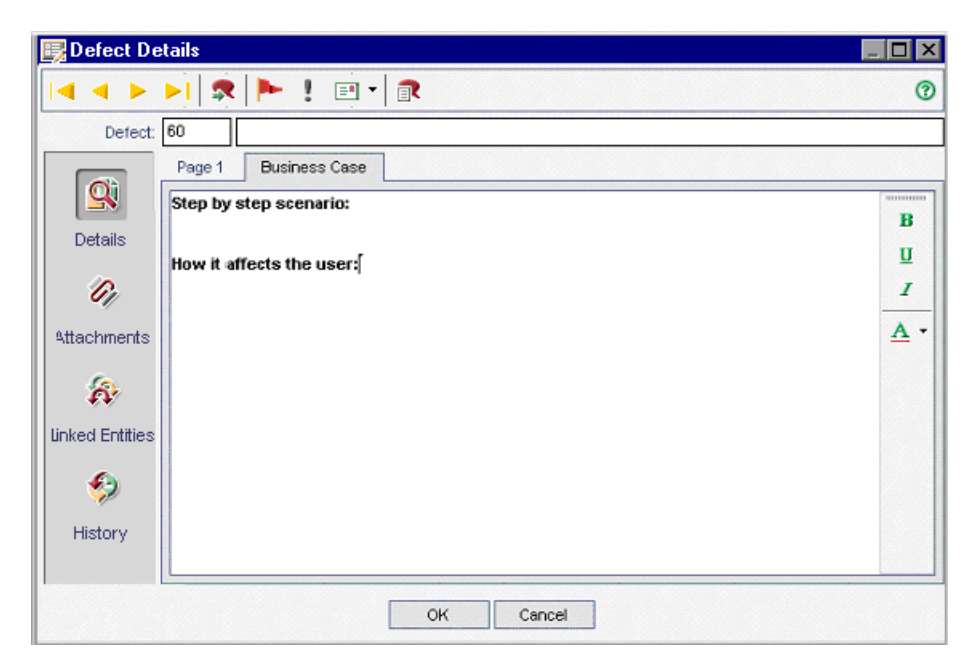

Perform this customization by placing the HTML code for the text into the **BG\_USER\_25** field when a defect is added. This example assumes that the user-defined field **BG\_USER\_25** stores a business case string.

Add the code to the Bug\_New event procedure, which is triggered when a user adds a new defect.

```
Sub Bug_New
    On Error Resume Next
    Bug_Fields("BG_USER_25").value =
    "<html><br/>body><b>Step by step scenario:</b>" &
    "<br><br><br><b>How it affects the user:</b></body></html>"
    PrintError "Bug_New"
    On Error GoTo 0
End Sub
```
# <span id="page-393-0"></span>**Example: Changing One Field Based on Another Field**

This example demonstrates how you can change a field value based on the value entered into another field.

For example, you can cause defects to be assigned to user **alex\_qc** when UI Suggestion is typed into the **Category** field, and to user **alice\_qc** when Security Issues is typed.

The example assumes that the user-defined field **BG\_USER\_05** is used to store the category. When the **Category** field is changed in the Defects module, the **BG\_RESPONSIBLE** field is assigned the appropriate value.

Add the code to the Bug\_FieldChange event procedure so that it is triggered when a user changes a field value for a defect.

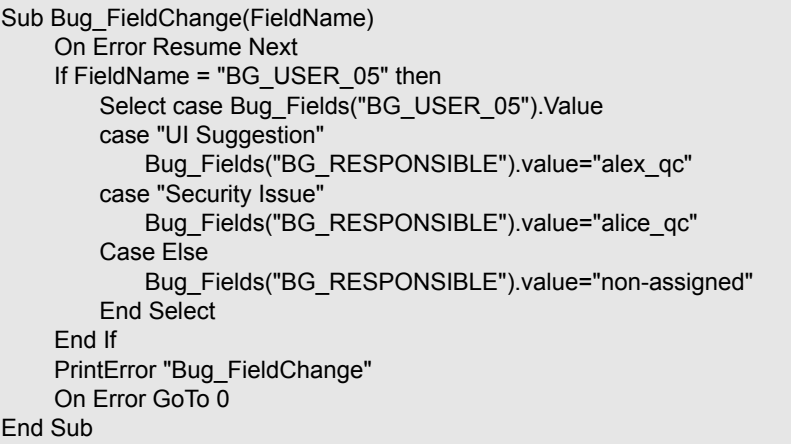

## <span id="page-394-1"></span><span id="page-394-0"></span>**Example: Changing a Field Based on the User Group**

This example demonstrates how you can change a field value according to the user group of the user entering the defect.

In this example, the user-defined field **BG\_USER\_01** is a detection mode field in which the user who detected the defect can enter the way in which it was discovered. Possible values are Formal testing, Informal testing, and BTW.

The example sets the value of the detection mode field to BTW when a defect is opened by a user who is not in the QA Tester group. If the defect is opened by a user who is in the QA Tester group, the default value Formal testing is set.

Add the code to event procedure Bug New, so that it is triggered when a defect is added.

Sub Bug\_New On Error Resume Next If not User.IsInGroup("QATester") then Bug\_Fields("BG\_USER\_01").Value = "BTW" Else Bug\_Fields("BG\_USER\_01").Value = "Formal testing" End If PrintError "Bug\_New" On Error GoTo 0 End Sub

# <span id="page-395-0"></span>**Example: Object Validation**

This example demonstrates how you can perform validations of all fields by using the CanPost event procedure. For example, this code segment ensures that a user cannot reject a defect without adding a comment.

In this example, a user may not post a defect where the defect status (**BG\_STATUS**) has been changed to Rejected unless some explanatory text has been typed in the **R&D Comment** field (**BG\_DEV\_COMMENTS**).

Add the code to the Bug\_CanPost event procedure so that the check is performed when the user attempts to submit the defect.

```
Function Bug_CanPost
    ' Initialize the function's return value to avoid unpredictable behavior.
    Bug_CanPost = False 
    On Error Resume Next
    If Bug_Fields("BG_STATUS").IsModified and
    Bug_Fields("BG_STATUS").Value = "Rejected" and
    not Bug_Fields("BG_DEV_COMMENTS").IsModified then
        Bug_CanPost = False
        msgbox "You must enter a comment when rejecting a defect."
    Else
        Bug_CanPost = True
    End If
    PrintError "Bug_CanPost"
    On Error GoTo 0
End Function
```
# **Example: Field Validation**

This example demonstrates how to validate a single field value. For example, the following code segment shows how you can ensure that a user in a specific group cannot lower the priority of a defect.

In this example, if the user is in the QATester group and the **BG\_PRIORITY** field is being modified, the new value of the **BG\_PRIORITY** field cannot be lower than the current value.

This example assumes that in the **Priority** field list for the project, lower priorities come first when the values are sorted in ascending order. For example, the list meets this requirement if the elements are as follows: 1-Low, 2-Medium, 3-High.

Add the code to the Bug\_FieldCanChange event procedure so that it is triggered when the user attempts to change a defect field value.

```
Function Bug_FieldCanChange(FieldName, NewValue)
    ' Initialize the function's return value to avoid unpredictable behavior.
    Bug_FieldCanChange = True 
    On Error Resume Next
    If User.IsInGroup("QATester") and FieldName ="BG_PRIORITY" Then
        If NewValue < Bug_Fields("BG_PRIORITY").Value then
            Bug_FieldCanChange = False
            msgbox "You do not have permission to lower defect priority."
        Else
            Bug_FieldCanChange = True
        End If
    Else
        ' Enter your code here.
    End If
    PrintError "Bug_FieldCanChange"
    On Error GoTo 0
End Function
```
# **Example: Presenting a Dynamic Field List**

This example demonstrates how you can present a different field list in a field, depending on the value of another field.

The user-defined function SW\_SetLists\_Environment checks the value of the **Environment Specification** field and assigns the appropriate field list to the **Environment Type** field.

This example assumes that the field lists have been defined in the project. For more information, see ["Customizing Project Lists" on page 255](#page-254-0).

**Note:** To use workflow scripts to change or create lists that can be assigned to fields, you must use the Open Test Architecture (OTA) interface.

Add code to the Bug\_MoveTo event procedure so that the user-defined function SW\_SetLists\_Environment is called when the user changes focus in the defects module.

Sub Bug\_MoveTo() On Error Resume Next SW SetLists Environment PrintError "Bug\_MoveTo" On Error GoTo 0 End Sub

Add code to the Bug\_FieldChange event procedure so that the user-defined function SW SetLists Environment is called when a user changes the value of the **Environment Type** field in the Defects module.

```
Sub Bug_FieldChange(FieldName)
    On Error Resume Next
    If FieldName = "BG_USER_01" then
        SW SetLists Environment
    Else
        ' Enter your code here.
    End If
    PrintError "Bug_FieldChange"
    On Error GoTo 0
End Sub
```
The user-defined function SW\_SetLists\_Environment checks the value of the **Environment Specification** field (**BG\_USER\_02**) and assigns the appropriate field list to the **Environment Type** field (**BG\_USER\_01**).

```
Sub SW_SetLists_Environment()
    Dim listName
    On Error Resume Next
    Select Case Bug_Fields("BG_USER_01").Value
    Case "Browser"
        listName = "Browsers"
    Case "Database Type"
        listName = "Database Type"
    Case "Operating System"
        listName = "Platform"
    Case "Web Server"
        listName = "Web Server"
    Case Else
        listName = "Environment Specification"
    End Select
    Bug_Fields("BG_USER_02").List = Lists(listName)
    PrintError ("Set Environment List")
    On Error GoTo 0
End Sub
```
# **Example: Changing Field Properties when a Field Changes**

This example demonstrates how you can change the properties of a field when a different field is changed.

In this example, if the status of the defect (**BG\_STATUS**) is changed to Closed, the user must provide a value in the field **Closed in Build** (**BG\_CLOSING\_VERSION**).

Add the code to the Bug\_FieldChange event procedure, to make the **Closed in Build** field a required field if the status is changed to Closed.

```
Sub Bug_FieldChange(FieldName)
    On Error Resume Next
    If FieldName= "BG_STATUS" then
        If Bug_Fields("BG_STATUS").value="Closed" then
            Bug_Fields("BG_CLOSING_VERSION").IsRequired=True
        Else
            Bug_Fields("BG_CLOSING_VERSION").IsRequired=False
        End If
    Else
        ' Enter your code here.
    End If
    PrintError "Bug_FieldChange"
    On Error GoTo 0
End Sub
```
# **Example: Controlling User Permissions**

This example demonstrates how you can prevent members of specific user groups from performing an action.

The code allows a user to replace a defect field value only if the user belongs to the Admin user group.

Add the code to the ActionCanExecute event procedure so that the check is performed when a user attempts to execute an action.

```
Function ActionCanExecute(ActionName)
    ' Initialize the function's return value to avoid unpredictable behavior.
    ActionCanExecute = False 
    On Error Resume Next
    If ActionName = "BugReplaceAction1" _
         And Not User.IsInGroup("Admin") then
        ActionCanExecute = False
        msgbox "You do not have permission to perform this action"
    Else
        ActionCanExecute = True
    End If
    PrintError "ActionCanExecute"
    On Error GoTo 0
End Function
```
# **Example: Adding Button Functionality**

This example opens a calculator when a user clicks a button defined with action name Calculator. For more information about adding user-defined buttons, see ["Adding a Button to a Toolbar" on page 328](#page-327-0).

Add the code to the ActionCanExecute event procedure, so that it is triggered when a user initiates an action.

For information about the **Wscript.Shell** object, refer to the Microsoft documentation. To access help for the VBScript language, choose **Help > VBScript Home Page** in the Script Editor.

```
Function ActionCanExecute(ActionName)
    ' Initialize the function's return value to avoid unpredictable behavior.
    ActionCanExecute = DefaultRes 
    On Error Resume Next
    If ActionName = "Calculator" Then
         Set shell = CreateObject("Wscript.Shell")
        shell.Run "Calc"
         Set shell = Nothing
    End If
    ActionCanExecute = DefaultRes
    PrintError "ActionCanExecute"
    On Error GoTo 0
End Function
```
# **Example: Error Handling**

This example demonstrates how you can display a standard error message. Error handling should be added to each workflow script that you write, because errors that are not detected by the workflow code can cause the user's browser to crash.

The user-defined function PrintError receives the name of the calling procedure as a parameter. If an error has occurred, PrintError prints out the error number, description and severity, and the name of the procedure in which the error occurred.

You do not need to create an **Err** object, because it is intrinsic to VBScript. For more information about the **Err** object, refer to the Microsoft documentation.

```
Sub PrintError(strFunctionName)
    If Err.Number <> 0 Then
         MsgBox "Error #" & Err.Number & ": " & Err.Description, _
         vbOKOnly+vbCritical, _
         "Workflow Error in Function " & strFunctionName
    End If
End Sub
```
The following code segment illustrates how you can add error handling to your subroutines.

```
Sub \text{sub} name\text{>}()
     On Error Resume Next
     :
     [Your code here]
     :
     PrintError "<sub_name>"
End Sub
```
The following code segment illustrates how you can add error handling to your functions.

```
Function <function_name>()
    On Error Resume Next
     :
    [Your code here]
     :
    PrintError "<function_name>"
End Function
```
# **Example: Obtaining Session Properties**

This example demonstrates how to use the **TDConnection** object to obtain the properties of the current session. Add the code to the procedure where these properties are needed. The properties do not depend on each other, so each of the properties can be retrieved separately.

The following are examples of session properties:

TDConnection.ServerName TDConnection.ServerTime TDConnection.DomainName TDConnection.ProjectName User.UserName

Note that there is no need to use **TDConnection** to retrieve the user name because the workflow has a predefined **User** object. For more information, see ["TDConnection Object" on page 373.](#page-372-0)

The example below tests the first five characters of the server URL to determine whether the user is connected to the server using HTTP or HTTPS:

```
If Left(UCase(TDConnection.ServerName), 5) = "HTTPS" Then
    MsgBox "You are currently connected to the server using SSL."
Else
    MsgBox "You are not using SSL."
End If
```
# **Example: Sending Mail**

These examples demonstrate how to use the **TDConnection** object to send mail when a defect is submitted, and to send mail when a field value changes in the Test Plan module.

#### <span id="page-404-0"></span>**Sending Mail when a Defect is Submitted**

This example sends mail when a defect is submitted.

Add a call to the SendDefect procedure in the Bug AfterPost event procedure.

**Note:** If the SendDefect procedure is called before the defect is submitted, the values that were changed in the current modification will not be included. The database is updated with the new values only after the defect is posted.

Sub SendDefect (iObjectId, strTo, strCc, strSubject, strComment) On Error Resume Next Dim objBugFactory, objBug Set objBugFactory = TDConnection.BugFactory Set objBug = objBugFactory.Item(iObjectId) objBug.Mail strTo, strCc, 2, strSubject, strComment Set objBug = Nothing Set objBugFactory = Nothing PrintError "SendDefect" On Error GoTo 0 End Sub

The constant 2 in the call to objBug.Mail indicates that the history should be included with the mail. For a list of the constants that can be used to customize email, refer to the tagTDMAIL\_FLAGS enumeration in the *HP Quality Center Open Test Architecture API Reference*. In workflow scripts, use numeric constants and not the enumeration values.

### **Sending Mail when a Test Plan Module Field Value Changes**

The example below demonstrates mail notification when the value of the status field is changed in the Test Plan module.

The code is added to the Test FieldChange event procedure. It constructs a subject and comment for the email, and calls a user-defined function, SendTest. SendTest sends mail from the Test Plan module. You can code SendTest similarly to the SendDefect subroutine shown in ["Sending Mail](#page-404-0)  [when a Defect is Submitted" on page 405.](#page-404-0)

```
Sub Test FieldChange(FieldName)
    On Error Resume Next
    Dim strSubject, strComment
    If FieldName = "TS_STATUS" Then
        strSubject = "Test Change Notification" & _
            " for project " & TDConnection.ProjectName & _
            " in domain " & TDConnection.DomainName
        strComment = "The user " & User.FullName & _
            " changed the status of the test " & _
            Test_Fields("TS_NAME").Value &
            " to " & Test_Fields("TS_ STATUS").Value
        SendTest Test_Fields("TS_TEST_ID").Value, _
            Test_Fields("TS_RESPONSIBLE").Value, "[QA Testers]",
            strSubject, StrComment
    End If
End Sub
```
### **Example: Storing the Last Values Entered**

This example shows how to use the **TDConnection** object to implement persistent data between actions. The lifetime of a variable in a routine is only for the routine run. Therefore, persistent data must be stored if it must be available later. It is recommended that you use the Quality Center API to store persistent data whenever possible instead of using external objects, files, or the registry.

In this example, a user-defined function SW\_KeepLastValue uses the **Settings** object to save the values typed into the fields **BG\_DETECTION\_VERSION**, **BG\_USER\_01**, and **BG\_USER\_03** when a user posts a defect. These values are retrieved and assigned as default values when this user adds a new defect.

The user-defined function is called with the SET action from Bug\_CanPost, before a new defect is posted by the user. The values in the fields are stored.

```
Function Bug_CanPost() 
    ' Initialize the function's return value to avoid unpredictable behavior.
    Bug CanPost() = TrueIf Bug_Fields("BG_BUG_ID").Value = "" Then
         SW_KeepLastValue ("SET")
    End If
End Function
```
The function is called with the GET action from the Bug\_New event procedure. When a user adds a new defect, the values stored in the fields for this user are entered into these fields.

```
Sub Bug_New()
    SW_KeepLastValue ("GET")
End Sub
```
Depending on the action passed as a parameter, the user-defined function SW KeepLastValue stores the values of the fields in the common settings table for the current user, or reads the values from the **Settings** object and assigns the values to the appropriate fields.

```
Sub SW_KeepLastValue(action)
Dim tdc, vals, flds
Dim uset, pairs, pair
Dim bld
On Error Resume Next
    b \, \text{Id} = \text{""}Set tdc = TDConnection
    Set uset = tdc.UserSettings
     If action = "SET" Then
         flds = Array("BG_DETECTION_VERSION", _
         "BG_USER_01", "BG_USER_03")
        vals = "For i = 0 To UBound(flds)
             If vals \le "" Then vals = vals & ";"
             vals = vals & flds(i) & "=" & Bug Fields(flds(i)).Value
         Next
         'Open category KeepLValueSetting
         uset.Open ("KeepLValueSetting")
         'Setting KeepValueFields in category KeepLValueSetting
         uset.Value("KeepValueFields") = vals
         uset.Close
     End If 'SET
```

```
If action = "GET" Then
         uset.Open ("KeepLValueSetting")
         vals = uset.Value("KeepValueFields")
         If vals <> "" Then
             pairs = Split(vals, ";")
            For i = 0 To UBound(pairs)
                 pair = Split(pairs(i), "=")
                 If UBound(pair) = 1 Then
                     Select Case pair(0)
                         Case "BG_USER_03"
                             bld = pair(1)Case Else
                             If Bug Fields(pair(0)). Value = "" Then
                                 Bug Fields(pair(0)). Value = pair(1)
                             End If
                     End Select
                     If Bug_Fields("BG_DETECTION_VERSION").Value <> "" _
                     And bld <> "" Then
                         SW_SetLists_VersionsBuilds
                         "BG_DETECTION_VERSION", _
                         "BG_USER_03"
                         Bug_Fields("BG_USER_03").Value = bld
                         If Err.Number <> 0 Then Err.Clear
                     End If 'Bug_Fields
                 End If 'UBound(pair)
            Next
         End If 'vals <> ""
    End If 'GET
    uset.Close
    PrintError ("Keep Last Value (" & action & ")")
    On Error GoTo 0
End Sub
```
# **Example: Copying Field Values to Another Object**

This example shows how to use the **TDConnection** object to copy the value from the **Build Number** field of a Run (**RN\_USER\_02**) to the **Last Ran On Build** field of a Test in a Test Set (**TC\_USER\_03**).

Add the code to the Run AfterPost event procedure.

```
Sub Run_AfterPost
    On Error Resume Next
    Set TSFactory = TDConnection.TestSetFactory
    Set TS = TSFactory.Item(Run_Fields("RN_CYCLE_ID").value)
    Set TSTestFactory =TS.TSTestFactory
    Set TSTest = TSTestFactory.Item(Run_Fields("RN_TESTCYCL_ID").Value)
    TSTest.Field("TC_USER_03") = Run_Fields("RN_USER_02").Value
    TSTest.Post
    Set TSFactory = Nothing
    Set TS = Nothing
    Set TSTestFactory =Nothing
    Set TSTest = Nothing
    PrintError ("Run_AfterPost")
    On Error GoTo 0
End Sub
```
# **Part IV**

# **Appendixes**

# **Guidelines for Upgrading Quality Center**

This appendix provides guidelines for upgrading from an earlier Quality Center version to Quality Center 10.00. It covers considerations and recommendations involved in the upgrading process from planning, testing, and upgrading, to final verification.

#### **This chapter includes:**

- ➤ [About Upgrading Quality Center on page 413](#page-412-0)
- ➤ [Upgrade Assessment on page 415](#page-414-0)
- ➤ [Upgrade Scope and Strategy on page 416](#page-415-0)
- ➤ [Setting Up the Testing Environment on page 417](#page-416-0)
- $\blacktriangleright$  [Validating the Results on page 418](#page-417-0)
- ➤ [The Upgrade Process on page 418](#page-417-1)
- ➤ [Verifying the Upgrade Process on page 420](#page-419-0)

# <span id="page-412-0"></span>**About Upgrading Quality Center**

To work with a project from a previous version, you must upgrade it to the current version of Quality Center. Projects from Quality Center 9.0 or 9.2 can be upgraded directly to Quality Center 10.00. Projects from Quality Center 8.x, TestDirector 8.0, or TestDirector 7.6 must first be upgraded to Quality Center 9.0 or 9.2.

Before performing the upgrade, consider the following guidelines:

- **1** Check for known issues in Quality Center. For more information, see ["Upgrade Assessment" on page 415.](#page-414-0)
- **2** Define the upgrade scope and strategy, and assess the most efficient and effective way to install the upgrade. For more information, see ["Upgrade](#page-415-0)  [Scope and Strategy" on page 416.](#page-415-0)
- **3** Work out a detailed upgrade procedure. Use the following steps:
	- **a** Define which key areas will be affected during the upgrade process.
	- **b** Consider upgrade criteria such as the version of Quality Center currently installed, operating system version, database version compatibility, hardware and software compatibility, and integrations with other HP products or third-party tools. For more information, see the *HP Quality Center Installation Guide*.
	- **c** Complete the checklist for the current production environment. This checklist is used during the testing phase and the upgrading process. For more information, see ["Setting Up the Testing Environment" on](#page-416-0)  [page 417](#page-416-0).
	- **d** Set up a testing system identical in configuration to the production system. For more information, see ["Setting Up the Testing Environment"](#page-416-0)  [on page 417](#page-416-0).
	- **e** Validate the test results by comparing the functionality and performance in the latest version of Quality Center with those in the previous version of Quality Center. For more information, see ["Validating the Results" on](#page-417-0)  [page 418](#page-417-0).
	- **f** Determine a timeline for the upgrade and schedule accordingly.
	- **g** Plan how to achieve minimum downtime during the upgrade process. During the upgrade process, the project is in **Inactive** status.
- **4** Perform the upgrade to Quality Center 10.00. For more information on the upgrade process and procedures, see ["The Upgrade Process" on page 418.](#page-417-1)
- **5** Assign roles and responsibilities for testing, performing, and verifying the upgrade. For more information on upgrade verification, see ["Verifying the](#page-419-0)  [Upgrade Process" on page 420.](#page-419-0)

 **6** When the upgrade to Quality Center has been verified, uninstall the previous version of Quality Center from the original production server. For information on how to uninstall Quality Center, see the *HP Quality Center Installation Guide*.

# <span id="page-414-0"></span>**Upgrade Assessment**

Before performing an upgrade, carefully review the *HP Quality Center Installation Guide* and validate system requirements for hardware and software. In addition, check the HP Software Self-solve knowledge base for known limitations that have been reported since the release. Look for any limitations that affect your specific hardware, software, or third-party integrations.

In general, the following issues will cause the upgrade to fail:

- ➤ Non-compliance with hardware requirements, such as display support and memory requirements.
- ➤ Non-compliance with software requirements, such as the installed Quality Center version, operating system version, database type and version, Web server type and version, application server type and version, and browser support.
- ➤ Incompatibility issues (HP or third-party integrations).
- ➤ Network connection failure for database or file system.
- ➤ Insufficient user privileges in the database and operating system.

After assessing the upgrade, contact HP Software Support (<http://www.hp.com/go/hpsoftwaresupport>) for assistance in resolving any of the above issues.

# <span id="page-415-0"></span>**Upgrade Scope and Strategy**

Determine which components you want to upgrade, including database server, hardware, and software. The process involves upgrading projects. This can be performed by either a mass upgrade or a gradual upgrade. Verify the upgrade in your testing environment before performing the actual upgrade.

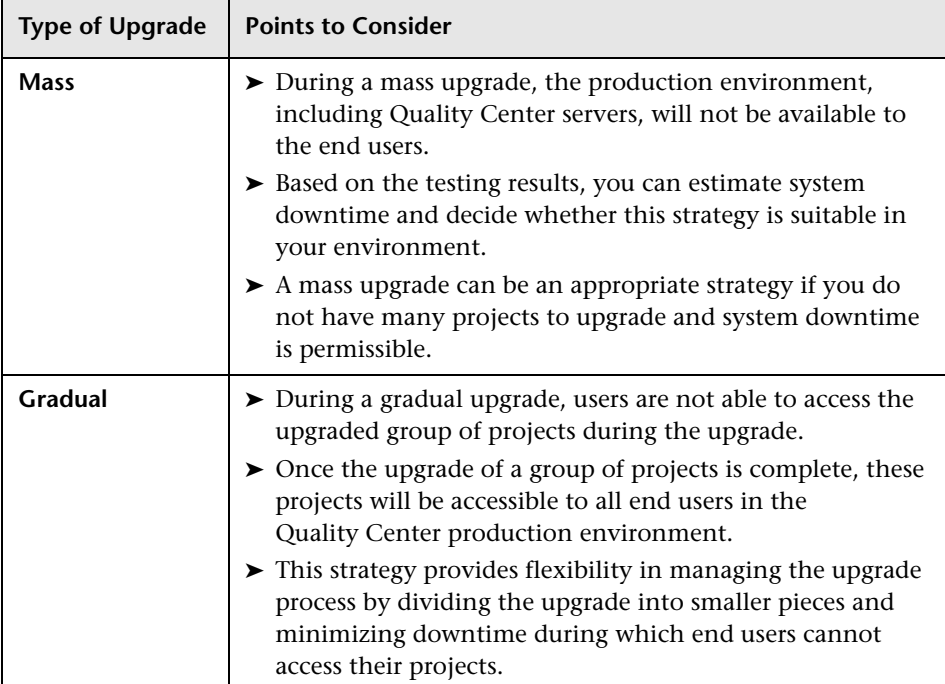

# <span id="page-416-0"></span>**Setting Up the Testing Environment**

The upgrade process impacts functionality, performance, and compatibility with other HP products and third-party integrations. Before installing Quality Center on your production environment, test Quality Center in a testing environment that reflects your specific configuration. You can do this by building a Quality Center testing server that simulates the new Quality Center production server.

The testing environment is separate from, and precisely reflects, the production environment. It simulates the configurations and applications installed on the production system, including the database server, hardware/software, and production projects. By testing the upgrade in your testing environment, you can get a better picture of the results you will achieve, while identifying and preventing any potential negative impact to your production environment.

#### **To set up the testing environment:**

- **1** Install the operating system on the machine.
- **2** Install the application server and the Web server.
- **3** Install Quality Center 9.0 or Quality Center 9.2.
- **4** Import project data.
- **5** Upgrade the projects.

# <span id="page-417-0"></span>**Validating the Results**

Validate test results by comparing the functionality and performance in the latest version of Quality Center with those in the current version. If you are using HP integration or a third-party tool with Quality Center, validate backward compatibility of these integrations as well. For example, if you use TDAPI functions in an HP WinRunner script, you must run the script after the upgrade to verify whether the new TDAPI components installed during the upgrade procedure are compatible with the HP WinRunner application.

# <span id="page-417-1"></span>**The Upgrade Process**

This section describes how to upgrade your projects to Quality Center 10.00.

This section includes:

- ➤ [The Upgrade Flowchart](#page-418-0)
- ➤ [Upgrade Recommendations](#page-418-1)
- ➤ [Upgrade Procedure](#page-419-1)

# **The Upgrade Flowchart**

The upgrade procedure is illustrated in the following flowchart:

<span id="page-418-0"></span>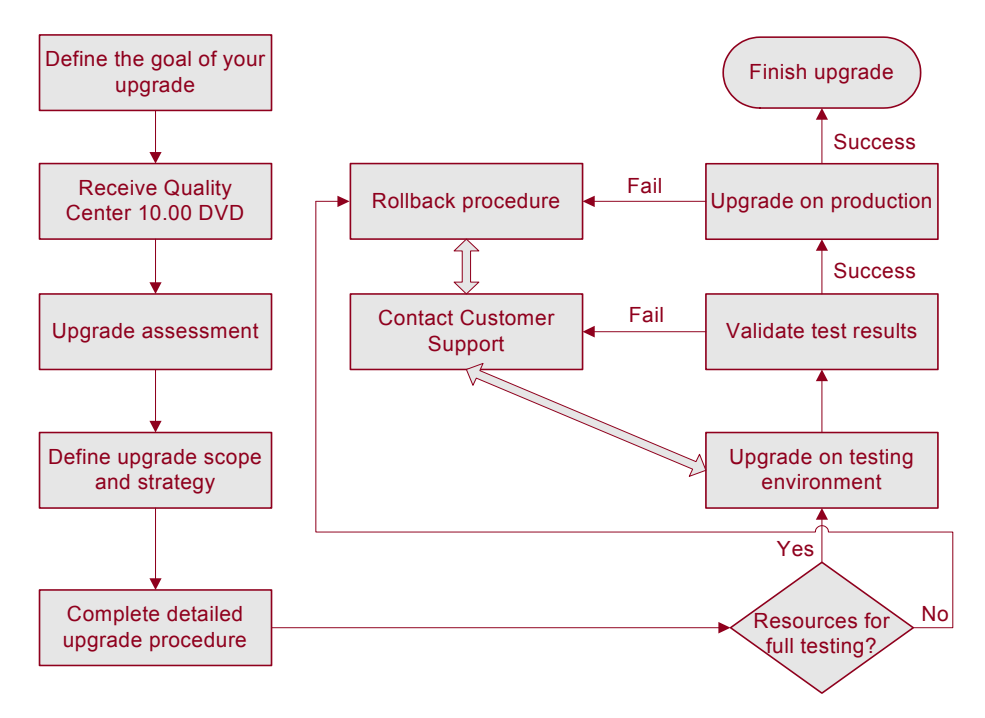

### <span id="page-418-1"></span>**Upgrade Recommendations**

Before you start the upgrade process, make sure that you consider the following issues:

- ➤ Choose supported hardware/software environments for Quality Center 10.00. For more information, refer to [http://www.hp.com/go/TDQC\\_SysReq](http://www.hp.com/go/TDQC_SysReq). You can also refer to the *HP Quality Center Installation Guide*.
- ➤ For maximum convenience in maintaining and managing your test management data, ensure that the domain repository is located on the local Quality Center server machine. However, if a remote repository has to be used under certain circumstances, on the **File System > Security > Property** setting of the remote repository, add the Quality Center application server service user account with **Read/Write/Execute/Delete** network access permissions to the remote repository.

#### <span id="page-419-1"></span>**Upgrade Procedure**

Before you upgrade your Quality Center projects, you run the verification process for all projects to check the correctness of your database user schema and data. You must then repair all projects that failed verification by running the repair process. Finally, you run the upgrade process for all projects.

For more information on how to verify, repair, and upgrade projects, see ["Upgrading Projects" on page 87.](#page-86-0)

# <span id="page-419-0"></span>**Verifying the Upgrade Process**

After you perform the upgrade, check the following:

- ➤ Verify that you can connect to the projects in Site Administration.
- ➤ Ask users to check that they can log in to all Quality Center projects using their accounts.
- ➤ Ask users to perform their routine operations and report feedback such as response time or the occurrence of any error.
- ➤ Ask users to check new features and functionalities within Quality Center and report feedback.
- ➤ Check the user group permissions that may be added by default for new features, and modify them if necessary.
- ➤ Perform a load test on the testing environment to verify that it can handle the intended number of users.
- ➤ If you are using an HP integration or a third-party tool with Quality Center, validate backward compatibility of the integration and report feedback.

For an example of a checklist for verifying the Quality Center upgrade, see the "Quality Center Upgrade Verification Checklist" below. Gather all the feedback and contact HP Software Support if necessary to solve any issues.

# **Quality Center Upgrade Verification Checklist**

Use this Quality Center checklist to verify the upgrade process after you have performed the upgrade.

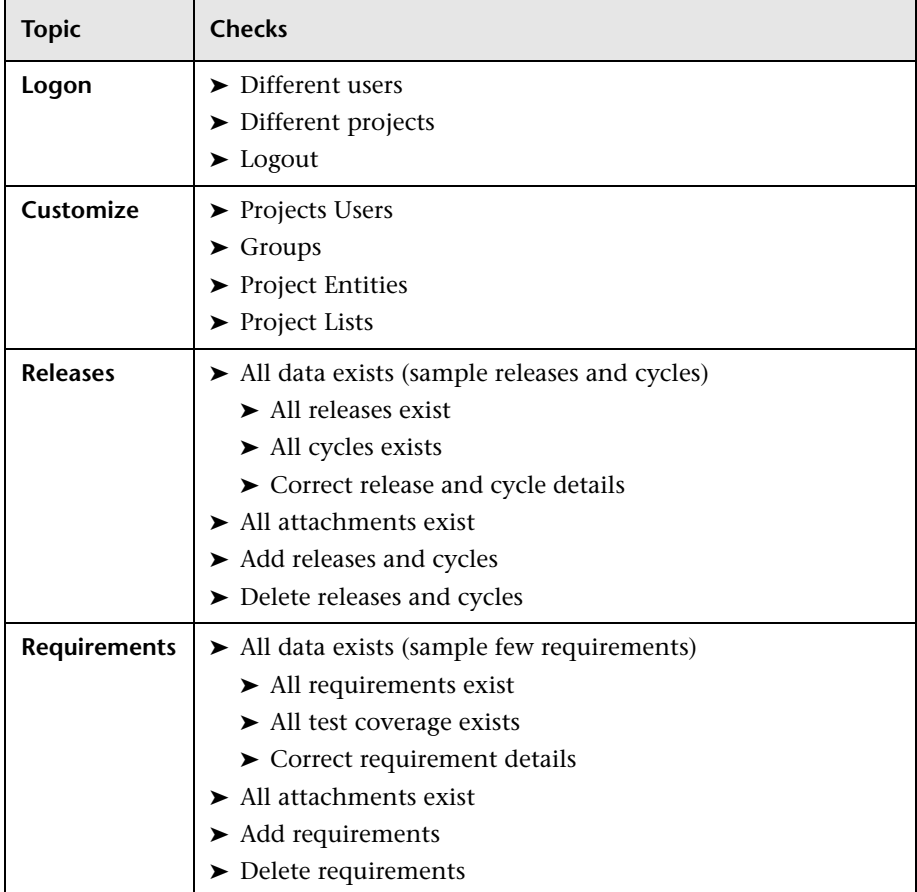

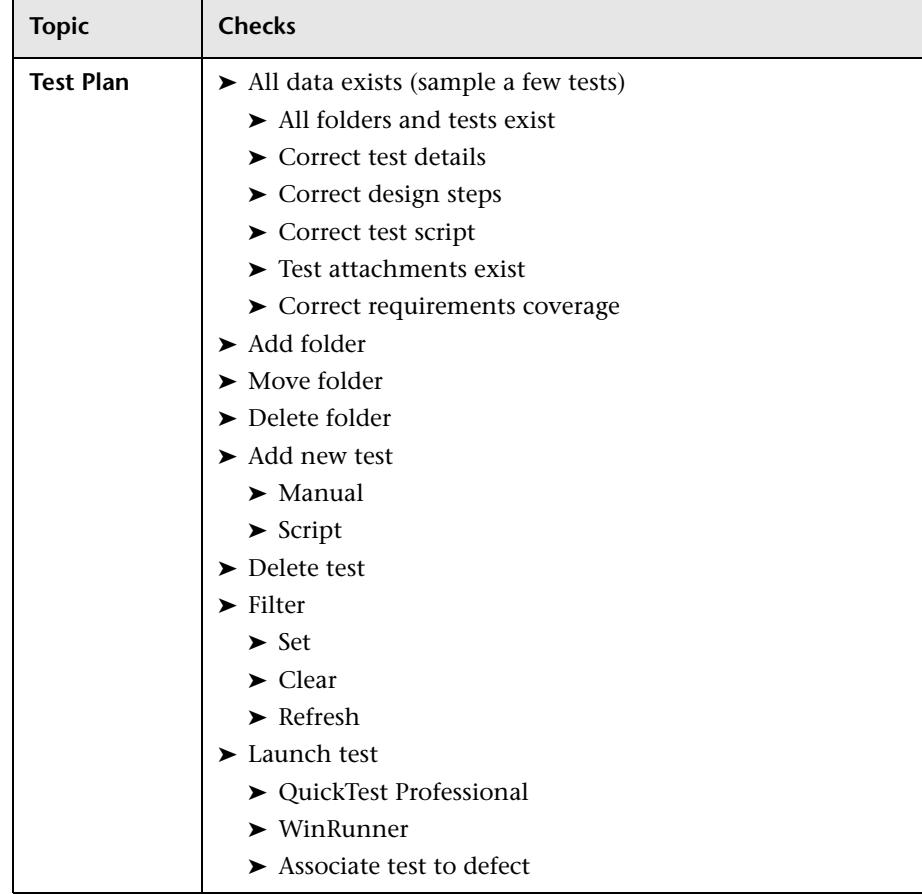

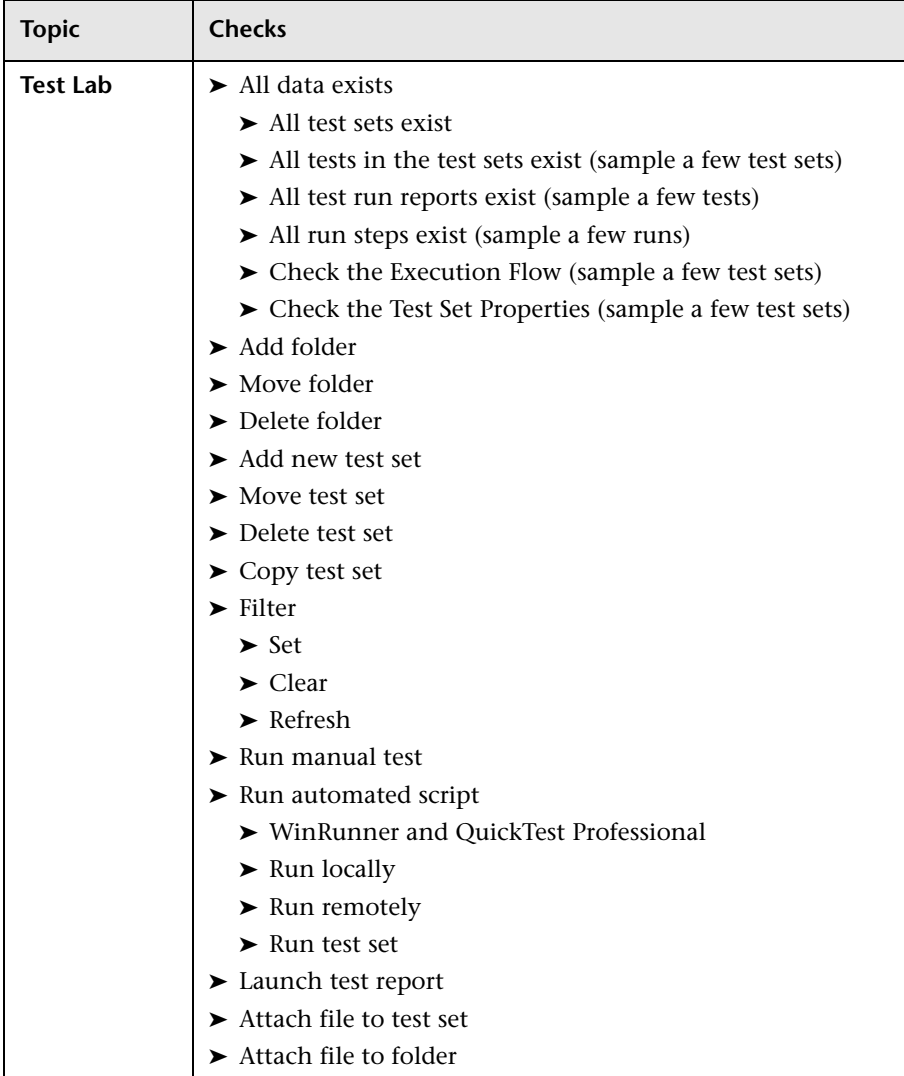

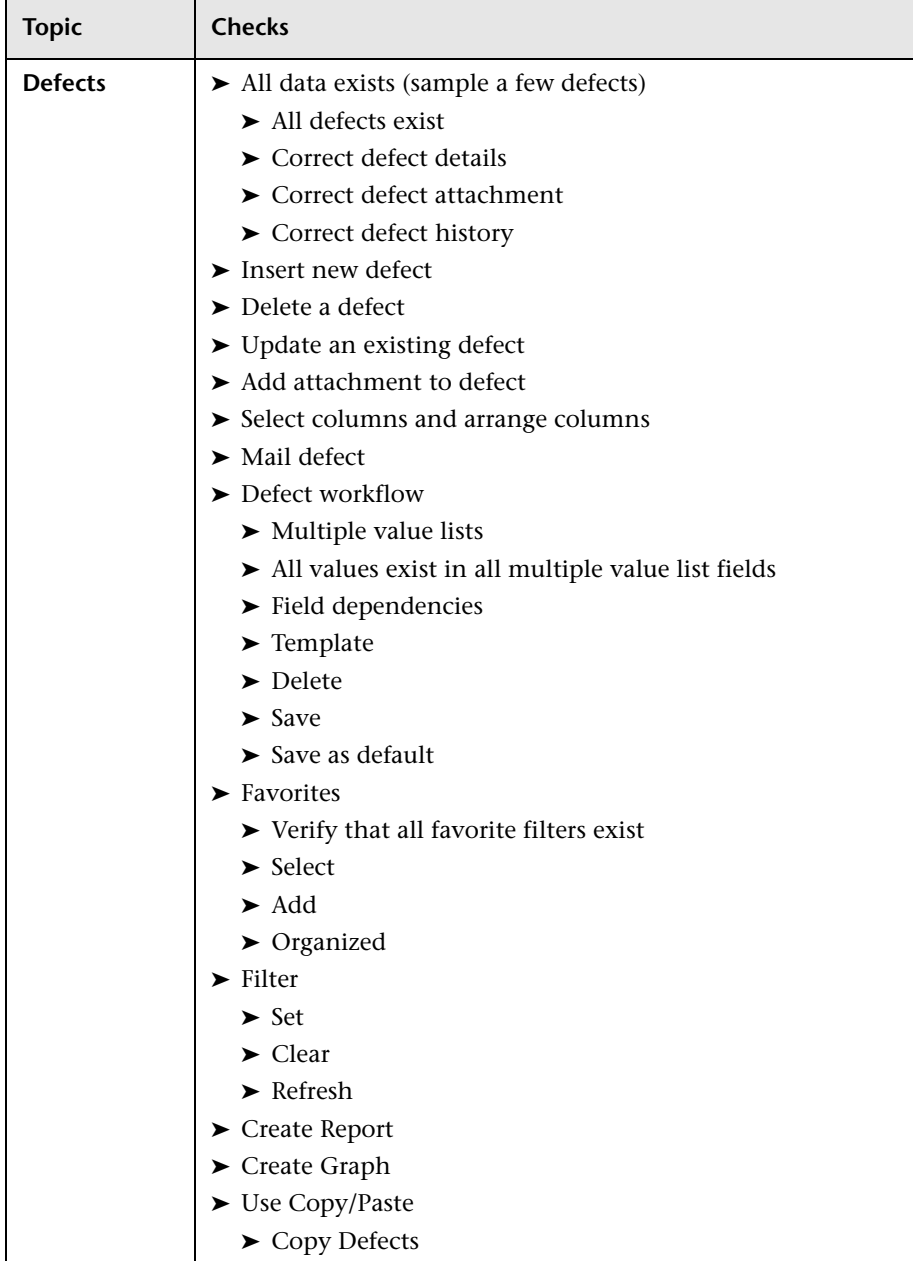

# **Index**

#### **A**

Action object [366](#page-365-0) Action property [366](#page-365-1) ActionCanExecute event [341](#page-340-0) Actions object [366](#page-365-2) Activate Project button [77](#page-76-0) Activate Template button [77](#page-76-0) ActiveDialogName property [375](#page-374-0) ActiveModule property [374](#page-373-0) Add button, Site Projects tab [69](#page-68-0) Add Cycle task [219](#page-218-0) Add Defect Link task [229](#page-228-0) Add Defect task [229](#page-228-1) Add Design Step task [224](#page-223-0) Add Folder task [224](#page-223-1), [227](#page-226-0) Add Host Group task [228](#page-227-0) Add Hosts task [228](#page-227-1) Add Library task [220](#page-219-0) Add List Match Rule button [308](#page-307-0) Add Primary/Secondary Rule button [307](#page-306-0) Add Private Favorite Views task [232](#page-231-0) Add Public Favorite Views task [232](#page-231-1) Add Release Folder task [218](#page-217-0), [220](#page-219-1) Add Release task [218](#page-217-1) Add Requirement task [221](#page-220-0) Add Requirement Traceability task [222](#page-221-0) Add Resource Folder task [226](#page-225-0) Add Resource task [225](#page-224-0) Add Selected Users button [24](#page-23-0), [38](#page-37-0) Add Site Administrators button [24](#page-23-1) Add Template Ad[ministrators dialog box](#page-226-1) [51](#page-50-0) Add Test Set task 227 Add Test task [223](#page-222-0) Add Test to Test Set task [227](#page-226-2) Add Tests to Coverage task [221](#page-220-1) Add User button [197](#page-196-0) Add User to Project dialog box [197](#page-196-1)

ADD\_NEW\_USERS\_FROM\_PROJECT parameter [155](#page-154-0), [197](#page-196-2) AddComponentToTest event [341](#page-340-1) Add-ins Page command [16](#page-15-0) Administration tab [232](#page-231-2) Adobe Reader [13](#page-12-0) AfterPost event [342](#page-341-0) alert rules [283](#page-282-0) Alert Rules link [285](#page-284-0) Allow Cross Project Analysis Items task [231](#page-230-0) Allow Multiple Values check box [243](#page-242-0) ALLOW\_MULTIPLE\_VALUES parameter [159](#page-158-0) ALLOW\_REQ\_COVER[AGE\\_BY\\_TEST\\_INSTA](#page-158-1) NCE parameter 159 ALLOW\_UPDAT[E\\_USER\\_ PROPERTIES](#page-159-0)  parameter 160 AnalysisItem\_AfterPost event [342](#page-341-1) AnalysisItem\_CanDelete event [346](#page-345-0) AnalysisItem\_CanPost event [348](#page-347-0) AnalysisItem\_FieldCanChange event [351](#page-350-0) AnalysisItem\_FieldChange event [353](#page-352-0) AnalysisItem\_MoveTo event [357](#page-356-0) AnalysisItem\_New event [359](#page-358-0) AnalysisItemFolder\_AfterPost event [342](#page-341-2) AnalysisItemFolder\_CanDelete event [346](#page-345-1) AnalysisItemFolder\_CanPost event [348](#page-347-1) AnalysisItemFolder\_FieldCanChange event [351](#page-350-1) AnalysisItemFolder\_FieldChange event [353](#page-352-1) AnalysisItemFolder\_MoveTo event [357](#page-356-1) AnalysisItemFolder\_New event [359](#page-358-1) Applied Customization Report [298](#page-297-0) Apply Customization button [296](#page-295-0) ATTACH\_MAX\_SIZE parameter [155](#page-154-1) Attachment\_CanDelete event [343](#page-342-0) Attachment\_CanOpen event [343](#page-342-1) Attachment\_CanPost event [344](#page-343-0)

Attachment\_New event [344](#page-343-1) Authentication Settings dialog box [126](#page-125-0) AUTO\_LOGOUT\_[ON\\_SERVER\\_DISCONNEC](#page-159-1) T parameter 160 AUTO\_MAIL\_SUBJECT\_FORMAT parameter [161](#page-160-0) AUTO\_MAIL\_USER\_NOTIFICATION parameter [67](#page-66-0), [127](#page-126-0), [161](#page-160-1) AUTO\_MAIL\_WI[TH\\_ ATTACHMENT](#page-155-0)  parameter 156 AUTO\_MAIL\_WITH\_ HISTORY parameter [156](#page-155-1) Automail configuration defining conditions [264](#page-263-0) designating fields [263](#page-262-0) Automail page [263](#page-262-1), [264](#page-263-1) automatic notification [67](#page-66-0), [127](#page-126-0) Automatic Refresh command [133](#page-132-0) Available Users list [38](#page-37-1)

#### **B**

BACKWARD\_SUPPORT\_ALL\_DOMAINS\_ PROJECTS parameter [161](#page-160-2) BACKWARD\_SU[PPORT\\_SA\\_DEFAULT\\_USER](#page-161-0) parameter 162 BASE\_REPOSITORY\_PATH parameter [156](#page-155-2) Baseline\_AfterPost event [342](#page-341-3) Baseline\_CanDelete event [346](#page-345-2) Baseline\_CanPost event [348](#page-347-2) Baseline\_FieldCanChange event [351](#page-350-2) Baseline\_FieldChange event [353](#page-352-2) Baseline\_MoveTo event [357](#page-356-2) Baseline\_New event [359](#page-358-2) Bug\_AfterPost event [342](#page-341-4) Bug\_CanDelete event [346](#page-345-3) Bug\_CanPost event [348](#page-347-3) Bug\_FieldCanChange event [351](#page-350-3) Bug\_FieldChange event [353](#page-352-3) Bug\_Fields object [368](#page-367-0) Bug\_MoveTo event [357](#page-356-3) Bug\_New event [359](#page-358-3) Business Criticality tab [271](#page-270-0), [275](#page-274-0)

#### **C**

Calculated Testing Time grid [281](#page-280-0) CanAddTests event [344](#page-343-2) CanCustomize event [345](#page-344-0) CanDelete event [345](#page-344-1) CanLogin event [347](#page-346-0) CanLogout event [347](#page-346-1) CanPost event [348](#page-347-4) CanRemoveTests event [349](#page-348-0) Change button [205](#page-204-0) Change User Properties and Password task [233](#page-232-0) character set [157](#page-156-0) Checked property [367](#page-366-0) Clear History task [232](#page-231-3) Clear Messages command [324](#page-323-0) Code Complete button [326](#page-325-0) Code Template button [326](#page-325-1) Collapse All comma[nd, Script Editor](#page-21-0) [323](#page-322-0) Collect Information 22 Compare Libraries and Baselines task [220](#page-219-2) Component\_AfterPost event [342](#page-341-5) Component\_CanDelete event [346](#page-345-4) Component\_CanPost event [348](#page-347-5) Component\_FieldCanChange event [351](#page-350-4) Component\_FieldChange event [353](#page-352-4) Component\_MoveTo event [357](#page-356-4) Component\_New event [359](#page-358-4) ComponentStep\_FieldCanChange event [351](#page-350-5) ComponentStep\_FieldChange event [353](#page-352-5) ComponentStep\_MoveTo event [357](#page-356-5) ComponentStep\_New event [359](#page-358-5) Configure Automail task [233](#page-232-1) Connection String Editor dialog box [82](#page-81-0), [146](#page-145-0) connection string, editing [81](#page-80-0) Contact Email link [30](#page-29-0) Contact Name link [30](#page-29-1) Copy button, Script Editor [322](#page-321-0) Copy Folder task [224](#page-223-2), [227](#page-226-3) Copy Graph To [Clipboard button, Site](#page-181-0)  Analysis 182 Copy Resource Folder task [226](#page-225-1) Copy Resource task [225](#page-224-1) Copy Test Set task [227](#page-226-4) COPY\_CHANGES\_USER\_FIELDS parameter [162](#page-161-1)

COPY\_PASTE\_C[HANGES\\_OWNER](#page-161-2)  parameter 162 Count property [370](#page-369-0) Create Baseline task [220](#page-219-3) Create Domain button [30](#page-29-2) Create Domain dialog box [30](#page-29-3) Create Project button [33](#page-32-0), [40](#page-39-0), [45](#page-44-0) Create Project dialog box [33](#page-32-1), [40](#page-39-1), [45](#page-44-1) Add Project A[dministrators](#page-40-0) [38](#page-37-1) copying data 41 Select File for Import [46](#page-45-0) Create Template button [48](#page-47-0), [53](#page-52-0), [56](#page-55-0), [59](#page-58-0) Create Template dialog box [48](#page-47-1), [53](#page-52-1), [56](#page-55-1), [59](#page-58-1) CREATE\_HTTP\_SESSION parameter [156](#page-155-3) cross project customization adding user-defined fields [244](#page-243-0) Applied Customization report [298](#page-297-0) applying template customization [295](#page-294-0) assigning users to template projects [67](#page-66-1) creating template projects [47](#page-46-0) customizing project entities [243](#page-242-1) customizing project lists [256](#page-255-0) customizing [requirement types](#page-212-0) [250](#page-249-0) data hiding 213 deleting requirement types [254](#page-253-0) deleting user groups [216](#page-215-0) deleting u[ser-defined fields](#page-288-0) [245](#page-244-0) examples 289 Linked Projects grid [291](#page-290-0) linking template projects to projects [60](#page-59-0) managing user groups and permissions [202](#page-201-0) modifyi[ng system and user-defined](#page-244-1)  fields 245 overview [288](#page-287-0) Project Customization window [192](#page-191-0) renaming requirement types [253](#page-252-0) renaming user groups [215](#page-214-0) Script Editor [321](#page-320-0) send email [297](#page-296-0) setting user group permissions [205](#page-204-1) updating template details [62](#page-61-0) Verification Report [298](#page-297-0) verifying [293](#page-292-0)

workflow [305](#page-304-0) Cross Project Custo[mization - Linked](#page-290-1)  Projects page 291 Cross Project Customization - Linked Template page [301](#page-300-0) Cross Project Customization Report [298](#page-297-0) CUSTOM\_ENABLE\_USER\_ADMIN parameter [155](#page-154-2) customization, project [237](#page-236-0) Customize link [188](#page-187-0) Customize Module Access task [233](#page-232-2) Customize Project Entities task [233](#page-232-3) Customize Project Lists task [233](#page-232-4) Customize Requirement Types task [233](#page-232-5) Customize [Risk-Based Quality Management](#page-232-6)  task 233 Cut button, Script Editor [322](#page-321-1) Cycle\_AfterPost event [342](#page-341-6) Cycle\_CanDelete event [346](#page-345-5) Cycle\_CanPost event [348](#page-347-6) Cycle\_FieldCanChange event [351](#page-350-6) Cycle\_FieldChange event [353](#page-352-6) Cycle\_MoveTo event [357](#page-356-6) Cycle\_New event [359](#page-358-6)

#### **D**

Dashboard Pages task [231](#page-230-1) Dashboard [tab, Permission Settings dialog](#page-229-0)  box 230 DASHBOARD\_PAGE\_ITEM\_LIMIT parameter [162](#page-161-3) DashboardFolder\_AfterPost event [342](#page-341-7) DashboardFolder\_CanDelete event [346](#page-345-6) DashboardFolder\_CanPost event [348](#page-347-7) DashboardFolder\_FieldCanChange event [351](#page-350-7) DashboardFolder\_FieldChange event [353](#page-352-7) DashboardFolder\_MoveTo event [357](#page-356-7) DashboardFolder\_New event [359](#page-358-7) DashboardFolderPage\_AfterPost event [342](#page-341-8) DashboardPage\_CanDelete event [346](#page-345-7) DashboardPage\_CanPost event [348](#page-347-8) DashboardPage\_FieldCanChange event [351](#page-350-8) DashboardPage\_FieldChange event [353](#page-352-8) DashboardPage\_MoveTo event [357](#page-356-8)

#### Index

DashboardPage\_New event [359](#page-358-8) Data Grid, S[ite Analysis graphs](#page-210-0) [179](#page-178-0) data hiding 211 data types, declaring [379](#page-378-0) Database Administrator Password button [147](#page-146-0) Database Administrator Password link [147](#page-146-1) Database Admi[nistrator User Name link](#page-143-0) [147](#page-146-2) database name 144 database server permissions [32](#page-31-0) database servers deleting [147](#page-146-3) modifying properties [146](#page-145-1) DATACONST table [266](#page-265-0) Data-Hiding Filter link [212](#page-211-0) DB admin password [145](#page-144-0) DB admin user [145](#page-144-1) Deactivate Project button [77](#page-76-1) Deactivate Template button [77](#page-76-1) declaring data types [379](#page-378-0) Default DB Server list [31](#page-30-0) Default Testing Policy grid [281](#page-280-1) DefaultRes event [349](#page-348-1) Defects Data-[Hiding Filter dialog box](#page-211-1) Filter tab 212 Visible Fields tab [213](#page-212-1) Defects Data-Hiding Filter link [212](#page-211-0) Defects module, renaming per project [85](#page-84-0) Defects tab, Permission Settings dialog box [228](#page-227-2) Define New Databas[e Server dialog box](#page-219-4) [144](#page-143-1) Delete Baseline task 220 Delete button Groups page [216](#page-215-1) Script Editor [322](#page-321-2) Delete Cycle task [219](#page-218-1) Delete Database Server button [147](#page-146-3) Delete Defect task [229](#page-228-2) Delete Design Step task [224](#page-223-3) Delete Domain button [81](#page-80-1) Delete Folder task [224](#page-223-4), [227](#page-226-5) Delete Host Group task [228](#page-227-3) Delete Hosts task [228](#page-227-4) Delete Item button [259](#page-258-0) Delete Library Folder task [220](#page-219-5) Delete List button [259](#page-258-1)

Delete List Match Rule button [308](#page-307-1) Delete Parameter button [175](#page-174-0) Delete Primary/Secondary Rule button [307](#page-306-1) Delete Private Favorit[e Views task](#page-79-0) [232](#page-231-4) Delete Project button 80 Delete Public Favorite Views task [232](#page-231-5) Delete QC Server button [142](#page-141-0) Delete Release Folder task [219](#page-218-2) Delete Release task [218](#page-217-2), [220](#page-219-6) Delete Requirement task [221](#page-220-2) Delete Resource Folder task [226](#page-225-2) Delete Resource task [225](#page-224-2) Delete Run task [228](#page-227-5) Delete Template button [80](#page-79-0) Delete Test Set task [227](#page-226-6) Delete Test task [223](#page-222-1) Delete User button [129](#page-128-0) DesignStep\_FieldCanChange event [351](#page-350-9) DesignStep\_FieldChange event [353](#page-352-9) DesignStep\_Fields object [368](#page-367-1) DesignStep\_MoveTo event [357](#page-356-9) DesignStep\_New event [359](#page-358-9) dialog boxes, checking if open [386](#page-385-0) DialogBox event [349](#page-348-2), [386](#page-385-0) DIRECTORY\_TIM[E\\_LIMIT\\_CONSTRAINT](#page-164-0)  parameter 165 Disable Version Control button [78](#page-77-0) DISABLE\_COMM[AND\\_INTERFACE](#page-162-0)  parameter 163 DISABLE\_CONS[OLE\\_DEBUG\\_INFO](#page-162-1)  parameter 163 DISABLE\_EXTENDED\_ STORAGE parameter [163](#page-162-2) DISABLE\_HTTP\_COMPRESSION parameter [163](#page-162-3) DISABLE\_VERBO[SE\\_ERROR\\_MESSAGES](#page-163-0)  parameter 164 Disconnect Users button [133](#page-132-1) DISPLAY\_LAST\_USER\_ I[NFO parameter](#page-12-1) [164](#page-163-1) Documentation Library 13 documentation updates [16](#page-15-1) Domain User Quota dialog box [31](#page-30-1) domains creating [30](#page-29-4) deleting [81](#page-80-2) repairing [94](#page-93-0)

repairing i[n silent mode](#page-98-0) [94](#page-93-1) upgrading 99 upgradin[g in silent mode](#page-89-0) [99](#page-98-1) verifying 90

#### **E**

Edit Connection String button DB Servers tab [146](#page-145-2) Site Projects tab [81](#page-80-3) Edit Exception File dialog box [105](#page-104-0) Edit Parameter button, site configuration [175](#page-174-1) Edit Project Description dialog box [66](#page-65-0) editions, Quality Center [135](#page-134-0) Enable Selected Extensions button [72](#page-71-0) Enable Version Control button [78](#page-77-1) Enable/Rebuild Text Search button [65](#page-64-0), [151](#page-150-0), [172](#page-171-0) Enabled property [367](#page-366-1) EnterModule event [350](#page-349-0) Enterprise Edition, viewing [135](#page-134-0) entities adding user-defined fields [244](#page-243-1) changing focus between [385](#page-384-0) definition [239](#page-238-0) deleting user-defined fields [245](#page-244-2) event procedure naming conventions [337](#page-336-0) field settings [241](#page-240-0) modifyi[ng system and user-defined](#page-244-3)  fields 245 setting pr[operties using workflow](#page-384-1)  scripts 385 event procedures functions [336](#page-335-0) module [337](#page-336-1) naming conventions [337](#page-336-1) reference [335](#page-334-0) subroutines [336](#page-335-1) events FieldChanged [385](#page-384-2) MoveTo [385](#page-384-3) New [385](#page-384-4) examples, workflow [377](#page-376-0) Excel Reports task [231](#page-230-2)

exception file, upgrading projects [104](#page-103-0) Execute method [367](#page-366-2) Execute SQL button [75](#page-74-0) ExitModule event [350](#page-349-1) Expand All command, Script Editor [323](#page-322-1) Export button, Site Configuration tab [175](#page-174-2) Export Data To File dialog box, Site Configuration tab [175](#page-174-3) Export Data To File dialog box, Site Users tab [129](#page-128-1) Export License to File button [137](#page-136-0) Export Project command [76](#page-75-0) Export Project to QC Projec[t File button](#page-75-0) [76](#page-75-1) Export Template command 76 Export Template to QC Project File button [76](#page-75-1) Export Us[er Data To File button, Site Users](#page-128-1)  tab 129 exporting grid dat[a, Site Analysis tab](#page-75-2) [181](#page-180-0) projects 76 expressions [382](#page-381-0) Extended Storage object [163](#page-162-4) extensions, enabling for projects [70](#page-69-0)

#### **F**

Failure Probability tab [271](#page-270-1), [276](#page-275-0) FAVORITES\_DEPTH parameter [164](#page-163-2) field list customization, script generation [305](#page-304-1) Field Names [command, Script Editor](#page-369-1) [327](#page-326-0) Field object 370 Field property [370](#page-369-2) FieldById property [370](#page-369-3) FieldCanChange event [351](#page-350-10) FieldChange event [352](#page-351-0) FieldChanged workflow event [385](#page-384-2) FieldLabel property [371](#page-370-0) FieldName property [371](#page-370-1) Fields tab [263](#page-262-1) Filter button, Site Analysis tab [180](#page-179-0) Find button assigning project administrators [38](#page-37-2) assigning te[mplate administrators](#page-321-3) [51](#page-50-1) Script Editor 322 Find Next button, Script Editor [323](#page-322-2)

#### Index

focusing on entities [385](#page-384-0) FullName property [374](#page-373-1) Functional Complexity tab [272](#page-271-0), [278](#page-277-0) functions IsArray [380](#page-379-0) IsDate [380](#page-379-1) IsEmpty [380](#page-379-2) IsNull [380](#page-379-3) IsNumeric [380](#page-379-4) IsObject [380](#page-379-5) VBScript [380](#page-379-6) workflow events [336](#page-335-0)

#### **G**

Generate Script task [224](#page-223-5) GetDetailsPageName event [354](#page-353-0) GetNewBugPageName event [354](#page-353-1), [355](#page-354-0) GetNewReqPageName event [355](#page-354-1) GetReqDetailsP[ageName event](#page-12-2) [356](#page-355-0) Getting Started 13 Go to Line Number command [324](#page-323-1) Goto List button [242](#page-241-0) Graphs task [230](#page-229-1) Group By button [133](#page-132-2) Group By Domain command [128](#page-127-0) Group By Project command [133](#page-132-3) Group By User command [133](#page-132-4) Groups page [203](#page-202-0)

#### **H**

Handle Conflict dialog box [120](#page-119-0) HEBREW parameter [164](#page-163-3) Help on this page command [13](#page-12-3) History check box [241](#page-240-1) HP Quality Center Options window [19](#page-18-0) HP Quality Cen[ter Site Administration Login](#page-19-0)  window 20 HP Software Support Web site [15](#page-14-0) HP Software Web site [16](#page-15-2) https [171](#page-170-0)

#### **I**

If-Then-Else statements [383](#page-382-0) ignore\_workflow\_parameter parameter [189](#page-188-0)

Import LDAP Users button [115](#page-114-0) Import LDAP Users dialog box [115](#page-114-1) Import Library task [220](#page-219-7) Import Project command [45](#page-44-2) Import Project from QC Project File button [45](#page-44-3) importing projects [44](#page-43-0) Input Mask Editor dialog box [247](#page-246-0) IsArray function [380](#page-379-0) IsDate function [380](#page-379-1) IsEmpty function [380](#page-379-2) IsInGroup property [374](#page-373-2) IsModified property [371](#page-370-2) IsMultiValue property [371](#page-370-3) IsNull function [380](#page-379-3) IsNull property [371](#page-370-4) IsNumeric function [380](#page-379-4) IsObject function [380](#page-379-5) IsReadOnly property [371](#page-370-5) IsRequired property [371](#page-370-6) IsVisible property [371](#page-370-7) ISysTreeNode interface [381](#page-380-0)

#### **K**

Knowledge Base [15](#page-14-1)

#### **L**

LDAP authentication search criteria [124](#page-123-0) enabling authen[tication for users](#page-113-0) [124](#page-123-0) importing users 114 settings for importing users [116](#page-115-0) LDAP Import Settings dialog box [117](#page-116-0) LDAP\_IMPORT\_[ATTRIBUTE\\_MASK](#page-164-1)  parameter 165 LDAP\_SEAR[CH\\_USER\\_CRITERIA parameter](#page-156-1) [125](#page-124-0), 157 LDAP\_TIMEOUT parameter [165](#page-164-2) Libraries tab, Permission Settings dialog box [219](#page-218-3) Library\_AfterPost event [342](#page-341-9) LIBRARY\_BROKEN\_LI[NKS\\_VERIFICATION\\_](#page-164-3) FUSE parameter 165 Library\_CanDelete event [346](#page-345-8)

Library\_CanPost event [348](#page-347-9) Library\_FieldCanChange event [351](#page-350-11) Library\_FieldChange event [353](#page-352-10) Library\_MoveTo event [357](#page-356-10) Library\_New event [359](#page-358-10) LibraryFolder\_AfterPost event [342](#page-341-10) LibraryFolder\_CanDelete event [346](#page-345-9) LibraryFolder\_CanPost event [348](#page-347-10) LibraryFolder\_FieldCanChange event [351](#page-350-12) LibraryFolder\_FieldChange event [353](#page-352-11) LibraryFolder\_MoveTo event [357](#page-356-11) LibraryFolder\_New event [359](#page-358-11) LICENSE\_AR[CHIVE\\_PERIOD parameter](#page-134-0) [157](#page-156-2) Licenses tab 135 Line Chart, Site Analysis graphs [179](#page-178-1) linked projects applying template customization [295](#page-294-0) linking a [template to projects](#page-287-1) [60](#page-59-0) overview 288 verifying customization [293](#page-292-0) Linked Projects grid [291](#page-290-0) Linked Projects tab [61](#page-60-0) linked template details [300](#page-299-0) List Match rule [306](#page-305-0) List property Field object [371](#page-370-8) Lists object [372](#page-371-0) List Value button [323](#page-322-3) lists allowing multiple values [243](#page-242-0) creating [256](#page-255-1) customizing [255](#page-254-1) customi[zing using workflow](#page-258-2) [305](#page-304-1) deleting 259 deleting items or sub-items [259](#page-258-3) renaming [257](#page-256-0) renaming items or sub-items [258](#page-257-0) Lists object, workflow scripts [372](#page-371-1) LoadRunner, LR [DIRECTFILEACCESS](#page-165-0)  parameter 166 locale, NLS\_SEARCH\_LOCALE parameter [166](#page-165-1) LOCK\_TIMEOUT parameter [157](#page-156-3) Log File Location dialog box [142](#page-141-1) log file, Quality Center server [140](#page-139-0)

Log Level dialog box [142](#page-141-2) Log Level link [142](#page-141-2) logical expressions [382](#page-381-0) Login button [21](#page-20-0) LR DIRECTFILEACCESS parameter [166](#page-165-0)

#### **M**

mail protocol, setting [176](#page-175-0) MAIL\_FORMAT parameter [157](#page-156-4) MAIL\_INTERVAL parameter [157](#page-156-5) MAIL\_MESSAGE\_CHARSET parameter [157](#page-156-0) mailing defects defining Automail conditions [264](#page-263-0) designating Automail fields [263](#page-262-0) Maintain Domain button [93](#page-92-0), [97](#page-96-0), [102](#page-101-0) Maintain Project button [91](#page-90-0), [95](#page-94-0), [100](#page-99-0) Masked check box [241](#page-240-2) Max. Log Days link [142](#page-141-3) Max. Log Lines link [142](#page-141-4) Maximum Database Connections dialog box [142](#page-141-5) Maximum Log Days dialog box [142](#page-141-3) Maximum Log Lines dialog box [142](#page-141-4) Messages pane [321](#page-320-1) Microsoft IIS SMTP Service [176](#page-175-1) Microsoft SQL copying projects [39](#page-38-0) creating projects [32](#page-31-0) creating template projects [47](#page-46-0) defining database server [144](#page-143-2) Modify Baseline task [220](#page-219-8) Modify Cycle task [219](#page-218-4) Modify Defect Link task [229](#page-228-3) Modify Defect task [229](#page-228-4) Modify Design Step task [224](#page-223-6) Modify Folder task [224](#page-223-7), [227](#page-226-7) Modify Host Group task [228](#page-227-6) Modify Hosts task [228](#page-227-7) Modify Library Folder task [220](#page-219-9) Modify Library task [220](#page-219-10) Modify License button [137](#page-136-1) Modify Private Favorite Views task [232](#page-231-6) Modify Public Favorite Views task [232](#page-231-7) Modify Release Folder task [218](#page-217-3) Modify Release task [218](#page-217-4)

#### Index

Modify Requirement task [221](#page-220-3) Modify Requirement Traceability task [222](#page-221-1) Modify Resource Folder task [226](#page-225-3) Modify Resource task [225](#page-224-3) Modify Run task [227](#page-226-8) Modify Test in Test Set task [227](#page-226-9) Modify Test Set task [227](#page-226-10) Modify Test task [223](#page-222-2) Module Access page [235](#page-234-0) modules customizing access [234](#page-233-0) event procedure naming conventions [337](#page-336-1) renaming [169](#page-168-0) Move Folder task [224](#page-223-8), [227](#page-226-11) Move Library Folder task [220](#page-219-11) Move Library task [220](#page-219-12) Move Resource Folder task [226](#page-225-4) Move Resource task [226](#page-225-5) Move Test Set task [227](#page-226-12) MoveTo event [357](#page-356-12), [385](#page-384-3) MoveToComponentFolder event [358](#page-357-0) MoveToFolder event [358](#page-357-1) MoveToSubject event [358](#page-357-2) multiple values, allow in list [243](#page-242-0)

#### **N**

navigating to entities [385](#page-384-0) New button Add User to [Project dialog box](#page-202-1) [197](#page-196-2) Groups page 203 New Database Server button [144](#page-143-3) New event [359](#page-358-12) New Field button [244](#page-243-2) New Group dialog box [203](#page-202-2) New Item button, project lists [256](#page-255-2) New Item dialog box [256](#page-255-3) New List button [242](#page-241-1), [256](#page-255-4) New List dialog box [256](#page-255-5) New Parameter button, site configuration [175](#page-174-4) New Sub-Item button [257](#page-256-1) New Sub-Item dialog box [257](#page-256-2) New User button [113](#page-112-0) New User dialog box [113](#page-112-1)

New workflow event [385](#page-384-4) NEWREQTYPE parameter [166](#page-165-2) NLS\_SEARCH\_LOCALE parameter [166](#page-165-1) Numeration command [170](#page-169-0)

#### **O**

object, workflow [363](#page-362-0) Oracle copying projects [39](#page-38-0) creating projects [32](#page-31-0) creating template projects [47](#page-46-0) defining database server [144](#page-143-4) ownership field COPY\_CHAN[GES\\_USER\\_FIELDS](#page-161-1)  parameter 162

#### **P**

PageNo property [371](#page-370-9) parameter [162](#page-161-2) parameters, site configuration [155](#page-154-3) Password button DB Servers tab [147](#page-146-0) Site Users tab [124](#page-123-1) PASSWORD\_RESET\_ DISABLE parameter [167](#page-166-0) PASSWORD\_RES[ET\\_ ELAPSED\\_TIME](#page-166-1)  parameter 167 PASSWORD\_RESET\_ UNAVAILABE\_MESSAGE parameter [167](#page-166-2) PASSWORD\_RES[ET\\_VALID\\_PERIOD](#page-167-0)  parameter 168 passwords, changing user passwords [123](#page-122-0) Paste button, Script Editor [322](#page-321-4) Period pane [179](#page-178-2) Permission Settings dialog box [205](#page-204-2), [217](#page-216-0) permissions assigning [existing set to other user](#page-213-0)  groups 214 changing [205](#page-204-0) customizi[ng module access for user](#page-233-0)  groups 234 data hiding [211](#page-210-0) setting user groups [204](#page-203-0) transition rules [208](#page-207-0)
viewing [204](#page-203-0) Ping Database Server button [145](#page-144-0), [147](#page-146-0) Ping Database Serve[r dialog box](#page-78-0) [145](#page-144-1), [147](#page-146-1) Ping Project button 79 Ping Template button [79](#page-78-0) Premier Edition, viewing [135](#page-134-0) Primary/Secondary rule [306](#page-305-0) Print button, Script Editor [322](#page-321-0) Print Graph button, Site Analysis [182](#page-181-0) project administration activating projects [77](#page-76-0) assigning project administrators [69](#page-68-0) assigning projects to users [126](#page-125-0) assigning users to projects [67](#page-66-0) backing up projects [106](#page-105-0) copying projects [39](#page-38-0) copying template projects [53](#page-52-0) copying users fro[m other projects](#page-29-0) [69](#page-68-1) creating domains 30 creating projects [32](#page-31-0) creating template projects [47](#page-46-0) deactivating projects [77](#page-76-0) deleting database servers [147](#page-146-2) deleting domains [81](#page-80-0) deleting projects [80](#page-79-0) deleting Quality Center servers [142](#page-141-0) editing connection string [81](#page-80-1) exporting projects [76](#page-75-0) importing projects [44](#page-43-0) importing template projects [58](#page-57-0) linking template projects to projects [60](#page-59-0) pinging projects [79](#page-78-1) removing projects from Projects list [80](#page-79-1) removing users [69](#page-68-2) renaming projects [79](#page-78-2) renaming [the Defects module for a](#page-84-0)  project 85 repairing domains [94](#page-93-0) repairing projects [94](#page-93-0) restoring access to projects [83](#page-82-0) restoring projects [107](#page-106-0) SQL queries [74](#page-73-0) updating linked template details [300](#page-299-0) updating project details [62](#page-61-0)

upgrading domains [99](#page-98-0) upgrading projects [87](#page-86-0), [99](#page-98-0) verifying domains [90](#page-89-0) verifying projects [90](#page-89-0) version control [78](#page-77-0) Project Administrator about [11](#page-10-0) adding during project creation [38](#page-37-0) assigning to projects [69](#page-68-0) project customization adding user-defined fields [244](#page-243-0) creating lists [256](#page-255-0) deleting items or sub-items [259](#page-258-0) deleting lists [259](#page-258-1) deleting user-defined fields [245](#page-244-0) directly logging in to [189](#page-188-0) generating workflow scripts [303](#page-302-0) modifying fields [245](#page-244-1) overview [237](#page-236-0) renaming items or sub-items [258](#page-257-0) renaming lists [257](#page-256-0) return to main window [188](#page-187-0) starting [185](#page-184-0) Project Details tab [62](#page-61-0) project entities [239](#page-238-0) Project Entities page [239](#page-238-1) Project Extensions tab [71](#page-70-0) project lists [255](#page-254-0) project repository [27](#page-26-0) Project User Quota dialog box [66](#page-65-0) Project Users page [196](#page-195-0), [198](#page-197-0), [199](#page-198-0) Project Users tab [67](#page-66-0) PROJECT\_SELEC[TION\\_ MAX\\_PROJECTS](#page-167-0)  parameter 168 projects activating [77](#page-76-0) assigning users [67](#page-66-0) backing up [106](#page-105-0) copying [39](#page-38-0) creating [32](#page-31-0) creating tem[plate projects](#page-76-0) [47](#page-46-0) deactivating 77 deleting [80](#page-79-0) editing connection string [81](#page-80-1) enabling extensions [70](#page-69-0) exporting [76](#page-75-0)

importing [44](#page-43-0) pinging [79](#page-78-1) removing [from Projects list](#page-78-2) [80](#page-79-1) renaming 79 renaming [the Defects module](#page-93-0) [85](#page-84-0) repairing 94 repairing in silent mode [94](#page-93-1) restoring [107](#page-106-0) restoring access [83](#page-82-0) SQL queries [74](#page-73-0) updating linked template details [300](#page-299-0) updating project details [62](#page-61-0) upgrading [87](#page-86-0), [99](#page-98-0) upgradin[g in silent mode](#page-89-0) [99](#page-98-1) verifying 90 version control [78](#page-77-0) Properties button, Script Editor [323](#page-322-0) Properties dialog box [331](#page-330-0) Public Analysis Folders task [231](#page-230-0) Public Dashboard Folders task [231](#page-230-1)

# **Q**

qcbin virtual directory [141](#page-140-0) Quality Cen[ter domains](#page-29-0) creating 30 deleting [81](#page-80-0) Quality Center editions [135](#page-134-0) Quality Center licenses modifying license number [135](#page-134-0) module licenses in use [135](#page-134-0) Quality Center Login window [187](#page-186-0) Quality Center projects activating [77](#page-76-0) assigning users [67](#page-66-0) copying [39](#page-38-0) creating [32](#page-31-0) deactivating [77](#page-76-0) deleting [80](#page-79-0) editing co[nnection string](#page-75-0) [81](#page-80-1) exporting 76 guidelines [for upgrading](#page-43-0) [413](#page-412-0) importing 44 pinging [79](#page-78-1) removing [from Projects list](#page-78-2) [80](#page-79-1) renaming 79

restoring access [83](#page-82-0) SQL queries [74](#page-73-0) updating project details [62](#page-61-0) Quality Center server information [140](#page-139-0) Quality Center server log file [140](#page-139-1) Quality Center User Password link [147](#page-146-3)

# **R**

Readme [13](#page-12-0) Redo button, Script Editor [322](#page-321-1) Refresh button assigning project administrator [38](#page-37-1) assigning te[mplate administrator](#page-178-0) [51](#page-50-0) Site Analysis 179 Refresh Connections List button [133](#page-132-0) Refresh Database Servers List button [145](#page-144-2), [147](#page-146-4) Refresh Licenses List button [136](#page-135-0) Refresh Parameters List button [175](#page-174-0) Refresh Projects List button [66](#page-65-1) Refresh QC Servers List button [142](#page-141-1) Refresh Site Administrators List button [24](#page-23-0) Refresh Users List button [128](#page-127-0) Release\_AfterPost event [342](#page-341-0) Release\_CanDelete event [346](#page-345-0) Release\_CanPost event [348](#page-347-0) Release\_FieldCanChange event [351](#page-350-0) Release\_FieldChange event [353](#page-352-0) Release\_MoveTo event [357](#page-356-0) Release\_New event [359](#page-358-0) ReleaseFolder\_CanDelete event [346](#page-345-1) ReleaseFolder\_CanPost event [348](#page-347-1) ReleaseFolder\_FieldCanChange event [351](#page-350-1) ReleaseFolder\_FieldChange event [353](#page-352-1) ReleaseFolder\_MoveTo event [357](#page-356-1) ReleaseFolder\_New event [359](#page-358-1) Releases tab, Permission Settings dialog box [218](#page-217-0) Remove button, Site Projects tab [69](#page-68-3) Remove Defect Link task [229](#page-228-0) Remove Field button [246](#page-245-0) Remove Project button [80](#page-79-2) Remove Requirement Traceability task [222](#page-221-0) Remove Selected Site Administrators button [24](#page-23-1)

Remove Template button [80](#page-79-2) Remove Test from Test Set task [227](#page-226-0) Remove Tests from Coverage task [222](#page-221-1) Remove User button [199](#page-198-1) RemoveComponentFromTest event [360](#page-359-0) Rename button, Groups page [215](#page-214-0) Rename Group dialog box [215](#page-214-1) Rename Item button [258](#page-257-1) Rename List button [257](#page-256-1) Rename List dialog box [257](#page-256-2) Rename List Item dialog box [258](#page-257-2) Rename Project button [79](#page-78-3) Rename Template button [79](#page-78-3) Repair Domain dialog box [97](#page-96-0) Repair Project dialog box [95](#page-94-0) repairing domains [94](#page-93-0) repairing projects [94](#page-93-0) repairing projects in silent mode [94](#page-93-1) Replace button, Script Editor [323](#page-322-1) REPLACE\_TITLE parameter [169](#page-168-0) REPORT\_QUERY[\\_RECORDS\\_LIMIT](#page-156-0)  parameter 157 REPORT\_[QUERY\\_TIMEOUT parameter](#page-26-0) [158](#page-157-0) repository 27 Req\_AfterPost event [342](#page-341-1) Req\_CanDelete event [346](#page-345-2) Req\_CanPost event [348](#page-347-2) Req\_FieldCanChange event [351](#page-350-2) Req\_FieldChange event [353](#page-352-2) Req\_Fields object [368](#page-367-0) Req\_MoveTo event [357](#page-356-2) Req\_New event [359](#page-358-2) REQ\_SHOW\_NUME[RATION parameter](#page-240-0) [170](#page-169-0) Required check box 241 requirement types changing icon [252](#page-251-0) creating [250](#page-249-0) customizing [249](#page-248-0) customizing fields [253](#page-252-0) customizing properties [251](#page-250-0) deleting [254](#page-253-0) renaming [253](#page-252-1) Requirement Types page [249](#page-248-1) REQUIREMENT\_ REVIEWED\_FIELD\_ AUTOMATIC\_UPDATE parameter [170](#page-169-1)

Requireme[nts tab, Permission Settings dialog](#page-220-0)  box 221 Reset Test Set task [228](#page-227-0) Resource\_AfterPost event [342](#page-341-2) Resource\_CanDelete event [346](#page-345-3) Resource\_CanPost event [348](#page-347-3) Resource\_FieldCanChange event [351](#page-350-3) Resource\_FieldChange event [353](#page-352-3) Resource\_MoveTo event [357](#page-356-3) Resource\_New event [359](#page-358-3) ResourceFolder\_AfterPost event [342](#page-341-3) ResourceFolder\_CanDelete event [346](#page-345-4) ResourceFolder\_CanPost event [348](#page-347-4) ResourceFolder\_FieldCanChange event [351](#page-350-4) ResourceFolder\_FieldChange event [353](#page-352-4) ResourceFolder\_MoveTo event [357](#page-356-4) ResourceFolder\_New event [359](#page-358-4) Restore Project button [83](#page-82-1) Restore Project dialog box [84](#page-83-0) Restore Template button [83](#page-82-1) Return button [188](#page-187-0) Revert to Saved command [323](#page-322-2) Risk Calculation Policy grid [279](#page-278-0) Risk Calculation tab [278](#page-277-0) Risk Constants tab [280](#page-279-0) risk-based quality management customizing constants [279](#page-278-1) customizing criteria and values [271](#page-270-0) customizing risk calculations [278](#page-277-1) customizi[ng weight boundaries](#page-269-0) [274](#page-273-0) overview 270 Risk-Based Quality Management box [252](#page-251-1) Risk-Based Quality Management task [222](#page-221-2) Rotate Bottom Labels button [182](#page-181-1) Run Test task [227](#page-226-1) Run\_AfterPost event [342](#page-341-4) Run\_CanPost event [348](#page-347-5) Run\_FieldCanChange event [351](#page-350-5) Run\_FieldChange event [353](#page-352-5) Run\_Fields object, workflow scripts [368](#page-367-1) Run\_MoveTo event [357](#page-356-5) RunTests event [360](#page-359-1) RunTestSet event [360](#page-359-2) RunTestsManually event [361](#page-360-0)

### **S**

sabin virtual directory [141](#page-140-0) SAQ\_MAIL\_WIT[H\\_ATTACHMENT](#page-155-0)  parameter 156 SAQ\_MAIL\_WITH\_HISTORY parameter [156](#page-155-1) SAQFORMAT parameter [161](#page-160-0) Save All command, Script Editor [323](#page-322-3) Save button, Script Editor [322](#page-321-2) Script Editor commands [322](#page-321-3) opening [316](#page-315-0) setting properties [331](#page-330-1) template scripts [321](#page-320-0) toolbar [322](#page-321-4) window [320](#page-319-0) Script Editor tab [320](#page-319-1) Script Generator - Add Defect Field Customization dialog box [309](#page-308-0) Script Generator - Defect Details Field Customization dialog box [310](#page-309-0) Script Gen[erator - List Customization dialog](#page-305-1)  box 306 Script Generator, workflow customizing field lists [305](#page-304-0) Scripts pane [320](#page-319-2) Scripts Tree [320](#page-319-3) scripts, LR DIRECTFILEACCESS parameter [166](#page-165-0) Scroll SQL History Backward button [75](#page-74-0) Scroll SQL History Forward button [75](#page-74-1) Scroll To The Left button, Site Analysis [182](#page-181-2) Scroll To The Right b[utton, Site Analysis](#page-241-0) [182](#page-181-3) Searchable check box 242 SECURED\_QC\_URL parameter [171](#page-170-0) Select All command, Script Editor [323](#page-322-4) Select Case statement [383](#page-382-0) Select Projects button [128](#page-127-1) Select Value from List dialog box [327](#page-326-0) Selected Project Administrators list [38](#page-37-0) Send mail automatically check box [65](#page-64-0) Send Message button [134](#page-133-0) Send Message dialog box [134](#page-133-1) Servers tab [140](#page-139-0) Set 2D/3D Graph button, Site Analysis [182](#page-181-4) Set As button, Groups page [215](#page-214-2) Set Contact E-Mail dialog box [30](#page-29-1)

Set Contact Name dialog box [30](#page-29-2) Set Filter dialog box, Site Analysis [180](#page-179-0) Set Group As dialog box [215](#page-214-3) Set Up Alert Rules task [234](#page-233-0) Set Up Cross Projec[t Customization task](#page-232-0) [234](#page-233-1) Set Up Groups task 233 Set Up Project Users task [233](#page-232-1) Set Up Workflow task [234](#page-233-2) Set User Password dialog box [124](#page-123-0) Settings button, Set Mail Protocol dialog box [176](#page-175-0) Show All button, Site Analysis [182](#page-181-5) Show LDAP Details button [115](#page-114-0) Show Total Values button, Site Analysis [182](#page-181-6) Show/Hide Messages Pane button [323](#page-322-5) Show/Hide Scripts Tree button [323](#page-322-6) silent mode repairing projects and domains [94](#page-93-1) upgrading projects and domains [99](#page-98-1) Site Administration Servers tab [140](#page-139-0) Site Configuration tab [155](#page-154-0), [176](#page-175-1) Site Projects tab [25](#page-24-0), [73](#page-72-0) Site Users tab [112](#page-111-0) starting [19](#page-18-0) URL [19](#page-18-1) User Details tab [122](#page-121-0) Site Administrator about [11](#page-10-1) changing password [123](#page-122-0) defining [23](#page-22-0) deleting Qu[ality Center servers](#page-134-0) [142](#page-141-0) Licenses tab 135 removing [24](#page-23-2) Site Analysis tab [178](#page-177-0) Site Connections tab [132](#page-131-0) Site Administrators button [23](#page-22-1) Site Analysis customizing graph appearance [182](#page-181-6) exporting site usage data [181](#page-180-0) filtering site usage [180](#page-179-1) monitoring site usage [178](#page-177-1) Site Analysis graphs Data Grid [179](#page-178-1) Line Chart [179](#page-178-2) Site Analysis tab [178](#page-177-0)

Site Configuration tab mail protocol [176](#page-175-1) Site Administration [155](#page-154-0), [176](#page-175-1) Site Connections tab [132](#page-131-0) group users [133](#page-132-1) sending messages to users [134](#page-133-2) Site Projects tab, Site Administration [25](#page-24-0), [73](#page-72-0) Site Users tab, Site Administration [112](#page-111-0) SITE\_ANALYSIS parameter [158](#page-157-1) SMTP Server [176](#page-175-2) Sort Field Names by Field Labels command [324](#page-323-0) SQL queries [74](#page-73-0) SQL\_QUERY\_VA[LIDATION\\_BLACK\\_LIST](#page-171-0)  parameter 172 SQL\_QUERY\_VA[LIDATION\\_ENABLED](#page-170-1)  parameter 171 SSL, SECURED\_QC\_URL parameter [171](#page-170-0) Standard Reports task [230](#page-229-0) Starter Edition, viewing [135](#page-134-0) starting project customization [185](#page-184-0) starting Site Administration [19](#page-18-0) Step\_AfterPost event [342](#page-341-5) Step\_CanPost event [348](#page-347-6) Step\_FieldCanChange event [351](#page-350-6) Step\_FieldChange event [353](#page-352-6) Step\_Fields object, workflow scripts [368](#page-367-1) Step\_MoveTo event [357](#page-356-6) Step\_New event [359](#page-358-5) subroutines, workflow events [336](#page-335-0) Synchronize Library to Baseline task [220](#page-219-0) Synchronize Tree with Script button [323](#page-322-7) Syntax Check button [323](#page-322-8) system fields definition [240](#page-239-0) modifying [245](#page-244-1) settings [241](#page-240-1)

# **T**

tasks, Permission Settings dialog box Administration tab [232](#page-231-0) Analysis tab [230](#page-229-1) Defects tab [228](#page-227-1) Libraries tab [219](#page-218-0) Releases tab [218](#page-217-0)

Requirements tab [221](#page-220-0) Test Lab tab [226](#page-225-0) Test Plan tab [223](#page-222-0) TDConnection object [373](#page-372-0) Template Administrator adding during template creation [51](#page-50-1) template administrator defined [287](#page-286-0) [template customization.](#page-286-1) *See* cross project customization Template Details tab [62](#page-61-1) template projects applyin[g template customization](#page-52-0) [295](#page-294-0) copying 53 creating [47](#page-46-0) creating fr[om existing project](#page-57-0) [55](#page-54-0) importing 58 linking to projects [60](#page-59-0) overview [287](#page-286-2) verifying customization [293](#page-292-0) Template Users tab [67](#page-66-1) Test Coverage box [252](#page-251-2) Test Lab Data[-Hiding Filter dialog box](#page-211-0) Filter tab 212 Visible Fields tab [213](#page-212-0) Test Lab Data-Hiding Filter link [212](#page-211-1) Test Lab tab, Permission Settings dialog box [226](#page-225-0) Test Mail dialog box [176](#page-175-3) Test Plan Dat[a-Hiding Filter dialog box](#page-211-0) Filter tab 212 Visible Fields tab [213](#page-212-0) Test Plan Data-Hiding Filter link [212](#page-211-1) Test Plan tab, Permission Settings dialog box [223](#page-222-0) Test\_AfterPost event [342](#page-341-6) Test\_CanDelete event [345](#page-344-0) Test\_CanPost event [348](#page-347-7) Test\_FieldCanChange event [351](#page-350-7) Test\_FieldChange event [353](#page-352-7) Test\_Fields object [368](#page-367-0) Test\_MoveTo event [357](#page-356-7) Test\_New event [359](#page-358-6) TestSet\_AfterPost event [342](#page-341-7) TestSet\_CanAddTests event [344](#page-343-0) TestSet\_CanDelete event [346](#page-345-5) TestSet\_CanPost event [348](#page-347-8)

#### Index

TestSet\_CanRemoveTests event [349](#page-348-0) TestSet\_FieldCanChange event [351](#page-350-8) TestSet\_FieldChange event [353](#page-352-8) TestSet\_Fields object [368](#page-367-2) TestSet\_MoveTo event [357](#page-356-8) TestSet\_New event [359](#page-358-7) TestSetTest\_Fields object [368](#page-367-2) TestSetTests\_CanPost event [348](#page-347-9) TestSetTests\_FieldCanChange event [351](#page-350-9) TestSetTests\_FieldChange event [353](#page-352-9) TestSetTests\_MoveTo event [357](#page-356-9) Text Search defining searchable fields [153](#page-152-0) enabling for the database server [149](#page-148-0), [150](#page-149-0) selecting [a search language for a](#page-151-0)  project 152 selecting default search language [149](#page-148-0), [150](#page-149-0) Text Search link [147](#page-146-5) TEXT\_SEARCH\_TIMEOUT parameter [172](#page-171-1) Toolbar Button Editor tab [328](#page-327-0) toolbar button, adding [328](#page-327-1) transition rules deleting [210](#page-209-0) modifying [210](#page-209-1) setting [208](#page-207-0) Transition Rules dialog box [209](#page-208-0) Troubleshooting and Knowledge Base [15](#page-14-0) typographical conventions [15](#page-14-1)

## **U**

Undo button, Script Editor [322](#page-321-5) Undo Check Outs task [233](#page-232-2) UNIX\_SERVER parameter [173](#page-172-0) updates, documentation [16](#page-15-0) Upgrade Domain dialog box [102](#page-101-0) Upgrade Project dialog box [100](#page-99-0) UPGRADE\_[EXCEPTION\\_FILE parameter](#page-172-1) [105](#page-104-0), 173 upgrading domain [99](#page-98-0) upgrading projects [99](#page-98-0) upgrading projects in silent mode [99](#page-98-1) upgrading projects, guidelines [413](#page-412-0) URL, SECURED\_QC\_URL parameter [171](#page-170-0) User Details tab, Site Administration [122](#page-121-0) user groups adding [203](#page-202-0) assigning users to [198](#page-197-1) customizing module access [234](#page-233-3) data hiding [211](#page-210-0) deleting [216](#page-215-0) permissions [204](#page-203-1) renaming [215](#page-214-4) setting transition rules [208](#page-207-0) User object [373](#page-372-1) User Projects tab adding projects to users [126](#page-125-0) assigning projects to users [126](#page-125-0) removing projects from users [128](#page-127-2) User Properties link [190](#page-189-0) User Quota link [31](#page-30-0), [66](#page-65-2) User Settings button [117](#page-116-0), [126](#page-125-1) user-defined fields adding [244](#page-243-0) definition [240](#page-239-1) deleting [245](#page-244-0) modifying [245](#page-244-1) settings [241](#page-240-1) UserName property [374](#page-373-0) users [195](#page-194-0) adding new names [112](#page-111-0) adding projects to users [126](#page-125-0) adding to a project [196](#page-195-1) assigning pr[oject administrator](#page-68-0)  privileges 69 assigning projects to users [126](#page-125-0) assigning to a user group [198](#page-197-1) assigning to projects [67](#page-66-0) changing passwords for [123](#page-122-0) copying users to a project [69](#page-68-4) defining [site administrators](#page-128-0) [23](#page-22-0) deleting 129 exporting user data [129](#page-128-1) importing LDAP users [114](#page-113-0) LDAP authentication [124](#page-123-1) monitoring connections [132](#page-131-1) removing a site administrator [24](#page-23-2) removing from a project [69](#page-68-2), [199](#page-198-2) removing projects from users [128](#page-127-2) updating user details [122](#page-121-0)

UTF-8, MAIL\_ME[SSAGE\\_CHARSET](#page-156-1)  parameter 157

### **V**

Value property [371](#page-370-0) VBScript [379](#page-378-0) VBScript Home Page command [324](#page-323-1) Verification Report [298](#page-297-0) Verify button [294](#page-293-0) Verify Domain dialog box [93](#page-92-0) Verify Project dialog box [91](#page-90-0) Verify Value check box [243](#page-242-0) VERIFY\_REPORT\_FOLDER parameter [90](#page-89-1), [174](#page-173-0) verifying domains [90](#page-89-0) verifying projects [90](#page-89-0) version control creating a project with [39](#page-38-1) creating a [template with](#page-77-0) [52](#page-51-0) disabling 78 enabling [78](#page-77-0) version contr[ol administration](#page-77-0) disabling 78 enabling [78](#page-77-0) ViewOrder property [371](#page-370-1) virtual directories qcbin [141](#page-140-0) sabin [141](#page-140-0) Visible property [367](#page-366-0)

### **W**

WAIT\_BEFORE\_DISCONNECT parameter [158](#page-157-2) weakly-typed program[ming languages](#page-12-1) [379](#page-378-1) What's New command 13 workflow best practices [379](#page-378-2) bypassing [189](#page-188-1) programming standards [379](#page-378-2) Workflow dialog box [304](#page-303-0) workflow examples [377](#page-376-0) Workflow link [304](#page-303-1), [315](#page-314-0) workflow scripts Action object [366](#page-365-0)

Actions object [366](#page-365-1) ActiveDialogName property [375](#page-374-0) ActiveModule property [374](#page-373-1) Bug\_Fields object [368](#page-367-1) DesignStep\_Fields object [368](#page-367-0) Field object [370](#page-369-0) Lists object [372](#page-371-0) overview [315](#page-314-1) Req\_Fields object [368](#page-367-0) Run\_Fields object [368](#page-367-1) Step\_Fields object [368](#page-367-1) TDConnection object [373](#page-372-0) Test\_Fields object [368](#page-367-0) TestSet\_Fields object [368](#page-367-2) TestSetTest\_Fields object [368](#page-367-2) User object [373](#page-372-1) using script generators [303](#page-302-0) WR DIRECTFILEACCESS parameter [174](#page-173-1)

## **Z**

Zoom In button, Site Analysis [182](#page-181-7) Zoom Out button, Site Analysis [182](#page-181-8) Index

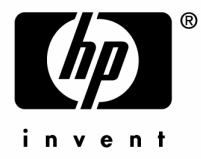

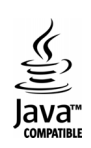